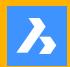

# BRICSCAD® FOR AUTOCAD® USERS

Comparing User Interfaces
Compatibility of Drawing Elements
Customizing and Programming BricsCAD
Operating Dual-CAD Design Offices
Working in 3D
BIM, Sheet Metal, & Communicator

# **Updated for V18**

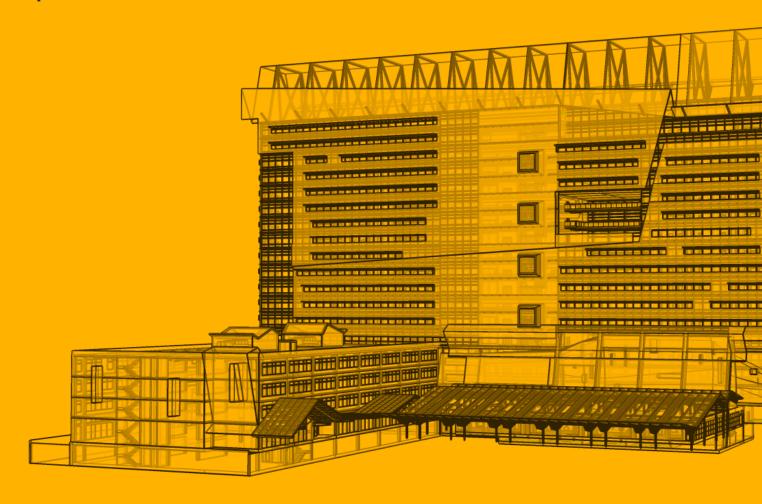

#### **Payment Information**

This book is covered by copyright. As the owner of the copyright, upFront.eZine Publishing, Ltd. gives you permission to make one print copy. You may not make any electronic copies, and you may not claim authorship or ownership of the text or figures herein.

#### **Suggested Price**

US\$34.80

#### By Email

Acrobat PDF format: Allow for a 15MB download.

#### **PayPal**

To pay by PayPal, send payment to the account of grabowski@telus.net at <a href="https://www.paypal.com/">https://www.paypal.com/</a>.

Use this easy link to pay: <a href="https://www.paypal.me/upfrontezine/34.80">https://www.paypal.me/upfrontezine/34.80</a>

PayPal accepts funds in US, Euro, Yen, Canadian, and 100+ other currencies.

#### **Check or Money Order**

We can accept checks in the following currencies:

- · US funds drawn on a bank with address in the USA.
- Canadian funds drawn on a bank with a Canadian address (includes GST).

Make cheque payable to 'upFront.eZine Publishing'.

Please mail your payment to: "BricsCAD for AutoCAD Users" upFront.eZine Publishing, Ltd. 34486 Donlyn Avenue Abbotsford BC V2S 4W7 Canada

Visit the *BricsCAD for AutoCAD Users* Web site at <a href="http://www.worldcadaccess.com/ebooksonline/">http://www.worldcadaccess.com/ebooksonline/</a>. At this Web page, editions of this book are available for BricsCAD V8 through V18. Purchasing an ebook published by upFront.eZine Publishing, Ltd. entitles you to receive the *upFront.eZine* newsletter weekly. To subscribe to this "The Business of CAD" newsletter separately, send an email to <a href="mailtograbowski@telus.net">grabowski@telus.net</a>.

#### **Copyright Information**

Copyright © 2017 by upFront.eZine Publishing, Ltd.

All rights reserved worldwide

10th edition Based on BricsCAD V18
Second printing 15 December 2017

Technical writer
Technical editor
Copy Editor

Ralph Grabowski
Bricsys Staff
Herbert Grabowski

All brand names and product names mentioned in this book are trademarks or service marks of their respective companies. Any omission or misuse (of any kind) of service marks or trademarks should not be regarded as intent to infringe on the property of others. The publisher recognizes and respects all marks used by companies, manufacturers, and developers as a means to distinguish their products.

This book is sold as is, without warranty of any kind, either express or implied, respecting the contents of this book and any disks or programs that may accompany it, including but not limited to implied warranties for the book's quality, performance, merchantability, or fitness for any particular purpose. Neither the publisher, authors, staff, or distributors shall be liable to the purchaser or any other person or entity with respect to any liability, loss, or damage caused or alleged to have been caused directly or indirectly by this book.

# **Table of Contents**

|         | AutoCAD-BricsCAD Dictionary                                      | Χİ  |
|---------|------------------------------------------------------------------|-----|
| ı. Brid | csCAD for AutoCAD Users                                          | . 1 |
|         | THE BRICSYS BENEFIT                                              | 2   |
|         | THE AGONY OF AUTOCAD                                             | . 2 |
|         | THE BUSINESS OF BRICSYS                                          | _   |
|         | Bricsys Shape: Free Early Design Software24/7 Project Management |     |
|         | BRICSCAD IS NOT INTELLICAD                                       | . 6 |
|         | THE BRICSCAD ADVANTAGE                                           | •7  |
|         | NEAR-IDENTICAL USER INTERFACE                                    |     |
|         | Extra Commands and System Variables                              |     |
|         | APIs and Customization                                           | -   |
|         | Examples of Add-ons  No-charge Developer Network                 |     |
|         | SUPPORT FOR MULTIPLE OPERATING SYSTEMS                           | 1   |
|         | LOWER PURCHASE AND MAINTENANCE PRICING                           |     |
|         | It Makes More than Cents                                         | 13  |

|       | WHAT'S MISSING FROM BRICSCAD? What's Missing from AutoCAD                     | _        |
|-------|-------------------------------------------------------------------------------|----------|
|       | SYSTEM REQUIREMENTS                                                           | 16       |
|       | RECOMMENDED HARDWARE  Supported Operating Systems  What's New in BricsCAD V18 | 17       |
| 2. Co | omparing User Interfaces Between AutoCAD & BricsCA                            | D49      |
|       | Comparison of User Interfaces                                                 | 50       |
|       | Summary of User Interface Elements                                            | 52       |
|       | START SCREENS                                                                 | 53       |
|       | VARIATIONS IN USER INTERFACE                                                  | ····· 54 |
|       | ':' VS 'TYPE A COMMAND'                                                       |          |
|       | Customizing the Command Prompt (BricsCAD only)                                | 55       |
|       | PROMPT MENU (BRICSCAD ONLY)                                                   | -        |
|       | Controlling the Prompt Menu (BricsCAD only)                                   | _        |
|       | THE QUAD (BRICSCAD ONLY)                                                      |          |
|       | Drawing with the Quad                                                         |          |
|       | Displaying Properties with the Quad                                           |          |
|       | Editing with the Quad                                                         | 59       |
|       | DIFFERENCES BETWEEN OPTIONS & SETTINGS                                        | 60       |
|       | TOURING THE SETTINGS DIALOG BOX                                               | 61       |
|       | Using Real-time Search                                                        |          |
|       | Opening and Closing Nodes                                                     |          |
|       | Accessing and Understanding Values  Exporting Settings                        |          |
|       | VARIATIONS IN PALETTES                                                        |          |
|       | PROPERTIES PANELS                                                             | 64       |
|       | Accessing and Moving BricsCAD Panels                                          | 65       |
|       | LAYERS PANELS                                                                 | 66       |
|       | SHEET SETS                                                                    | 67       |
|       | MECHANICAL BROWSER VS PARAMETRICS MANAGER                                     | 69       |
|       | Parts Library (BricsCAD Only)                                                 | 70       |
|       | CONTENT BROWSER PANEL (BRICSCAD ONLY)                                         | 70       |
|       | STRUCTURE DANEL (RRICSCAD ONLV)                                               | 71       |

|       | STATUS BAR & OTHER UI DIFFERENCES                                     | 72                                     |
|-------|-----------------------------------------------------------------------|----------------------------------------|
|       | DIFFERENCES IN STATUS BARS                                            | 72                                     |
|       | WORKING SETS (BRICSCAD ONLY)                                          | 74                                     |
|       | TIPS WIDGET (BRICSCAD ONLY)                                           | 75                                     |
|       | DIFFERENCES IN VIEW CUBES                                             | 76                                     |
|       | DIFFERENCES IN SELECTION SETS                                         | 77                                     |
|       | 3D SELECTION                                                          |                                        |
|       | VARIATIONS IN DESIGNCENTER & DRAWING EXPLORER                         | 79                                     |
|       | GIZMO VS MANIPULATOR                                                  |                                        |
|       | 3D MODELING                                                           | 82                                     |
|       | BRICSYS 24/7 VS AUTODESK 360                                          | 82                                     |
| 3. Co | ompatibility of Drawing Elements                                      |                                        |
|       | Checklist of DWG 2018 Entities                                        | 87                                     |
|       | DWG 2018 COMPATIBILITY                                                | 88                                     |
|       | HOW WE TEST ENTITY COMPATIBILITY                                      | 88                                     |
|       | Decoding the Legend                                                   | 88                                     |
|       | 3D Meshes                                                             |                                        |
|       | Constraints                                                           |                                        |
|       | Dimensions                                                            | •                                      |
|       | Dynamic Blocks                                                        |                                        |
|       | Geographic Location                                                   | •                                      |
|       | Model Documentation                                                   | -                                      |
|       | Multilines                                                            | _                                      |
|       | Proxy Objects                                                         | ······································ |
|       | Tables                                                                | -                                      |
|       | Underlays                                                             |                                        |
|       | Viewports                                                             |                                        |
|       | Visual Styles                                                         |                                        |
|       |                                                                       |                                        |
|       | MISCELLANEOUS COMPATIBILITY ISSUES  History of BricsCAD's DWG Support | -                                      |
|       |                                                                       |                                        |
|       | DWG 2018 ENTITY SUPPORT                                               | -                                      |
|       | 2D ENTITIES                                                           |                                        |
|       | TEXT ENTITIES                                                         | 97                                     |
|       | DIMENSION ENTITIES                                                    | 98                                     |

| GEOMETRIC AND DIMENSIONAL CONSTRAINTS                                                                                                    |              |
|----------------------------------------------------------------------------------------------------|--------------|
| COMPLEX 2D ENTITIES                                                                                                    | 102          |
| 3D ENTITIES                                                                                                    | 104          |
| COMPATIBILITY BETWEEN PROPERTIES                                                                                                    | 108          |
| LAYER PROPERTY COMPATIBILITY                                                                                                    | 108          |
| COMPATIBILITY BETWEEN STYLES                                                                                                    | 110          |
| View Detail and Section Styles                                                                                                    | 110          |
| Dimension Styles                                                                                                    | 111          |
| Leader and QLeader Styles                                                                                                    | 112          |
| MText and Text Styles                                                                                                    |              |
| Multiline Styles                                                                                                    |              |
| Multileader Styles                                                                                                    |              |
| Plot Styles                                                                                                    |              |
| Section Styles                                                                                                    |              |
| Visual Styles                                                                                                    |              |
| 4. Customizing and Programming BricsCAD                                                                                                    |              |
| AUTOCAD OPTIONS VS BRICSCAD SETTINGS                                                                                                    |              |
| AUTOCAD OPTIONS VS BRICSCAD SETTINGS                                                                                                    | 123          |
| SYSTEM VARIABLES AND PREFERENCES                                                                                                    |              |
|                                                                                                    | 123          |
| SYSTEM VARIABLES AND PREFERENCES                                                                                                    | 123          |
| SYSTEM VARIABLES AND PREFERENCESFILE PATHS                                                                                                    | 123          |
| SYSTEM VARIABLES AND PREFERENCES  FILE PATHS  AUTOCAD CUI VS BRICSCAD CUSTOMIZE                                                                                                    | 123124125    |
| SYSTEM VARIABLES AND PREFERENCES  FILE PATHS  AUTOCAD CUI VS BRICSCAD CUSTOMIZE  UNDERSTANDING BRICSCAD'S CUSTOMIZATION TREE                                                                                                    | 123124125126 |
| SYSTEM VARIABLES AND PREFERENCES  FILE PATHS  AUTOCAD CUI VS BRICSCAD CUSTOMIZE  UNDERSTANDING BRICSCAD'S CUSTOMIZATION TREE  How BricsCAD Customizes Menus                                                                                                    | 123124125126 |
| SYSTEM VARIABLES AND PREFERENCES  FILE PATHS  AUTOCAD CUI VS BRICSCAD CUSTOMIZE  UNDERSTANDING BRICSCAD'S CUSTOMIZATION TREE  How BricsCAD Customizes Menus  Tutorial: How to Add a Command to a Menu                                                                                                    |              |
| SYSTEM VARIABLES AND PREFERENCES  FILE PATHS  AUTOCAD CUI VS BRICSCAD CUSTOMIZE  UNDERSTANDING BRICSCAD'S CUSTOMIZATION TREE  How BricsCAD Customizes Menus  Tutorial: How to Add a Command to a Menu  TIPS FOR WORKING WITH BRICSCAD MENUS                                                              |              |
| SYSTEM VARIABLES AND PREFERENCES  FILE PATHS  AUTOCAD CUI VS BRICSCAD CUSTOMIZE  UNDERSTANDING BRICSCAD'S CUSTOMIZATION TREE  How BricsCAD Customizes Menus  Tutorial: How to Add a Command to a Menu  TIPS FOR WORKING WITH BRICSCAD MENUS  Q: Which commands can be add to menus, toolbars, and so on? |              |
| SYSTEM VARIABLES AND PREFERENCES                                                                                                    |              |
| SYSTEM VARIABLES AND PREFERENCES                                                                                                    |              |
| SYSTEM VARIABLES AND PREFERENCES                                                                                                    |              |
| SYSTEM VARIABLES AND PREFERENCES                                                                                                    |              |
| SYSTEM VARIABLES AND PREFERENCES  FILE PATHS  AUTOCAD CUI VS BRICSCAD CUSTOMIZE  UNDERSTANDING BRICSCAD'S CUSTOMIZATION TREE  How BricsCAD Customizes Menus                                                                                                    |              |
| SYSTEM VARIABLES AND PREFERENCES.  FILE PATHS                                                                                                    |              |
| SYSTEM VARIABLES AND PREFERENCES  FILE PATHS  AUTOCAD CUI VS BRICSCAD CUSTOMIZE  UNDERSTANDING BRICSCAD'S CUSTOMIZATION TREE  How BricsCAD Customizes Menus                                                                                                    |              |

| CUSTOMIZING RIBBON TABS AND PANELS                                            | 138                                     |
|-------------------------------------------------------------------------------|-----------------------------------------|
| CUSTOMIZING KEYBOARD SHORTCUTS                                                | 140                                     |
| CUSTOMIZING MOUSE BUTTONS & DOUBLE-CLICKS  Double-Click Actions               | •                                       |
| CUSTOMIZING TABLET BUTTONS AND MENUS                                          | 142                                     |
| CUSTOMIZING QUICK PROPERTIES                                                  | 143                                     |
| CUSTOMIZING THE QUAD                                                          | 144                                     |
| CUSTOMIZING WORKSPACES                                                        | 145                                     |
| CUSTOMIZING ALIASES AND SHELL COMMANDS                                        | •                                       |
| CUSTOMIZING TOOLS PALETTES  Legalities: About Copying Files                   | • • • • • • • • • • • • • • • • • • • • |
| OTHER AREAS OF CUSTOMIZATION                                                  | 148                                     |
| FONTS                                                                         | 148                                     |
| TrueType Fonts                                                                |                                         |
| SHX Fonts PFB Fonts                                                           |                                         |
| Font Mapping                                                                  |                                         |
| eTransmit                                                                     | 150                                     |
| LINETYPES AND HATCH PATTERNS                                                  | 151                                     |
| Tutorial: How to Copy AutoCAD . <b>lin</b> and <b>.pat</b> Files to BricsCAD  |                                         |
| PLOT STYLES                                                                   |                                         |
| Plotter Manager                                                               | 153                                     |
| SUPPORTED FILES                                                               | 153                                     |
| BricsCAD V18 Automation Object Model                                          | 157                                     |
| PROGRAMMING CONSIDERATIONS                                                    | 158                                     |
| ABOUT BRX                                                                     | 159                                     |
| ABOUT TX                                                                      | 159                                     |
| ABOUT .NET (WINDOWS ONLY)                                                     | 160                                     |
| PORTING AUTOLISP TO LISP  Porting DCL to BricsCAD  Porting Diesel to BricsCAD | 161                                     |
| PORTING VBA TO BRICSCAD (WINDOWS ONLY)                                        |                                         |
| PORTING ADS TO SDS                                                            |                                         |
| PORTING COM TO BRICSCAD (WINDOWS ONLY)                                        |                                         |
| LOADING APPLICATIONS INTO BRICSCAD                                            | 162                                     |
| THIRD-DARTY DEVELOPED CHIRDORT                                                | 463                                     |

| 5. Operating Dual-CAD Design Offices163 | 5. Operating Dual-CA | D Design Offices | 163 |
|-----------------------------------------|----------------------|------------------|-----|
|-----------------------------------------|----------------------|------------------|-----|

| WHY USE MORE THAN ONE CAD SYSTEM?                                                                    | 164          |
|----------------------------------------------------------------------------------------------------|--------------|
| LOWER TOTAL COST OF OWNERSHIP  Country-Biased Pricing                                                |              |
| Solutions to High License Fees                                                                       |              |
| MAXIMIZING COMPATIBILITY                                                                             |              |
| CAPABILITY                                                                                           |              |
| RUNNING BRICSCAD & AUTOCAD IN ONE OFFICE                                                             | 1 <b>7</b> 1 |
| DIVIDING WORKFLOWS BETWEEN AUTOCAD & BRICSCAD                                                        | 171          |
| STRATEGIC IMPLEMENTATION                                                                             | 173          |
| COMMON OPERATIONS THROUGH FILE PATHS  Tutorial: How to Add AutoCAD Support Folders to BricsCAD       |              |
| USER PROFILES                                                                                        | 176          |
| Launching BricsCAD with a User Profile  Tutorial: How to Import AutoCAD Profiles into to BricsCAD    |              |
| ROAMING PROFILES                                                                                     | 178          |
| AutoCAD Support Folders                                                                              | -            |
| BricsCAD Support Folders                                                                             | -            |
| Tutorial: Importing Menus Files from AutoCAD                                                         |              |
| Tutorial: Making Hidden Folders Visible in Windows  Tutorial: Making Hidden Folders Visible in MacOS |              |
| Tutorial: Loading AutoCAD's PGP File into BricsCAD                                                   |              |
| Tutorial: How to Export AutoCAD Palettes to BricsCAD                                                 |              |
| THE DUAL OS OFFICE                                                                                   | 184          |
| SOLVING THE PROBLEM OF PORTING SOFTWARE TO LINUX                                                     | 184          |
| User Interface                                                                                       | -            |
| APIs                                                                                                 | 185          |
| BENEFITS OF LINUX                                                                                    |              |
| Linux is Free                                                                                        |              |
| Linux is Hardware-Efficient                                                                          |              |
| Linux Is Malware-free                                                                                |              |
| Linux is Hardware-compatible<br>Linux Dual-boots                                                     |              |
| DRAWBACKS TO LINUX                                                                                   | •            |
| Lack of Identical Software                                                                           | •            |
| Which Linux?                                                                                         | •            |
| Problematic Installers                                                                               |              |
| Competing CI IIs                                                                                     | 180          |

| orking in 3D                                                                        | 191  |
|-------------------------------------------------------------------------------------|------|
| 3D Function Comparison                                                              | 192  |
| BRICSCAD'S DIRECT MODELING VS AUTOCAD'S PRESSPULI                                   | L193 |
| WORKING WITH DIRECT MODELING                                                        | 194  |
| WORKSPACES, 3D VIEWING, QUAD CURSOR,                                                |      |
| MANIPULATE, & 3D MOUSE                                                              | 199  |
| Accessing the Workspace Commands                                                    | 199  |
| VIEW ROTATION & UCS FACE COMMANDS                                                   |      |
| BRICSCAD'S LOOKFROM VS. AUTOCAD'S VIEWCUBE                                          | 201  |
| Accessing LookFrom Commands                                                         | 202  |
| VISUAL STYLES AND RENDERING                                                         | 202  |
| Accessing Visual Styles Commands                                                    | 203  |
| WORKING WITH THE QUAD CURSOR  BricsCAD Command Prefixes  Accessing the Quad Command | 204  |
| BRICSCAD'S MANIPULATOR VS AUTOCAD'S GIZMO                                           |      |
| TIPS BAR                                                                            | •    |
| WORKING WITH A 3D MOUSE                                                             | _    |
| 3D GEOMETRIC & 3D DIMENSIONAL CONSTRAINTS                                           | 207  |
| WORKING WITH 3D CONSTRAINTS                                                         | -    |
| 3D DESIGN INTENT                                                                    | 208  |
| WORKING WITH DESIGN INTENT                                                          | -    |
| MECHANICAL BROWSER & HARDWARE LIBRARY                                               | 212  |
| Accessing the Mechanical Browser                                                    | 213  |
| HARDWARE LIBRARY                                                                    | 213  |
| Accessing the Standard Parts Panel                                                  | •    |
| Tool Palettes                                                                       | 214  |
| MODELING AND DEFORMING 3D SURFACES                                                  | 215  |
| Accessing Surfacing Commands                                                        | 215  |

|      | 3D ASSEMBLY MODELING                                           | 216                      |
|------|----------------------------------------------------------------|--------------------------|
|      | Accessing Assembly Commands                                    | 217                      |
|      | WORKING WITH ASSEMBLIES                                        | 217                      |
|      | 3D KINEMATIC ANALYSIS                                          | 221                      |
|      | DOING MOVEMENT ANALYSIS                                        | 222                      |
|      | 3D SECTIONS                                                    | 224                      |
|      | WORKING WITH SECTIONS                                          | •                        |
|      | DRAWING VIEWS VS MODEL DOCUMENTATION                           | -                        |
|      |                                                                |                          |
|      | BILLS OF MATERIAL VS DATA EXTRACTION                           | 226                      |
|      | HOW BMBOM AND BMBALLOON WORK                                   |                          |
|      | Adding Balloons                                                |                          |
|      | Accessing the BOM Command                                      | 228                      |
|      | 3D COMPARE                                                     | -                        |
|      | Accessing the Drawing Compare Command                          | 230                      |
| 7. B | IM, Sheet Metal, & Communicator Add-ons                        |                          |
|      |                                                                |                          |
|      | HOW BIM DESIGN WORKSAccessing BIM Commands                     |                          |
|      |                                                                |                          |
|      | 3D SHEET METAL DESIGN                                          | -                        |
|      |                                                                |                          |
|      | The Color of Sheet Metal                                       | ·                        |
|      | TUTORIAL I: HOW SHEET METAL DESIGN WORKS                       | 241                      |
|      | TUTORIAL I: HOW SHEET METAL DESIGN WORKS                       | 241                      |
|      | TUTORIAL I: HOW SHEET METAL DESIGN WORKS                       | 241<br>245<br>246        |
|      | TUTORIAL I: HOW SHEET METAL DESIGN WORKS                       | 241<br>245<br>246        |
|      | TUTORIAL I: HOW SHEET METAL DESIGN WORKS                       | 241<br>245<br>246<br>253 |
|      | TUTORIAL I: HOW SHEET METAL DESIGN WORKS                       | 241245246253             |
|      | TUTORIAL I: HOW SHEET METAL DESIGN WORKS                       | 241245246246253          |
|      | TUTORIAL I: HOW SHEET METAL DESIGN WORKS  Adding Form Features | 241245246246253254       |
|      | TUTORIAL I: HOW SHEET METAL DESIGN WORKS  Adding Form Features |                          |

# **APPENDICES**

| A. Command Name Cross-reference                                                | 257       |
|--------------------------------------------------------------------------------|-----------|
| BRICSCAD MECHANICAL COMMANDSBIM MODELING COMMANDSSHEET METAL MODELING COMMANDS | 280       |
| B. System Variable Cross-reference                                             | 283       |
| C. Command Alias Cross-reference                                               | 315       |
| D. Keystroke & Button Cross-reference                                          | 325       |
| KEYBOARD SHORTCUTS FOR THE DRAWING AREA                                        | 326       |
| FUNCTION KEYS                                                                  | 326       |
| SHIFT KEYS                                                                     |           |
| OTHER KEYS                                                                     | 329       |
| KEYBOARD SHORTCUTS FOR COMMAND BAR & TEXT W                                    | 'INDOW330 |
| MOUSE AND TABLET BUTTONS                                                       | 331       |
| MOUSE BUTTONS                                                                  | 331       |
| TABLET BUTTONS                                                                 | 332       |
| NAVIGATE & 3D WALK-FLY CONTROLS                                                | 334       |
| 3D MOUSE CONTROLS AND BUTTONS                                                  |           |

# AUTOCAD-BRICSCAD DICTIONARY

 $Brics CAD \hbox{'s terms closely follow } Auto CAD \hbox{'s jargon, but there are a few differences.}$ 

| AutoCAD Term                | BricsCAD Equivalent                                               |
|-----------------------------|-------------------------------------------------------------------|
| ADS                         | SDS (software development system)                                 |
| ARX                         | BRX (BricsCAD runtime extension)<br>TX (Teigha runtime extension) |
| AutoLISP                    | LISP                                                              |
| ••••••                      | Content Browser                                                   |
| Design Center               | Drawing Explorer                                                  |
| implied intersection        | 3dintersection                                                    |
| intersection                | 2dintersection                                                    |
| macros                      | tools                                                             |
| model documentation         | generative drafting                                               |
| Navigation Cube or ViewCube | LookFrom widget                                                   |
| object                      | entity                                                            |
| options                     | settings                                                          |
| osnap                       | esnap (short for "entity snap")                                   |
| palette                     | panel or bar                                                      |
| shortcut menu               | context menu                                                      |
| xdata                       | EED (extended entity data)                                        |

#### CHAPTER ONE

# BricsCAD for AutoCAD Users

#### THIS BOOK HELPS YOU MAKE THE TRANSITION FROM AUTOCAD® TO BRICSCAD. HERE

you learn about the benefits of using BricsCAD while saving your firm a lot of money on software licenses. You'll read about the advantages to switching to BricsCAD, how it is similar to AutoCAD, and about some of the transition issues on which to keep an eye.

We provide you with detailed information on issues like the differences and similarities in user interfaces between the two CAD programs, compatibility of DWG files, and even how to operate two CAD systems in your design office.

At the end of this book, we provide you with useful appendices that exhaustively cross-reference command and variable names between the two CAD systems — along with alias names, shortcut keystrokes, and mouse button actions.

BricsCAD V18 for AutoCAD Users is meant for you if you are

- > An AutoCAD user considering switching to BricsCAD
- > A CAD manager adding licenses of BricsCAD to complement your AutoCAD shop
- > A design firm working with clients using a different CAD package

Or perhaps you are simply wondering about the differences between market leader AutoCAD and aggressive up-and-comer BricsCAD. Whichever the case, this book is for you. Now in its 11th edition, the book is updated to include functions added to BricsCAD V18.

Welcome!

# The Bricsys Benefit

Bricsys is a small company compared to Autodesk, whose executives have grown the company into a two-billion-dollar-a-year enterprise. But dealing with a firm as enormous as Autodesk carries a with certain amount of risk, and it pays to be aware of what the risks might be.

#### THE AGONY OF AUTOCAD

Autodesk offers a rich variety of nearly a hundred software packages and bundles. AutoCAD itself comes in a dozen variations, with versions specific to architecture, civil engineering, and so on. The company bundles together multiple programs into what it calls "Collections," such as Product Design Collection. This much choice can be confusing for potential customers determining which product or bundle is the best one for their design needs.

When you depend on the good will of a single, large software supplier, this carries a risk. Software crucial to the operation of your company might become a drag on profits to a large software provider, and so they might stop supporting it. Autodesk fine-tunes

its products to maximize profits on behalf of its shareholders. As a result, the software you buy today may not be available tomorrow.

For example, Autodesk in years past has moved customers of its FM:desktop facilities management software to another company; halted development of its Constructware construction management software; and even orphaned users of some other packages, such as Generic CADD (a low-cost CAD package), Actrix Technical (diagramming software), StudioDesk (architectural concept software), Mechanical Desktop (AutoCAD-based 3D mechanical design software), 123D.com, and Impressions (post-design rendering software) — among others.

Being a large company, Autodesk needs to charge prices that tend to be high. The old \$4,200 price of its foundation drafting package, AutoCAD, is 4x to 10x more costly than many office productivity packages. Pricing AutoCAD high is just the start: a previous CEO famously boasted to financial analysts that he company could make up to 10x more money when customers r AutoCAD to 3D modeling software. The 10x increase comes out of pocket.

| AutoCAD                      | AutoCAD MEP (US Site)      | Navisworks Products           |
|------------------------------|----------------------------|-------------------------------|
| AutoCAD Civil 3D             | AutoCAD Plant 3D (US Site) | Revit                         |
| AutoCAD Electrical (US Site) | 3ds Max                    | Simulation products (US Site) |
| AutoCAD Electrical iPad app  | Alias Products (US Site)   | Smoke (US Site)               |
| AutoCAD LT                   | Inventor Products          | Vault products (US Site)      |
| AutoCAD Map 3D (US Site)     | Maya                       |                               |

| AUTO-D Melp 3D (US SITE)                | waja                                 |                                   |                              |
|-----------------------------------------|--------------------------------------|-----------------------------------|------------------------------|
| All other products (US Site)            |                                      |                                   |                              |
| Α                                       | B-H                                  | I-N                               | 0 - Z                        |
| 123D Catch mobile and desktop app       | Beast                                | Infrastructure Design Suite       | ObjectARX                    |
| 123D Circuits Windows and web app       | BIM 360                              | Infrastructure Map Server         | Photo on ReCap 360           |
| 123D Design mobile and desktop app      | BIM 360 Field                        | InfraWorks 360                    | Pixir                        |
| 123D Make mobile and desktop app        | BIM 360 Field iPad app               | InfraWorks 360 iPad app           | Pixir desktop app            |
| 123D Sculpt+ mobile app                 | BIM360 Glue                          | Instructables                     | Pixir Editor                 |
| Advance Concrete                        | BIM 360 Glue iPad app                | Instructables mobile app          | Pixir Express mobile app     |
| Advance Steel                           | Building Design Suite                | Inventor Engineer-to-Order        | Pixir Express web app        |
| Alias Automotive (now Alias AutoStudio) | Buzzsaw                              | Inventor HSM                      | Pixir-o-matic mobile and web |
| AutoCAD 360                             | Buzzsaw Professional                 | Inventor LT                       | Plant Design Suite           |
| AutoCAD 360 mobile and web app          | Buzzsaw mobile app                   | Inventor Publisher                | PowerMill                    |
| AutoCAD Architecture                    | CAICE Visual Transportation Products | Inventor Publisher mobile viewer  | PowerShape                   |
| AutoCAD for Mac (Canadian Site)         | Character Generator                  | Kynapse (now Gameware Navigation) | Powerinspect                 |
| AutoCAD Design Suite                    | Civil Engineering Data Translator    | Lighting Analysis for Revit       | Product Design Suite         |
| AutoCAD Freestyle                       | Collaboration for Revit              | Lustre                            | Quantity Takeoff             |
| AutoCAD Inventor LT Suite               | Composite                            | MatchMover                        | RealDWG                      |
| AutoCAD LT for Mac (Canadian Site)      | Configurator 360 iPad and web app    | Maya LT                           | Remote                       |
| AutoCAD Mechanical                      | Constructware                        | mental ray                        | Revit LT (Canadian Site)     |
| AutoCAD OFM                             | Creative Market                      | Meshmixer                         | Scaleform                    |
| AutoCAD PBID                            | Design Review                        | MIMI                              | Screencast                   |
| AutoCAD Raster Design                   | DWF Writer                           | Moldflow                          | Seek                         |
| AutoCAD Revit LT Suite                  | DWG TrueView                         | Moldflow Design                   | Showcase                     |
| AutoCAD Structural Detailing (Canadian  | DWG TrueConvert (see DWG Viewers)    | MotionBuilder                     | Simulation Products          |
| Site)                                   | Ember                                | Motion FX                         | Simulation Mechanical        |
| AutoCAD Utility Design                  | Entertainment Creation Suite         | Mudbox                            | Simulation Moldflow Commun   |
| AutoCAD WS (now AutoCAD 360)            | Fabrication Products                 | Nastran                           | SketchBook Express mobile ap |
| A360 mobile, web, and desktop app       | Fabrication CADmep                   | Nastran In-CAD                    | SketchBook Ink mobile app    |
| A360 mobile for iPhone and iPad         | Fabrication CAMduct                  | Navisworks Freedom                | SketchBook mobile app        |
| Autodesk PLM 360                        | Fabrication ESTmep                   |                                   | SketchBook Pro 2016          |
| Autodesk PLM 360 mobile and web app     | Factory Design Suite                 |                                   | SketchBook Pro 7             |
| Autodesk University 2014 mobile app     | FeatureCAM                           |                                   | Socialcam mobile app         |
| AutoSketch                              | FBX                                  |                                   | Stitcher Unlimited           |
|                                         | FBX Review mobile and desktop app    |                                   | Streamline                   |
|                                         | Flame                                |                                   | Structural Bridge Design     |
|                                         | Flame Premium                        |                                   | Tinkercad                    |
|                                         | Flare                                |                                   | Vehicle Tracking             |
|                                         | FormIt mobile and web app            |                                   | VRED                         |
| 1.0                                     | Freewheel                            |                                   | VRED Design                  |
| oved from                               | Fusion 360                           |                                   | VRED Professional            |
|                                         | GIS Design Server                    |                                   |                              |
| of                                      | Helius Composite                     |                                   |                              |
| ut of your                              | Helius PFA                           |                                   |                              |

Autodesk's offerings of software at http://www.autodesk.ca/en/products-standard as of December, 2017

Subscriptions. Autodesk made annual subscriptions mandatory for AutoCAD after January 31, 2016, and so it no longer sells more perpetual licences. This means you pay annually (or monthly) for the software; if you do not pay, the software stops working. You can see that if your firm cannot afford the subscription fee renewal — such as in the midst of the next recession — then yuor company's future is at risk.

Autodesk has stated that it makes more from customers paying subscriptions than on perpetual licenses — which means that your firm is paying Autodesk more to run CAD than it needs to. This is because Autodesk charges 1/3 of the software's old perpetual license price as its annual subscription fee. Clearly, after three years, you are paying more, and the payments never stop — unless you switch to another CAD software supplier.

License Terms. Upon installing the software, Autodesk customers must agree to onerous terms dictated by Autodesk in its software license. Many customers don't bother reading EULAs (end user license agreements) because the text is lengthy, and SOME SECTIONS ARE MADE EVEN MORE DIFFICULT TO READ THROUGH THE USE OF UPPERCASE LETTERS.

If you do read it, you may be shocked to learn that you are allowing Autodesk to send agents into your private home and business to search for unauthorized copies. Autodesk can require you to have your computers audited remotely, to see if you are cheating — even when it has no evidence that you are.

Worse, the EULA makes it illegal for customers to travel outside their country with Autodesk software residing on their computers. Before getting on that airplane, you are required to erase Auto-CAD from your computer. While Autodesk means this to protect regional sales, it is shortsighted of Autodesk to block its customers from taking part in the reality of today's globalized business.

# THE BUSINESS OF BRICSYS

In contrast to Autodesk, Bricsys makes choice easy by offering just one software package in three levels of capabilities, along with three vertical add-ons. Compare the list below with the Autodesk list on the facing page:

**BricsCAD Shape** Free 3D-modeling software intended for early design work (NEW TO V18)

Budget-priced 2D CAD software with limited 3D modeling **BricsCAD Classic** 

BricsCAD Pro All of Classic, plus:

3D direct modeling, rendering, generative drafting, and all APIs

**BricsCAD Platinum** All of Pro, plus:

3D constraints, mechanical assemblies, and access to add-ons listed below

Building information modeling and IFC connection BIM add-on Communicator add-on Standard and proprietary MCAD file format translation

Sheet Metal add-on Sheet metal design and CAM system output Communicator requires a Pro or Platinum license; BIM and Sheet Metal require Platinum licenses.

Here is a comparison of some of the major capabilities of each edition. For a more detailed comparison, please refer to <a href="https://www.bricsys.com/en\_INTL/bricscad/compare/">https://www.bricsys.com/en\_INTL/bricscad/compare/</a>.

| Function                       | BricsCAD Classic | BricsCAD Pro               | BricsCAD Platinum          |
|--------------------------------|------------------|----------------------------|----------------------------|
| 2D Design and Editing          | Included         | Included                   | Included                   |
| Printing, Exporting, Importing | Included         | Included                   | Included                   |
| Constraints                    | •••              | 2D                         | 2D and 3D                  |
| ACIS 3D Solids Modeling        | Viewing          | Modeling, editing, viewing | Modeling, editing, viewing |
| Direct 3D Editing              | Viewing          | Modeling, editing, viewing | Modeling, editing, viewing |
| History-based 3D Modeling      | Viewing          | Modeling, editing, viewing | Modeling, editing, viewing |
| Design Intent                  | •••              | •••                        | Modeling and editing       |
| 3D Assemblies and BOMs         | Viewing          | Viewing                    | Modeling, editing, viewing |
| Generated Drawings             | Viewing          | Included                   | Included                   |
| Surface 3D Modeling            | Viewing          | Viewing                    | Modeling, editing, viewing |
| Deformable Modeling            | Viewing          | Viewing                    | Modeling, editing, viewing |
| Kinematic analysis             | Viewing          | Viewing                    | Modeling, editing, viewing |
| вом                            | Viewing          | Viewing                    | Modeling, editing, viewing |
| GIS                            | Included         | Included                   | Included                   |
| Rendering                      | •••              | Included                   | Included                   |
| Customization                  | Included         | Included                   | Included                   |
| Programming                    | LISP, TX         | LISP, TX, BRX, VBA, .Net   | LISP, TX, BRX, VBA, .Net   |

BricsCAD Platinum is the full-featured version of BricsCAD: it has everything. The Pro version is almost identical, leaving out only the parametric-based 3D modeling and 3D constraints. The Classic version costs the least because it leaves out features for which Bricsys has to pay royalties to other software companies. This means that the Classic version excludes ACIS modeling and editing, and VBA, BRX, and .Net programming.

To read and write DWG and DXF files, BricsCAD uses the highly compatible Teigha libraries from Open Design Alliance.

In summary, Bricsys has a simple-to-understand product line, doesn't charge high prices, and doesn't impose mandatory subscriptions. The terms in its license allow you to use the software in any country, and Bricsys does not threaten to send agents into your home.

# Bricsys Shape: Free Early Design Software

To help customers at the early design stage, Bricsys provides BricsCAD Shape for free. This 3D-only modeler accepts materials, inserts blocks, and is 100% compatible with BricsCAD. The company sees it as a replacement to SketchUp. (Autodesk has no software like Shape.)

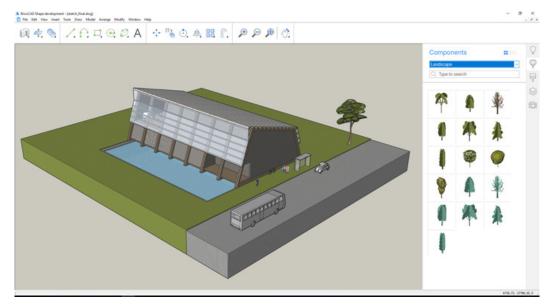

BricsCAD Shape adding blocks to a 3D model

## 24/7 Project Management

For managing drawing projects, Bricsys recommends 24/7 (previously known as Chapoo). This browser-based communication, collaboration, and project management system does not require BricsCAD, so it works with any office system. It is, nevertheless, integrated into BricsCAD through options in the File menu.

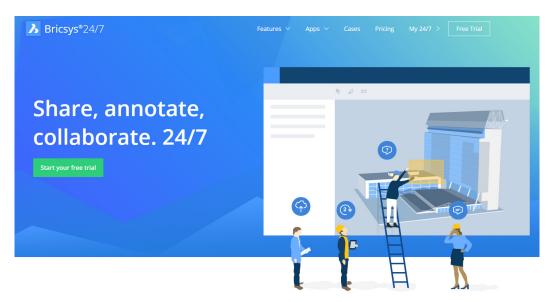

The home screen for 24/7

24/7 project management offers your firm the following benefits:

- > Speed. View multi-megabyte drawings in seconds, zooming in on details and examining annotations with fly-over text that lists time stamp and author. 24/7 supports 70+ file formats, like Excel, Visio, MS Project, and AutoCAD.
- > **Upload Files.** Drag and drop files into the upload area of 24/7.
- > Share Files and Folders. Files can be shared through email, Facebook, or Twitter; folders are shared with other 24/7 users only. You have 1GB of online storage space to start with.
- > Create Annotations. Drag a rectangle over the text or image to highlight, and then enter mark-ups in a few words or attach multiple text pages to the annotation. When you notify friends about it, 24/7 emails a link with direct access to the file with the annotations.
- Manage Compliance. Follow a continuous audit trail of the entire project process. 24/7 automatically maintains log files of project activities and participants.
- > Single Access Point. You have a repository of all actions, documents, meetings, and participants in a single location.
- > No Software to Install. Work with an ASP (application service provider) system. The software runs on central servers with guaranteed access 24/7; you only need an Internet connection and a supported Web browser.

There are two versions, the for-free 24/7 Free and the fee-based 24/7. Unlimited access is available to an unlimited number of participants through a yearly flat fee based on industry type and company size. Portable versions of the service are available for Android and Apple tablets. For more information, please visit <a href="https://www.bricsys.com/en-intl/247/">https://www.bricsys.com/en-intl/247/</a>.

# BRICSCAD IS NOT INTELLICAD

Readers familiar with BricsCAD may know that at one time it was based on IntelliCAD. Was is the important word here. The very earliest versions of BricsCAD were re-branded releases of IntelliCAD, an AutoCAD workalike programmed by the IntelliCAD Technical Consortium.

(A little history: ITC was created in 1998 by Visio, now part of Microsoft. Years earlier, Visio had purchased some software named "Project Phoenix" from SoftDesk, who in the mid-1990s was the largest AutoCAD third-party developer. SoftDesk had began coding Phoenix after executives worried that Autodesk might cut off access to APIs. When Autodesk purchased SoftDesk, the US Federal Trade Commission required that it spin off Phoenix. Visio made the purchase and renamed it IntelliCAD, but then later spun it off to the ITC. The consortium continues to update IntelliCAD to this day, whose members re-brand the software for resale in their regions.)

The executives of Bricsys decided they would rather develop BricsCAD on their own rate, faster than the ITC's pace, and made the decision to write all-new code. During BricsCAD V8 and V9, Bricsys concentrated on replacing all the ITC code with its own new programming code. As of BricsCAD V10, the software is 100%-Bricsys. Bricsys contributed the new code to the ITC, which helped speed up improvements to IntelliCAD.

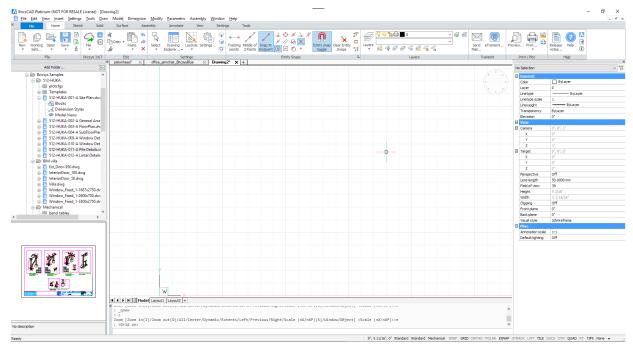

Mechanical workspace interface of BricsCAD V18 running on Windows 10

With Bricsys' purchase in 2010 of the programming division of Russian software company LEDAS, functions grew dramatically with V12 and the following releases. Today we see BricsCAD equipped with 3D constraints, sheet metal and BIM modeling, 3D deformable and surface modeling, and many other functions not found in IntelliCAD.

# The BricsCAD Advantage

You should not be considering BricsCAD for its negative benefits; it has its own benefits that are significant. These include a similar user interface, extra commands and variables that AutoCAD lacks, support for operating systems in addition to Windows, built-in direct 3D modeling and editing, 3D constraints, a no-charge developer network — and lower pricing.

# NEAR-IDENTICAL USER INTERFACE

When you launch BricsCAD for the first time, you will notice that it looks very much like AutoCAD — complete with ribbons and/or toolbars, menu bar, command prompt, and palettes.

As illustrated amply by appendices at the back of this book, BricsCAD uses the same names for many AutoCAD commands, system variables, and aliases. It uses the same keystroke shortcuts. Commands that are missing from BricsCAD are probably ones you weren't using anyhow, such as for database linkages or 3D point cloud processing.

The user interface of BricsCAD is available in English and a dozen other languages, and it can be customized. Chapter 2 describes the user interface in detail.

## Extra Commands and System Variables

AutoCAD boasts more than 1,700 commands and variables; BricsCAD also has more than 1,700 commands and variables. BricsCAD mimics most of them, but then has additional useful commands and variables that are not found in AutoCAD.

In BricsCAD, for example, all entity (object) snaps have command names. This lets you directly enter commands like Intersection and Midpoint. BricsCAD offers more ways to select objects than does AutoCAD, such as with circular and external selection sets. BricsCAD uses commands to manipulate extended entity data, something available in AutoCAD only through programming. And BricsCAD can create and edit 3D models and sheet metal designs with 3D constraints (not available in AutoCAD at all).

AutoCAD stores user settings in a number of locations scattered throughout the program, some of which can be difficult to access; some settings are unavailable, even as system variables. In contrast, BricsCAD summarized all variables and options in a single dialog box accessed by the Settings command. BricsCAD offers you extra control of the program through variables known as "preferences," such as BkgColor for specifying the background color of the drawing area and CmdLineFontName for setting the name of the font used by the command bar.

Unique to BricsCAD is the Quad cursor. When you hover over a feature, such as a 2D object or a 3D face, it instantly reports information about. (You can specify which information is reported.) Move the cursor downwards, and the Quad displays the commands most likely needed to manipulate the feature. When no objects are selected, right-click to display the Quad cursor with drawing commands. You can customize the content of the Quad cursor to your liking.

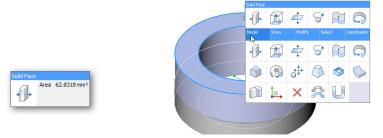

The Quad cursor provides fast access to entity data (left) and context-senstivie commands (right)

# 3D Direct Modeling and Constraints

When it comes to 3D design, BricsCAD is dramatically ahead of AutoCAD. The Platinum edition applies 3D constraints and infers design intent — in addition to placing 2D dimensional and geometric

constraints. AutoCAD does not have 3D constraints or design intent. (The Classic and Pro editions of BricsCAD have 2D constraints.)

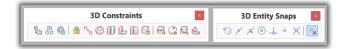

BricsCAD offers 3D modeling functions not found in AutoCAD, such as these 3D constraints and entity snaps

To model assemblies of complex products, BricsCAD employs .dwg files of mechanical components and orders them in hierarchical structures, even reading assembly structures from other MCAD systems, like Solidworks and Autodesk Inventor. Kinematic analysis of moving and rotating parts reviews motions forwards and backwards in real time. Sheet metal and BIM (building information modeling) design are optional add-on modules. None of these are in AutoCAD or operate with .dwg files.

Direct modeling and editing lets you directly interact with 3D models. See chapter 6 for more. While this is possible in AutoCAD, Autodesk tells its users to use their stand-alone Fusion 360 software and pay an extra cost.

#### **APIs and Customization**

Bricsys is making it easier for third-party developers to adapt AutoCAD add-ons to BricsCAD just as Bricsys works to make it easy for AutoCAD users to learn BricsCAD through this book. For programmers, this is done with APIs, short for "application programming interfaces," and BricsCAD supports almost the same list of APIs as does AutoCAD.

| AutoCAD API Equ     | uivalent in BricsCAD | Notes                                                                                                    |
|---------------------|----------------------|----------------------------------------------------------------------------------------------------|
| Action Recorder (*) | Scripts, SCR         | AutoCAD's Action Recorder scripts cannot be edited; scripts recorded by BricsCAD can be edited                                        |
| ActiveX             | ActiveX              | In-place editing; not available in BricsCAD for Linux or Mac                                                                          |
| ADS                 | SDS                  | ADS code ported from AutoCAD requires just a recompile using BRX headers; ADS/SDS are deprecated by Autodesk and Bricsys.             |
| ARX                 | BRX or TX            | Ported ARX code requires just a recompile using new BRX headers; when used with TX (ex-DRX), ported ARX code must be rewritten        |
| AutoLISP            | LISP                 | Ported AutoLISP code runs as-is in BricsCAD; no changes needed, includes support for VI, VIr, VIa, and VIax functions and encryption  |
| COM                 | COM                  | Ported AutoCAD COM code runs as-is in BricsCAD;<br>not available in BricsCAD for Linux or Mac                                         |
| CUI                 | CUI                  | Ported AutoCAD CUI files made need adjusting for BricsCAD                                                                             |
| Diesel              | Diesel               | Ported Diesel code runs as-is in BricsCAD; no changes needed                                                                          |
| DCL                 | DCL                  | Ported DCL code runs as-is in BricsCAD; no changes needed                                                                             |
| .Net                | Teigha.NET           | BricsCAD provides Teigha.NET and extra BRX-managed wrappers;<br>not available in BricsCAD for Linux, Mac, or Windows Classic versions |
| •••                 | TX                   | Teigha eXtensions (formerly DRX) from Open Design Alliance;<br>not available in AutoCAD.                                              |
| VBA                 | VBA                  | Current AutoCAD VBA code runs as-is in BricsCAD for Windows;<br>not available in BricsCAD Linux, Mac, or Windows Classic versions     |
| VSTA                | ***                  | VSTA is unavailable in BricsCAD                                                                                                    |
|                     |                      |                                                                                                    |

Generally, BricsCAD provides a nearly identical subset of equivalent function names. In the case of non-compiled code, such as LISP and DCL, you just drop it into the BricsCAD environment. With compiled code, you recompile it using headers provided by Bricsys to registered developers. See <a href="https://www.bricsys.com/en\_INTL/applications/developers/">https://www.bricsys.com/en\_INTL/applications/developers/</a>.

# **Examples of Add-ons**

Independent programmers have written dozens of add-ons that tailor BricsCAD for specific applications in the areas of AEC, civil, data exchange, electrical, GIS, survey and mapping, general tools, HVAC, mechanical, packaging, rendering, and structural design. Here are a few examples:

**DTCPRO** from Disedig performs digital terrain modeling (TIN and contouring), cross-sections, longitudinal profiles, linear works, and volumetrics inside BricsCAD. <a href="http://www.disedig.com/Dtcpro.html">http://www.disedig.com/Dtcpro.html</a>

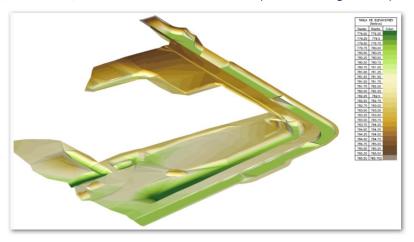

Color coding indicating height of terrain

**Autopath** from **CGS Plus** generates swept path analysis by analyzing maneuverability and clearance of steered vehicles of all types for intersections, roundabouts, and parking lots. http://www.cgs-labs.com/Software/Autopath.aspx

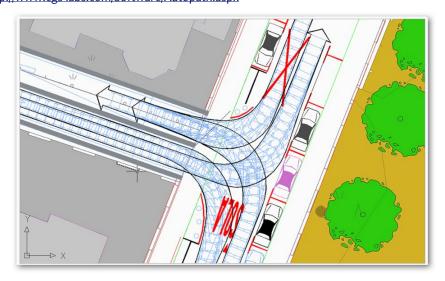

Turning paths of large vehicles

DS Tools from Design Sense adds to BricsCAD's basic sheet metal capabilities with blank development, strip layouts, punch designs, die set designs, manufacturing bills of material, and quotations. http://www.thedesignsense.com/DSTools

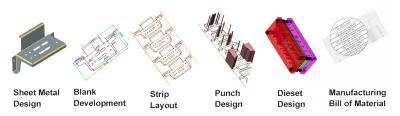

Range of tasks performed by DS Tools

At time of writing, more than 400 applications are available for BricsCAD. For the complete list, visit the company's Applications Store at <a href="https://www.bricsys.com/applications/">https://www.bricsys.com/applications/</a>.

#### No-charge Developer Network

Bricsys does not charge third-party developers a fee; Autodesk charges an annual fee of \$1,400 and up. You do not pay Bricsys a fee to join, you do not pay an annual membership, you do not pay for support, and you do not pay royalties on shipping products.

The reason support is free is because Bricsys feels that to become a successful CAD company it needs to encourage the development of many, many add-on applications — currently 1,500, a number that includes ones written privately. The company feels so strongly about third-party development that it has halted development of its own add-ons, except for a few that benefit many users.

Bricsys now concentrates on two tasks:

- > Improving BricsCAD
- Adding to APIs

End users also benefit from APIs. (The application programming interface is the software link between CAD software and programming languages/compilers.) When a third-party developer requests an addition to the API, the added code becomes a new feature in BricsCAD that end users can employ.

# SUPPORT FOR MULTIPLE OPERATING SYSTEMS

Bricsys was foresighted enough to write its BricsCAD code so that it is independent of the operating system. The company offers versions of BricsCAD that run natively on Windows, Linux, and MacOS.

While AutoCAD runs on Windows and MacOS (not Linux), the MacOS version has a significant shortcoming in that it leaves out about a third of the functions found in the Windows version. Yet

the Mac version is as expensive as the Windows version. (Autodesk lists the missing functions http://www.autodesk.com/products/autocad/compare/compare-platforms.)

BricsCAD, by contrast, boasts nearly all the same functions in all three OS versions, as shown by the comparison chart at https://www.bricsys.com/en-intl/bricscad/compare/.

## LOWER PURCHASE AND MAINTENANCE PRICING

Perhaps the most dramatic difference from AutoCAD is that the most expensive version of BricsCAD is 4x cheaper than AutoCAD. To put the math another way, your office can be outfitted with four seats of BricsCAD Platinum in place of one seat of AutoCAD — and have money left over to buy another computer.

BricsCAD has a single upgrade price and a single maintenance price for all editions.

| List Price <sup>1</sup>        | AutoCAD      | AutoCAD LT  | BricsCAD Platinum | BricsCAD Pro | BricsCAD Classic |
|--------------------------------|--------------|-------------|-------------------|--------------|------------------|
| Perpetual License <sup>2</sup> | "\$4,410"    | "\$1,140"   | \$ 1,110          | \$ 750       | \$ 590           |
| Maintenance <sup>3</sup>       | •••          | •••         | \$ 200/year       | \$ 200/year  | \$ 220/year      |
| Subscription                   | \$1,470/year | \$ 380/year | ***               | •••          | •••              |

<sup>1</sup> US\$ pricing for single-user license; price may be different in other currencies. Lower pricing usually available for multi-seat purchases and networked versions; student-use licences are free. Prices as at 6 November 2017.

In addition to the add-on provided by third party developers, Bricsys provides three add-ons for sophisticated modeling:

| Add-on                   | Purpose                       | Price 1 | Autodesk Equivalent   | Autodesk Price <sup>2</sup> |
|--------------------------|-------------------------------|---------|-----------------------|-----------------------------|
| BIM <sup>3</sup>         | Building information modeling | \$650   | Revit                 | \$2,200 per year            |
| Communicator             | <sup>4</sup> File translation | \$610   | Included with AutoCAD | ***                         |
| Sheet Metal <sup>3</sup> | Sheet metal design            | \$520   | Inventor              | \$1,890 per year            |

<sup>1</sup> US\$ pricing for single-user license; price may be different in other currencies. Lower pricing usually available for multi-seat purchases and networked versions; student-use licences are free. Prices as at 6 November 2017.

In 2016, Autodesk eliminated nearly all perpetual license sales. This means that annual subscription payments are compulsory when purchasing new software from Autodesk. After three years of subscription payments, you are paying Autodesk more than you would have with a single perpetual license payment. See http://www.autodesk.com/store for pricing details on all Autodesk products.

In contrast, BricsCAD saves you money through lower pricing to start off with, and a maintenance fee that's lower than Autodesk's subscription cost. Bricsys allows you to chose whether to upgrade

Autodesk "perpetual" licence price no longer available, and is shown for illustrative purposes based on 3x subscription cost.

<sup>&</sup>lt;sup>3</sup> Annual maintenance requires a one-time perpetual license purchase; includes advanced support and all upgrades.

Autodesk a subscription pricing; must be paid each year for the software to continue operating.

<sup>3</sup> Requires a BricsCAD Platinum license

<sup>&</sup>lt;sup>4</sup> Requires a BricsCCAD Pro or Platinum license

(or not) or to subscribe (or not); Autodesk does not. You save even more money, because BricsCAD has less stringent hardware requirements, and allows you to run on a free operating system, Linux (not available from Autodesk). See Chapter 5 for running CAD on Linux.

See <a href="https://www.bricsys.com/estore/">https://www.bricsys.com/estore/</a> for pricing details on all Bricsys products.

#### Keep Your BricsCAD

If you like your old BricsCAD, you can keep your old BricsCAD. When new releases come out, Bricsys does not force you to give up your old software. When you get a license number for V18, it powers BricsCAD as far back as V14.

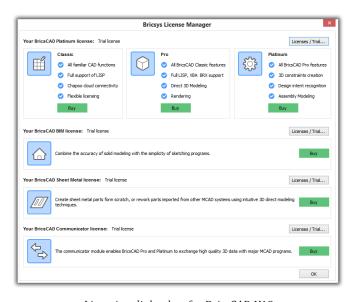

Licensing dialog box for BricsCAD V18

BricsCAD licenses can be moved between computers, just like AutoCAD. This lets you install the software as many times as you need, then just deactivate the current one to activate BricsCAD on another computer.

#### It Makes More than Cents

You could ask, "Are AutoCAD's additional functions worth the \$3,300 difference in price?" For some users, a high price makes sense to them. But for others, the difference means they can get more software. For example, you could model a 3D boat hull in Rhino and then add 2D details and annotations with BricsCAD.

You can 3D mesh modeling with Rhino at \$995, add a Rhino-BricsCAD file converter (\$95) — and still be two thousand dollars ahead. Rhino is available from Robert McNeel & Associates at http:// www.rhino3d.com/download; the 3DM converter is sold at the Bricsys eStore.

#### **ALL ABOUT BRICSCAD BULK LICENSES**

by Jason Bourhill

Once your firm has more than ten seats of BricsCAD, you should consider a bulk license for convenience and possible cost savings. The Bricsys bulk license system carries out unattended installs, configurations, and uninstalls of BricsCAD by the IT manager, as well as providing flexibility to end users. Bricsys offers two forms of bulk license, volume and network. Autodesk does not offer such licensing for AutoCAD LT.

#### **VOLUME LICENSES**

Volume licensing uses a single authentication key that is valid for a specific number of installs, as identified in the license agreement. After the software is installed, each user needs to activate their license online (requires an Internet connection) with the licensing server hosted by Bricsys.

Volume licenses suit firms whose staff that require continuous access to BricsCAD. The cost is the same as for individual All-In seat license.

#### **NETWORK LICENSES**

Network licensing uses a single authentication key that is valid for a specific number of simultaneous users, as identified by the license agreement. The license server is customer-hosted, and only the customer-hosted license server needs to activate licenses online with Bricsys. This means that none of the client computers need an Internet connection, which some firms prefer for security. Bulk license installation is usually undertaken by the firm's IT manager.

Network users have the option to book out a license, allowing for continued use away from the license server. This may incur additional cost.

Network licenses suit organizations whose staff require only intermittent access to BricsCAD. The cost is initially greater than with volume licenses; however, the ongoing costs can be significantly less. The key is the low threshold: network licenses can start from just one license and then grow from there, instead of the minimum of ten needed for volume licensing. Once the number reaches five, a discount becomes available on purchasing licenses. With larger numbers, a discount is also available for annual subscriptions.

#### SUPPORT FOR NETWORKS AND LICENSES

To download the network license manager, follow this link: <a href="https://www.bricsys.com/bricscad/tools/Bricsys-NetworkLicenseManager.msi">https://www.bricsys.com/bricscad/tools/Bricsys-NetworkLicenseManager.msi</a>.

Follow the advice of BricsCAD's online help when setting up the network by going to https://www.bricsys.com/en\_INTL/support/ and then entering "network" as the search term. In addition, the Bricsys Knowledge Base covers typical network installation issues and error codes at https://www.bricsys.com/en\_INTL/support/#85.

Information on how to use the Bricsys network license on a client computer: https://www.bricsys.com/bricscad/help/en\_US/V18/ BricsCAD/index.html?page=source%2FNetwork.htm. Large organizations may want to automate deployment through silent installation (Windows only): https://www.bricsys.com/bricscad/help/en\_US/V18/BricsCAD/index.html?page=source%2FSilent\_Installation.htm.

BricsCAD uses the Reprise license manager. For detailed information on the license manager software, download the PDF manual from the Reprise site: http://www.reprisesoftware.com/RLM\_License\_Administration.pdf. License administrator and user FAQs from Reprise Software: <a href="http://www.reprisesoftware.com/publisher/license-management-faq.php">http://www.reprisesoftware.com/publisher/license-management-faq.php</a>.

# WHAT'S MISSING FROM BRICSCAD?

BricsCAD doesn't have every feature found in AutoCAD. As I update this ebook each year, the list becomes shorter with each release of BricsCAD. Here it is as of V18:

Associative Center Marks\* AutoPublish CAD standards Database links Dynamic blocks\* Markups

Quick view thumbnails PDF editing Point cloud processing

3D mesh modeling

\*) BricsCAD edits these entities created in AutoCAD, although it cannot create them.

Chapter 3 provides complete details of which AutoCAD entities work in BricsCAD, which work partly, and those few that don't work at all.

At first glance, there are features in AutoCAD that appear to be missing from BricsCAD, but another glance shows that BricsCAD has near-equivalents operating under other names. Here are some examples:

| AutoCAD Feature        | BricsCAD Equivalent    | Command Names in BricsCAD |
|------------------------|------------------------|---------------------------|
| Action Recorder        | Script recorder        | RecScript, StopScript     |
| DesignCenter           | ContentBrowser         | ContentBrowserOpen        |
| QLeader                | Leaders                | DimLeader                 |
| Real-time dimensioning | Dimensioning with Quad |                           |
| ViewCube               | LookFrom widget        | LookFrom                  |
| VSTA                   | VBA and .Net           | VBA, AppLoad              |

## What's Missing from AutoCAD

BricsCAD Platinum V18 offers these 2D and 3D functions that are not found in AutoCAD 2018, which costs 4x as much:

- Placing 3D constraints
- > Assembling parts into large models
- Parametric equations for arrays
- > Inferring design intent
- > Editing 3D models directly
- Analyzing kinematics
- Designing sheet metal
- > Designing BIM
- > Editing interactively with the Quad cursor
- > Entering object snaps as command names
- > Making circular, external, and other types of selection sets
- > Manipulating extended entity data easily
- > Accessing all system variables and options through a single dialog box

- > Setting additional variables, such as BkgColor (specifies drawing area background color) and CmdLine-FontName (sets the font for command bar text)
- > Customizable clean screen display
- > Drawing comparison
- Layout manager
- Browser panel for showing all parts of drawings

# System Requirements

Your IT department will appreciate that BricsCAD does not require expensive hardware or the latest operating system requirements to perform well. This is significant for these reasons:

- > Design firms can often run BricsCAD on computers they already have. This extends the investment in hardware, and manages costs when they do upgrade
- > BricsCAD uses less RAM and requires less CPU speed than AutoCAD, meaning more memory space and CPU power is available for users

### RECOMMENDED HARDWARE

Autodesk and Bricsys recommend that your computer meet the following specifications. Auto-CAD cannot run on smaller computers (like netbooks) whose screens have a resolution of below 1024x768. BricsCAD runs well on older computers. AutoCAD for Mac will not run on unsupported Apple computers; BricsCAD works well with older Macs. Here are the recommended specifications for 64-bit systems.

| Hardware                    | AutoCAD 2018                                                                                                    | BricsCAD V18                             |
|-----------------------------|----------------------------------------------------------------------------------------------------|------------------------------------------|
| CPU                         | 1GHz                                                                                                    | 1GHz or faster CPU                       |
| MacOS                       | 2GHz or faster Apple Mac Pro 4.1 or later MacBook Pro 5.1 or later iMac 8.1 or later Mac mini 3.1 or later MacBook Air 2.1 or later MacBook 5.1 or later | Any recent Mac                           |
| <b>Minimum RAM</b><br>MacOS | <b>4GB</b><br>3GB                                                                                                    | 256MB, plus RAM required by OS           |
| Recommended RAM<br>MacOS    | <b>8GB</b> or more<br>4GB                                                                                                    | 1GB or more                              |
| Hard Disk Space             | 4GB for installation                                                                                                    | 250MB for program files + 1GB free space |
| MacOS                       | 3GB for installation                                                                                                    |                                          |
| Monitor Resolution          | 1024x768 minimum<br>1600 x 1050 recommended                                                                                                    | 1024x768 with true color (minimum)       |
| MacOS                       | 1280x800 minimum                                                                                                    | 1024x768 with true color minimum         |

| 2880x1800 recommended                                                                                                    |                                                                                                    |
|----------------------------------------------------------------------------------------------------|----------------------------------------------------------------------------------------------------|
| DirectX 9 or 11 128MB (minimum) workstation-class Pixel Shader 3.0 or greater for 3D Direct3D for 3D For supported brands, see http://usa.autodesk.com/adsk/servlet/sy | Any XGA or better graphics board, such as from<br>Intel, nVidia, and AMD<br>Uses Redway3D for rendering<br>scert?siteID=123112&id=18844534                                                                  |
| Built-in graphics                                                                                                    | Built-in graphics                                                                                                    |
| Mouse                                                                                                    | Mouse                                                                                                    |
| Apple or Microsoft mouse or trackpad                                                                                                    | Mouse or trackpad                                                                                                    |
|                                                                                                    | 128MB (minimum) workstation-class Pixel Shader 3.0 or greater for 3D Direct3D for 3D For supported brands, see http://usa.autodesk.com/adsk/servlet/sy. Built-in graphics Mouse Apple or Microsoft mouse or |

### **Supported Operating Systems**

Bricsys supports BricsCAD running on several dialects of Linux, as well as on MacOS (the new name for MacOS), and older releases of the Windows operating system.

Autodesk has not announced a Linux version, and no longer supports Windows Vista. While Autodesk has a version of AutoCAD for the Mac, it is missing numerous commands and most APIs.

Here is the list of operating system on which both CAD systems can run:

| AutoCAD               | BricsCAD                          |
|-----------------------|-----------------------------------|
|                       | Windows Vista with service pack 2 |
| Windows 7 SP1         | Windows 7                         |
| Windows 8.1           | Windows 8 or 8.1                  |
| Windows 10            | Windows 10                        |
| MacOS v10.11 or later | MacOS v10.9 or higher             |
|                       | Ubuntu LTS Linux                  |
| ***                   | Fedora Linux                      |
| •••                   | OpenSuse Linux                    |
| ***                   | Linux other distributions         |
|                       |                                   |

The Windows versions of AutoCAD require Internet Explorer for functions such as help; BricsCAD works with any Web browser.

For more information on that operating systems on which BricsCAD runs, see <a href="http://bricsys.com/en\_INTL/support/#30a=65">http://bricsys.com/en\_INTL/support/#30a=65</a>

Information about AutoCAD running on the Windows operating system:

https://knowledge.autodesk.com/support/autocad/troubleshooting/caas/sfdcarticles/sfdcarticles/Operating-system-compatibility-for-AutoCAD-and-AutoCAD-LT.html.

AutoCAD for Mac operating systems:

https://knowledge.autodesk.com/support/autocad-for-mac/troubleshooting/caas/sfdcarticles/sfdcarticles/Operating-system-compatibility-for-AutoCAD-for-Mac.html.

Just as you can try out AutoCAD free for 31 days, you can install and run the Platinum edition of BricsCAD for 30 days at no charge from <a href="http://www.bricsys.com">http://www.bricsys.com</a>. You can test the Linux, Mac, and Windows versions. The size of the BricsCAD download file is 264MB, 5x smaller than AutoCAD's 1.8GB download file.

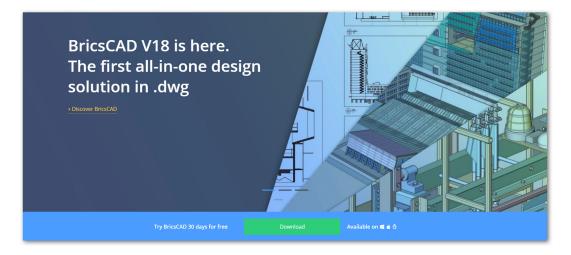

**IN SUMMARY,** BricsCAD operates much like AutoCAD — yet is much more economical.

In the following chapters, we delve deeper into the themes sketched out by this chapter. But first, a look at what's new in BricsCAD V18.

# WHAT'S NEW IN BRICSCAD V18

This list of BricsCAD's new and changed functions was compiled from version 18.1.08. Changes are highlighted throughout this book, but be aware that information on theses pages is not comprehensive, because Bricsys continually updates this software. For information on functions added since this book was published, please see http://www.bricsys.com/common/releasenotes.jsp.

New command and variable names are shown in boldface blue, updated ones are in boldface black. The new and changed functions are listed in roughly alphabetical order, sorted into the following sections:

- User interface
- Layers
- Text
- Dimensioning
- > 3D modeling
- Layouts
- Generated views
- > BIM module
- > Sheet metal module
- Communicator module
- > PDFs and printing
- Files
- Chapoo (renamed 24/7)

BricsCAD V18 installs and runs independently from previous BricsCAD versions.

#### WHAT'S NEW IN THE USER INTERFACE

BricsCAD V18 improves the display performance in the following areas:

- > Redraw is 2x faster for drawings containing many tiny entities, such as dashes in hatch patterns.
- > Isolines of 3D models are displayed faster
- > Selection preview is cleared when the cursor leaves the view area
- > Zooming into partial circles and arcs is smoother
- > Changing the BkgColor and Perspective variables is faster when many drawings are loaded, as only the active drawing is updated; the regeneration of others is delayed
- > Rollover performance is improved for large selection sets
- Explorer is faster in folder view at switching between sections of the same drawing, such as between layers and linetypes, by no longer reloading the database
- > Print and save performance was improved by a factor 20 for drawings containing layers with many viewport overrides
- Thumbnail raster images generated for render materials and blocks are now cached, allowing instant switching in the Content Browser between drawings containing even thousands of blocks
- Drawing compare uses a cache to operate orders of magnitude faster than competitors

#### NEW CLEAN SCREEN INTERFACE

CleanScreenOn command maximizes the drawing area by optionally hiding the document tabs, dockable panels, toolbars, ribbon, command line, status bar, and menu bar. Also hidden is the Windows taskbar.

TIP Press Ctrl+o (zero) to switch instantly between clean screen on and off.

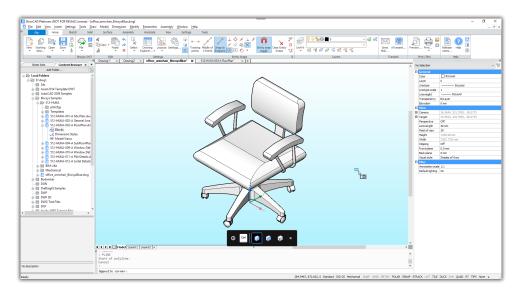

Above: Normal screen; below: clean screen

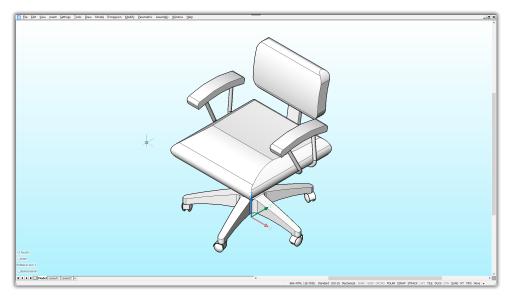

CleanScreenOff command unhides hidden user-interface items.

CleanScreenOptions variable determines which user interface elements should remain visible in clean screen mode; default = 15:

| CleanScreenOptions | Meaning                         |
|--------------------|---------------------------------|
| 0                  | Hide no elements                |
| 1                  | Hide document (drawing) tabs    |
| 2                  | Hide dockable panels (palettes) |
| 4                  | Hide toolbars                   |
| 8                  | Hide ribbon                     |
| 16                 | Hide command line panel (bar)   |
| 32                 | Hide status bar                 |
| 64                 | Hide menu bar                   |
|                    |                                 |

TIP As a useful alternative to the CleanScreenOptions variable's command-line prompt, open the Settings dialog box and then search for "clean":

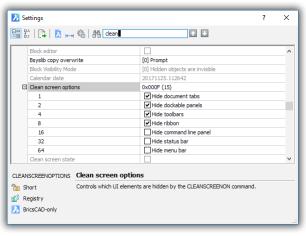

CleanScreenState variable (read-only) reports whether clean screen mode is on or off:

| CleanScreenState | Meaning       |
|------------------|---------------|
| 0                | Off (default) |
| 1                | On            |

Command Bar. Previously, when the command bar was turned off, command text appeared only in the status bar. As of VI8, the last four lines of command text appear in the drawing area. After about five seconds, the text fades away. When you next enter a command or pick an option, the on-screen text reappears. This applies when the command bar is off, and works whether clean screen is on or off.

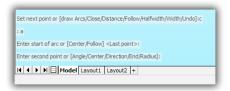

#### LIPDATED CONTENT BROWSER PANEL

ContentBrowserOpen command opens the Content Browser panel to display .dwg files and model views.WIth V18, it now also displays the names of blocks and dimension styles in any drawing file. It gain the ability to drag model views into layouts, and blocks and dimensions styles into the current drawing.

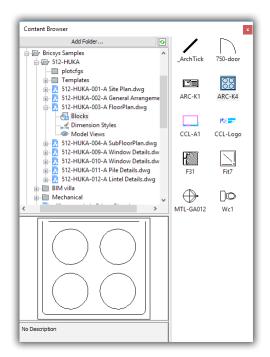

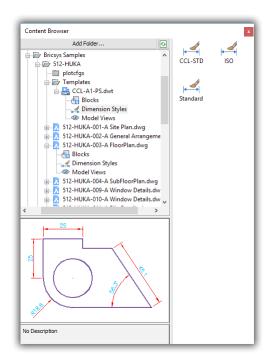

Left: Blocks displayed by Content Browser panel; right:... and dimension styles

TIP If you do not see the side panel with the icons, drag the edge of the Content Browser panel wider until the side panel becomes visible.

Model views can be dragged only into layouts. If the name of a block or dimension style already exists, you are asked if you want to replace or overwrite the current definition. Thumbnail raster images generated for blocks and render materials are now cached, allowing instant switching in the Content Browser panel between drawings containing even thousands of blocks.

Elements are placed in the current drawing as follows:

> Drag blocks into the drawing. The -Insert command is activated; the insertion and alignment options are available, but the other options are skipped over:

```
: ._-insert
? to list blocks in drawing/~ to open the file dialog/<Block to insert>: _ArchTick
Units: Unitless
                   Conversion: 1
Insertion point for block or [Multiple blocks/Scale]:_s
Scale factor for block: 1
Insertion point for block or [Multiple blocks/Scale]:_r
Rotation angle for block: 0
Insertion point for block or [Multiple blocks/Scale]:
```

When the block definition already exists, the following warning appears:

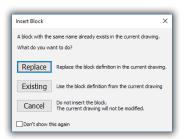

Right-click a dimension style name, and then choose Add Dimstyle(s); when the dimstyle already exists, the following warning appears:

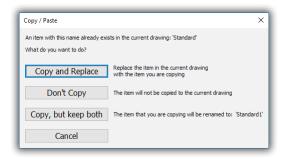

Switch to a layout, and then double-click a model view; it is placed in the current layout using the PlaceView command.

ContentBrowserClose command closes the Content browser.

#### **NEW DRAWING COMPARE**

DwgCompare command compares a selected drawing with the current drawing to show new, modified, and missing entities in user-defined colors. You can then modify one drawing to match the second with the new KeepMe command.

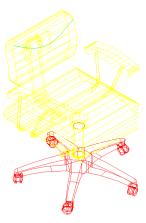

#### : 3dcompare

CMPDIFFLIMIT = 1000. Select the file to compare with or [Limit]:(Press Enter to display the Open a File dialog box.)

Choose a DWG or DXF file, and then click Open. A drawing appears that shows the differences between the two drawings. Green indicates added entities, while red reports removed ones.

3 differences were found.

While the DwgCompare session is active, the following actions are available:

> Select an entity to see the new DiffType property (read-only) displayed in the Properties panel and by Rollover tooltips

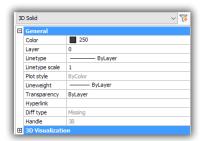

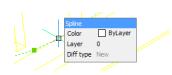

**Left:** Diff type property in the Properties panel; **right:** ...and in the rollover tooltip

> The Structure panel (opened by the new StructurePanel command) displays all differences. Bricsys notes that the default.cst configuration file should be used to display the results correctly. (CST files format the display of data in the Structure panel.)

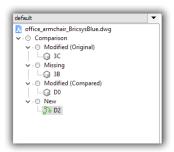

- KeepMe command visually merges the two drawings being compared with Drawing Compare. It keeps selected entities and discards the matching variants. When no more differences are listed in the Structure panel, the merge is complete.
- EndCompare command exits the comparison session. You have to use this command to exit DwgCompare.

Dimensions are not compared. Blocks can be compared and merged.

The new Compare toolbar controls the drawing comparison process. From left to right, the buttons activate the DwgCompare, KeepMe, and EndCompare commands.

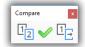

The following variables can be used to control the comparison results:

- **CmpClrMiss** variable specifies the color of missing entities; default = red.
- CmpClrMode1 variable specifies the color of modified entities in drawing #1; default = 253 (gray).
- CmpClrMode2 variable specifies the color of modified entities in drawing #2; default = yellow.
- **CmlClrNew** variable specifies the color of new entities; default = green.
- CmdDiffLimit variable specifies the maximum number of entities to compare:

| CmdDiffLimit | Meaning                      |
|--------------|------------------------------|
| 1            | Minimum number               |
| 1000         | Default                      |
| 10000000     | Maximum number (ten million) |

Here are the variables displayed in the Settings dialog box:

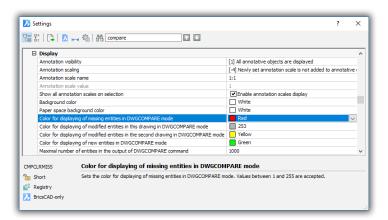

### **NEW MANIPULATOR WIDGET**

Manipulate command prompts us to select an entity, to which it attaches the new manipulator widget. The widget rotates, moves, mirrors, and scales entities along the x, y, or z axes or xy, xz, or zy planes. Entity editing is performed by dragging the arrowheads or bars, or else by entering values for precise control via dynamic dimensions. This command works on 2D and 3D entities.

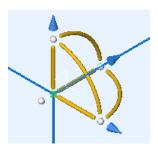

- > Scale (resize) or Mirror (default) by dragging a blue arrowhead; which action is in effect depends on the Arrowhead Acts As setting found in the shortcut menu (see below)
- > Move the selected entity by dragging one of the gold bars
- Copy by holding down the Ctrl key while dragging a bar

Rotate by dragging one of the yellow arcs; see figure below

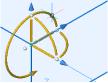

To adjust the position of the widget

- Relocate the widget by dragging the white ball (found nearest to the origin); entity snaps are respected
- > Twist the widget by dragging one of the three while balls adjacent to each arrowhead
- **Right-click** the widget for the following options:

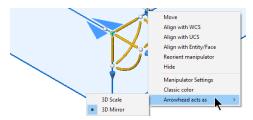

- Move moves the widget freely to another location
- Align with WCS or UCS or Entity/Face aligns the x,y,z arms of the widget with either the positive x,y,z-axes of the world, or a user-defined coordinate system, or to the nearest face of an entity.
- > Reorient manipulator prompts us at the command line:
  - Specify origin of manipulator: (Pick a point in the drawing) Point on X axis or <Accept>: (Pick a point you want to be the x axis) Point on the XY-plane with positive Y value or <Accept>: (Pick a point you want to be the x,y-plane)
- Hide hides the widget.
- Manipulator Settings opens the Settings dialog box at the Manipulator section.
- Classic color changes the arm colors so that the x arm is red, the y one is green, and z is blue.

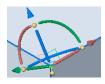

Arrowhead Acts As switches between 3D scaling (indicated by the double blue arrowhead) and 3D mirroring (indicated by the mirrored blue triangles)

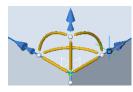

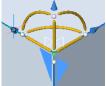

*Left:* Manipulator in scale mode (double arrowheads); *right:* ...and in mirror mode (mirrored triangles)

Manipulator variable determines when the manipulator widget is available:

| Manipulator                                                                                                    | Meaning                                        |
|----------------------------------------------------------------------------------------------------|------------------------------------------------|
| o Not displayed (default)                                                                                               |                                                |
| 1                                                                                                    | Display manipulator when entities are selected |
| Display manipulator when left mouse button is pressed longer than<br>the time specified by ManipulatorDuration variable |                                                |

Manipulator Duration variable determines how long the left mouse button must be pressed before the manipulator widget appears; default = 250 milliseconds.

ManipulatorSize variable specifies the size of the manipulator widget relative to the default size; range is 0.5 - 2; default = 1.

M\_ArrowheadLengthCoeff variable specifies the length of the manipulator's arrowheads:

| M_ArrowheadLengthCoeff | Meaning       |
|------------------------|---------------|
| 1                      | Minimum value |
| 3.5                    | Default value |

M\_ArrowheadRadiusCoeff variable specifies the radius (size) of the arrowheads:

| M_ArrowheadRadiusCoeff | Meaning       |
|------------------------|---------------|
| 1                      | Minimum value |
| 2.2                    | Default value |

M\_AxisDiameter variable specifies the diameter (thickness) of the manipulator's axes (arms):

| M_AxisDiameter | Meaning       |
|----------------|---------------|
| 1              | Minimum value |
| 6              | Default value |
| 16             | Maximum value |

M\_TotalAxisLength variable specifies the length of the axes (arms):

| M_TotalAxisLength | Meaning       |
|-------------------|---------------|
| 1                 | Minimum value |
| 130               | Default value |
| 200               | Maximum value |

### NEW WALK AND FLY NAVIGATION

Navigate command walks or flies through 3D models:

### : navigate

Flight mode is Off, STEPSIZE=4, STEPSPERSEC=24

>>Press Esc to quit or right click to modify navigation settings.

The cross shows our position in the model:

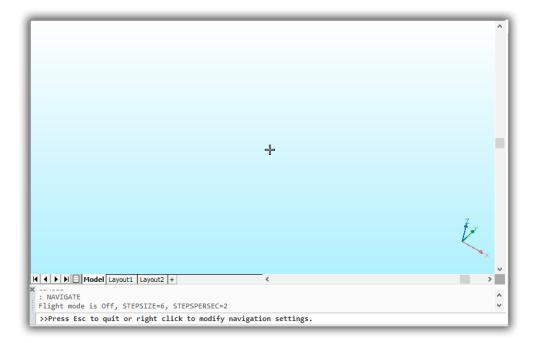

Use the following keys to walk or fly through the model:

| Key | Alternate Key | Action                                     |
|-----|---------------|--------------------------------------------|
| A   | Left Arrow    | Walk to the left                           |
| W   | Up Arrow      | Walk forward                               |
| S   | Down Arrow    | Walk back                                  |
| D   | Right Arrow   | Walk to the right                          |
| F   | •••           | Switch between Fly and Walk modes          |
| ••• | Left-drag     | Look around                                |
| ••• | Right-click   | Display the Navigation Settings dialog box |

Right-click during navigation mode to access the Navigation Settings dialog box:

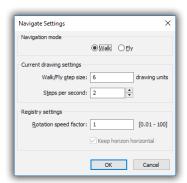

- Navigation Mode switches between walk and fly modes. Walk mode restricts movements to the x,y-plane, whereas fly mode does not.
- Current Drawing Settings sets values for the following variables:

StepsPerSec variable specifies the speed in steps per second when navigating through 3D models with the new Navigate command, as well as the and RtWalk command activated by holding down **Alt**+left mouse button:

| StepsPerSecond | Meaning                            |
|----------------|------------------------------------|
| 1              | Slowest speed                      |
| 2              | Default                            |
| 30             | Fastest speed (typical for videos) |

StepSize variable specifies the size of steps in drawing units when navigating through 3D models; this variable replaces RTWalkSpeedFactor.

| StepSize | Meaning                                  |
|----------|------------------------------------------|
| 1E-6     | Shortest step                            |
| 6        | Default                                  |
| 1E+6     | Longest step (one million drawing units) |

RTWalkSpeedFactor is variable obsolete and is replaced by the StepSize variable.

**Registry Settings** specifies the rotation speed in frames per second.

### **NEW VIEW TRANSITIONS**

View transitions are now animated, so that zooms, pans, and view rotations appear to move.

TIP Turning on view transitions may make it easier to keep your bearings as the view changes, but I find that slows down my CAD work, waiting for the zoom to finish. So I leave it turned off.

VtDuration variable specifies the duration of view transition animations in milliseconds; default = 0.75 seconds.

| VtDuration | Meaning                  |
|------------|--------------------------|
| 0          | Disabled                 |
| 750        | Default, in milliseconds |
| 5000       | Maximum (5 seconds)      |

**VtEnable** variable determines when view transitions occur; default = 3:

| VtEnable | Meaning                              |
|----------|--------------------------------------|
| 0        | Disabled                             |
| 1        | Enabled for zooms and pans (default) |
| 2        | Enabled for view rotation (default)  |
| 4        | Enabled during scripts and so on     |

VtFps variable determines the minimum frame rate required to allow view animation to operate; default = 7. When your computer and its graphics board do not have sufficient horsepower to generate the animated transition, then the effect is unavailable. The FPS (frames per second) rate is divided into I second: 1.0 divided by 7fps = 0.143 seconds/frame.

| VtFps | Meaning  |
|-------|----------|
| 0     | Disabled |
| 7     | Default  |
| 30    | Maximum  |

### WHAT'S CHANGED IN QUAD CURSOR AND ROLLOVER TOOLTIPS

When the Quad and Rollover are both on, clicking the Quad's title bar now toggles the display between Quad mode (tool buttons) and Rollovers (properties).

- QuadDisplay variable adds 4, the Suppress Quad on Hover When Entities are Selected option.
- QuadiconSize now supports 64x64-pixel size icons, useful for very-high resolution displays. This variable also affects the size of the rollover tooltip.

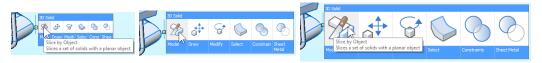

Left to right: 16x16 small icons, 32x32 medium icons, and 64x64 large icons

- QuadMostRecentItems variable specifies the number of most-recent items listed by the Quad. The default is 2.
- QuadTabFlags variable determines style of Quad. This variable appears to be a temporary one for use during a transition to a new Quad layout:

| _QuadTabFlags | Meaning                           |  |
|---------------|-----------------------------------|--|
| 1             | Fixed with tabs                   |  |
| 2             | Center tab labels                 |  |
| 4             | Tab borders (on by default)       |  |
| 8             | Double tab height (on by default) |  |
| 16            | Show 3D mass properties           |  |

The property values in the Rollover tooltips are can now be edited. In the figure below, the color of the line is being changed with the Rollover tooltip.

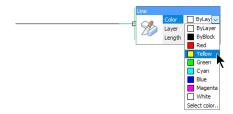

Rollover properties performance is improved for large selection sets.

RolloverOpacity variable determines the translucency of rollover tooltips; range is from 10 (mostly transparent) to 100, opaque (default)

RolloverSelectionSet variable determines how rollover tooltips display properties of a selection set:

| RolloverSelectionSet | Meaning                                      |
|----------------------|----------------------------------------------|
| 0                    | No properties displayed of the selection set |
| 1                    | General properties displayed (default)       |
| 2                    | Properties common to all entities displayed  |

RolloverTips toggles the display of rollover tooltips.

### OTHER CHANGES TO THE USER INTERFACE

CrossHairDrawMode variable determines how the cursor is drawn in the drawing area during 3D visualization. RedSDK is faster at the job, but may be incompatible with some systems.

| CrossHairDrawMode | Meaning                |  |
|-------------------|------------------------|--|
| 0                 | Use Windows rendering  |  |
| 1                 | Undefined at this time |  |
| 2                 | Use RedSDK rendering   |  |

DocTabPosition, ShowDocTabs, and WndlTabs variables are no longer read-only.

Dynamic dimensions are now enabled during the following drawing commands: Arc, Circle, Ellipse, HelixPLine, Polysolid, Ray, Spline, and Xline. Also, they are enabled during the following editing commands: ArrayEditExt, Change, Lengthen, PEditExt, Stretch, and Ucs commands. Dyndims now also work when grip-editing entities.

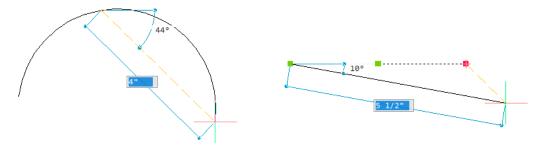

Left Dynamic dimensions displayed during the Arc command; right: ...and the Stretch command.

DynDimAperture variable specifies the search radius, in pixels, around the cursor; works only when the DynMode variable is on. Default value is 20; largest value is 21474836347

Home key rotates the view to become horizontal.

LockUi variable locks the location and size of toolbars and dockable panels. To temporarily override the lock to move items, hold down the Ctrl key.

| LockUi | Meaning                             |
|--------|-------------------------------------|
| 0      | Disabled (default)                  |
| 1      | Docked toolbars and panels locked   |
| 2      | Docked and anchored windows locked  |
| 4      | Floating toolbars and panels locked |

The LockUi toggle button is added to the status bar.

TILE DUCS DYN QUAD RT TIPS LOCKUI None -

Properties command now saves the grid column splitter position between sessions.

- RubberbandColor variable specifies the rubber band color; default = 40 (gold). The rubber band shows in real time the distance that entities are moved during commands like Move and Copy.
- RubberbandStyle variable toggles the look of the rubber band between solid lines and dashed ones (default).

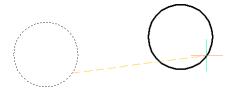

Temporary Tracking Mode. To activate temporary tracking mode, we used to enter TK in the command bar, or else choose Temporary Tracking Points' from the Snap toolbar. With VI8, we can now click the middle mouse button to activate temporary tracking points.

Temporary snap tracking points now leave colored trails. In the figure below, the current tracking line is orange, while the placed one is blue.

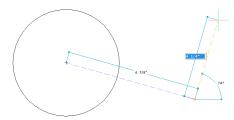

Tracking can be used in any direction, and is no longer restricted to the xy-plane. Dynamic dimensions are displayed during tracking, as shown above

### WHAT'S NEW IN LAYERS

VpLayer command gains the following options to modify viewports in current layout. The new Color, Ltype, LWeight, and TRansparency options set the color, etc. respectively in the current viewport. The new eXcept current option can be used during the selection of viewports.

: vplayer

[List frozen layers/Color/LineType/LineWeight/TRansparency/Freeze layers/Thaw layers/Reset layers/New frozen layers/Default visibility setting]:

- InterfereLayer variable specifies the layer on which interference solids are placed.
- LayerFilterExcess variables deletes layer filters when the number exceeds this value, upon opening the Layers dialog box; default = 250.
- SaveLayerSnapshot variable saves layer settings with newly created views.

The new Isolate Selected Layers option is added to the shortcut menus of Layers dockable panel and the Layer Explorer.

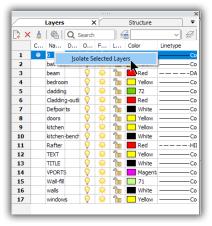

### WHAT'S NEW IN TEXT

BricsCAD V18 improves the display of highlighted SHX text in wireframe mode.

AnnoAutoScale variable determines what happens to annotative scales when a new one is introduced:

| AnnoAutoScale | Meaning                                                                                                    |  |
|---------------|----------------------------------------------------------------------------------------------------|--|
| 0             | New annotative scale is <b>not</b> added to existing entities                                                  |  |
| 1             | New annotation scale is added, except to those on off, frozen, locked, and VpFreeze layers                     |  |
| 2             | New annotation scale is added, except to those on off, frozen, and<br>VpFreeze layers (excludes locked layers) |  |
| 3             | New annotation scale is added, except for those on locked layers                                               |  |
| 4             | New annotation scale is added to all annotative objects                                                        |  |

Fields. BricsCADVI8 adds the Layout Name property and the NamedObject field category to the Field dialog box.

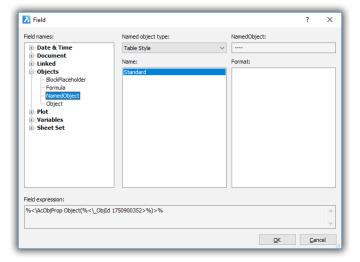

Find and Replace. The Ignore hidden items option is added to the options of the Find and Replace Options dialog box. The Zoom To option is improved to support switching between layouts. When the zoomed entity is on a frozen or off layer, an alert message is reported.

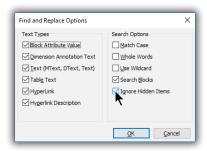

Find command now reports a count of found and replaced text.

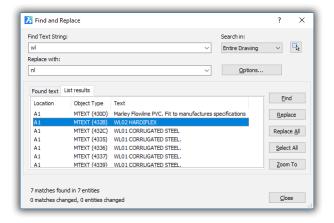

Hyperlinks. Double-clicking the Hyperlink value in the Properties Panel or the Rollover tips now opens the link.

MText command now supports the following format options:

- Numbered lists
- **Bulleted lists**
- Strikeout text
- Paragraph alignment (left, right, center, justify and distribute)

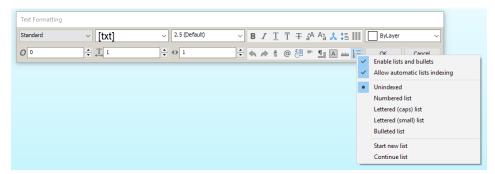

MTextDetectSpace variable determines if lists are formatted automatically:

| MTextDetectSpace | Meaning                                        |
|------------------|------------------------------------------------|
| Off              | Lists are not formatted automatically          |
| On (default)     | Lists are formatted upon pressing the spacebar |

Table command gains new functions. The minimum row height of tables now adjusts automatically, and is based on the actual height of the cell's content, instead of the height specified by the table's style.

Tinsert command inserts blocks into table cells, as a cell can now contain one or more blocks and text:

### : tinsert

Pick table cell: (Choose a cell in a table; BricsCAD displays the Insert Block in Cell dialog box.)

Alternatively, right-click a cell, choose Insert Block Reference, and then choose a block definition.

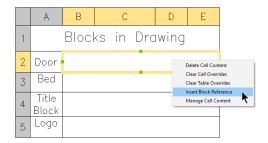

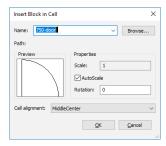

Left: Accessing the block insertion dialog box; right: .. and choosing the block to insert into the cell

Blocks are sized to automatically fit the area of the cell. A cell can hold more than one block; to add additional blocks, repeat the steps listed above.

To add text to a cell that already contains a block, click on the cell and then start typing. The text is placed below the block, by default. To control how the text and the block are positioned relative to one other, access the new Manage Cell Content dialog box by right-clicking the cell. This dialog box manages each cell independently, so each cell can have a different arrangement.

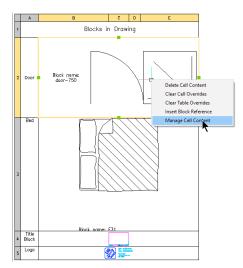

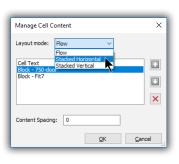

Left: Table with cells containing text and two blocks, text with block, and only blocks; right: adjusting content of cell

Use the **Up** and **Down** arrows to move the block and text around. The **Layout Mode** droplist determines how the block and text are positioned in the cell:

- > Flow places the items (block and text) to best fit the constraints of the cell's size
- Stacked Horizontal placed one item next to the other
- Stacked Vertical places one item above the other
- Content Spacing specifies the distance between the block and the text in drawing units

TIPS To change the block shown in a cell, double-click the cell, and then choose another block from the Insert Block in Cell dialog box.

To remove the block from a cell, right-click the cell and then from the shortcut menu choose Delete **Cell Content**; this unfortunately erases everything from the cell, including text.

TextEditMode variable toggles automatic text entity selection:

| TextEditMode | Meaning                                                                                                    |  |
|--------------|----------------------------------------------------------------------------------------------------|--|
| 0            | Command repeats automatically, until cancelled (default)                                                              |  |
| 1            | Commands after ending one edit                                                                                        |  |
| 2            | Repeats if text was selected after starting DdEdit; stops after one edit when text is selected before starting DdEdit |  |

Text Style Explorer does a better job handling font files missing from the drawing. This can occur when someone sends you a DWG file but forgets to include fonts that your system lacks. The columns that were formerly titled Font name and Actually used font are now titled Saved font and Found font . Substituted and missing fonts are colored red in the Found font column. A tooltip appears to explain the font substitution: "Substituted missing font with FONTALT" or "Substituted using FONTMAP."

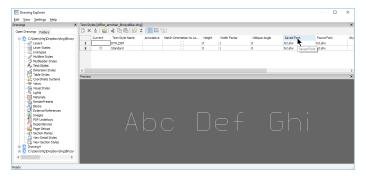

-Style command now reports if a font was substituted.

### WHAT'S NEW IN DIMENSIONS

Associative center line and center marks entities created in AutoCAD can be displayed and edited by BricsCADV18, but not created.

Dimension styles can be drag-and-dropped into the current drawing from the new Content browser; see Content browser earlier in this section.

DimBaseline and DimContinue commands get the Undo option, so that we can back up when we place too many chain dimensions are placed, or placed them in the an incorrect position.

### : dimbaseline

Baseline: Origin of next extension line or [Select starting dimension/Undo] <Select starting dimension>:

Multi-line leaders now support associativity. When an entity is moved, the arrowhead and leader move with it.

### WHAT'S NEW IN 3D MODELING

See also what's new in layouts, generated drawings, BIM, and Sheetmetal.

ArrayEdit command now supports both 2D and 3D associative arrays with parametric expressions. Expression can be set in the Properties panel: click the new Fx button and then enter an expression. This allows the construction of entities with variable numbers of repeating elements that can be used in multiple drawings, such as staircases and ball bearings. Both the number of elements and the size of individual elements can be parametrically controlled.

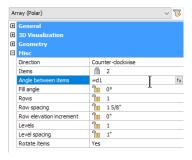

bmBrowser command is removed, as the Mechanical browser is separated into a Standard Parts panel and a Report panel. As a result, new commands open and close the panels:

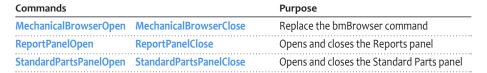

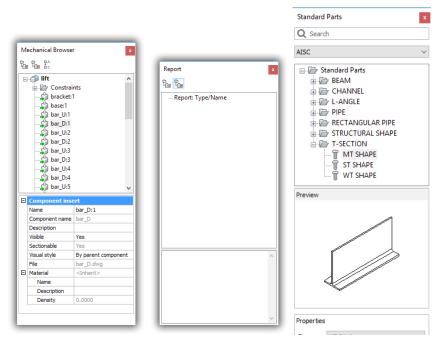

ReportPanel variable reports the status of the Mechanical Browser panel.

bmUpdateMode variable specifies how to load external assemblies.

Expressions (formulas) can also be assigned to nested entities using the Mechanical browser, the Property panel's array properties, or through the new Link to parameter option of the **-bmParameters** command.

**Extrude** command is now faster at extruding splines, and creates 3D solids (instead of surfaces) when extruding polylines located at large coordinates.

**Interfere** command gains several enhancements. Interference checking is performed orders of magnitude faster by using a cached form of DWG data. Solids showing the interferences are placed on their own layer, as specified by the new InterferenceLayer variable, which has its own color. Interference checking can be interrupted by pressing the **Esc** key.

The new Settings option displays a dialog box that configures interference settings, which are stored in new variables:

### : interfere

Select first set of entities or [Nested selection/Settings] <Nested selection>:

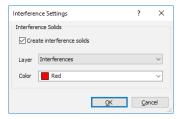

- > InterfereColor variable specifies the color assigned to interference solids; default = ByLayer.
- > InterfereLayer variable specifies the layer on which interference solids are placed; default = Interference.

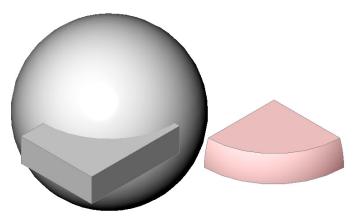

Left: Intersecting solids; right: Intersected solid colored red and placed on layer 'Intersection'

**3D** constraints can now be applied to the origin, axes, planes of the WCS in model space, as well as coordinate systems associated with blocks and arrays. The constraints are applied between them and entities using the new World and Block options while creating constraints:

### : dmConcentric3d

Select first subentity [World/Block]: w

Select reference coordinate system subentity [Origin/X axis/Y axis/Z axis/XY plane/YZ plane/ZX plane]: o

Select first subentity [World/Block]:

### WHAT'S NEW IN LAYOUTS

AnnotativeDwg variable is now set to 0 when the first annotative object is created; it can no longer be set to 1 when the drawing does not contain any annotative objects in the drawing.

Clipping Boundaries. The borders of clipped-off xrefs, PDFs, and images can now be edited with grips, and the clipped area can be inverted. To invert, choose the boundary, and then turn on the Clip Inverted property in the Properties panel.

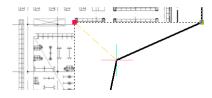

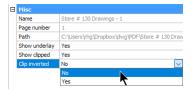

Left: Clipping boundary being edited with a grip; right: Inverting the clipping boundary

DefaultScaleList command and related dialog box manage the list default scale factors for metric and Imperial units. It is identical to the ScaleListEdit command, with the exception of the Hide Xref Scales option.

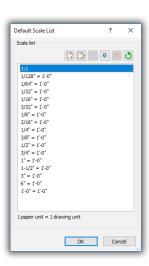

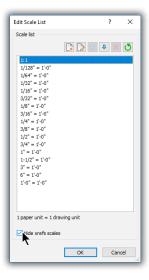

Left: Dialog box for the new DefaultScaleList command; right: ...and for the existing ScaleListEdit command

Layout switching is now instant, through the caching of display objects for all layouts, if sufficient memory is available.

LayoutManager command adds, deletes, activates, finds, and rearranges layouts. To set a layout as current, double-click a row label or cell; the layout tab is scrolled into sight, if needed.

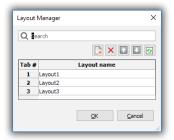

The toolbar provides the following functions:

- > **New Layout** adds another layout to the list with the generic name Layoutn.
- Delete removes one or more layouts, without a warning message
- **Up** and **Down** changes the order of layouts
- > Clear Selection removes the highlight from selected layout(s)

A new button to the left of the Model tab opens the Layout manager.

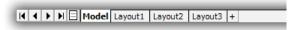

### WHAT'S NEW IN GENERATED DRAWINGS

bmBalloon command places associative balloon entities on assembly components and related generated views. Balloons contain component numbers extracted from associated BOM (bills of material) tables created by bmBOM command; the GenerateAssocViews variable should be On.

bmExplode command creates exploded representations of assemblies by moving all top- and bottom-level components to make them visible; the exploded representation is stored as a new block that is inserted in model space. Table-style and Manual modes are offered in command options. Drawing views can be generated from exploded representations of assemblies with the option to add BOM balloons to them.

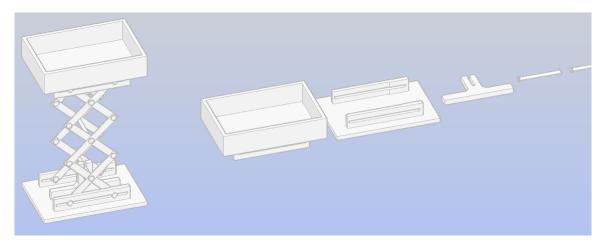

**HpMaxAreas** variable determines how sparse hatches are filled.

ViewBase and ViewEdit commands gain the Select option for selecting solids nested in components. Press the Tab key to iterate through the entities on different nesting levels.

ViewSection command gains the Sectionable property for mechanical components; when off, components appear non-sectioned on section views. The property is supported for Full section type. Clipped property of section views can now be set on a per-viewport basis. Clipped views can be dragged from the new Content Browser and then dropped onto layout sheets as a new way to document details. Section views can be printed in their clipped state, including lids and hatches.

ViewUpdate command now preserves the rotation angle of generated drawing views following view updates.

### WHAT'S NEW IN THE BIM MODULE

BIM is an optional extra-cost add-on (bim is the prefix for building information modeling commands)

BricsCAD BIMV18 is certified for IFC import and export.

Rooms now detect their 3D boundaries and can be displayed as 3D solids in the model. The room volume is listed in the Properties panel.

Room stamps are based on a template drawing, which allows BIM to customize their appearance; room stamps can be moved using grips.

Parametrics is a new feature in arrays to control the number of elements in the array. This allows BIM to create parametric stairs, curtain walls, and so on.

Xrefs are now supported as BIM objects. They can be classified and have a spatial location. The structure tree has an option to display the exploded contents of xrefs.

bimAddEccentricity controls relative positions of the axes in linear solids.

bimApplyProfile command applies profiles to linear entities; also replaces profiles of linear solids. Profiles are elongated solids that consist of a constant cross section over a linear extrusion path. The command recognizes clippings and openings. Permitted linear entities include lines, polylines, circles, arcs, ellipses, elliptical arcs, and open and closed non-self-intersecting splines with default tangents. This command is typically used to create elements such as these:

- Columns
- Beams
- > Railings
- Pipes
- Ducts

bimAttachSpatialLocation command gains the option to automatically detect, create, and assign buildings and stories.

bimClassify command gains more types, as well as a dialog box to select the classification type. Classification types are grouped into the following categories:

- Core
- Architectural
- Structural
- **Building** services

bimConnect command now works with linear solids (profiles), connecting them with smooth or planar cuts:

- > Smooth cut one solid is fully extended to connect to all the other solid's faces
- Planar cut solids are cut with straight planar cuts

bimDrag command now places multiple solids in copy mode, and has a repeat option like the Copy command. The command works with linear solids, moving or copying all side faces of the extrusion on the entire solid; on start and end faces, the command executes a push-pull operation.

bimlfy command classifies and spatial locates automatically the entire model.

bimLinearSolid command draws linear solids, like the Line command; axis lines of linear solids can be displayed.

bimMultiSelect command select all linear solids with coplanar/parallel axis with the selected linear solid. If the selction is the face of the solid, then the result is the faces on the same side of the linear solids with coplanar/parallel axes. The Ctrl-widget offers the following options:

- All coplanar axes
- Axes that are coplanar and parallel
- All parallel axes

bimOsMode variable controls geometric snapping to axes of linear solids.

bimProfiles command opens the library of profiles included with the installation.

bimProperties now assigns custom properties to building elements, and adds a properties dialog to create, edit, and delete property definitions, and organize properties in property sets. A set of IFC2x3 properties is included.

bimSection gains the option to create interior elevations. Input is a room; outputs are a volume state bimsection entity for each wall segment and one for the floor plan. The bimsection entities have new types 'Interior Elevation' and 'Interior Floor Plan' and as such their callouts can be fully customized separately from other section types. Color of intersection hatch is set to ByLayer in default bimsection settings.

bimSectionUpdate command now accepts rooms as input. In case interior elevations are attached to it, they are generated into a single file. The file is named by room name and room number.

bimSuggest command selects two solids, analyzes their connection, and then presents similar situations in the model where the same connection can be applied. You can toggle suggestions between different types. The following connections are supported:

- Wall-wall
- Wall-slab
- Wall-beam
- Column-slab

bimWindowCreate command creates fully parametric windows based on closed contours, such as polylines.

DataExtraction command now supports ply quantities and materials. A room now has a property 'Interior Elevations', values can be On or Off, to control visibility of the corresponding interior elevation bimsection entities.

- **DefaultBSysLibImperial** variable points to the Imperial bsyslib library folder.
- DefaultBSysLibMetric variable points to metric bsyslib library folder.
- UseBIM variable specifies the BIM license level:

| UseBIM | Meaning                         |  |
|--------|---------------------------------|--|
| 0      | BIM add-on not present          |  |
| 1      | Trial version of BIM running    |  |
| 2      | Licensed version of BIM running |  |

IfcImport command supports many more IFC types; windows in imported IFC files are now parametric and associative; custom properties can be imported. IFC import is certified by BuildingSmart for Coordination View 2.0 exchange.

### WHAT'S NEW IN THE SHEET METAL MODULE

The Sheet Metal module is an optional extra-cost add-on (sm is the prefix for sheet metal commands)

smAssemblyExport command batch processes assemblies with sheet metal parts by traversing the assembly structure. For every component that it recognizes as an encapsulated sheet metal design, it saves it as an unfolded version to a .dxf file, and then generates an HTML summary report on the assembly.

smBendCreate command gains the option to not change existing reliefs, provided they are sufficient to create the required bend.

smConvert command is better at distinguishing flanges and bends versus form features. It now arranges flange faces so that external dimensions are preserved when the thickness is changed. Recognition of small-radius bends (including zero-radius ones, which have an internal hard edge) is done in a smarter way, respecting the design intent of their external radius.

smExportOsm command now translates form features to .osm files.

smExtrude command extrudes sheet metal parts from polylines:

- > Linear segments converted to flanges
- Arcs to bends
- > Hard edges in flanges to bends automatically

smFlangeEdge command now handles near-zero radius and aligned junction cases better. Mitters are automatically created when several flanges are pulled together, and it supports no-relief cases as design intent.

smFlangeSplit command now ensures that miters automatically maintain their gaps. Bend splits intelligently convert part of the bend adjacent to corner into a junction. This command gains the option to convert miter design with coincident faces to a valid miter feature. And it supports more inputs:

- Polyline
- > Two points
- Single point as input

smJunctionCreate command gains the option to recognize junction designs with coincident faces and then convert them to regular junction features.

smParametrize command creates rigid sets of constraints on holes to improve the ability to change parameters for such parts. It generates overall distance constraints and supports Entire Model as an input.

smReliefCreate command now supports wrong-direction and zero-radius bends.

smRepair command now keeps corner/bends reliefs, junctions, miter features. It preserves existing reference faces of the model. In healing zero-radius wrong bends, it selects minimally possible internal radius. Form features incorrectly placed on an unfolding are healed.

smRibCreate command creates associative rib features on sheet metal parts from 2D profiles, which are updated automatically when defining profiles are changed.

Settings command now contains per-drawing values to initialize sheet metal contexts on creation. Template .dwt files can now contain our preferred values, such as default thickness, bend radius, and relief parameters. A new setting controls the color of the reference side of flange features that are to remain fixed during changes to thickness.

### WHAT'S NEW IN THE COMMUNICATOR MODULE

Communicator is an optional, extra-cost translator add-on

BricsCADV18 is not compatible with CommunicatorV17, and so an upgrade to CommunicatorV18 is required.

CommunicatorInfo command replaces the CommDiag command, checking whether the Communicator add-on is correctly installed; an error diagnostic is printed when it is not.

CommDiag command is replaced by the CommunicatorInfo command

Export command (when Communicator is installed) now supports product structure in XCGM and CATProduct formats.

Import command (when Communicator is installed) now imports PMI (product and manufacturing information) annotations as graphical elements grouped in blocks. PMI data is imported from the following file formats:

- ACIS
- > CATIA V5
- NX
- > Pro/E and Creo
- SolidWorks
- XCGM

PMI data in the following formats can now be imported in V18:

| PMI | Meaning                                               |
|-----|-------------------------------------------------------|
| 0   | Do not import PMI                                     |
| 1   | Import PMI as graphical information (default)         |
| 2   | Import PMI as semantic information                    |
| 3   | Import PMI both as graphical and semantic information |

Communicator now checks for fatal ACIS errors when the "Repair model on import" setting in Communicator's settings is turned off.

### WHAT'S NEW IN PDFs AND PRINTING

### **NEW IN PDF EXPORTING**

PDF files are now generated 10 to 15% faster.

PdfExport and PrintAsPdf commands now report 'Cannot export file: filepath\name.pdf (File is currently open in another program. Please close the file and try again.)' instead of 'Can't open file filepath\name.pdf'.

PrintAsPdf command now prints selected entities as an option. Missing paper sizes that previously were used are now added automatically as a custom size upon printing or previewing. This command's performance is improved for drawings containing many viewports and gradient hatches.

BricsCAD used to output duplicate searchable text, confusing some OCR applications. In V18, PDF searchable text is more efficient. When text is exported as

- AsText searchable text is not exported, because the visible text already is searchable
- AsGeometry searchable text is exported transparently, together with the geometric representation of the text
- PDF image (such as with the modeling visual style) then text is exported transparently on top of the image

- PdfPRCCompression variable determines the PRC compression level; PRC is the 3D PDF container format.
- PdfPRCExport variable determines how PRC data is exported:

| PdfPRCExport | Meaning                          |  |
|--------------|----------------------------------|--|
| 0            | 3D models are not exported       |  |
| 1            | 3D models are exported at B-Reps |  |
| 2            | 3D models are exported as meshes |  |

- PdfPRCSingleViewMode variable toggles single view for PRC data; default is on.
- PdfVectorResolution variable specifies the resolution of vector data; default is 2400 dpi.

### **NEW IN PRINTING**

Preview command's generation performance is improved; drawings that may have taken a minute to display are now down to a few of seconds. Previously only wireframe previews were generated; now the current visual style is used.

Print command offers increased precision when handling custom paper size dimensions stored in .pc3 files, resulting in better paper size matching when switching between printers.

Publish command tries to find missing and renamed layouts first by name, then by handle from sheetset (.dst) files. When a layout is not found, the sheet is omitted from the published sheets.

PlotOutputPath variable now does a better job handling the location of the print output directory on startup: if the value of the variable is empty (""), then it is initialized with the user's Documents folder for print and publish operations; if the folder name specified by PlotOutputPath is unavailable or write-protected, then this variable also employs the user's Documents folder.

### **WHAT'S NEW IN FILES**

Network read/write performance is improved for DWG and DXF files accessed over a network.

AcisIn command now checks the incoming model for fatal errors and then prints warning messages that list the errors found.

- MyDocumentsPrefix variable (read-only) holds the path to the user's Documents folder.
- RegExpand variable determines how paths are stored in the Windows registry:

| RegExpand | Meaning                                                       |  |
|-----------|---------------------------------------------------------------|--|
| 0         | Store paths in absolute format                                |  |
| 1         | Store paths in a portable format, using environment variables |  |

SkpStich variable toggles if SketchUp surfaces are stitched upon import; default is 1.

### WHAT'S NEW IN CHAPOO (NOW 24/7)

Chapoo is renamed 24/7. The prefix of related commands is renamed from **Chapoo** to **Cloud**:

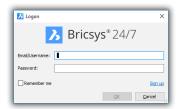

| Previous Command Name   | New Command Name |
|-------------------------|------------------|
| ChapooAccount           | CloudAccount     |
| ChapooDownload          | CloudDownload    |
| <del>ChapooLogOff</del> | CloudLogOff      |
| <del>ChapooLogOn</del>  | CloudLogOn       |
| <del>ChapooOpen</del>   | CloudOpen        |
| ChapooProject           | CloudProject     |
| ChapooUpload            | CloudUpload      |
| <del>ChapooWeb</del>    | CloudWeb         |

The Include data files for 3D online viewing and Remove after upload options were removed, because they are no longer needed, as these data files are now generated on the 24/7 server.

### WHAT'S NEW IN APIS

BricsCAD V18 supports the DWG 2018 format.

Teigha API is updated to version 4.3.0.

ACIS modeler is upgraded to version 2018 1.0.

CIVIL 3D enabler loads, saves, and displays drawings made with AutoCAD CIVIL 3D, and snaps to entities in the drawings.

FlySDK library for PDF underlays is updated to v11.0.3.1

BricsCADV18 is compiled with Visual Studio 2013 (platform toolset = v120). To be compatible, C++ extension dlls need to be compiled with the same platform toolset.

### **MISCELLANY**

BRX implemented AcDbSpatialFilter::queryBounds(). Jig input flag AcEdJig::kDisableDirectDistanceInput is now supported. The quality of drawing thumbnail image displayed by acdbDisplayPreviewFromDwg() has been improved. Implemented AcDbSurface::createInterf erenceObjects(). Implemented AcDb3dSolid::getSubentMaterial() member function. Implemented AcDbSubDMesh::getSubDividedFac eArray(), AcDbSubDMesh::getSubDividedVertices(), AcDbSubDMesh::computeSurfaceArea() and AcDbSubDMesh::computeVolume() . Implemented missing functions for AcDbUnderlayReference.

COM. Startup registration changed to register per-user (HKCU instead of HKLM) so that side-by-side installations work without requiring elevated privileges.

CUI. V18 added CUI icon mappings for acad IDs ML EDIT ADD, ML EDIT DELETE, LAYSTATE, and added support for PNG raster images in resource-only DLLs.

Customize. Added 'Copy tool' option to the right-click menu in the 'Available tools' tree.

LISP. getxx:? is now considered as a valid shortcut character for the prompt menu. Double precision numbers smaller than 1.0e-13 are now printed as "0.0" (for output to commandline or file; binary value of variables is not changed). Added (dos command filename) and (dos\_fileex filename [mode]) functions for all platforms (compatible with DOSLib). Improved (findfile) and (load) performance, when file is specified with a fully qualified path. Added COM enums 'ac2018 dwg' (64) 'ac2018 dxf' (65) and 'ac2018 Template' (66) to complete COM support of the new dwg 2018 format. Added ExpressTools API function (acet-appid-delete). Added BIM API functions for rooms:

- (bim:get-allrooms)
- (bim:get-room name)
- (bim:get-roomisvalid EnameOrVlaObject)
- (bim:get-roomident roomObject)
- (bim:get-roomname roomObject)
- (bim:get-roomarea roomObject)
- (bim:get-roomdescription roomObject)
- (bim:get-roomdepartment roomObject)
- (bim:set-roomname roomObject name)
- (bim:set-roomdescription roomObject description)
- (bim:set-roomdepartment roomObject department)
- (bim:create-room EnameOrVlaObject name)
- (bim:create-associativeroom refPoint planeNormal name)
- (bim:get-roomassignedstory roomObject|EnameOrVlaObject)
- (bim:get-roomassignedbuilding roomObject|EnameOrVlaObject)
- (bim:set-roomassignedstory roomObject|EnameOrVlaObject building story)
- (bim:set-roomassignedbuilding roomObject|EnameOrVlaObject building)
- (bim:set-roomunassignedlocation roomObject|EnameOrVlaObject)

MENU. A menu macro ending with ^P now suppresses adding to command history. Inline ^P in a menu macro no longer affects the value of MenuEcho. Setting a new toolbar button image from within a lisp reactor could cause the toolbar to be hidden. The following commands were added to the menus:

- ArrayClassic
- ChSpace
- DimReassociate
- DimDiassociate
- ExportLayout
- HatchGenerateBoundary
- InsertAligned
- OverKill
- PdfAdjust
- TxtExp
- WsSave

the xref immediately. Implemented support for using Entity.IntersectWith() to get intersections with a DBPoint entity.Added missing methods to the Bricscad.PlottingServices.PlotProgressDialog class.

Profile Initialization. V18 added a default profile named "Default" for the situation when no initial profile is present at initial bricscad. exe startup using a script file

**TIP** Sample applications installed with BricsCAD are updated to demonstrate these new APIs, such as under the C:\Program Files\Bricsys\BricsCAD V18 en US\API folder.

### LICENSE REQUIREMENTS

A **Pro** or **Platinum** license is required for the following functions:

- > Rendering
- > Most kinds of 3D modeling
- > Drawing views (generated views)
- > All APIs

A **Platinum** license is required for these additional functions:

- ⇒ 3D constraints
- Mechanical assemblies
- > Deformable (mesh) modeling

The Communicator translation add-on requires a separate license that works with Pro or Platinum.

The BIM and Sheet Metal add-ons require separate licenses each, on top of a Platinum license.

For the latest information about what's new in V18, including bug fixes, see https://www.bricsys.com/common/releasenotes.jsp. See the appendices at the back of this book for alphabetical listings of new commands, system variables, and shortcuts.

### CHAPTER TWO

# Comparing User Interfaces Between AutoCAD and BricsCAD

### BRICSCAD LOOKS A LOT LIKE AUTOCAD, AS YOU SEE ON THE NEXT PAGE. BRICSCAD

defines aspects of its user interface by several means, such as from the content of CUI (customize user interface) files and the settings of variables, just like AutoCAD. While AutoCAD overall has more capability in CUI, BricsCAD provides greater control for users through its extensive collection of variables.

In this chapter, you learn about the similarities (and differences) between the user interfaces of the two CAD systems, specifically in the following areas:

- Start screen
- Command line and prompts
- BricsCAD's Prompt menu
- BricsCAD's Quad cursor
- BricsCAD's Settings vs AutoCAD's Options dialog boxes
- > Properties, Layer, Tool, and Sheet Set palettes (panels)
- > BricsCAD's Mechanical Browser vs AutoCAD's Parametrics Manager
- > Status bar
- Selection sets
- BricsCAD's Working sets
- BricsCAD's Tips widget
- Differences in view cubes
- > BricsCAD's Content Browser and Drawing Explorer vs. AutocAD's Design Center
- > BricsCAD's Manipulator vs. AutoCAD's gizmo
- Bricsys' 24/7 vs. Autodesk's 360

# COMPARISON OF USER INTERFACES

Right: BricsCAD V18 in Mechanical workspace

**Below:** AutoCAD as it appears when first launched in its default dark user interface

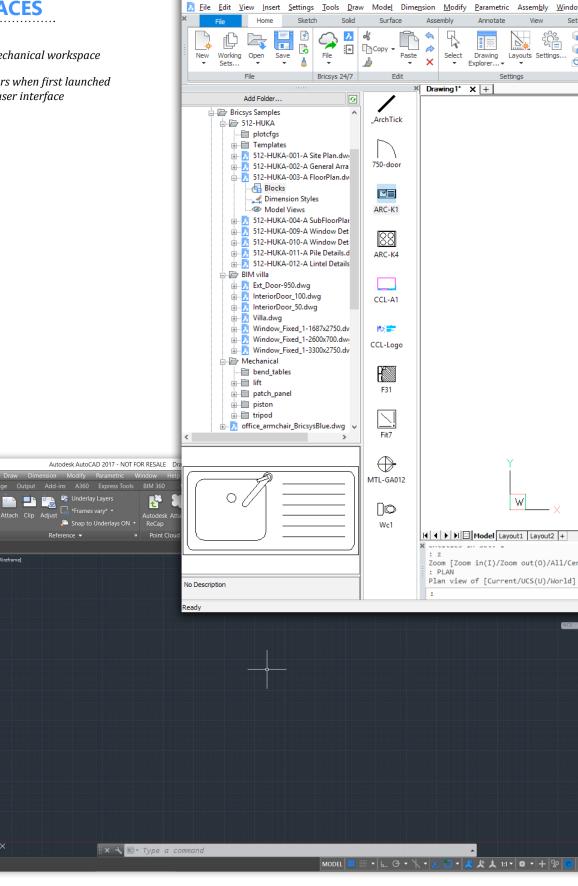

BricsCAD Platinum (NOT FOR RESALE License) - [Drawing1]

–][Top][2D Wireframe]

▼ 😝 💠 🐇

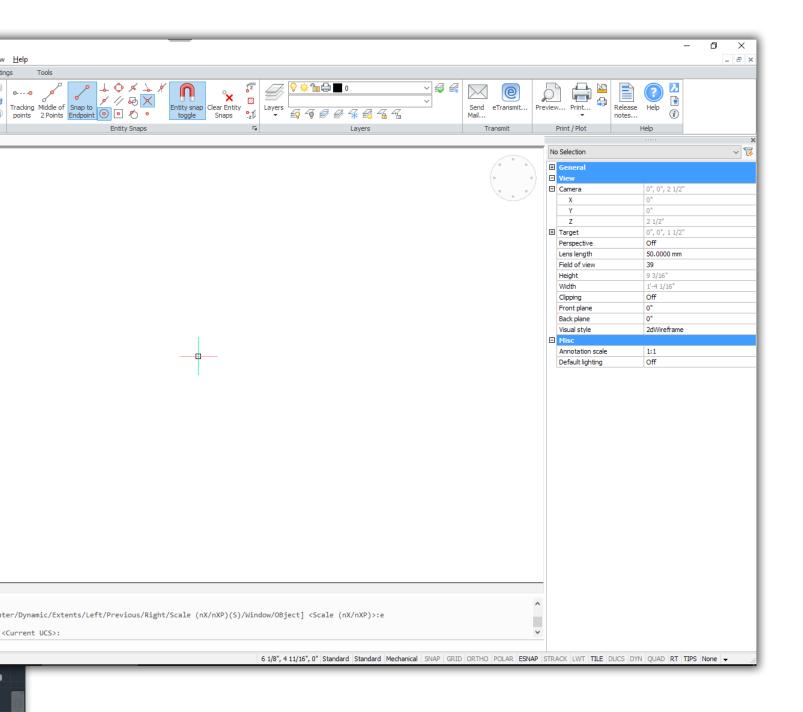

# **SUMMARY OF USER INTERFACE ELEMENTS**

The UI elements discussed in this chapter are shown in **boldface**. Those new to VI8 are shown in blue.

| UI Element in AutoCAD                                                                                                    | Equivalent Element in BricsCAD                                                                                                    |
|----------------------------------------------------------------------------------------------------|----------------------------------------------------------------------------------------------------|
|                                                                                                    | Working (drawing) sets                                                                                                    |
| Customizable user interface                                                                                                    | Customizable user interface                                                                                                    |
| Menu bar (turned off in default workspace)                                                                                                    | Menu bar                                                                                                    |
| oolbars (turned off in default workspace)                                                                                                    | Toolbars                                                                                                    |
| scroll bars                                                                                                    | Scroll bars                                                                                                    |
| Tooltips Tooltips                                                                                                    | Tooltips                                                                                                    |
| ayout tabs                                                                                                    | Layout tabs                                                                                                    |
| status bar                                                                                                    | Status bar                                                                                                    |
| Vorkspaces                                                                                                    | User Profile Manager                                                                                                    |
| Rollover tooltips                                                                                                    | Quad Quick Properties                                                                                                    |
| Drawing tabs                                                                                                    | Drawing tabs                                                                                                    |
| Ribbon                                                                                                    | Ribbon                                                                                                    |
| QuickView layouts and drawings                                                                                                    |                                                                                                    |
| On the Drawing Screen                                                                                                    |                                                                                                    |
|                                                                                                    | Quad cursor                                                                                                    |
|                                                                                                    | Tips widget for shortcut keystrokes                                                                                                    |
| ri-color cursor                                                                                                    | Tri-color cursor                                                                                                    |
| JCS icon & dynamic UCS                                                                                                    | UCS icon & dynamic UCS                                                                                                    |
| Aperture & pickbox cursors                                                                                                    | Aperture & pickbox cursors                                                                                                    |
| ūrips                                                                                                    | Grips                                                                                                    |
| Dynamic block grips                                                                                                    | Dynamic block grips                                                                                                    |
| Selection highlighting & previews                                                                                                    | Selection highlighting & previews                                                                                                    |
| AutoSnap markers & autotrack vectors                                                                                                    | AutoSnap markers & autotrack vectors                                                                                                    |
| Selection modes: 14                                                                                                    | Selection modes: 18                                                                                                    |
| Subentity selection                                                                                                    | Subentity selection                                                                                                    |
|                                                                                                    |                                                                                                    |
| Navigation cube                                                                                                    |                                                                                                    |
|                                                                                                    | Look From widget<br>Manipulator widget                                                                                                    |
| Navigation cube<br>Steering wheels                                                                                                    | Look From widget                                                                                                    |
| Steering wheels                                                                                                    | Look From widget                                                                                                    |
| Steering wheels                                                                                                    | Look From widget  Manipulator widget  Customizable command prompt                                                                                                    |
| Steering wheels                                                                                                    | Look From widget  Manipulator widget  Customizable command prompt Prompt (options) menu                                                                                                    |
| Steering wheels  Command Bar and Mouse  Keyboard input                                                                                                    | Look From widget  Manipulator widget  Customizable command prompt Prompt (options) menu                                                                                                    |
| Steering wheels  Command Bar and Mouse  Keyboard input                                                                                                    | Look From widget  Manipulator widget  Customizable command prompt Prompt (options) menu                                                                                                    |
| Command Bar and Mouse Keyboard input AutoComplete Dynamic input                                                                                                    | Look From widget  Manipulator widget  Customizable command prompt Prompt (options) menu  Keyboard input (see appendices A, B, and C                                                                                                    |
| Command Bar and Mouse Keyboard input AutoComplete Dynamic input                                                                                                    | Look From widget  Manipulator widget  Customizable command prompt Prompt (options) menu  Keyboard input (see appendices A, B, and C                                                                                                    |
| Command Bar and Mouse                                                                                                    | Look From widget  Manipulator widget  Customizable command prompt Prompt (options) menu Keyboard input (see appendices A, B, and C AutoComplete Dynamic input Keyboard shortcuts (see appendix C) Double-click actions (see appendix D)                                                                                                    |
| Command Bar and Mouse                                                                                                    | Look From widget  Manipulator widget  Customizable command prompt Prompt (options) menu Keyboard input (see appendices A, B, and C AutoComplete Dynamic input Keyboard shortcuts (see appendix C)                                                                                                    |
| Command Bar and Mouse Keyboard input AutoComplete Dynamic input Keyboard shortcuts Double-click actions Wouse buttons                                                                                                    | Look From widget  Manipulator widget  Customizable command prompt Prompt (options) menu Keyboard input (see appendices A, B, and C AutoComplete Dynamic input Keyboard shortcuts (see appendix C) Double-click actions (see appendix D)                                                                                                    |
| Command Bar and Mouse   Keyboard input AutoComplete Dynamic input Keyboard shortcuts Double-click actions Mouse buttons BD Mouse                                                                                                    | Customizable command prompt Prompt (options) menu Keyboard input (see appendices A, B, and C) AutoComplete Dynamic input Keyboard shortcuts (see appendix C) Double-click actions (see appendix D) Mouse buttons (see appendix D)                                                                                                    |
| Command Bar and Mouse    Keyboard input AutoComplete Dynamic input Keyboard shortcuts Double-click actions Mouse buttons SD Mouse Shortcut menus                                                                                                    | Customizable command prompt Prompt (options) menu Keyboard input (see appendices A, B, and C AutoComplete Dynamic input Keyboard shortcuts (see appendix C) Double-click actions (see appendix D) Mouse buttons (see appendix D) 3D Mouse (see appendix D)                                                                                                    |
| Command Bar and Mouse   Keyboard input AutoComplete Dynamic input Keyboard shortcuts Double-click actions Mouse buttons BD Mouse Shortcut menus                                                                                                    | Customizable command prompt Prompt (options) menu Keyboard input (see appendices A, B, and C AutoComplete Dynamic input Keyboard shortcuts (see appendix C) Double-click actions (see appendix D) Mouse buttons (see appendix D) 3D Mouse (see appendix D) Shortcut menus                                                                                                    |
| Command Bar and Mouse  Command Bar and Mouse  Command Bar and Mouse  Complete  Complet | Customizable command prompt Prompt (options) menu Keyboard input (see appendices A, B, and C AutoComplete Dynamic input Keyboard shortcuts (see appendix C) Double-click actions (see appendix D) Mouse buttons (see appendix D) 3D Mouse (see appendix D) Shortcut menus  Prompts on status bar Content Explorer / Drawing Explorer                                                                                                    |
| Command Bar and Mouse  Command Bar and Mouse  Command Bar and Mouse  Complete  Complet | Customizable command prompt Prompt (options) menu Keyboard input (see appendices A, B, and C AutoComplete Dynamic input Keyboard shortcuts (see appendix C) Double-click actions (see appendix D) Mouse buttons (see appendix D) 3D Mouse (see appendix D) Shortcut menus  Prompts on status bar Content Explorer / Drawing Explorer Properties panel                                                                                    |
| Command Bar and Mouse  Command Bar and Mouse  Command Bar and Mouse  Complete  Complet | Customizable command prompt Prompt (options) menu Keyboard input (see appendices A, B, and C AutoComplete Dynamic input Keyboard shortcuts (see appendix C) Double-click actions (see appendix D) Mouse buttons (see appendix D) 3D Mouse (see appendix D) Shortcut menus  Prompts on status bar Content Explorer / Drawing Explorer Properties panel Tool palettes panel                                                                |
| Command Bar and Mouse  Command Bar and Mouse  Command Bar and Mouse  Complete  Complet | Look From widget  Manipulator widget  Customizable command prompt Prompt (options) menu Keyboard input (see appendices A, B, and C AutoComplete Dynamic input Keyboard shortcuts (see appendix C) Double-click actions (see appendix D) Mouse buttons (see appendix D) 3D Mouse (see appendix D) Shortcut menus  Prompts on status bar Content Explorer / Drawing Explorer Properties panel Tool palettes panel Sheet sets manager       |
| Command Bar and Mouse   Keyboard input AutoComplete Dynamic input Keyboard shortcuts Double-click actions Mouse buttons BD Mouse Shortcut menus Information Centers DesignCenter Properties palette Fool palettes Sheet set manager Parameters manager                                                                                                    | Customizable command prompt Prompt (options) menu Keyboard input (see appendices A, B, and C AutoComplete Dynamic input Keyboard shortcuts (see appendix C) Double-click actions (see appendix D) Mouse buttons (see appendix D) 3D Mouse (see appendix D) Shortcut menus  Prompts on status bar Content Explorer / Drawing Explorer Properties panel Tool palettes panel Sheet sets manager Mechanical browser / Hardware library       |
| Command Bar and Mouse   Keyboard input  AutoComplete  Dynamic input  Keyboard shortcuts  Double-click actions  Mouse buttons  By Mouse  Shortcut menus  Information Centers   DesignCenter  Properties palette  Tool palettes  Sheet set manager  Parameters manager  InfoCenter                                                                                                    | Customizable command prompt Prompt (options) menu Keyboard input (see appendices A, B, and C) AutoComplete Dynamic input Keyboard shortcuts (see appendix C) Double-click actions (see appendix D) Mouse buttons (see appendix D) 3D Mouse (see appendix D) Shortcut menus  Prompts on status bar Content Explorer / Drawing Explorer Properties panel Tool palettes panel Sheet sets manager Mechanical browser / Hardware library Help |
|                                                                                                    | Customizable command prompt Prompt (options) menu Keyboard input (see appendices A, B, and C) AutoComplete Dynamic input Keyboard shortcuts (see appendix C) Double-click actions (see appendix D) Mouse buttons (see appendix D) 3D Mouse (see appendix D) Shortcut menus  Prompts on status bar Content Explorer / Drawing Explorer Properties panel Tool palettes panel Sheet sets manager Mechanical browser / Hardware library      |

# **Start Screens**

BricsCAD and AutoCAD launch with start screens. AutoCAD's is illustrated below.

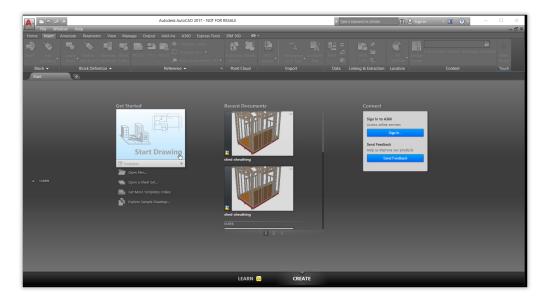

One of the pages of the start screen in AutoCAD

As of AutoCAD 2015, Autodesk made the dark interface the default color scheme for the Windows version of the CAD program. This color scheme places white text on a dark background for many UI elements, although its dialog boxes defy the scheme by continuing to be the other way around: black text on a light background. Screen grabs of AutoCAD in this book reflect the default setting.

The start screen for BricsCAD accesses workspaces, starts new drawings, opens previously-opened drawings, and accesses online tutorial videos.

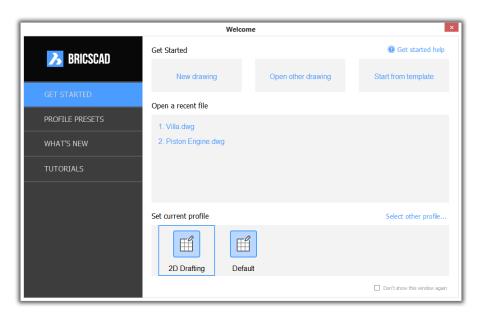

The new start screen in BricsCAD V18

The **Profile Presets** button takes you to profiles and workspaces.

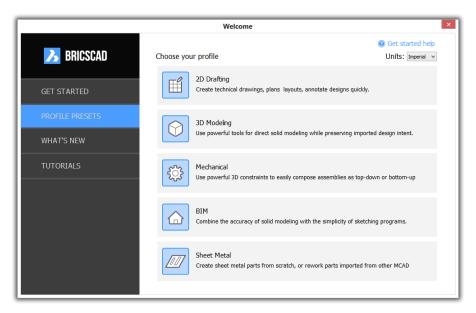

Profile Presets showing workspaces and profile names

The What's New button takes you to the list of what is new, improved, and fixed in each release of BricsCAD; you can read the release notes online at https://www.bricsys.com/common/releasenotes.isp. The Tutorials button accesses video tutorials on using BricsCAD, also found at https:// www.bricsys.com/tv.

# Variations in User Interface

BricsCAD and AutoCAD sport user interfaces that look similar to each other. Both offers ribbons, toolbars, menu bar, and status bar. For command input, both provides autocomplete, dynamic input, palettes, shortcut menus, and so on. The figure below shows BricsCAD with autocomplete (left) and dynamic input (right).

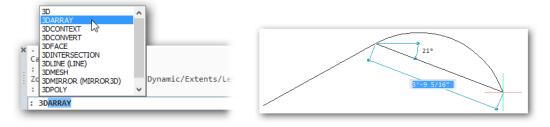

Left: BricsCAD command bar with AutoComplete; right: Dynamic input in BricsCAD drawing area

BricsCAD has some user interface differences from AutoCAD in areas such as the command prompt wording, the prompt menu, and some command options. Let's look at these.

# ':' VS 'TYPE A COMMAND'

For its command prompt, BricsCAD uses very compact ':' prompt to indicate it is ready for you to enter a command. Old releases of AutoCAD used 'Command:', but newer releases display the even longer 'Type a command'.

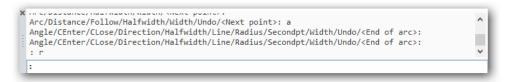

Bricsys command prompt showing a colon (:)

# Customizing the Command Prompt (BricsCAD only)

If you prefer to see AutoCAD's prompt wording or anything else in BricsCAD, you are free to change the display. To do so, open the Settings dialog box, like this: enter the Settings command, and then in the search field enter 'prompt prefix'.

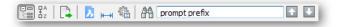

BricsCAD jumps to the Prompt Prefix field, in which you can enter any text you like, even silly things.

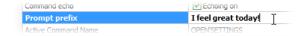

Changing the prompt displayed by the command bar in BricsCAD

Exit the dialog box (click big red X), and the new prompt text appears immediately.

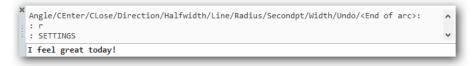

BricsCAD command prompt changed

The **PromptOptionFormat** further customizes command prompts by making them more or less verbose. Option 4 is is useful for international versions of the software:

| Value       | Meaning                                        | Example                                                      |
|-------------|------------------------------------------------|--------------------------------------------------------------|
| o (default) | Show description only                          | Set end of arc or [draw Lines/Angle/CEnter/CLose/            |
| 1           | Show keywords only                             | Set end of arc or [Line/Angle/CEnter/CLose/                  |
| 2           | Show description, keywords in brackets         | Set end of arc or [Draw lines(Line)/Angle/Center(CEnter)/    |
| 3           | Show description, shortcuts in brackets        | Set end of arc or [Draw lines(L)/Angle/Center(CE)/Close(CL)/ |
| 4           | Show local keyword, global keyword in brackets |                                                              |

(AutoCAD does not provide customization of the command line wording.)

# PROMPT MENU (BRICSCAD ONLY)

One of BricsCAD's user interface elements not found in AutoCAD is the prompt menu. This is a floating menu that appears whenever a command has options. The idea behind the prompt menu is to let you operate BricsCAD without a command prompt area; also, it provides a way to choose options with a mouse instead of using the keyboard.

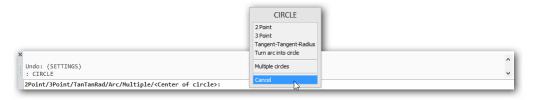

Left: Command bar in BricsCAD displaying options of the Circle command; center: Prompt menu displaying equivalent options

In the figure, you see command line window (at left) and the prompt menu in the center. As the Circle command progresses, the prompts in the command bar and the prompt menu match one another. You are free to specify options through the following inputs:

- At the keyboard type in option abbreviations
- With the mouse choose among options on the prompt menu
- To cancel the command in progress, press Esc or click Cancel

In some cases, the prompt menu does not appear, such as when BricsCAD prompts you to select objects or when a command displays a dialog box.

# Controlling the Prompt Menu (BricsCAD only)

You turn the prompt menu on and off, and specify its location on the screen. In the Settings dialog box, search for 'prompt menu', and then change a setting:

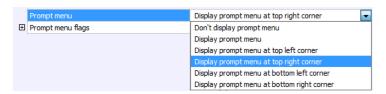

Settings for the prompt menu

The **Don't Display** and **Display** options determine whether the prompt menu is seen. The **Corner** options position the prompt menu towards one of the four corners of the drawing area. Or, you can just drag the menu to any convenient location, such as to a second monitor. BricsCAD remembers the location.

The **Prompt Menu Flags** option is a bonus that forces the prompt menu to display hidden option names. These bonus options are shown in italic text, such as *TanTanRad* in the figure below.

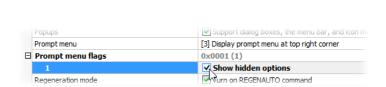

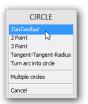

Left: Toggling hidden prompt menu items; right: Hidden items, such as TanTanRad, as displayed in italics

# Additional Command Options (BricsCAD only)

You may have noticed that BricsCAD's Circle command contains more prompts than does Auto-CAD's. It is not uncommon for BricsCAD to offer drafters additional useful commands, options, and variables that aren't available in AutoCAD.

The following table compares the Circle command's initial prompt from both programs. Notice that BricsCAD has more options, and that its wording of options is clearer.

| AutoCAD Option Wording         | BricsCAD Option Wording | Notes                                       |
|--------------------------------|-------------------------|---------------------------------------------|
| Specify center point of circle | Center of circle        | Default option for both CAD programs        |
| 2P                             | 2Point                  |                                             |
| 3P                             | 3Point                  |                                             |
| Ttr (tan tan radius)           | TanTanRad               |                                             |
| •••                            | Arc                     | Converts arcs into circles (not in AutoCAD) |
| •••                            | Multiple                | Draws multiple circles (not in AutoCAD)     |

AutoCAD employs separate commands to compensate for the missing options. To convert arcs into circles, for example, it needs the Join command (also in BricsCAD). To draw more than one circle during the command, it needs to use the Multiple modifier (also in BricsCAD).

# THE QUAD (BRICSCAD ONLY)

The Quad incorporates drawing, editing, and information commands in a single cursor.

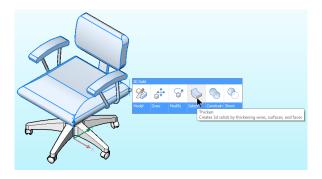

Quad cursor at work in BricsCAD

This multifunction cursor takes its cue from the "heads-up" style of computer interface design, placing in the drawing area many useful commands, many of them context-sensitive. It is unique to BricsCAD; AutoCAD does not have this interface.

The Quad normally is not visible; most of the time you see the usual tri-color cross hair cursor. You access the Quad differently for drawing and for editing, as described next.

# Drawing with the Quad

When you right-click an empty part of the drawing, BricsCAD displays the Quad with icons for carrying out drawing and inquiry functions.

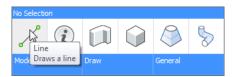

Pausing the cursor over an icon to determines its purpose

Pause the cursor over an icon to learn its purpose

If the Quad does not appear when you right-click, then turn it on by clicking **QUAD** on status bar or pressing the **F12** function key.

At bottom of the Quad is a blue bar with three words: Model, Drawing, and General. Move the cursor into one of them, such as **Draw**. When you do, the Quad expands to display commands related to drawing. Click an icon to start the associated command.

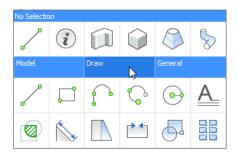

Expanding the Draw section to display icons related to drawing

# Displaying Properties with the Quad

When you move the cursor over an entity, the Quad appears, reporting the properties of the entity.

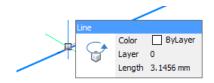

Quad displaying properties of the highlighted entity

This is the equivalent in AutoCAD of the rollover tooltip, and in fact is also named the "Rollover Tooltip"; in BricsCAD, however, the rollover is part of the Quad.

You can customize the properties being displayed through the Customize command's Properties tab.

If the rollover properties are not displayed by the Quad, then click the RT (rollover tooltips) button on the status

# Editing with the Quad

With the Quad still hovering over the entity, move the cursor into the properties area. Notice that the Quad expands to display editing commands.

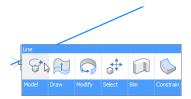

Quad displaying context-sensitive editing commands

Again, there is that blue band for groups of commands, such as Model and Draw. Some groups are for common operations, while others are specific to the entity. Click a button to execute the related command.

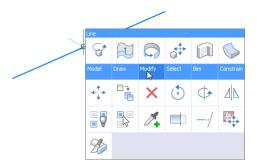

BricsCAD's Quad cursor expanding further to expose a group

BricsCAD comes with several sets of predefined Quad cursors setups, such as for 2D drafting and 3D modeling. You customize the Quad through the Customize command's Quad and Workspace tabs. See chapter 4.

# Differences Between Options & Settings

You are no doubt familiar with the Options dialog box in AutoCAD. It accesses many system variables — althrough not all of them, oddly enough. In BricsCAD, the equivalent dialog box is known as Settings. It accesses all 954 variables. (Appendix B provides you with the complete list in BricsCAD, along with a comparison with AutoCAD's system variables.)

Providing users access to hundreds of system settings is a serious programming problem: how do you make it easy for end users? In the case of AutoCAD, the Options dialog box is segregated into many tabs and over thirty auxiliary dialog boxes! Finding something is a chore.

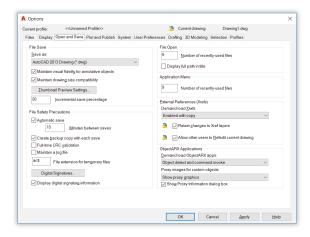

AutoCAD's Options dialog box segregating system variables into tabs, groups, dialog boxes

In contrast, Bricsys designed a single dialog box that provides access to all variables through an interactive search box. You type the first few characters of a name or description, and BricsCAD jumps to the first instance — in real time. Click arrow keys to move to the next instance of the search text. Colors in the search box alert you when the text does not exist (red), or when you've reached the end of the instances (green).

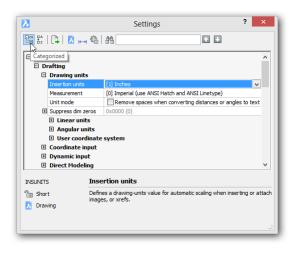

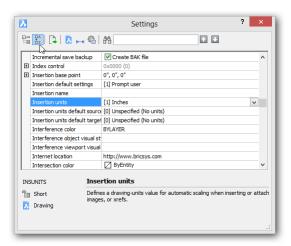

Left: BricsCAD's Settings dialog box in Category mode; right: ...and in Alphabetic mode

In BricsCAD, variables can be sorted by category or alphabetical order. Tht two modes are illustrated above: the **Categorical**  $\stackrel{\square}{::=}$  and **Alphabetical**  $\stackrel{\square}{:=}$  toolbar buttons change the sort order.

### TOURING THE SETTINGS DIALOG BOX

This Settings dialog box is important to be able to use BricsCAD effectively. This dialog box is designed quite differently from AutoCAD's, so allow me to give you a tour of it.

To access the Settings dialog box, use one of these methods:

- Enter the **Settings** command
- Type the **Options** alias used by AutoCAD
- > From the **Settings** menu, choose **Settings**
- In the ribbon's **Home** tab, look for the **Settings** panel, and then choose **Settings**

Atop the dialog box is the toolbar, which is one you that access BricsCAD's variables. these buttons control the sort order, export settings to a file, jump to major sections, and search settings by name.

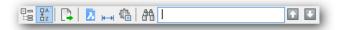

Toolbar atop the Settings dialog box

### From left to right

- > Click one of the first two buttons to change the sort order between Categorical and
- > Select the Export button to save setting names and values to a CSV file, which can be opened in a spreadsheet.
- > Pick one of the next three buttons to directly access the **Drawing**, **Dimensioning**, and Program **Options** sections of the dialog box.
- > In the **Search** field f, enter text like the name or description of a variable.
- Click the arrow buttons and to jump to the next instance of the text.

# Using Real-time Search

I use the **Search** field a lot, because it's the fastest way to get to a variable and change its setting. As you enter the first few letters, BricsCAD immediately jumps to the first name that matches them. You then click the 🔃 🛂 up and down arrows to move back and forward through the matching candidates. (AutoCAD does not have a search function in its multi-tabbed Options dialog box.)

The color of the search field changes to report the status of the search term you entered:

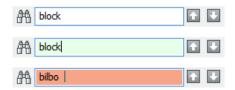

*BricsCAD* using colors to alert you to the search status

**Snow white** — two or more names match the search phrase **Lime green** — one (or the last) name matches the search phrase **Tangerine orange** — no name matches the search phrase

Clicking the **Find** #, button lets you narrow the search through the Find Setting dialog box. I, however, find it's best to leave all the **Find Where** options turned on.

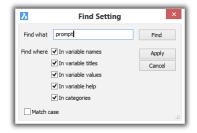

Dialog box for narrowing the search field

### **Opening and Closing Nodes**

Another way to find a variable is to go manually through the list, by categories or by name. To keep the list short, BricsCAD employs nodes. (AutoCAD's CUI dialog box uses a similar system of nodes.) Click a  $\blacksquare$  box to open a node, to show a sections. Click the  $\blacksquare$  box to close the section.

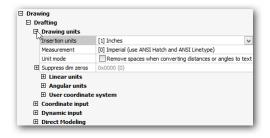

Opening and closing nodes to see and hide sections

# Accessing and Understanding Values

When you change a value, BricsCAD turns it **boldface**. This is alerts you that a change has taken place.

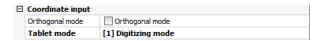

Boldfaced values have been changed since the dialog box was opened

BricsCAD lets you see all variables in the Settings dialog box, but there are some that you cannot change. They are "read-only" and are shown by gray text. Read-only variables report on the status of the system; AutoCAD also has them, but does not expose them in its Options dialog box.

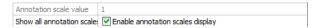

Gray text indicated read-only settings

The preview area at the bottom of the Settings dialog box describes the variables. It uses font styles to indicate the type of variable:

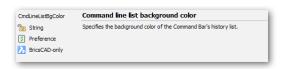

BricsCAD explaining the meaning of variables

- **UPPERCASE** text indicates a system variable; usually found in AutoCAD
- Mixed Case text indicates a preference variable; probably found in AutoCAD
- icon indicates unique settings to BricsCAD; not found in AutoCAD

### **Exporting Settings**

To export the settings and their current values, click the **Export** \( \bigcap\_{\text{\text{s}}} \) button. This action saves the data in text file formatted in CSV format (comma-separated value). Such files can be imported into LibreOffice Calc or other spreadsheet programs. (AutoCAD does not offer this feature.)

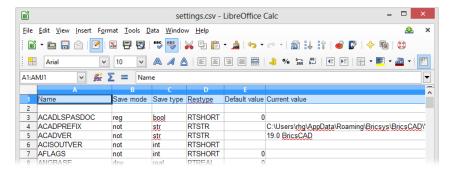

BricsCAD settings exported to a spreadsheet

BricsCAD has the same **SetVar** command as AutoCAD for accessing variables. BricsCAD and AutoCAD both let you enter names of system and preference variables directly at the command prompt.

# Variations in Palettes

Both CAD systems offer palettes, such as Properties and Tools. BricsCAD uses the word "panel" in place of palette. Here is a comparison of the panel-palettes provided by the two progams:

| AutoCAD Palette          | BricsCAD Panel           | Notes                                                         |
|--------------------------|--------------------------|---------------------------------------------------------------|
| Advanced Render Settings | Drawing Explorer         | In BricsCAD: render settings edited by the Drawing Explorer   |
| •••                      | BIM Composition panel    | AutoCAD: BIM models are not supported                         |
| Command                  | Command bar              |                                                               |
| dbConnect                | •••                      | BricsCAD: database linkages are not supported                 |
| DesignCenter             | Content Browser panel    | In BricsCAD: also handled through Drawing Explorer            |
| External References      | Drawing Explorer         | In BricsCAD: references are in the Drawing Explorer           |
| Layer                    | Layers panel             | In both: also handled by the Layers dialog box                |
| Lights                   | Drawing Explorer         | In BricsCAD: lights are edited by the Drawing Explorer        |
| Markup Set Manager       | •••                      | BricscAD: Markups not supported                               |
| Materials Browser        | Render Materials panel   |                                                               |
| Materials Editor         | Drawing Explorer         | In BricsCAD: materials are edited in the Drawing Explorer     |
| Navigation               | •••                      | BricsCAD: no navigation panel                                 |
| Parametrics              | Mechanical Browser panel |                                                               |
| Properties               | Properties panel         |                                                               |
| QuickCalc                | •••                      | BricsCAD: no quick calc panel                                 |
| Ribbon                   | Ribbon panel             |                                                               |
| Sheet Set Manager        | Sheet Sets panel         |                                                               |
| •••                      | Structure panel          | AutoCAD: no drawing structure browser                         |
| Tool Palettes            | Tool Palettes panel      |                                                               |
| Visual Styles            | Drawing Explorer         | In BricsCAD: visual styles are edited by the Drawing Explorer |

(Note that BricsCAD's Drawing Explorer is not a panel or palette, but a dialog box).

In the following sections, we look at some panels that are similar in both CAD systems — Properties, Layers, Sheet Sets, and Mechanical Browser panels. Then I show you a couple that are unique to BricsCAD: Content Browser and Structure.

# **PROPERTIES PANELS**

The two CAD packages share a similar-looking Properties palette, except that BricsCAD calls its the Properties "panel." To turn on the Properties panel in BricsCAD, enter the **Properties** command. The panel also appears automatically when you double-click entities in drawings.

It operates just like the Properties palette in AutoCAD, but with this important difference: BricsCAD employs the Properties panel for all editing functions and changes to properties in those areas where AutoCAD tends to display command-specific dialog boxes or bring up contextual tabs on the ribbon.

For example, when you click on a hatch pattern in BricsCAD, the Properties panel displays all the options you expect to find in AutoCAD with its Hatch Edit dialog box and contextual ribbon.

# **ACCESSING AND MOVING BRICSCAD PANELS**

You can open and close BricsCAD panels with commands, but the easiest way to access them is by right-clicking any other user interface element, such as the ribbon or a toolbar. Choose a name from the shortcut menu:

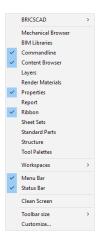

### **OVERLAPPING PANELS**

BricsCAD has nine panels, and so when many of them are open, they take up a lot of screen real estate. One solution is to park them on a second monitor. Another solution is to overlap them, as follows:

- I. Drag a panel over top another one.
- 2. Notice the blue trapezoids that appear.

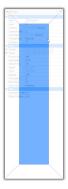

Each refers to a location:

- Top and bottom trapezoids panel is parked to the top (or bottom) of existing ones
- Side trapezoids—panel is parked at the side of the existing one(s)
- Center trapezoid panel is turned into a tab, as illustrated below

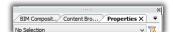

3. Move the panel into one of the trapezoids.

AutoCAD stacks multiple palettes to the side of the screen.

As in AutoCAD, BricsCAD assigns double-click actions to entities, which then display the Properties panel with the parameters appropriate to the entity. (See chapter 4 more on this.)

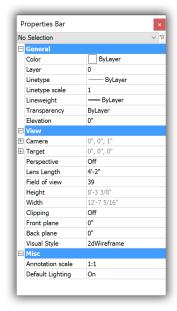

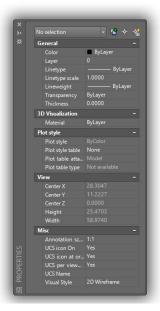

Left: Properties panel in BricsCAD; right: Properties palette in AutoCAD

### LAYERS PANELS

AutoCAD and BricsCAD report layer names, their status, and properties in a Layers dialog box, a panel, and in droplists on toolbars and the ribbon. Use the LayerPanelOpen and LayerPanelClose commands to open and close the Layers panel in BricsCAD.

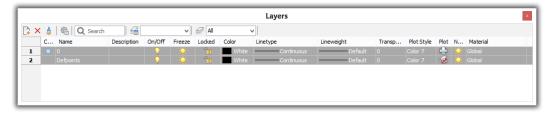

Above: Layers panel in BricsCAD; below: Layer Properties Manager palette in AutoCAD

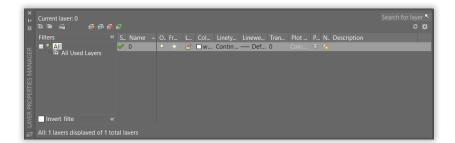

The toolbar of the Layers panel in BricsCAD performs the following functions.

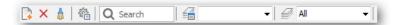

### Left to right:

- Make a new layer
- Remove the selected layer
- Purge unused layers
- Open the Layer Settings dialog box:

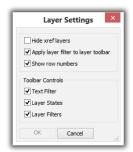

- Search for a layer name; use wildcards, like :? and \*
- Open the Layer States node in the Drawing Explorer
- Select a layer state from the droplist
- Open the Layer node in the Drawing Explorer
- Select a layer filter from the droplist

# SHEET SETS

BricsCAD supports sheet sets, although the number of functions is fewer than in AutoCAD. The figures below show an AutoCAD sample sheet set opened in BricsCAD, and the equivalent in AutoCAD.

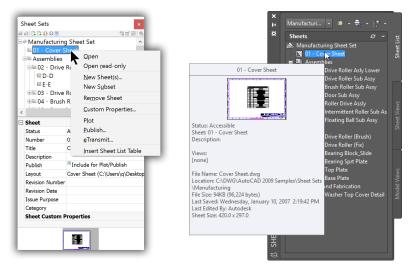

Left: BricsCAD's sheetset manager; right: AutoCAD's sheetset manager

BricsCAD's Sheet Set user interface looks like AutoCAD's, a single palette. Both CAD programs use right-click menus and a toolbar to create, edit, and publish sheet sets.

To create and control sheet sets in BricsCAD, enter the **SheetSet** command, click the **Sheets** tab, and then choose from among the buttons on the toolbar:

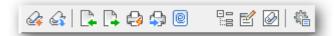

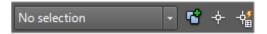

**Left:** Sheet set toolbar in BricsCAD; **right:** Sheet set toolbar in AutoCAD

From left to right in BricsCAD, the buttons perform the following functions:

- > Create a new sheetset using a wizard (NewSheetSet command)
- Open a DST file, which defines an existing sheetset (OpenSheetSet command)
- Import from XML
- Export to XML
- Print the selected drawing (Plot command)
- Publish the sheetset (**Publish** command)
- Bundle the sheetset for transmittal by email (eTransmit command)
- > Create a sheetset selection set
- > Create custom properties
- View categories
- Sheet set options (Options command)

Missing from BricsCAD are archives.

The shortcut menus shown below illustrate the differences in capabilities.

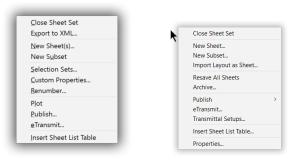

Left: Sheetset shortcut menu in BricsCAD; right: Sheetset shortcut menu in AutoCAD

BricsCAD uses the same DST format as AutoCAD's sheet sets, and so you can reuse ones you created in AutoCAD. In addition, BricsCAD imports and exports sheet set files in XML format, and prints sheet sets with the Publish command.

### MECHANICAL BROWSER VS PARAMETRICS MANAGER

Both CAD systems provides parametrics constraints, but here BricsCAD outdoes AutoCAD. This table illustrates the differences:

| Feature                    | BricsCAD | AutoCAD |
|----------------------------|----------|---------|
| 2D geometric constraints   | 12       | 12      |
| 2D dimensional constraints | 8        | 6       |
| 3D geometric constraints   | 7        | •••     |
| 3D dimensional constraints | 4        | ···     |
| Formulas in constraints    | Yes      | Yes     |
| Formulas in arrays         | Yes      | ···     |
| Assemblies from parts      | Yes      |         |
|                            |          |         |

The Mechanical Browser in BricsCAD shows the sophistication of its 3D parametric modeling capabilities. (Three-D constraints are not available in AutoCAD.)

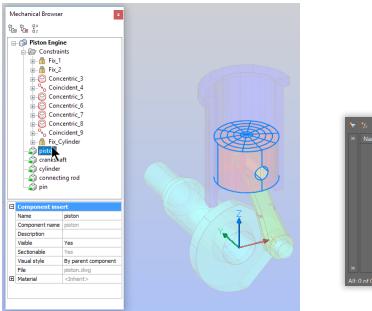

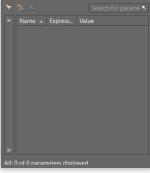

Left: BricsCAD's Mechanical Browser handles constraints, parameters, and assembly parts; right: AutoCAD's Parametrics Manager with constraint formulas only

Constraints that are added to models in BrisCAD are not, however, recognized by AutoCAD. Brics-CAD, however, reads constraints from AutoCAD drawings due to the ODA Teigha library. AutoCAD uses the constraint engine from Siemens PLM Software; BricsCAD uses the constraint engine it developed itself.

### Parts Library (BricsCAD Only)

To assist with 3D modeling, BricsCAD includes a library of parametric parts. Choose a part from the tree in the Standard Parts panel, and then drag the part into the drawing, where additional prompts appear in the command bar to insert and rotate the part.

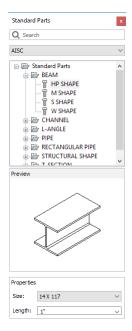

Parts library in BricsCAD

# CONTENT BROWSER PANEL (BRICSCAD ONLY)

The Content Browser panel shows a tree view of drawings, model views, blocks, and dimension styles found in folders. Use the ContentBrowserOpen and ContentBrowserClose commands to open and close the panel.

Double-click a file name to open the drawing in a new window. Single-click a file name to shows model space views, which can be dragged into the current drawing. Dragging model views from the Content Browser activates the Placeview command automatically. Bricsys plans to add more drawing content in future releases, such as blocks and dimension styles.

Click the Add Folder button to select folders on your computer, on networked computers, and cloud storage services, such as Dropbox.

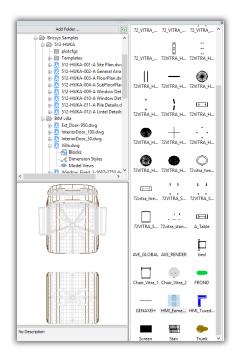

Content Browser showing drawings in user-specified folders

# STRUCTURE PANEL (BRICSCAD ONLY)

The Structure panel displays a structured tree view of the drawing's content. When entities are selected in the structure tree, they are highlighted, zoomed, and selected in the drawing — and vice versa. The panel operates in model space only.

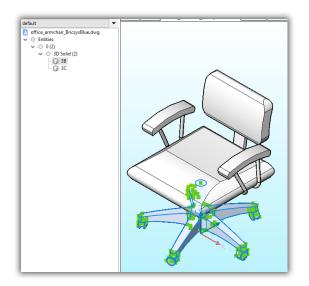

Structure panel showing the structure of the drawing

The format of the Structure panel can be customized through the Configure dialog box, and then saved and loaded through .cst configuration files. Bricsys provides three .cst files in the C:\Users\userid\AppData\Roaming\Bricsys\BricsCAD\V18x64\en\_US\Support folder: BIM, Bim for Containers, Mechanical, Mechanical for Containers, and Default.

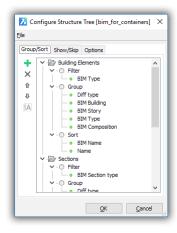

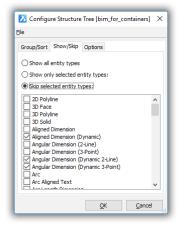

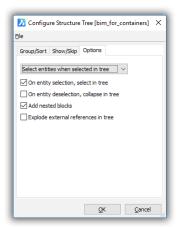

Configuring the Content Browser panel

Use the Content Browser to access drawings content *outside* of BricsCAD; use the Structure panel to access content in drawings *inside* of BricsCAD.

# Status Bar & Other UI Differences

Here I provide you with overviews of other user interface elements: the status bar, working sets (BricsCAD only), selection sets, DesignCenter vs Drawing Explorer, and Autodesk 360 vs 24/7.

# **DIFFERENCES IN STATUS BARS**

The status bar in BricsCAD reports the status of the drawing, just like AutoCAD does. The two CAD programs do have a few differences, however. BricsCAD uses text for its buttons, while AutoCAD shows users icons, which might be confusing to decipher.

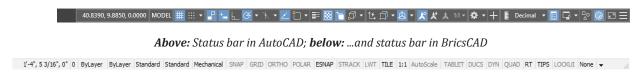

This is the list of similarities and differences of the contents of the two status bars:

| Status Bar Function     | AutoCAD | BricsCAD  | Notes                                                 |
|-------------------------|---------|-----------|-------------------------------------------------------|
| Diesel prompts          | Yes     | Yes       | Through the ModeMacro command                         |
| Command prompts         | •••     | Yes       | When command bar is turned off                        |
| Cursor coordinates      | Yes     | Yes       |                                                       |
| Current layer name      | •••     | Yes       |                                                       |
| Current color           | •••     | Yes       |                                                       |
| Current linetype        | •••     | Yes       |                                                       |
| Current text style      | •••     | Yes       |                                                       |
| Current dimension style | •••     | Yes       |                                                       |
| Workspaces              | Yes     | Yes       |                                                       |
| Snap toggle             | Yes     | SNAP      |                                                       |
| Grid toggle             | Yes     | GRID      |                                                       |
| Ortho toggle            | Yes     | ORTHO     |                                                       |
| Polar toggle            | Yes     | POLAR     |                                                       |
| Object snap toggle      | OSnap   | ESNAP     |                                                       |
| Object tracking         | OTrack  | STRACK    |                                                       |
| Lineweight toggle       | Yes     | LWT       |                                                       |
| Model / Tile            | Yes     | TILE      |                                                       |
| Annotation scale        | Yes     | 1:1       |                                                       |
| AutoScale               | Yes     | AutoScale |                                                       |
| Tablet                  | •••     | TABLET    |                                                       |
| Dynamic UCS             | Yes     | DUCS      |                                                       |
| Dynamic input toggle    | Yes     | DYN       |                                                       |
| Quad cursor toggle      | •••     | QUAD      |                                                       |
| Rollover Tooltips       | Yes     | RT        |                                                       |
| Tips widget             | •••     | TIPS      |                                                       |
| LockUI                  | Yes     | LockUI    |                                                       |
| GIS Coordinate System   | (Yes)   | Yes       | AutoCAD displays geo coordinates in Coordinates field |

### Additional status items with AutoCAD not found in BricsCAD:

| Annotation visibility | Yes | •••   |                                                      |
|-----------------------|-----|-------|------------------------------------------------------|
| Infer Constraints     | Yes | •••   | BricsCAD has design intent                           |
| Isometric Drafting    | Yes | •••   | BricsCAD has isometric mode                          |
| Transparency          | Yes | •••   | BricsCAD sets transparency through Properties panel  |
| Selection Cycling     | Yes | •••   | BricsCAD cycles through selections with Tips toolbar |
| Selection Filtering   | Yes | •••   | BricsCAD has a selection cycling toolbar             |
| Gizmo                 | Yes | •••   | BricsCAD has a Manipulator gizmo                     |
| Units                 | Yes | (Yes) | BricsCAD settings is in Coordinates shortcut menu    |
| Quick Properties      | Yes | •••   | BricsCAD does not have Quick Properties              |
| Graphics Performance  | Yes | •••   | BricsCAD uses variables to set graphics performance  |
| Clean Screen          | Yes | •••   | In BricsCAD: use Ctrl+o                              |
|                       |     |       |                                                      |

As in AutoCAD, you right-click a toggle on the BricsCAD status bar to access options. BricsCAD, however, goes one step further: to change a text or dimension style, just right-click the current name, and then choose a different one from the shortcut menu. (AutoCAD does not offer this function.)

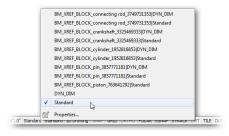

Accessing dimensions styles from the status bar in BricsCAD

All coordinate options are accessed from a single status bar button, while AutoCAD requires two buttons for the same job.

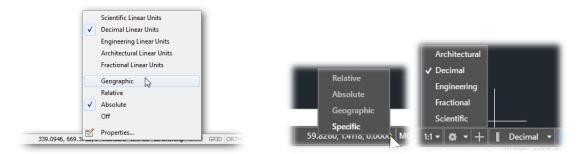

Left: Accessing units formats from the status bar in BricsCAD; right: AutoCAD requiring two status bar buttons

Right-clicking the at the right end of the status bar produces a menu in BricsCAD and AutoCAD. It controls the items seen on the status bar. The BricsCAD status bar does double duty: when the command bar is turned off, the program's prompts appear on the status bar. (AutoCAD does not provide this function.)

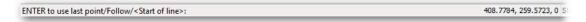

Status bar in BricsCAD displaying command prompts

# WORKING SETS (BRICSCAD ONLY)

A *working set* groups drawings by name. With it, you load two or more drawings simultaneously into BricsCAD. The **Workset** command is very useful, because Bricsys has implemented threaded file opening, This uses the computer's multi-core CPU to loads multiple drawings at the same item. (AutoCAD cannot load several multiple drawings at the same time with the Open command; a workaround is to use sheet sets.)

After BricsCAD opens, you access worksets through the **Workset** command.

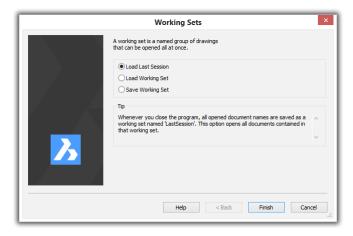

Dialog box for loading and saving working sets

When you close BricsCAD, it saves the names of all open drawing files automatically as a temporary working set under the generic name of "Last Session." This means you can you easily open all previous drawings the next time you start BricsCAD with Last Session.

# TIPS WIDGET (BRICSCAD ONLY)

"Tips" are like interactive toolbars. (AutoCAD has nothing like this.) They pop up at the appropriate time to report command and selection set options that might otherwise be unknown to you.

For example, the following Tips widget appears during the **Polysolid** command. It lets you pick the side on which the solid should be placed: you can change the justification between left, centered, and right.

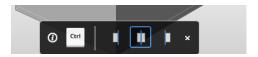

Tips widget showing options for the Polysolid command

Tips widgets show several icons in a row. The Ctrl icon reminds you to press the Ctrl key during the command to change the option.

The display is toggled through the TIPS button on the status bar. Pause the cursor over the Tip to get a brief description of the purpose. Click the **x** to dismiss the Tip.

### **DIFFERENCES IN VIEW CUBES**

AutoCAD has the navigation cube for quickly changing 3D viewpoints; in BricsCAD, it is known as the LookFrom widget. Its purpose is to show instantly standard and isometric viewpoints.

Passing the cursor over the widget's small triangles displays previews of a rudimentary chair; clicking the triangle changes the 3D viewpoint. Hold down the Ctrl key for the bottom views.

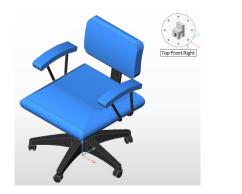

Left: LookFrom control in BricsCAD; right: ViewCube control in AutoCAD

There are two ways to change the way the LookFrom control operates. One is to enter the **LookFrom** command, from which you can turn it off (and on) or access its settings:

```
: lookfrom
LookFrom [ON/OFF/Settings] <ON>:
```

You probably would turn it off for 2D drafting.

The **Settings** option opens the Settings dialog box at the LookFrom section. Here you adjust the properties of the widget, such as its translucency and the number of isometric viewpoints it displays (Direction Mode).

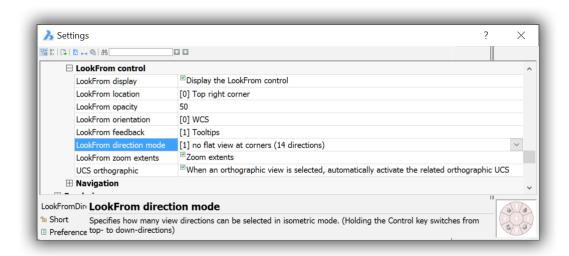

LookFrom properties in the Settings dialog box

The other method to adjust the LookFrom settings is to right-click the control, and then choose an option from the shortcut menu.

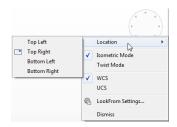

Context menu for the LookFrom control

There are two ways to rotate the 3D viewpoint, **Isometric Mode** and **Twist Mode**:

- > Isometric mode works like the Viewpoint and View commands
- > Twist mode works like the RtRotF (3DOrbit) command

The green dot indicates the cursor position, kind of like a laser pointer:

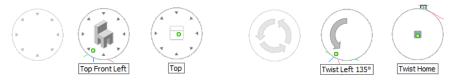

Left: LookFrom widget in isometric mode; right: ...and in Twist mode

When in Twist mode, click the center of the LookFrom control to return the view to its home view.

NEW IN V18. Press the **Home** key to return the 3D viewpoint to the "home" view, of then plan view.

# **DIFFERENCES IN SELECTION SETS**

You assemble complex selection sets in BricsCAD through entity location (pick, Window, Crossing, and so on) and/or properties (color, linetype, and so on), as in AutoCAD. Many actions are the same between the two CAD programs, such as pressing **Ctrl+A** to select all objects in drawings. BricsCAD makes sub-entity selection of 3D objects (faces, edges, and vertices), like AutoCAD.

BricsCAD uses colors to report to the user whether the current selection set is a crossing, window, or other, like AutoCAD. Unlike AutoCAD, however, BricsCAD also displays representative icons; see below. (The closest AutoCAD has to the icons are *cursor badges* to show the command in effect.)

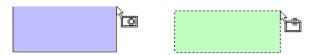

BricsCAD uses colors and icons to report the style of a windowed selection: Left: Making a windowed selection; right: Making a crossing selection.

BricsCAD's Select command displays the names of options when you enter '?'. AutoCAD's Select command does not, except by a workaround (enter the name of a non-valid option). Here is the BricsCAD version of the command:

```
: select
Select entities to include in set: ?
Select entities: ALL/Add/+/Remove/-/Previous/Last/Window/Crossing/Outside/WPolygon/CPoly-
gon/OPolygon/WCircle/CCircle/OCircle/Box/POint/Fence/AUto/Multiple/Single/PROperties/Dialog/
Undo/Group:
```

The **Dialog** option displays the Settings dialog box for making changes to how entities are selected.

AutoCAD has a lasso selection mode and off-screen selection, not found in BricsCAD. On the other hand, BricsCAD has many selection modes not found in AutoCAD:

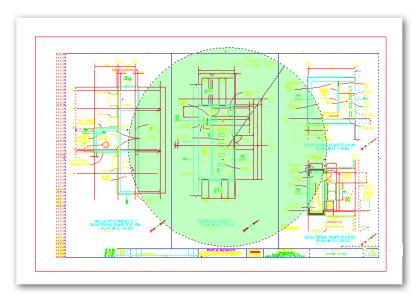

BricsCAD selecting all objects inside a circular selection window

- > Outside window (O) selects all entities fully outside of a rectangular window
- Outside polygon (OP) selects all entities fully outside of an irregular polygon
- > Window circle (WC) selects all entities fully within a circle
- Crossing circle (CC) selects all entities within and crossing a circle; see figure below
- Outside circle (OC)— selects all entities fully outside of a circle

# 3D SELECTION

Both CAD systems offers sub-selection of 3D entities, such as faces and edges. Only BricsCAD, however, offers a visual version through the Tips toolbar, which appears automatically as soon as begin selecting:

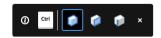

Selecting whole entity, faces or edges

# VARIATIONS IN DESIGNCENTER & DRAWING EXPLORER

BricsCAD's Drawing Explorer is best compared with AutoCAD's DesignCenter, but Explorer reports more information and provides greater control over drawing elements.

Drawing Explorer centralizes in BricsCAD what in AutoCAD amounts to as many separate dialog boxes. Facilities such as layer management, UCS control, and control of external references are in one location. (Autodesk appears to be copying BricsCAD by amalgamating similar commands, such as Attach.)

Drawing Explorer handles all named entities as listed in the table below.

| AutoCAD<br>DesignCenter | BricsCAD Drawing Explorer | Alternate Commands                             |
|-------------------------|---------------------------|------------------------------------------------|
| Blocks                  | Blocks                    |                                                |
| •••                     | 24/7 (in Folders tab)     | In AutoCAD: SaveToCloud command (Autodesk 360) |
| •••                     | Coordinate Systems        | In AutoCAD: UcsMan command                     |
| •••                     | Dependencies              | In AutoCAD: eTransmit command                  |
| DetailViewStyles        | View Detail Styles        |                                                |
| Dimstyles               | Dimension Styles          |                                                |
| Xrefs                   | External References       |                                                |
| •••                     | Images                    | In AutoCAD: ExternalReferences command         |
| Layers                  | Layers                    |                                                |
| •••                     | Layer States              | In AutoCAD: LayerStates command                |
| •••                     | Lights                    | In AutoCAD: LightList command                  |
| Linetypes               | Linetypes                 |                                                |
| •••                     | Materials                 | In AutoCAD: MatBrowserOpen command             |
| Layouts                 | Page Setups               |                                                |
| •••                     | Multiline Styles          | In AutoCAD: MIStyle command                    |
| Multileaderstyles       | Multileader Styles        |                                                |
| •••                     | PDF Underlays             | In AutoCAD: PDFAttach command                  |
| •••                     | Render Presets            | In AutoCAD: RenderPresets command              |
| •••                     | Section Planes            | In AutoCAD: SectionPlaneSettings command       |
| SectionViewStyles       | View Section Styles       |                                                |
| Tablestyles             | Table Styles              |                                                |
| Textstyles              | Text Styles               |                                                |
| •••                     | Views                     | In AutoCAD: View command                       |
| VisualStyles            | Visual Styles             |                                                |

To access BricsCAD's Drawing Explorer, enter the Explorer command. Also, BricsCAD displays Drawing Explorer automatically when you enter a related command, such as Layer or Xref.

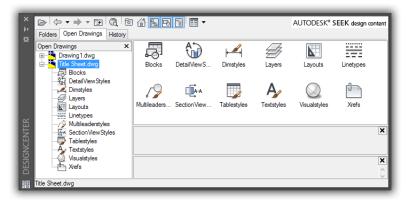

Above: AutoCAD's Design Center **Below:** BricsCAD's Drawing Explorer with layer preview

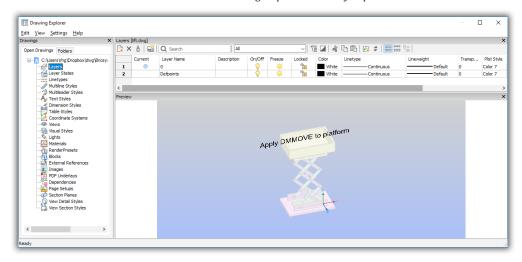

BricsCAD includes settings for modifying these named entities, something lacking in AutoCAD's DesignCenter. For example, the Linetypes node lets you load additional linetypes:

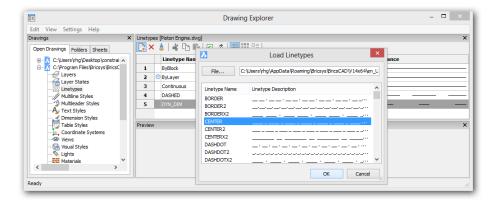

... and the Dimension Styles node lets you modify the styles:

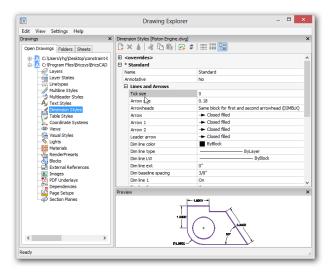

BricsCAD creating, modifying, and applying dimensions styles

### **Unified Interface**

Drawing Explorer is more than a DesignCenter because it centrally gathers commands for inserting and controlling named entities. This is the same philosophy that drives Bricsys to make the Settings dialog box access all system variables, instead of just some of them.

By one count, the unified interface of BricsCAD's Drawing Explorer replaces the equivalent of 23 AutoCAD commands and related dialog boxes and palettes.

# GIZMO VS MANIPULATOR

(NEW TO V18) Editing in 3D is tricky business, and so both CAD programs provide a widget to more easily perform a few common editing operations on 3D parts. In AutoCAD, it is called the gizmo; in BricsCAD, the Manipulator.

The AutoCAD version suffers from two limitations. Whereas AutoCAD needs three gizmos to move, rotate, and scale, BricsCAD combines all these actions (and more!) into one. Whereas the AutocAD version works only in a visual style (so not in 2D wireframe), the BricsCAD one always works.

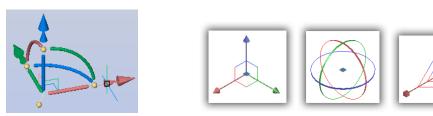

Left: Single Manipulator widget in BricsCAD; right: three gizmos in AutoCAD

The Manipulate command prompts you to select an entity, to which it attaches the manipulator widget. The widget rotates, moves, mirrors, and scales entities along the x, y, or z axes or xy, xz, or zy planes. Entity editing is performed by dragging the widget's arrowheads or bars, or else by entering values for precise control via dynamic dimensions. This command works on 2D and 3D entities.

 Mirror by dragging a blue arrowhead; this is the default action for arrowheads; to change it to scaling, right-click the widget and then choose the Arrowhead Acts As setting

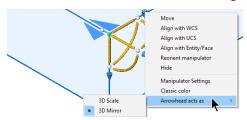

Accessing the shortcut menu

- > Scale (resize) by dragging a blue arrowhead
- > Move the selected entity by dragging one of the gold bars
- > Copy by holding down the Ctrl key while dragging a bar
- **Rotate** by dragging one of the yellow arcs

You relocate the widget by dragging the white ball (found nearest to the origin), or else twist the widget by dragging one of the three while balls adjacent to each arrowhead.

### 3D MODELING

See Chapter 6 for the differences between AutoCAD and BricsCAD in the area of 3D modeling.

# BRICSYS 24/7 VS AUTODESK 360

24/7 is the online collaboration and cloud storage from Bricsys. The equivalent in AutoCAD is Autodesk 360. Commands inside BricsCAD let you open and save files from and to the cloud.

Within 24/7, you create collaboration areas, which are helpful for project management. 24/7 provides the following services:

- Project collaboration through project-specific email, forums, and data repositories
  - Version control through check-in/checkout
  - Calendar and address book for each project
  - Document management with sharing, viewing, and markups
  - Document viewing of 70+ file formats
- > Project administration for assigning rights, folders, and so on
  - Access control assigned to managers, contractors, customers, supplies, and so on
  - Live data created from forms and data (optional add-on)
  - Graphical workflows created through a drag-and-drop editor

To sign up for the 30-day free version of 24/7, go to <a href="https://www.bricsys.com/en-intl/247/">https://www.bricsys.com/en-intl/247/</a>.

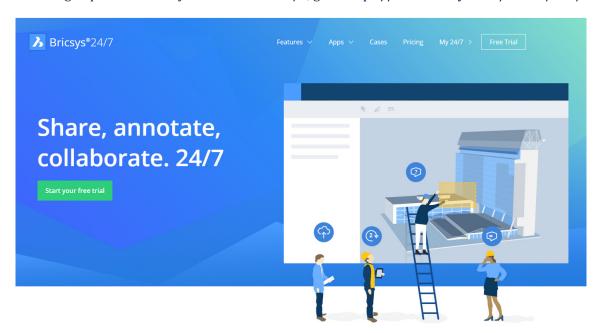

Accessing 24/7 for the first time

# **Using 24/7**

To log into 24/7 from BricsCAD, enter the **24/70pen** command.

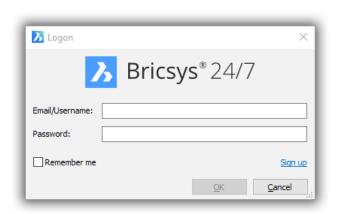

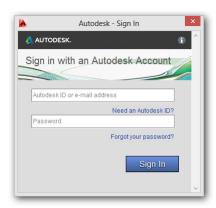

Left: Logging into 24/7 from BricsCAD; right: Logging into 360 from AutoCAD

Commands in BricsCAD let you upload and download files:

CloudOpen opens files stored online

CloudDownload downloads files from online to your computer

CloudUpload uploads the current file to your online account, along with all dependent files, such as xrefs and image files, and optionally uploads fonts

CloudProject switches to the Web browser, and then opens your 24/7 account online

CloudWeb also switches to the Web browser, and then opens the 24/7 home page

#### CloudLogoff logs out of your 24/7 account

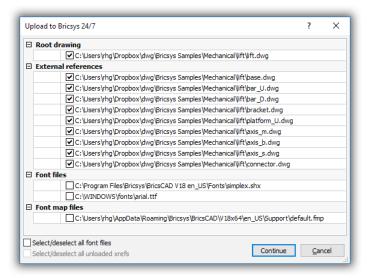

Checking dependent files for drawing being uploaded to 24/7

With the connection made between your computer and 24/7, your files are made available through the Folders tab of Drawing Explorer. (This place is an alternative location for logging into 24/7.)

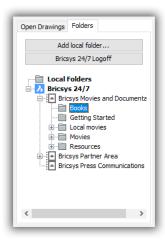

Accessing your folders on 24/7

THIS CHAPTER HIGHLIGHTED the differences in the user interface of BricsCAD and AutoCAD. Many of them are identical or similar, but some elements in BricsCAD are unique The next chapter examines how both programs display and edit entities in drawing files.

### CHAPTER THREE

# Compatibility of Drawing Elements

BRICSCAD READS AND WRITES AUTOCAD DRAWINGS VERY WELL, BUT NOT PERFECTLY IN just a few cases perfectly. This chapter details how well BricsCAD does at reading entities, properties, and styles created by AutoCAD.

For mixed-CAD offices or BricsCAD design firms working in a DWG world, it is crucial that the two CAD systems exchange drawings accurately. Use this chapter to assist you in pinpointing problem areas, should any occur.

The two CAD programs handle a large range of DWG and DXF versions, but BricsCAD does better than AutoCAD with older ones. It go back to files created in 1987. Use the **Open** and **SaveAs** commands to access DWG and DXF files in the following versions:

| Format                | BricsCAD               | AutoCAD                |
|-----------------------|------------------------|------------------------|
| Oldest DWG format     | Release 12 (from 1993) | Release 14 (from 1997) |
| Oldest DXF format     | Release 9 (1987)       | Release 12 (1993)      |
| Newest DWG/DXF format | Releases 2018          | Releases 2018          |

In summary, BricsCAD V18 reads and writes all the same DWG and DXF files as AutoCAD does, but goes further back in time. This is useful when working with archived drawings from projects initiated in the late 1980s and early 1990s.

Autodesk changed the DWG file format with AutoCAD 2018. The current DWG version is R22.0.

### **Entity Types**

This chapter graphically illustrates the accuracy of BricsCAD's ability to read, display, and edit entities found in DWG 2018 files. For the complete list, see the boxed text on the facing page.

There is more DWG to just displaying AutoCAD drawings accurately. BricsCAD must display entities that come in a variety of modes, such as different styles of points and kinds of 3D surfaces. It must be able to draw and edit them in a variety of ways — such as mtext and tables. And it must handle properties and tables correctly, as described next.

### **Properties**

The look of entities is controlled by properties, and so this chapter reports on the accuracy of BricsCAD's ability to read, display, and write the following properties found in DWG 20187 files:

- > Properties: annotative scaling, colors (BYLAYER, BYBLOCK, ACI colors, and True Colors), elevations, hyperlinks, linetypes and linetype scales, lineweights, materials, plot styles, thicknesses, and transparencies
- > Layers: status, name, on/off, freeze/thaw, lock/unlock, color, linetype, lineweight, transparency, plot style, plot, new viewport (VP), freeze new VP, VP freeze current VP, VP color, VP linetype, VP lineweight, VP transparency, and VP plot style description

### Styles or Tables

Styles specify properties to specific entities by a single name. In the DWG/DXF definition, styles are called "tables," even though they have nothing to do with table entities. This chapter describes how well BricsCAD handles the following styles:

- Detail view styles and section view styles
- Dimension styles
- Multiline leader styles
- Mtext and text styles
- Multiline styles
- Plot styles
- Section styles
- > Table styles
- Visual styles

# **CHECKLIST OF DWG 2018 ENTITIES**

The following checklist shows you the names all entities supported by DWG 2018. Those entities with black boxes are specific to dynamic blocks.

| D 2D Delatine                |                                 |                                      |
|------------------------------|---------------------------------|--------------------------------------|
| 2D Polyline                  | ☐ Camera                        | Polar Parameter                      |
| 3 Point Angular Dimension    | Center Mark                     | Polar Stretch Action                 |
| ☐ 3D Face                    | Centerline                      | Polyface Mesh                        |
| ☐ 3D Polyline                | Circle                          | Polygon Mesh                         |
| 3D Solid                     | DGN Underlay                    | Polyline                             |
| Box                          | Diameter Constraint Parameter   | Position Marker                      |
| ☐ Cone                       | Diametric Dimension             | Radial Dimension                     |
| ☐ Cylinder                   | ☐ DWF Underlay                  | Radius Constraint Parameter          |
| ☐ Pyramid                    | Ellipse                         | Ray                                  |
| ☐ Sphere                     | External Reference              | Region                               |
| ☐ Torus                      | Flip Action                     | Rotate Action                        |
| Wedge                        | Flip Grip                       | Rotated Dimension                    |
| Extrusion                    | Flip Parameter                  | Rotation Grip                        |
| Sweep                        | Geomap Image                    | Rotation Parameter                   |
| Revolve                      | Hatch                           | Scale Action                         |
| Loft                         | Helix                           | Section Object                       |
| None                         | Horizontal Constraint Parameter | Shape                                |
| ☐ ACAD <u>P</u> ROXY_ENTITY  | Jogged Dimension                | Solid                                |
| Aligned Constraint Parameter | Leader                          | Spline                               |
| Aligned Dimension            | Light                           | Standard Grip                        |
| Alignment Grip               | Line                            | Stretch Action                       |
| Alignment Parameter          | Linear Grip                     | Surface                              |
| Angular Constraint Parameter | Linear Parameter                | Surface (Extrusion)                  |
| Angular Dimension            | Lookup Action                   | Surface (Loft)                       |
| ☐ Arc                        | Lookup Grip                     | Surface (NURBS)                      |
| Arc Length Dimension         | Lookup Parameter                | Surface (Planar)                     |
| Array (Path)                 | Mesh                            | Surface (Revolve)                    |
| Array (Polar)                | MInsert Block                   | Surface (Sweep)                      |
| Array (Rectangular)          | MLine                           | ☐ Table                              |
| Array Action                 | Move Action                     | ☐ Text                               |
| Attribute                    | ☐ MText                         | Tolerance                            |
| Attribute Definition         | Multileader                     | Trace                                |
| Base Point Parameter         | OLE                             | Vertical Constraint Parameter        |
| ■ Block Properties Table     | Ordinate Dimension              | Viewport                             |
| Block Reference              | PDF Underlay                    | ■ Visibility Grip                    |
| ■ Block Table Grip           | Point                           | Visibility Onp  Visibility Parameter |
| Body                         | Point Cloud                     | XLine                                |
|                              | Point Parameter                 | XY Parameter                         |
|                              | Polar Grip                      | XI raidiffeed                        |
|                              | •                               |                                      |

# **DWG 2018 Compatibility**

With each release of BricsCAD, Bricsys adds supports more entities and properties created by AutoCAD. While BricsCAD displays all entities in drawings created by AutoCAD, it does not, however, necessarily create or edit all of them. This chapter provides details on the entities and properties that work fully and those that don't.

### HOW WE TEST ENTITY COMPATIBILITY

To test BricsCAD's compatibility with AutoCAD's entities, we employed the following procedure:

- Draw entities in AutoCAD, and then saved them to a DWG file.
- 2. Open the DWG file in BricsCAD V18.
- 3. Examine each entity for the following characteristics:
  - > **Translation** did the entity appear in BricsCAD?
  - > Visual accuracy does the entity look the same in BricsCAD as in AutoCAD?
  - **Editability** can BricsCAD edit the entity; if so, how?
  - > **Constructability** does BricsCAD have a command for creating the entity?
- 4. We made a screen grab of each entity in AutoCAD and then following translation in BricsCAD. The before and after images are included in this chapter illustrate similarities and differences.
- 5. We made a record the limitations we found.

The results of these tests are presented on the following pages.

# Decoding the Legend

In this chapter, we mark how well BricsCAD supports each AutoCAD entity by means of this legend:

**Entity Name** READ / CREATE / EDIT

The words in the legend have the following meaning.

**READ** — BricsCAD reads the entity from DWG files, and displays it correctly **CREATE** — BricsCAD can create the entity **EDIT** — BricsCAD can edit the entity

There are a few AutoCAD entities that BricsCAD does not handle 100% correctly. BricsCAD can read and display dynamic blocks, but it cannot create or edit them. In these cases, the chapter tags these kinds of entities with a version of the read-edit legend that looks like this:

| Dynamic Blocks         | AutoCAD           | BricsCAD * | READ / — / — |  |
|------------------------|-------------------|------------|--------------|--|
| *) The footnote detail | Is the limitation |            |              |  |

The dashes ( - ) in "READ /-/-" mean that BricsCAD cannot edit or create dynamic blocks, and so the words "CREATE" and "EDIT" are missing from the legend. The asterisk (\*) provides additional information in the footnote on how BricsCAD handles the entity.

# **Summary of Problem Entities**

Even though BricsCAD V18 does a very good job handling DWG files, there are some entities created by AutoCAD that are a difficulty. Here is our summary of the entities with which BricsCAD has problems.

### 3D Meshes

BricsCAD opens and displays 3D mesh objects created by AutoCAD's commands like Mesh and MeshSmooth, but it cannot create or manipulate them directly. They can be edited only with basic commands (such as Move, Copy, and Delete), and their basic properties can be modified, such as color and linetype.

Note that these are "true" point-based 3D mesh objects introduced to AutoCAD 2010, and not "old" meshes made from polyfaces. BricsCAD creates polyface meshes with commands like Ai\_Box.

### Constraints

BricsCAD has its own constraints engine, and so does not display dimensional constraints in drawings created by AutoCAD and its D-Cubed constraint engine. Geometric constraints from imported DWG files are, however, displayed.

### **Dimensions**

(NEW TO V18) Centerlines and center marks are displayed and edited by BricsCAD, but it cannot create them.

Inspection Dimensions. BricsCAD displays inspection dimensions made by AutoCAD's DimInspect command, but cannot edit or create them.

logged Dimensions. BricsCAD displays and edits jogged dimensions made by AutoCAD's Dimlogged command, but cannot create them. BricsCAD supports the **DimJogAng** variable.

Quick Dimensioning. Bricsys initially added the QDim command to BricsCAD V15, but then pulled it after a patent licensing firm launched law suits; the quick dimensioning capabilities were allegedly patented by Adra Systems. Autodesk has since changed the function of the old Dim command to act like the one-click dimensioning in the Quad cursor of Bricsys.

### **Dynamic Blocks**

BricsCAD displays and edits dynamic blocks made in AutoCAD's Block Editor, but cannot create them. It changes the look of dynamic blocks through custom grips and the Properties palette.

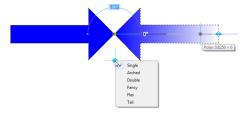

BricsCAD editing dynamic blocks through grips

Bricsys suggests that dynamic blocks can be simulated through the use of 2D constraints (as in AutoCAD) and 3D constraints (not possible in AutoCAD), but BricsCAD has no mechanism to change the visibility of components of dynamic blocks, an important function available in AutoCAD.

### **Geographic Location**

BricsCAD specifies geographic locations with its GeographicLocation command, but does not display, create, or edit the marker glyphs that mark locations placed in AutoCAD.

### Model Documentation

BricsCAD supports model documentation created by AutoCAD's ViewBase command. The bounding boxes are displayed with a preview image of each view, but each view is also filled with a message stating a missing object enabler is needed; BricsCAD does not, however, support AutoCAD's model documentation object enabler.

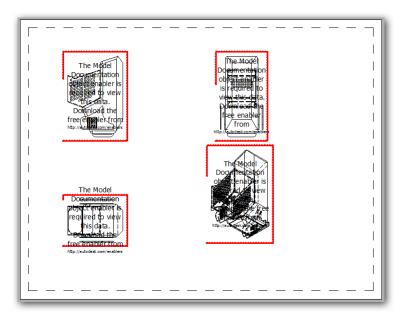

Message that appears when a DWG containing AutoCAD's model documentation is opened in BricsCAD

BricsCAD has its own form of model documentation called "view generation." It operates much like AutoCAD's, creates 2D plans and isometric views of 3D models, with sections and detail views and styles.

### **Multilines**

BricsCAD reads and creates multilines and multiline styles with AutoCAD's MLine and MIStyle commands. BricsCAD, however, lacks the MIEdit command, and so intersections (vertices) cannot be fully edited. Some aspects of multilines can be edited with grips and through the Properties bar's option.

The BricsCAD version of the MIStyle command opens the Drawing Explorer. BricsCAD uses the same format for .mln multiline style files as AutoCAD, and so you can use the Drawing Explorer's **Load from MLN File** button to copy these files from AutoCAD.

### **Proxy Objects**

BricsCAD displays proxy objects made by AutoCAD. In some cases it can edit them, because BricsCAD supports object enablers for AutoCAD Architecture, Mechanical Desktop, and (NEW TO v18) Civil 3D.

For all other proxy objects, BricsCAD edits their basic properties, such as color, linetype, and so on through the Properties panel.

### Surfaces

BricsCAD recognizes all surfaces created by AutoCAD, including NURBS and swept surfaces.

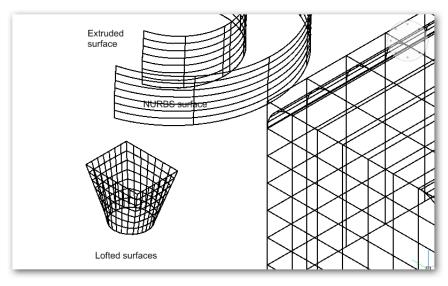

Surfaces created in AutoCAD and displayed by BricsCAD

### **Tables**

BricsCAD can read, edit, and write tables, but does not quite have all the table and cell format options found in AutoCAD. For instance, it cannot place text at an angle in cells, and it cannot give cells double lines.

For the complete list of BricsCAD's table style abilities, see the "Compatibility of Styles" section near the end of this chapter.

### **Underlays**

BricsCAD does not load or display DGN and DWF underlays. It does, however, attach PDF and raster image underlays, as well as externally-referenced drawing (xrefs) files. BricsCAD cannot edit imported PDF files.

### Viewports

BricsCAD creates, clips, and (NEW TO V18) inverts rectangular and polygonal viewports.

### Visual Styles

BricsCAD reads, edits, and creates visual styles, but cannot apply all of the properties that AutoCAD can. For instance, the properties of Intersection Edges are not yet implemented.

On the plus side, BricsCAD provides a longer list of default visual styles than does AutoCAD. See the complete list in the "Compatibility between Styles" section near the end of this chapter.

# MISCELLANEOUS COMPATIBILITY ISSUES

There are aspects of CAD programs that are unaffected by DWG compatibility, yet are important to the end user . For example, I find the ribbon layout in AutoCAD overwhelming (in the negative sense), and the default white text on black background difficult to read.

Other non-DWG issues include the following items:

- > Overall user experience, and the layout of workspaces
- > Spelling of command names and variables
- > Additional commands and variables, or missing ones
- > Extra palettes, options, right-click options, and other UI elements, or missing ones
- > Manner in which grips operate
- Methods of customization and programming

### **HISTORY OF BRICSCAD'S DWG SUPPORT**

Here are some of the important features added with recent releases.

#### **BRICSCAD V11**

- Arc length dimensions
- Modification of dynamic blocks through Properties bar
- Partial support for geographic locations
- Lights
- PDF underlays
- Subdivision surfaces

#### **BRICSCAD V12**

- Dimensional and geometric constraints
- Live sections
- **Tables**

### **BRICSCAD V13**

- Multilines
- Sheet sets
- Tool palettes

### **BRICSCAD V14**

- Annotative property for text entities, dimensions, and so on
- Layer filters
- Multiline leaders and styles
- Section line entities
- 2D and 3D helix entities
- 3D solids made as swept entities and as sheet metal parts

#### **BRICSCAD V15**

- Editing of dynamic blocks and hatch patterns through grips
- Polysolid entities
- Formulae in tables

#### **BRICSCAD V16**

- 3D solid lofts, 3D surface creation, editing, and deformations
- Associative arrays
- Detail styles and sections styles
- Geomap images
- Transparency property for entities and layers

#### **BRICSCAD V17**

- AniPath for creating movies of 3D models
- SplinEdit for editing splines
- Extrude, Loft, Sweep, and Revolve create 3D surfaces from open objects
- XEdges creates lines and arcs from the edges of 3D solids

### **BRICSCAD V18**

- Navigate and cleanscreen
- Drawing compare of 2D and 3D drawings
- Manipulate gizmo
- Content Browser

# **DWG 2018 Entity Support**

To read, view, edit, and write DWG files, BricsCAD uses the Teigha library from Open Design Alliance. As ODA adds support for entities, Bricsys adds them to BricsCAD. BricsCAD V18 supports DWG AC1028 (v22.0), which includes entities generated by 2018 and earlier; Autodesk added no new entities to AutoCAD 2018.

Entities are listed in alphabetical order under the following sections.

- 2D Entities
- **Text Entities**
- **Dimension Entities**
- Geometric and Dimensional Constraints
- Complex 2D Entities
- 3D Entities

Equivalent entities are illustrated from AutoCAD and BricsCAD, with entity grips shown.

### **2D ENTITIES**

BricsCAD accurately displays the following 2D entities created in AutoCAD:

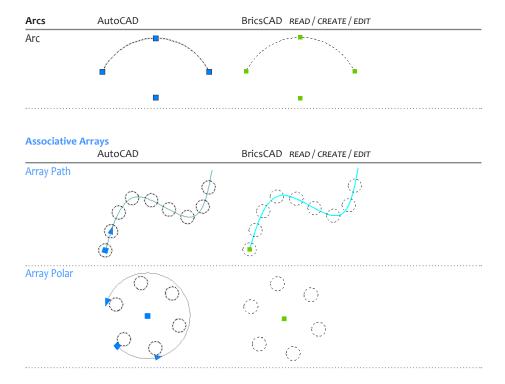

### Array Rectangular

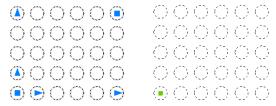

### **Associative Hatches**

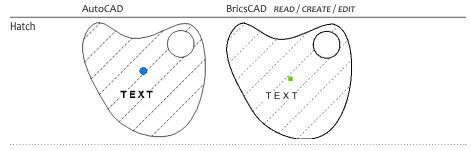

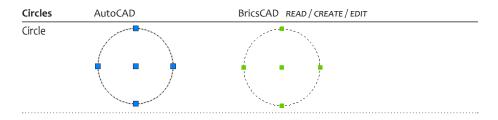

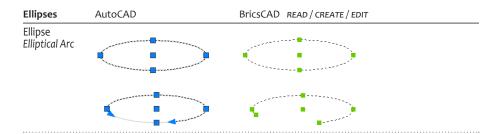

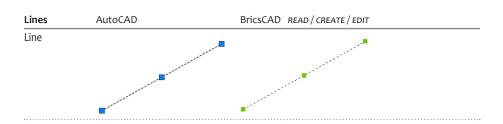

| Points    | AutoCAD | BricsCAD READ/CREATE/EDIT |
|-----------|---------|---------------------------|
| PdMode 95 | M       | <u>)</u> III(             |

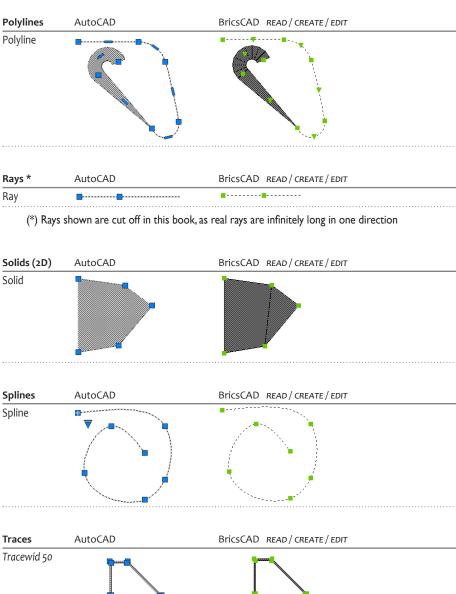

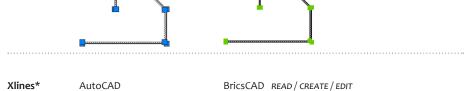

(\*) Xlines shown are cut off in this book, as real xlines are infinitely long in both directions

Xline

# **TEXT ENTITIES**

BricsCAD accurately displays the following text entities created in AutoCAD. The exceptions is some formatting of mtext and tables, as detailed later in this chapter.

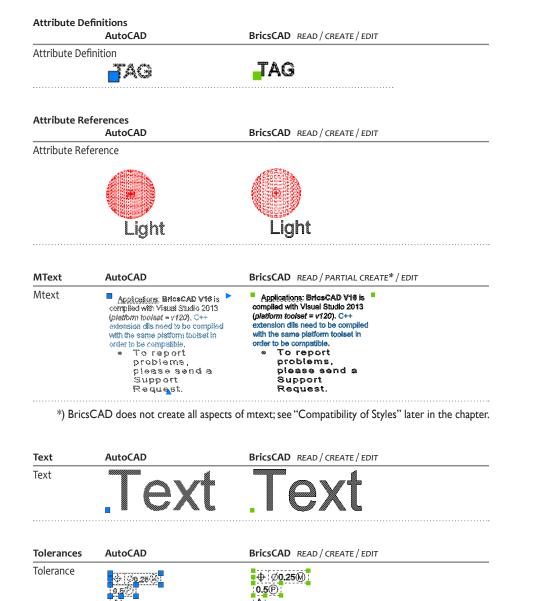

# **DIMENSION ENTITIES**

BricsCAD supports all aspects of AutoCAD's dimension entities, except that it cannot create or edit inspection and jogged dimensions.

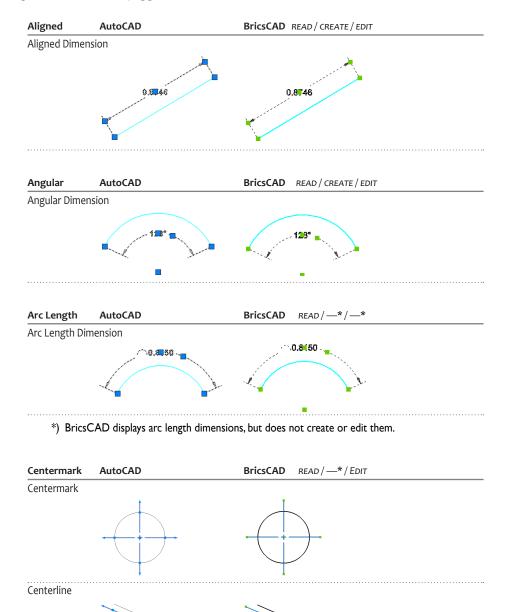

<sup>\*)</sup> BricsCAD displays and edits centermarks and centerlines, but does not create them.

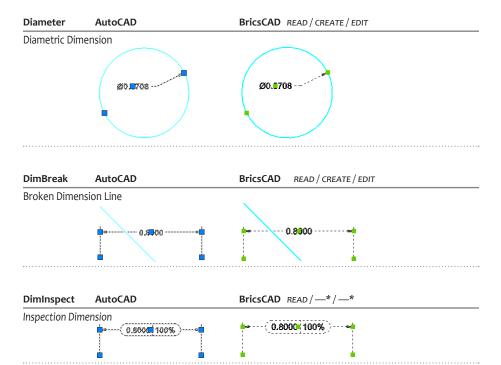

\*) BricsCAD displays inspection dimensions, but does not create or edit them.

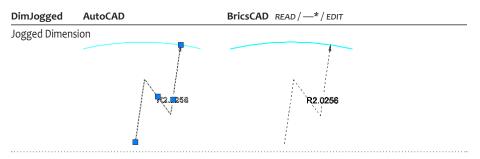

 $\ensuremath{^{*}}\xspace$  BricsCAD displays and edits jogged dimensions, but does not create them.

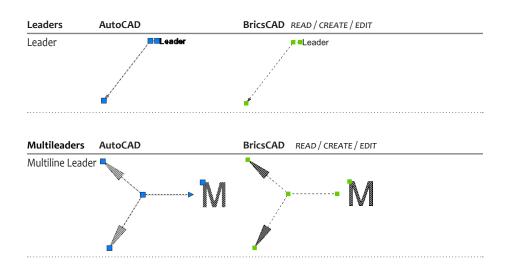

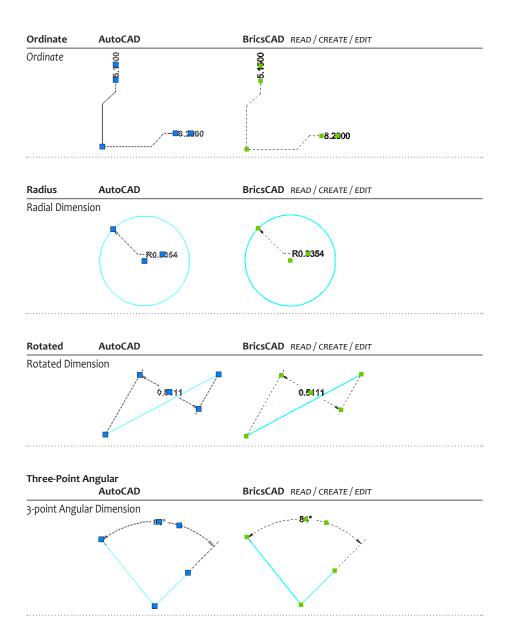

# GEOMETRIC AND DIMENSIONAL CONSTRAINTS

BricsCAD has more constraints than AutoCAD; its constraints, however, are not compatible with AutoCAD.

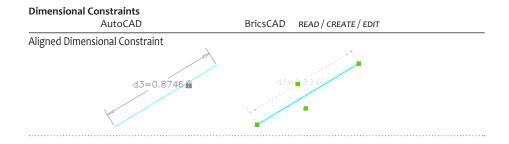

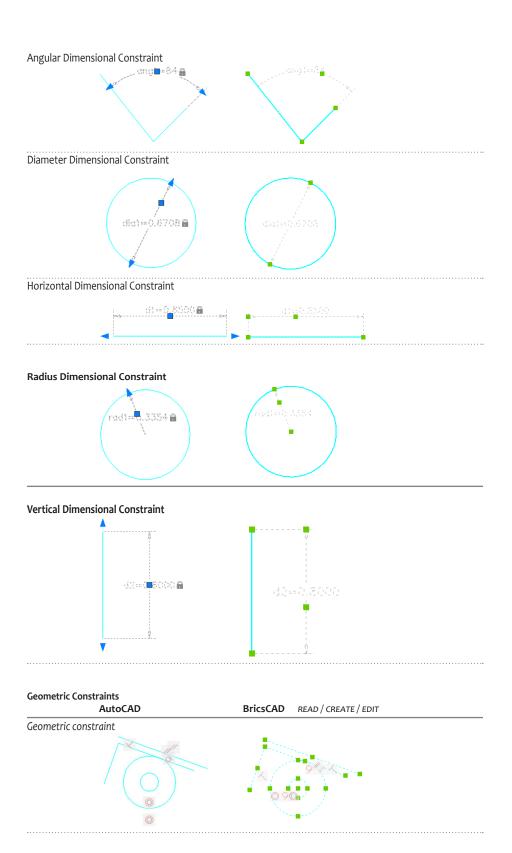

# **COMPLEX 2D ENTITIES**

BricsCAD creates all the same complex 2D entities as AutoCAD, with the exception of dynamic blocks; it does not insert DWF files as underlays.

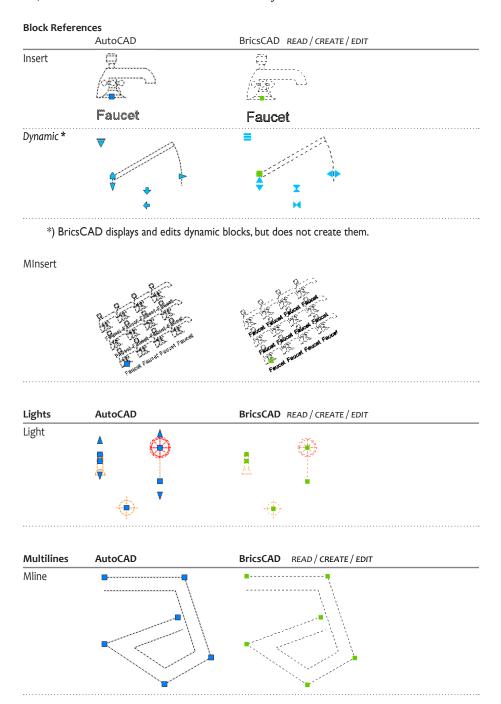

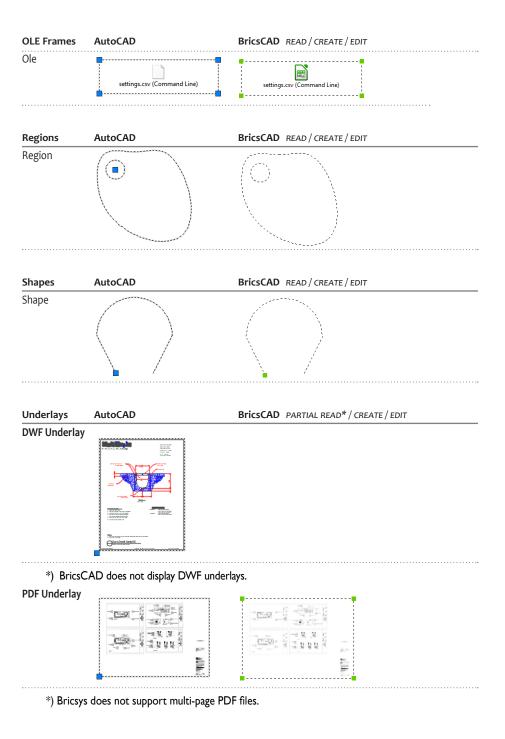

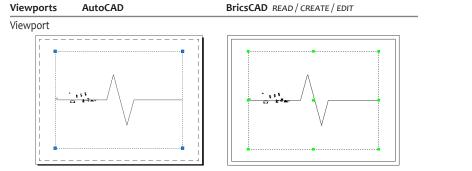

# **3D ENTITIES**

BricsCAD accurately displays the following 3D entities created in AutoCAD:

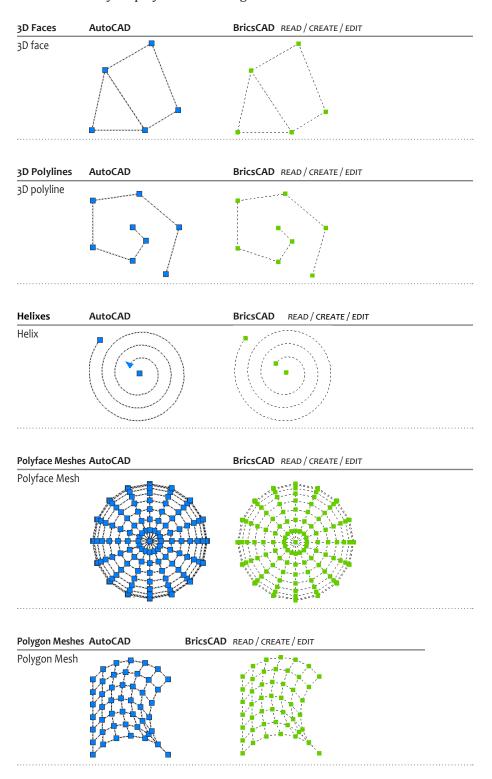

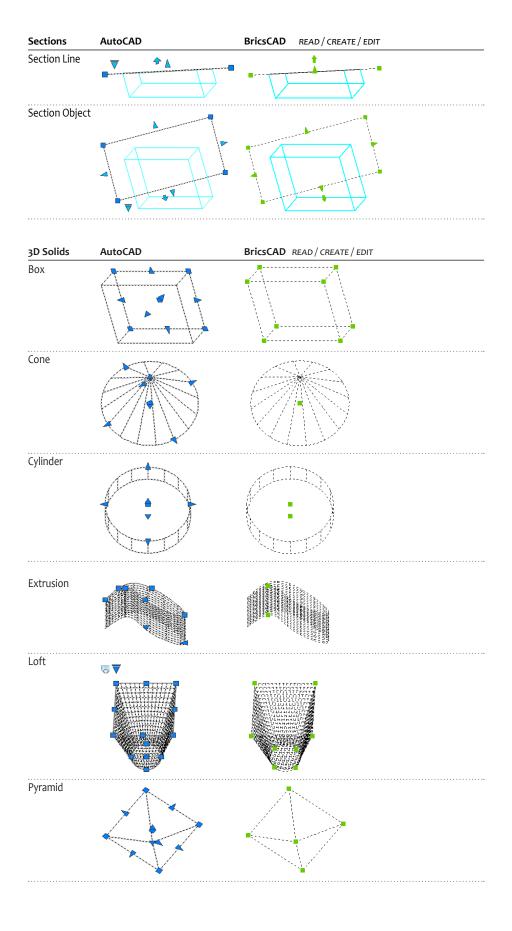

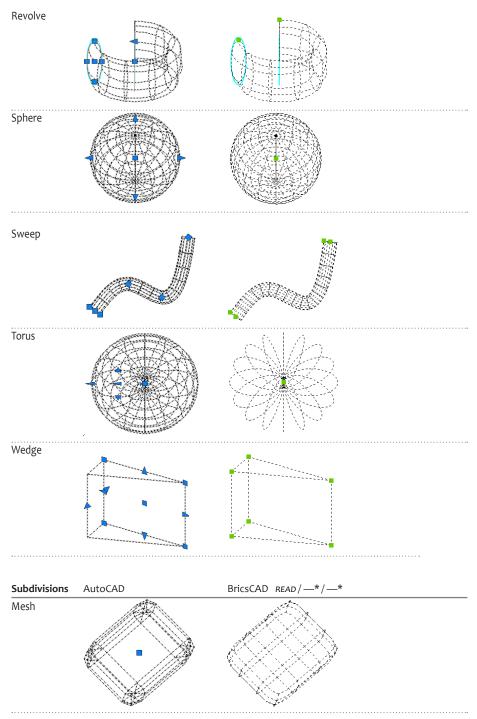

\*) BricsCAD recognizes mesh objects created by AutoCAD, but cannot create or manipulate 3D meshes. The objects can be edited using basic commands (such as Move, Copy, and Delete), and their basic properties, such as color and linetype, can be modified. (Note that these are the "true" 3D mesh objects introduced to AutoCAD, and not the "old" meshes made from polyfaces like Ai\_Box and Ai\_Sphere.)

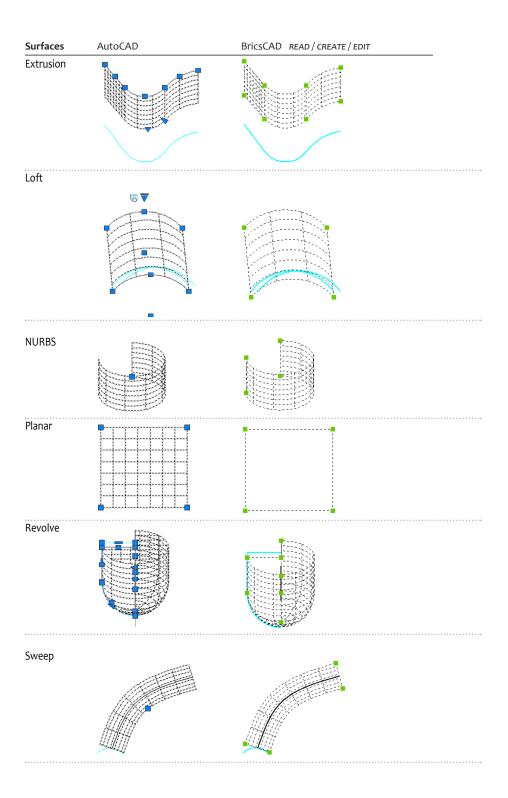

# **Compatibility Between Properties**

BricsCAD supports most entity properties found AutoCAD, including the all-important BYLAYER and BYBLOCK settings.

| AutoCAD Property | BricsCAD Property | Notes                                                             |
|------------------|-------------------|-------------------------------------------------------------------|
| Annotative       | Annotative        |                                                                   |
| Color            | Color             | BricsCAD supports ACI colors and True Colors, but not color books |
| Elevation        | Elevation         |                                                                   |
| Hyperlink        | Hyperlink         |                                                                   |
| Layer            | Layer             | BricsCAD supports all layer names and properties                  |
| Linetype         | Linetype          | BricsCAD supports all AutoCAD linetypes, and reads .lin files     |
| Linetype scale   | Linetype Scale    |                                                                   |
| Lineweight       | Lineweight        | BricsCAD supports all lineweight styles                           |
| Material         | Material          | BricsCAD has its own materials library                            |
| Plot Style       | Plot Style        | BricsCAD supports AutoCAD plot styles, reads .ctb and .stb files  |
| Shadow display   | •••               | BricsCAD does not support the shadow property                     |
| Thickness        | Thickness         |                                                                   |
| Transparency     | Transparency      |                                                                   |

# LAYER PROPERTY COMPATIBILITY

BricsCAD supports all of the basic properties of AutoCAD's layering system. For instance, DWG files can contain an unlimited number of layers, with names up to 255 characters long, including special characters.

BricsCAD supports layer states and filters, like AutoCAD; on the other hand, BricsCAD supports the Material property in directly layers, whereas AutoCAD does only indirectly.

| AutoCAD Command | BricsCAD Command | Comment                         |
|-----------------|------------------|---------------------------------|
| Layer           | LayerPanelOpen   | Opens the Layer panel (palette) |
| LayerCLose      | LayerPanelClose  | Closes the Layer panel          |
| ClassicLayer    | Layer            | Opens the Layer dialog box      |
| LayerState      | LayerState       |                                 |
| LayerP          | LayerP           |                                 |

The figures below illustrate the differences between the layer properties in both CAD system:

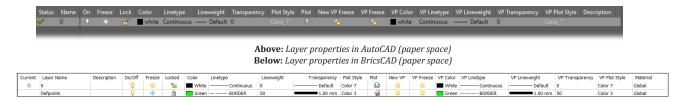

The differences in layer properties are listed concisely by the following table:

| AutoCAD<br>Layer Property | BricsCAD<br>Equivalent Property | Notes                                                              |
|---------------------------|---------------------------------|--------------------------------------------------------------------|
| Status                    | Current                         | BricsCAD supports two statuses: current or not current             |
| Name                      | Layer Name                      | BricsCAD supports all AutoCAD forms of layer names                 |
| On                        | On/Off                          |                                                                    |
| Freeze                    | Freeze                          |                                                                    |
| Lock                      | Locked                          |                                                                    |
| Color                     | Color                           | BricsCAD supports all AutoCAD colors, except ColorBooks            |
| Linetype                  | Linetype                        | BricsCAD supports all AutoCAD linetypes, and the .lin file         |
| Lineweight                | Lineweight                      |                                                                    |
| Transparency              | Transparency                    |                                                                    |
| Plot Style                | Plot Style                      | BricsCAD supports AutoCAD plot styles formats, .ctb and .stb files |
| Plot                      | Plot                            |                                                                    |
| New VP Freeze             | New VP                          |                                                                    |
| VP Freeze                 | VP Freeze                       |                                                                    |
| VP Color                  | VP Color                        |                                                                    |
| VP Linetype               | VP Linetype                     |                                                                    |
| VP Lineweight             | VP Lineweight                   |                                                                    |
| VP Transparency           | VP Transparency                 |                                                                    |
| VP Plot Style             | VP Plot Style                   |                                                                    |
| Description               | Description                     |                                                                    |
| •••                       | Material                        | BricsCAD assigns materials to 3D objects though layers             |

BricsCAD defines and controls layer states through its ubiquitous Drawing Explorer.

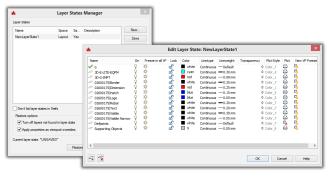

Left: Layer States Manager dialog boxes in AutoCAD Right: Layer States in BricsCAD's Drawing Explorer

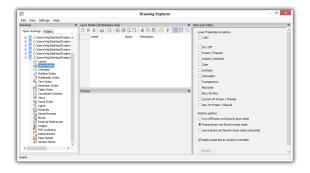

# Compatibility Between Styles

BricsCAD supports most of the styles found AutoCAD.

| AutoCAD Style       | BricsCAD Style      | Notes                                                                     |
|---------------------|---------------------|---------------------------------------------------------------------------|
| Detail view styles  | Detail view styles  |                                                                           |
| Dimension styles    | Dimension styles    |                                                                           |
| Leader, QLeader     | DimLeader, QLeader  |                                                                           |
| Multiline styles    | Multiline styles    | BricsCAD supports all aspects of multilines, except editing intersections |
| Multileader styles  | Multileader styles  |                                                                           |
| Plot styles         | Plot styles         |                                                                           |
| Section view styles | Section view styles |                                                                           |
| Section styles      | Section Planes      |                                                                           |
| Table styles        | Table styles        | BricsCAD supports most aspects of table styles, and annotative scaling    |
| Text styles         | Text styles         | BricsCAD supports most aspects of text styles, and annotative scaling     |
| Visual styles       | Visual styles       | BricsCAD supports most aspects of visual styles                           |

The following sections describe style compatibility in greater detail.

# View Detail and Section Styles

Detail and section view styles are part of AutoCAD's model documentation function. In BricsCAD, this documentation is called drawing views (formerly known as "generative drafting").

Model documentation and drawing views are the CAD system's ability to make traditional 2D views — front, right, top, isometric, and so on — from 3D models automatically. In AutoCAD, they can be sourced from AutoCAD or Inventor. Both CAD systems work with models imported from other MCAD systems such as Solidworks and Pro/Engineer.

| AutoCAD Commands | BricsCAD Commands |
|------------------|-------------------|
| ViewDetailStyle  | ViewDetailStyle   |
| ViewSectionStyle | ViewSectionStyle  |

The ViewDetailStyle and ViewSectionStyle commands are new to BricsCAD, and so it does not support as many style aspects as does AutoCAD.

Here are the dialog boxes displayed by the **ViewDetailStyle** command:

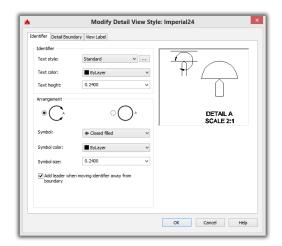

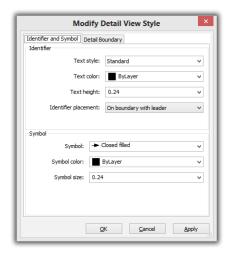

Left: AutoCAD's tabbed Modify Detail View Style dialog box; right: BricsCAD's tabbed Modify Detail View Style dialog box

Dialog boxes from AutoCAD and BricsCAD for the ViewSectionStyle command:

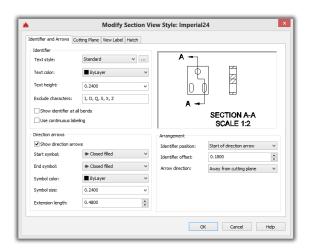

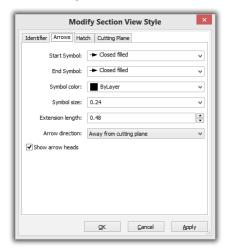

Left: AutoCAD's tabbed Modify Section View Style dialog box; right: BricsCAD's tabbed Modify Section View Style dialog box

# **Dimension Styles**

BricsCAD supports all properties of AutoCAD's dimension styles and variables, with the exception of text direction.

| AutoCAD Command | BricsCAD Command |
|-----------------|------------------|
| DimStyle        | DimStyle         |

In BricsCAD, the DimStyle command brings up the Drawing Explorer:

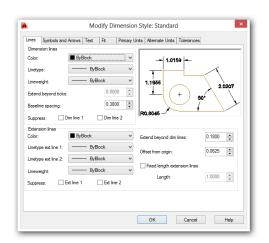

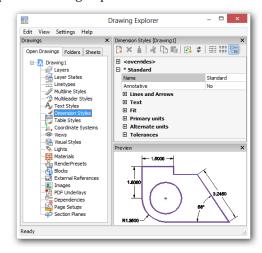

Left: AutoCAD's DimStyle tabbed dialog box; right: BricsCAD's Drawing Explorer for dimensions styles

# Leader and QLeader Styles

BricsCAD supports styles for leaders (drawn by the DimLeader or QLeader commands) through the DimStyle command, just like AutoCAD. V14 added support for multiline leaders; see the later section.

| AutoCAD Commands         | BricsCAD Commands        |
|--------------------------|--------------------------|
| Leader, DimStyle         | DimLeader, DimStyle      |
| QLeader, QLeader Setting | QLeader, QLeader Setting |

Unlike most other styles, the options for QLeader in BricsCAD are accessed through a dialog box via the QLeader command's Settings option.

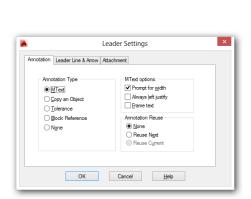

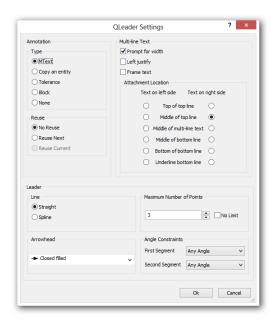

Left: AutoCAD's QLeader command's Settings dialog box; right: BricsCAD's QLeader command's options.

BricsCAD supports all the QLeader options found in AutoCAD.

| AutoCAD QLeader Option      | Equivalent BricsCAD Option |
|-----------------------------|----------------------------|
| Annotation options          |                            |
| Annotation Type             | Туре                       |
| MText Options               | Multi-line Text            |
| Annotation Reuse            | Reuse                      |
| Leader Line & Arrow options |                            |
| Leader Line                 | Leader                     |
| Number of Points            | Maximum Number of Points   |
| Arrowhead                   | Arrowhead                  |
| Angle Constraints           | Angle Constraints          |
| Attachment options          |                            |
| Text on left side           | Text on left side          |
| Text on right side          | Text on right side         |
| Underline bottom line       | Underline bottom line      |
|                             |                            |

# MText and Text Styles

BricsCAD supports all of AutoCAD's text style options. BricsCAD uses an icon for annotative text styles that looks somewhat different from AutoCAD's:

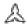

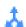

Left: Annotation icon used by AutoCAD; right: As employed by BricsCAD

| AutoCAD Command | BricsCAD Command |
|-----------------|------------------|
| Style           | Style            |
| MText           | MText            |
|                 |                  |

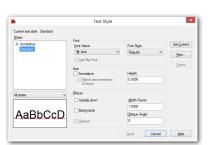

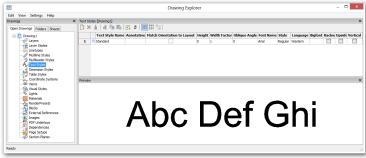

**Left:** AutoCAD's Style dialog box; **right:** BricsCAD's Drawing Explorer for text styles.

The MText toolbars for both CAD systems are shown below.

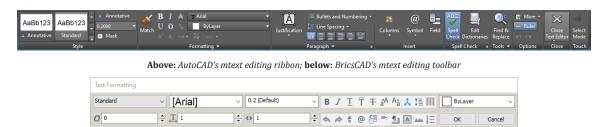

BricsCAD supports most of AutoCAD's mtext options, including mtext's ability to override styles.

| AutoCAD Mtext Function    | BricsCAD Mtext Function   |
|---------------------------|---------------------------|
| Style                     | Style                     |
| Font                      | Font                      |
| Annotative                | Annotative                |
| Height                    | Height                    |
| Boldface                  | Boldface                  |
| Italicized                | Italicized                |
| Underline                 | Underline                 |
| Overline                  | Overline                  |
| Undo                      | Undo                      |
| Redo                      | Redo                      |
| Fractions                 | Fractions                 |
| Color                     | Color                     |
| •••••                     |                           |
| Ruler Toggle              | Ruler Toggle              |
| Dynamic or Static Columns | Dynamic or Static Columns |
| Column Properties         | Column Properties         |
| Text Justification        | Text Justification        |
| Paragraph Properties      | •••                       |
| Paragraph Justification   | Paragraph Justification   |
| Line Spacing              | Line Spacing              |
| Bullets and Numbering     | Bullets and Numbering     |
| Field Text                | Field Text                |
| Case Conversion           | Case Conversion           |
| Special Characters        | Special Characters        |
| Obliquing Angle           | Obliquing Angle           |
| Tracking                  | Tracking                  |
| Width Factor              | Width Factor              |
| Import Text               | (Use PasteSpec command)   |
| Find and Replace          | (Use the Find command)    |
| AutoCAPS                  |                           |
| Character Set             |                           |
| Combine Paragraphs        | •••                       |
| Remove Formatting         |                           |
| Background Mask           | Background Mask           |
| Editor Settings           | (Use Settings command)    |

# **Multiline Styles**

BricsCAD creates multilines through the MLine command and specifies their styles through the MlStyle command, which brings up the Drawing Explorer.

| AutoCAD Command | BricsCAD Command |
|-----------------|------------------|
| MIStyle         | MIStyle          |

BricsCAD supports all properties found in AutoCAD's multiline styles.

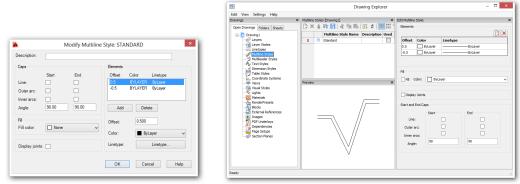

 $\textbf{\textit{Left:}} \ \textit{AutoCAD's multiline style editor;} \ \textbf{\textit{right}} \ \textit{BricsCAD's multiline style editor in Drawing Explorer}$ 

# Multileader Styles

BricsCAD creates leaders with multiple lines through the MLeader command and specifies their styles through the MleaderStyle command, which brings up the Drawing Explorer.

| AutoCAD Command | BricsCAD Command |
|-----------------|------------------|
| MleaderStyle    | MleaderStyle     |

BricsCAD supports all properties found in AutoCAD's multileader style dialog box, except that it lacks the callout blocks included with AutoCAD.

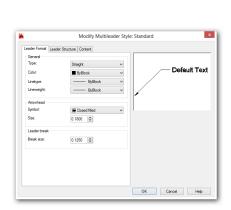

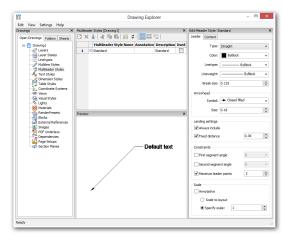

Left: AutoCAD's multileader style editor; right BricsCAD's multileader style editor in Drawing Explorer

# **Plot Styles**

BricsCAD supports both types of AutoCAD plot styles, color and table-based. They are created and edited with the same commands as in AutoCAD.

| AutoCAD Command | BricsCAD Command |  |
|-----------------|------------------|--|
| PlotStyle       | PlotStyle        |  |
| StylesManager   | StylesManager    |  |
| PlotterManager  | PlotterManager   |  |
| PageSetup       | PageSetup        |  |

The properties supported for plot styles are identical in both CAD systems — color-based styles stored in .ctb files; table-based styles stored in .stb files.

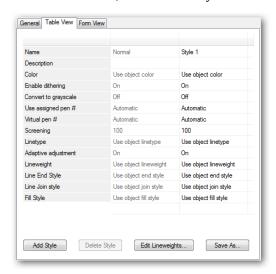

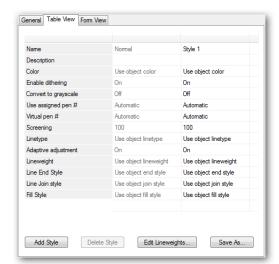

Left: Plot style properties in AutoCAD...; right: ...and in BricsCAD.

# Section Styles

BricsCAD supports all the same section style properties as in AutoCAD. This includes 2D, 3D, and live sections of 3D models. Section properties are created and edited with the same commands as in AutoCAD.

| AutoCAD Command      | BricsCAD Command     |
|----------------------|----------------------|
| SectionPlaneSettings | SectionPlaneSettings |
|                      |                      |

Section styles are created and modified in BricsCAD by the Drawing Explorer:

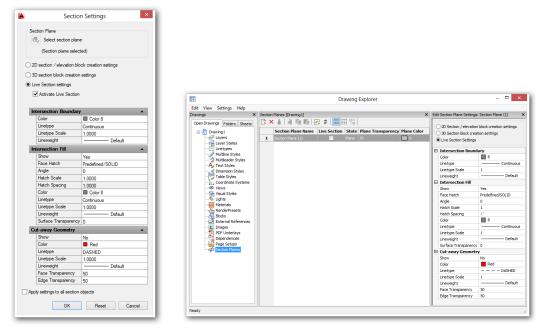

Left: Section Settings palette in AutoCAD; right: Section Planes settings in BricsCAD's Drawing Explorer

# **Table Styles**

BricsCAD creates and edit table styles with the TableStyle command, as in AutoCAD. Unlike AutoCAD, BricsCAD's TableStyle command calls up the Table Style section of the ubiquitous Drawing Explorer.

| AutoCAD Command | BricsCAD Command |
|-----------------|------------------|
| TableStyle      | TableStyle       |
| •••••           |                  |

Like AutoCAD, BricsCAD formats cells separately as "titles," "headers," and "data." BricsCAD does not support all of the table properties handled by AutoCAD, as detailed by the table below.

| AutoCAD Table Property    | Equivalent BricsCAD Table Property |  |
|---------------------------|------------------------------------|--|
| General (Data) properties |                                    |  |
| Table Direction           | Table Direction                    |  |
| Fill Color                | Background Color                   |  |
| Alignment                 | Align                              |  |
| Text Format               | (see Text Properties)              |  |
| Cell Margins              | Cell Margins                       |  |
| Merge Cells               | Merge Cells                        |  |
| Text properties           |                                    |  |
| Style                     | Style                              |  |
| Height                    | Height                             |  |
| Color                     | Color                              |  |
| Angle                     | •••                                |  |
| Angle                     | ···                                |  |

### **Borders** properties Lineweight Lineweight Linetype Color Color Double Line Double Line Spacing

(NEW IN V18) BricsCAD inserts blocks into cells with the TInsert command.

Cell Frame

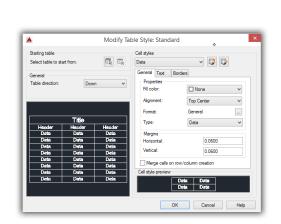

Apply to Borders

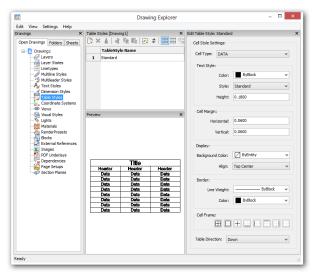

Left: AutoCAD's table properties edited in Modify Table Styles dialog box; right: BricsCAD's table properties edited in the Drawing Explorer

# Visual Styles

BricsCAD has all the same named visual styles as AutoCAD, plus a few extras.

| AutoCAD Command | BricsCAD Command |
|-----------------|------------------|
| VsCurrent       | ShadeMode        |
| VisualStyles    | VisualStyles     |
| -VisualStyles   | -VisualStyles    |

BricsCAD includes the following visual styles.

| AutoCAD Visual Style Name | BricsCAD Visual Style Name        |
|---------------------------|-----------------------------------|
| 2dwireframe               | 2dWireframe                       |
| Wireframe                 | Wireframe (formerly 3D Wireframe) |
| Hidden                    | Hidden (formerly 3D Hidden)       |
| Realistic                 | Realistic                         |
| Conceptual                | Conceptual                        |
| •••                       | Modeling                          |

| Shaded            | Shaded (formerly Gouraud) |
|-------------------|---------------------------|
| shaded with Edges | Shaded with Edges         |
| shades of Gray    | Shades of Gray            |
| SKetchy           | Sketchy                   |
| X-ray             | X-Ray                     |

Custom visual styles cannot be exported or imported from or to both CAD packages. BricsCAD's VisualStyles command opens Drawing Explorer for creating and editing visual styles:

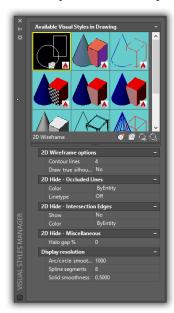

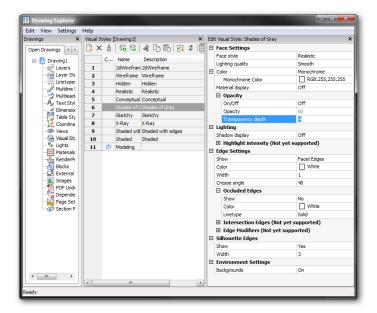

Left: Visual Styles Manager in AutoCAD. Right: Drawing Explorer for editing visual styles in BricsCAD.

BricsCAD supports most of AutoCAD's visual style properties, and has some that are missing from AutoCAD.

| <b>Equivalent BricsCAD Property</b> |
|-------------------------------------|
|                                     |
| Face Style                          |
| Lighting Quality                    |
| Color                               |
| Monochrome Color                    |
| Material Display                    |
| On/Off                              |
| Opacity                             |
| Transparency Depth                  |
|                                     |
|                                     |
| Shadow Display                      |
|                                     |

| Environmental Settings properties |                       |
|-----------------------------------|-----------------------|
| Backgrounds                       | Backgrounds           |
|                                   |                       |
| Edge Settings properties          |                       |
| Show                              | Show                  |
| Color                             | Color                 |
|                                   | Width                 |
|                                   | Crease Angle          |
|                                   |                       |
| Occluded Edges properties         |                       |
| Show                              | Show                  |
| Color                             | Color                 |
| Linetype                          | Linetype              |
|                                   |                       |
| Silhouette Edges properties       |                       |
| Show                              | Show                  |
| Width                             | Width                 |
|                                   |                       |
| Intersection Edges properties     | (not yet implemented) |
| Show                              |                       |
| Color                             |                       |
| Linetype                          |                       |
|                                   |                       |
| Edge Modifiers properties         | (not yet implemented) |
| Extension Lines                   |                       |
| Jitter                            |                       |
| Crease Angle                      |                       |
| Halo Gap%                         |                       |
|                                   |                       |

This chapter showed how well BricsCAD reads, creates, and edits nearly the same entities as Auto-CAD. Compatibility is important enough for Bricsys to improve the capabilities of BricsCAD with each release.

### CHAPTER FOUR

# Customizing and Programming BricsCAD

# **FOR END USERS WISHING TO CUSTOMIZE BRICSCAD OR AUTOCAD, MOST OF THE ACTIVITY** takes place inside a pair dialog boxes that are accessed by these commands:

| Program  | Settings                          | Customization                  |
|----------|-----------------------------------|--------------------------------|
| BricsCAD | Settings command (alias: options) | Customize command (alias: cui) |
| AutoCAD  | Options command                   | Cui command                    |

The **Settings** command in BricsCAD (Options in AutoCAD) configures the way the CAD program looks and operates

The **Customize** (Cui in AutoCAD) command changes the actions of user interface elements, such as menus, ribbon, and mouse buttons.

Further, you can write add-ons through the use of built-in languages, such as LISP and VBA or through external programming links like BRX (ARx in AutoCAD) and .Net.

This chapter provides you with an overview of customizing and programming BricsCAD. Its emphasis is on the way that BricsCAD does things differently from AutoCAD; there is, after all, no need to learn what's the same! Additional information is available from these sources:

- For complete details on the topic of customization, refer to the Customizing BricsCAD ebook, available for free from <a href="https://www.bricsys.com/en-intl/documentation/">https://www.bricsys.com/en-intl/documentation/</a>
- > For detailed information on programming BricsCAD, check out the online developer reference available free at <a href="https://www.bricsys.com/bricscad/help/en\_US/V18/DevRef">https://www.bricsys.com/bricscad/help/en\_US/V18/DevRef</a>

# **CUSTOMIZATION CAPABILITIES**

This table illustrates the similarity in customization capabilities between AutoCAD and BricsCAD. Customization methods discussed in this chapter are shown in **boldface**.

| Area of Customization     | AutoCAD Command                 | Equivalent Command in BricsCAD    |
|---------------------------|---------------------------------|-----------------------------------|
| Aliases                   | 1                               | Customize   Aliases               |
| Command bar               | Options   Display               | Settings   Command Line           |
| Cursor                    | Options   Display               | Settings   Display                |
| Double-click actions      | Cui   Double-click Actions      | Customize   Mouse                 |
| Dynamic input             | Options   Drafting              | Settings   Dynamic Input          |
| File paths                | Options   Files                 | Settings   Files                  |
| Fonts                     | Style                           | Style                             |
| Grips                     | Options   Selection             | Settings   Grips                  |
| Hatch patterns            | 1                               | 1                                 |
| Keyboard shortcuts        | Cui   Keyboard Shortcuts        | Customize   Keyboard              |
| Linetypes                 | 1                               | Explorer <sup>1</sup>             |
| Menu bar                  | Cui   Menus                     | Customize   Menu                  |
| Mouse buttons             | Cui   Mouse Buttons             | Customize   Mouse                 |
| Plot styles               | PlotStyle                       | PlotStyle                         |
| Quad Cursor               | 2                               | Customize   Quad                  |
| Quick Access toolbar      | Cui   Quick Access Toolbars     | 3                                 |
| Quick Properties palettes | Cui   Quick Properties          | 3                                 |
| Ribbon                    | Cui   Ribbon                    | Customize   Ribbon                |
| Rollover tooltips         | Cui  Rollover Tooltips          | 3                                 |
| Scripts                   | Script <sup>1</sup> , ActRecord | Script <sup>1</sup>               |
| Selection previews        | Options   Selection             | Settings   Selection Preview      |
| Shell commands            | 1                               | Customize   Shell Commands        |
| Shortcut/Context menus    | Cui   Shortcut Menus            | Customize   Menus                 |
| Status bar                | Right-click, Diesel             | Right-click, Diesel               |
| System Variables          | SetVar, Options                 | SetVar, Settings                  |
| Tablet                    | Cui   Legacy   Tablet           | Customize   Tablet                |
| Tool palettes             | ToolPalettes, Customize         | ToolPalettes                      |
| Toolbars                  | Cui   Toolbars                  | Customize   Toolbars              |
| UCS icon                  | USCicon                         | Settings   User Coordinate System |
| User profiles             | Options   Profiles              | ProfileManager                    |
| Workspaces                | Cui   Workspaces                | Customize   Workspaces            |
| 3D Mouse                  | Through mouse driver            | Through mouse driver              |

- Notes:

  File must be edited outside of AutoCAD or BricsCAD with a text editor, such as Notepad

  Not available in AutoCAD

  Not available in BricsCAD

# AutoCAD Options vs BricsCAD Settings

BricsCAD provides a set of extensive options for controlling your drafting environment, Just like AutoCAD — everything from modifying the look of the user interface to specifying names of project folders. Most settings are stored in system variables that have the same names as in AutoCAD, as well as in data files, many of which are compatible with AutoCAD.

For information and tutorials on moving customization files from AutoCAD to BricsCAD, see chapter 5.

### SYSTEM VARIABLES AND PREFERENCES

AutoCAD's primary interface for changing settings is a dialog box displayed by the **Options** command. It provides access to many — but not all — system variables. In BricsCAD, the equivalent dialog box is called up by the **Settings** command. See Chapter 2 for more on how to use this important dialog box.

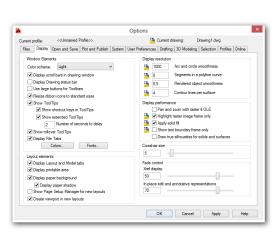

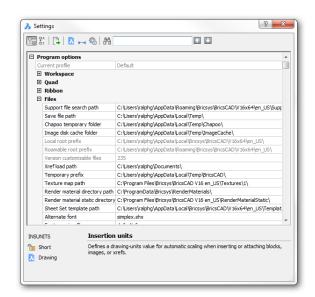

Left: AutoCAD's Display tab in the Options dialog box; right: BricsCAD's Files node in the Settings dialog box

BricsCAD supports most of AutoCAD's system variables; in addition, it has an further set of variables that it calls "preferences." Preferences operate just like system variables. Bricsys gave them the different name to indicate they are unique to BricsCAD. (See Appendix B for the complete list of sysvars and preferences.)

Both CAD programs allow you to enter the names of sysvars and preferences directly at the command prompt. The old SetVar command is available also. In addition, BricsCAD exports all the names and settings to a CSV file through an option in the Settings dialog box. (AutoCAD does not do this; instead, use the Logfileon command to record the output from the SetVar \* command.)

# FILE PATHS

BricsCAD and AutoCAD drawings use many support files, such as fonts, profiles, and external references. Both CAD programs let you specify alternative paths to these folders, which means that BricsCAD can AutoCAD's support files.

For more information on this capability, see "Common Operations through File Paths" in Chapter 5.

# AutoCAD Cui vs BricsCAD Customize

The BricsCAD Customize command is equivalent to AutoCAD's Cui command. ("Cui" is available as an alias in BricsCAD.) The command displays the Customize dialog box that centralizes customization of many BricsCAD user interface elements.

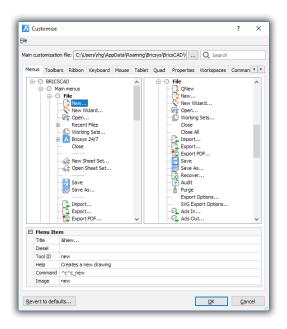

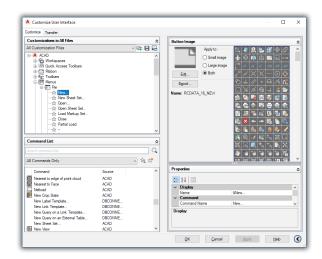

Left: Customize dialog box in BricsCAD; right: ...and for AutoCAD

I find BricsCAD easier to customize than AutoCAD. The tabs in the dialog box perform the following functions:

- Menus tab customizes the menu bar, sub-menus, and context menus (shortcut menus)
- Toolbars tab customizes toolbars and buttons
- **Ribbon** tab customizes tabs and panels
- Keyboard tab customizes keyboard shortcuts
- Mouse tab customizes mouse buttons and double-click actions
- **Tablet** tab customizes the tablet overlay menus and stylus buttons
- Quad tab customizes Quad cursor
- Properties tab customizes the Quick Properties displayed by the Quad

- > Workspaces tab customizes UI elements shown by workspaces
- Aliases tab customizes command aliases
- > Shell Commands tab customizes the shell commands

The process for customizing each element is almost identical in almost all cases. This means that when you learn how to customize one element, such as a menu, then you know how to do any other customization, such as context menus or toolbars.

The way in which BricsCAD approaches customization is, however, different from that of AutoCAD. So in this chapter I show you how, using as my BricsCAD example the customization of a menu.

# UNDERSTANDING BRICSCAD'S CUSTOMIZATION TREE

To access the Customize dialog box, use one of the following methods:

- > Enter the **Customize** command
- > Cui alias
- > From the **Tools** menu, choose **Customize**
- Right-click any toolbar or ribbon, and then select Customize

When you look at the Customize dialog box, one of the first things that stands out is the • gray dot that prefixes some menu items. Dots indicate *container* items, which are menu items that contain other items. For example, the File menu contains the following file-related entries:

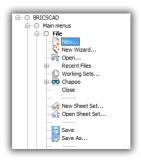

Large gray dots indicating container items

The Main Menus node defines the structure of the currently-loaded menu. Names like File, Edit, and View match the names on BricsCAD's menu bar. Some editions of BricsCAD may have names that are different from what is shown here.

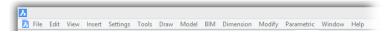

Names on the menu bar matching the list in the Customize dialog box, one for one

Here are examples of containers:

BRICSCAD container holds the names of all menu groups. These groups are things like "Main Menus" (the menu items seen on the menu bar) and "Context Menus," which are the shortcut menus that appear when you right-click entities.

- Main Menus container holds items that appear on the menu bar, such as "File" and "Edit."
  - File container is for the first menu appearing on the menu bar and holds items like "New" and "Open."
  - Edit container is for the second menu on the menu bar.

The row of five dashes "----" indicates the position of a *separator bar* — the gray lines that you can use to separate groups of menu items.

When you see the  $\mathbb{H}$  and  $\mathbb{H}$  buttons (nodes), these hold other containers or even submenus. Click a • node to expand sections; click the node to close them.

### How BricsCAD Customizes Menus

The menu bar and its menus are customized in BricsCAD through the Customize dialog box's **Menu** tab. This is where you add, edit, and remove items to and from menus.

Most of your actions will be performed through shortcut menus, like the one shown below. To do so, move the cursor into the Customize dialog box, right-click an existing menu item, and then choose an option from the shortcut menu that appears.

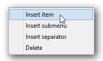

Right-clicking is how things get done in the Customize dialog box

### Tutorial: How to Add a Command to a Menu

In this tutorial, you add the CloseAll command to the File menu. (The CloseAll command closes all open drawings.) It is to be located after the Close item.

To add the command to the File menu, follow these steps:

- Open the Customize dialog box: enter the Customize command.
- 2. When the dialog box appears, click the **Menus** tab.

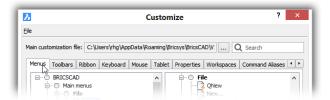

Accessing the Menu tab in the Customize dialog box

3. To open a container, click a 🛨 button. For this tutorial, click the 🚹 next to the **File** container.

This reveals the items in the File dropdown menu, as illustrated at left below; the equivalent menu is shown on the right.

Ctrl+N

Ctrl+O

Ctrl+P

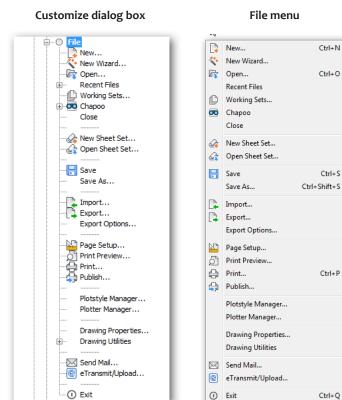

Left: File menu container displayed by Customize dialog box; right: Menu items under the File dropdown menu

- Move the cursor over the ---- (separator) item located below Close. You choose this spot, because Brics-CAD places new menu items above the current one.
- Right-click (press the right mouse button). Notice the shortcut menu that appears. It holds the commands for adding and removing menu items.

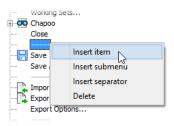

Inserting an item above the selected one

6. From the shortcut menu, choose Insert Item. This action adds a new menu item above the currently-selected one, the separator line -----.

- Notice that BricsCAD opens the Add Menu Item dialog box, which lists all commands available in BricsCAD. From this list, you can select existing commands with Select Available Tool — or create macros with Create New Tool.
  - Choose the Select Available Tool option to access all of BricsCAD's built-in commands. (The other option, Create New Tool, is for creating macros — two or more commands strung together.)

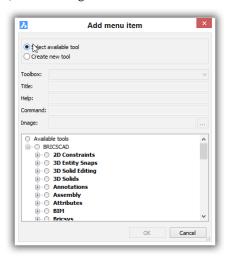

Dialog box for creating new menu items

Under Available Tools, scroll down to the File item. The fast way to get there is to click any item in the list (such as "2D Constraints"), and then tap the F key on the keyboard.

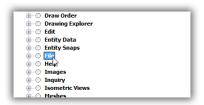

Getting to the File item

Open the File node. Choose Close All.

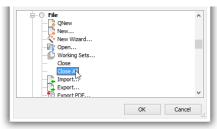

Choosing Close All in the File node

Notice that in the upper half of the dialog box BricsCAD fills in most of the parameters, such as Title, Help, and so on.

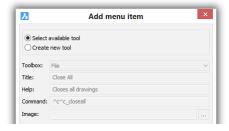

Choosing "Close All" from the list of a available commands

Click OK. Notice that the "Close All" command is added to the list of menu items under Close.

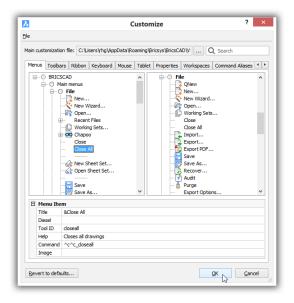

Close All command added to File menu

- 8. To ensure the new command actually works, test your work always, like this:
  - Close the Customize dialog box by clicking OK.
  - Choose the File menu. Notice that the "Close All" item has been added.

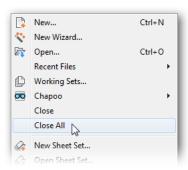

Testing the Close All command

Click Close All. Does it work correctly? It should prompt you to save all open drawings that have changed since being loaded.

# TIPS FOR WORKING WITH BRICSCAD MENUS

From my experience in customizing BricsCAD, here are answers to questions users have.

# Q: Which commands can be add to menus, toolbars, and so on?

All commands can be added. To see a list of all the commands in BricsCAD, peruse the list found the Customize dialog box.

To find a specific command, use the **Search** field. Happily, BricsCAD does not make the same error as AutoCAD, which searches only for menu names, not command names; you have to know that before you can search. For example, if you search AutoCAD's CUI for the "ObjectScale" command name, you won't find it; you have to search for "Add Object Scale," because that is the command's menu name.

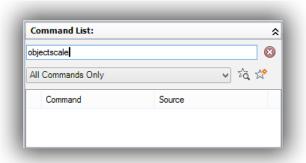

AutoCAD unable to find commands by name in CUI

The good news in BricsCAD is that your search for the ObjectScale command name is fruitful, for BricsCAD finds it.

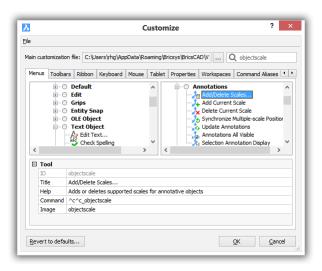

BricsCAD finding commands by name

### Q: What's the difference between "Insert" and "Append"?

Sometimes a shortcut menu shows the verb Append, other times it shows Insert instead. The words seem similar, but have different actions; here's how:

- Append Item adds the new item at the end of the menu container
- **Insert Item** adds the new item *before* the currently-selected item

The difference does not matter much, because if an item ends up in the "wrong" location, you can just drag it to the correct position.

# Q: What do I do when I mangle a customization?

Click the **Revert to Defaults** button found at the bottom of the Customize dialog box in BricsCAD. Be careful, though, because it removes all customizations you made to BricsCAD in this dialog box except for the ones in the partial CUI files. So, this is why you always should work with partial CUIs!

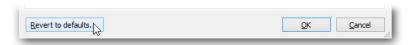

The nuclear option

# CREATING A NEW MENU ITEM IN BRICSCAD

You add new "commands" through macros, which BricsCAD calls "tools." In this tutorial, you learn how to create a tool in BricsCAD. It will consist of two commands: the first command saves the current drawing and then the second one opens the Print dialog box.

I've named the macro "Save'n Print," and it looks like this:

```
^C^C_qsave;_plot
```

Notice that the format of this macro is exactly the same as how it would be written in AutoCAD. Custom commands (a.k.a. "macros") are constructed from other commands, LISP routines, metacharacters, and Diesel instructions — just as in AutoCAD.

You will use BricsCAD's **Insert Tool** to add this command.

The correct way is to add commands is to first create a new partial menu for them. The reason you do this is because of the Revert to Defaults button, which you see at the bottom of the Customize dialog box. Should a user (or you, even) click this button, then all customizations are lost! Except, of course, those added to partial menus.

The following tutorial shows you how construct macros for partial menus in BricsCAD.

# Step 1: How to Create Partial Menus in BricsCAD

First, create the new partial menu, as follows:

In the Customize dialog box, click File, and then choose Create New Partial Cui File.

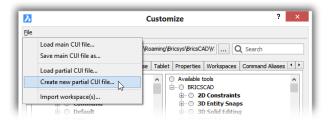

Creating a new partial CUI file

2. Notice the Create a Customization File dialog box. In the File Name field, enter a name that is brief but descriptive. For this tutorial, enter "my tutorial."

File Name my tutorial

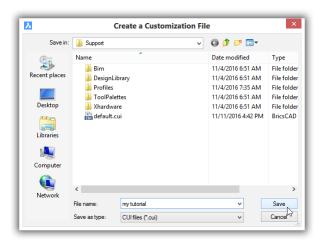

Naming the new partial menu file

Click Save. In the Customize dialog box, notice that "My Tutorial" is added as a node under the Files tab. The "My Tutorial" partial menu is also added to the Toolbar, Ribbon, and other tabs so that it can be used everywhere.

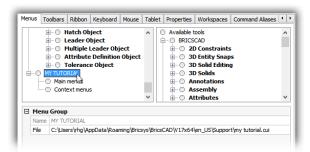

My Tutorial added to menus

Under My Tutorial, right-click Main Menus, and then choose "Append Main Menu."

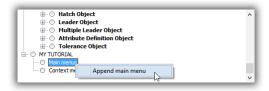

Adding a new main menu item

The Add Main Menu dialog box opens. Give the new menu its name, like "Tutorial," and then click OK. 5.

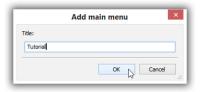

Naming the new menu item

After you clock OK to close the dialog box, the new Tutorial menu item appears.

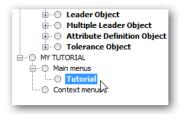

Tutorial menu item added to the tree

6. To see this item on the menu bar, close the Customization dialog box by clicking OK. Notice that "Tutorial" appears after the Help item and is empty.

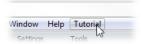

The menu bar showing the new Tutorial item

The partial menu is ready for the next step: adding custom commands.

# Step 2: Adding Custom Commands to BricsCAD

To create a new custom command in BricsCAD, return to the Customize dialog box, and then follow these steps:

Look at the right-hand side of the Customize dialog box. In the Available Tools pane, navigate to the "My Tutorial" partial menu.

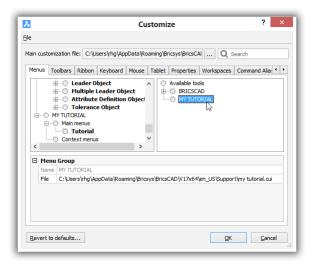

Working in the Available Tools pane

2. In partial menus, new commands are collected into "toolboxes." A toolbox is a collection of similar commands, such as ones related to editing or to file management.

To add a toolbox, right-click "My Tutorial," and then from the shortcut menu, choose Append Toolbox.

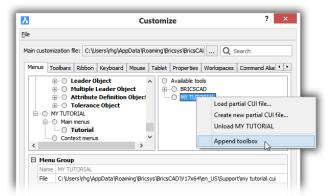

Adding a new toolbox to a new partial menu

In the Add Toolbox dialog box, enter "Plotting," and then click OK. (A tool is a command.)

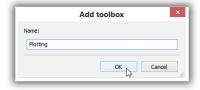

Naming the new toolbox

The toolbox is created. Go ahead and create the new tool. Right-click and choose **Append Tool**.

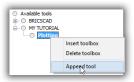

Adding a tool to the toolbox

The Add Tool dialog box appears. Here you define the new tool. Enter the macro in the Command field, as shown below.

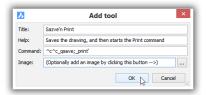

Fields for defining parameters of new tool

You can use the table below as a guide.

| Parameter | Text that You Enter                                   | Notes                                                                                                    |
|-----------|-------------------------------------------------------|----------------------------------------------------------------------------------------------------|
| Toolbox   | File                                                  | Adds the new command to the File category of available tools                                               |
| Title     | Save'n Print                                          | Specifies the name that appears in the File menu                                                           |
| Help      | Saves the drawing, and then starts the Print command. | Specifies the help text that appears on the status bar                                                     |
| Command   | ^C^C_qsave;_print                                     | Specifies the macro that cancels the current command, saves the drawing, and then starts the Print command |
| Image     | (leave blank)                                         | Specifies the icon, although none is required for menus                                                    |

Click OK to exit the Add Menu Item dialog box. Notice that the new tool is added to the Tutorial menu (in the left pane of the Customize dialog box), as well as to the list of Available Tools (in the right pane).

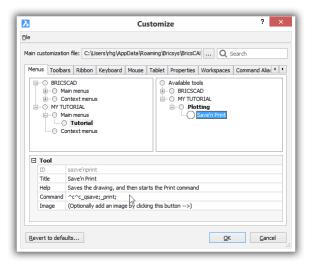

New command appears in both panes

In addition, its parameters are shown in the Menu Item pane at the bottom of the dialog box. Here, you can edit the parameters, just as you can with regular commands.

- 7. Click **OK** to exit the Customize dialog box.
- 8. Test the new item by selecting **Save'n Print** from the **Tutorial** menu.

## About BricsCAD's Macro Metacharacters

Menu items execute macros, which can contain *metacharacters*. BricsCAD and AutoCAD use many of the same metacharacters. I've listed some of the most common ones here so that you can see they are indeed identical:

| Metacharacter | Meaning                             |
|---------------|-------------------------------------|
| ^C            | Cancels the current command.        |
| ,             | Executes the command transparently. |
| _             | Internationalizes the command.      |
| ;             | Executes Enter.                     |
| 1             | Pauses the macro.                   |

# About BricsCAD's Menu Design Conventions

BricsCAD and AutoCAD use many of the same conventions for designing menus. Two of them are summarized below:

& (ampersand) designates shortcut keystrokes for accessing menu items with the Alt key

... (ellipsis) indicates the menu item will display a dialog box

## About Diesel and DCL in BricsCAD

AutoCAD and BricsCAD employ the same Diesel expressions in menu macros and LISP routines, and the same DCL (dialog control language) code for constructing dialog boxes.

# **CUSTOMIZING CONTEXT MENUS**

BricsCAD calls shortcut menus "context menus," because the menus change their content depending on the context. Context menus are found in the **Menus** tab, below the **Main Menus** section.

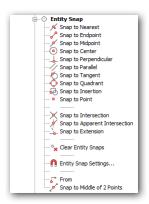

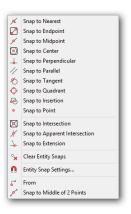

**Left:** Defining the Entity Snap shortcut menu in the Customize dialog box of BricsCAD.; **right:** BricsCAD's Entity Snap context menu.

As with menus, the list of items in each context container matches that of the shortcut menu. For instance, when you right-click, BricsCAD displays the Entity Snap context menu.

To customize a context menu, you have same options as you have with menus:

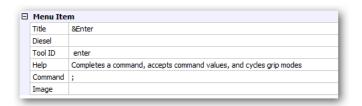

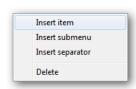

Left: Pane for customizing a context menu item in BricsCAD; right: Shortcut menu for adding elements to context menus in BricsCAD.

# **CUSTOMIZING TOOLBARS**

Toolbars are customized in BricsCAD using the **Toolbar** tab of the Customize dialog box.

The process for customizing toolbars is identical to that of customizing menus, with two exceptions:

- > Submenus of toolbars are called "fly outs."
- > Toolbars can contain "controls," which menus cannot; control is another name for droplist.

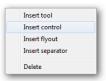

*Inserting controls or droplists into a toolbar* 

You can specify parameters for each toolbar and for each button. As in AutoCAD, BricsCAD can specify the initial location and visibility of toolbars. To do so, (a) select a toolbar name, such as Standard, and then (b) edit the settings in the pane, as shown below:

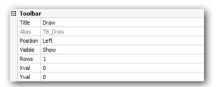

Parameters for positioning toolbars

The parameters for setting the initial position of toolbars are as follows:

| Parameter | Options                            |
|-----------|------------------------------------|
| Position  | Floating, Top, Left, Bottom, Right |
| Visible   | Show, Hide                         |

To edit individual buttons, select a name, and then edit the properties:

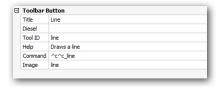

Parameters for toolbar buttons

Similar properties are available for flyouts.

In AutoCAD and BricsCAD, the visibility of toolbars is controlled by the current workspace; all of AutoCAD's toolbars are turned off by default.

# **CUSTOMIZING RIBBON TABS AND PANELS**

The ribbon's tab and panel elements are customized in BricsCAD with the **Ribbon** and Workspace tabs of the Customize dialog box.

The design of tabs and panels in BricsCAD is identical to those of Word, AutoCAD, and so on:

- > The ribbon is segregated into one or more "tabs"
- > Tabs contain one or more "panels"
- > Panels contain one or more command elements, such as buttons and droplists

Customizing the ribbon takes place in three areas:

**Ribbon.** The look of the ribbon is specified by the Workspace tab, where all that happens is the names of tabs to be shown by the named workspace are listed. The figure below shows the names of tabs to be displayed the "2D Drafting" workspace.

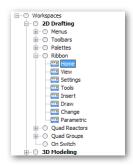

**Above:** List of tabs to be displayed by the ribbon... **Below:** ...and the names of tabs on display in the ribbon

Tabs. Just as a ribbon is just a list of tab names, a tab is just a list of panel names. These are customized by the Ribbon Tabs section of the Ribbon tab.

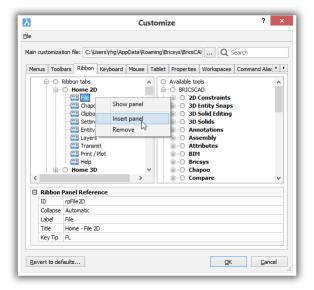

Above: List of panels to be displayed by the Home 2D tab... **Below:** ...and the names of panels on display in the tab

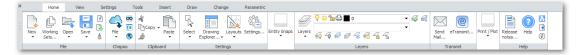

Use the right-click shortcut menu to insert and remove panels. To change the order in which panels appear in the tab, just drag them up and down the list.

Panels. The hard work takes place in designing the panels, as a ribbon can have big and little buttons with and without text labels, buttons strung horizontally or stacked vertically, droplists, and so on. They are customized by the **Ribbon Panels** section of the Ribbon tab:

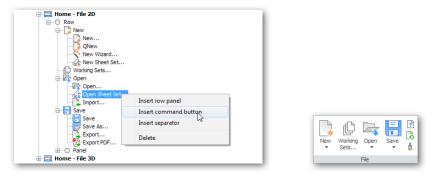

Left: List of commands to be displayed by the File 2D panel... right: ...and the buttons in the panel

I won't go into the details here; they are best left to our *Customizing BricsCAD* book.

# CUSTOMIZING KEYBOARD SHORTCUTS

Keyboard shortcuts are customized in BricsCAD by the **Keyboard** tab, as shown in the screen grab below. BricsCAD has many of the same shortcuts as does AutoCAD; see Appendix D for a useful cross-reference of all keystroke shortcuts used by both programs.

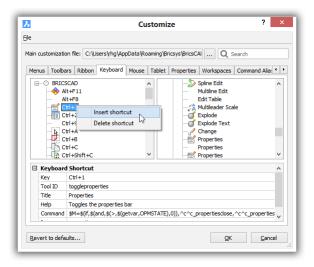

Customizing shortcut keystrokes

To add and remove shortcuts (or edit their assigned actions), right-click an existing one and then choose an option from the context menu:

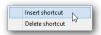

Adding and removing keyboard shortcuts

Adding (inserting) shortcuts follows the same steps as adding menu items. You can enter the following kinds of shortcuts in the **Key** field, highlighted in the figure below:

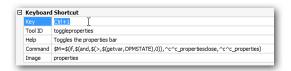

- > CTRL keys
- SHIFT+CTRL keys
- Function keys
- SHIFT, CTRL, ALT, CTRL+ALT, SHIFT+ALT, SHIFT+ALT, and SHIFT+ALT+CTRL function keys

BricsCAD does not, unfortunately, warn you if a key combination is already in use.

# **CUSTOMIZING MOUSE BUTTONS & DOUBLE-CLICKS**

The actions of mouse buttons are customized in BricsCAD by the Mouse tab, as are double-click actions, as shown by the figure below:

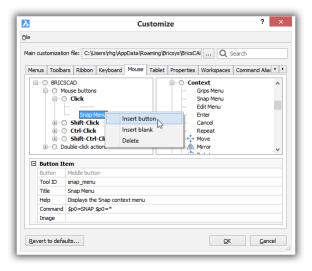

Customizing mouse button actions

To have the click of a mouse button display a menu to the user, you employ the same macro construction as in AutoCAD. See the code highlighted in the figure below:

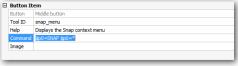

Editing actions for mouse buttons

# **Double-Click Actions**

Double-click actions in BricsCAD are also customized with the **Mouse** tab. Double-click actions are customized in BricsCAD in the Mouse tab of the Customize dialog box. Go down to the **Double-click actions** section, and then edit the **Command** field.

In general, double-clicking an entity causes the Properties pane to appear, but this can be changed; indeed, Bricsys has assigned a number of other commands to the doubleclicking of specific entities. Double-clicking a hatch pattern, for example, executes the HatchEdit command.

The lists of double-clickable entities is nearly identical for BricsCAD and AutoCAD. Now, some AutoCAD entities are not native to BricsCAD. As in AutoCAD, you can add and remove double-click actions to and from BricsCAD. To do so, right-click an existing action and then choose an option from the context menu. Inserting a double-click action takes the same steps as adding a menu item; see "Creating a New Menu Item" earlier in this chapter.

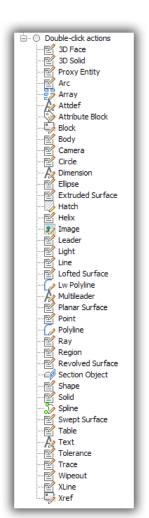

# **CUSTOMIZING TABLET BUTTONS AND MENUS**

Tablet overlay menus and digitizer buttons are customized in BricsCAD through the Tablet tab, as illustrated below. Entries under Digitizer Buttons and Tablet Menus initially look empty because no tablet menu is loaded with the Default profile. To add tablet support to BricsCAD, download CUI files and drawings for tablet buttons and overlays from www.bricsys.com/bricscad/tools/Tablet.zip.

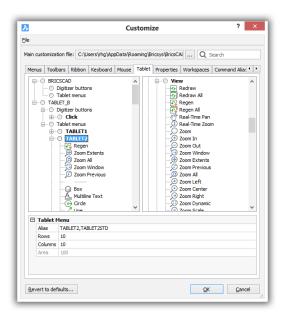

Tablet items appear after the partial CUI file for tablets is loaded in BricsCAD

The tablet overlay drawing provided by Bricsys is illustrated below:

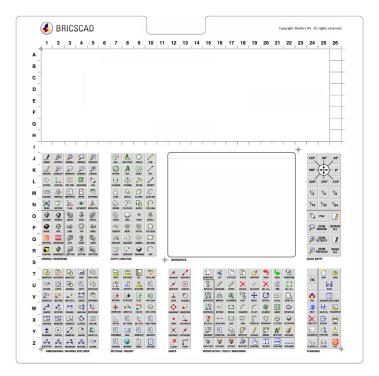

Tablet drawing provided by Bricsys containing the same commands as AutoCAD

After downloading, load the tablet.cui or tablet(acadLike).cui partial CUI files into BricsCAD with the MenuLoad command (just like you would in AutoCAD). Once one of these partial CUI files are loaded, then two sections in the Customize dialog box are filled with entries for tablet buttons and menus: Digitizer Buttons and Tablet Menus.

# **CUSTOMIZING QUICK PROPERTIES**

Quick Properties in AutoCAD are displayed by a tooltip when the cursor hovers over an entity. In BricsCAD, they are displayed by the Quad.

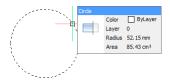

Property information displayed by the Quad in BricsCAD

Just as in AutoCAD, you can specify (customize) the properties displayed for each and every entity type in BricsCAD. This is done through the **Properties** tab of the Customize dialog box.

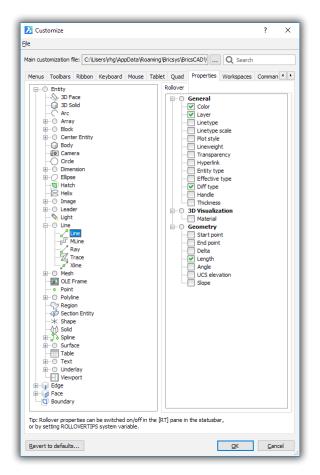

Selecting the properties to display for the 3D Solid entity

Select an entity in the left pane, and then choose which properties you want the Quad to display form the list in the right pane.

If quick properties do not display in the Quad, click the RT button on the BricsCAD status bar.

# **CUSTOMIZING THE QUAD**

BricsCAD uses the **Quad** tab to determine the look and functions of its unique Quad cursor.

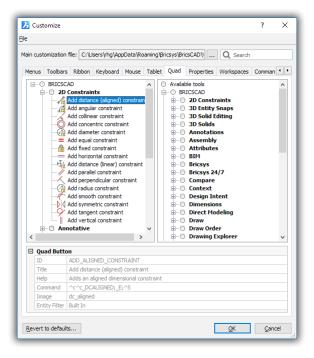

Customizing the Quad

BricsCAD has a unique metacharacter not found in AutoCAD. \*S selects the entity under the cursor for processing by the Quad. This is a powerful reactor, useful for tasks like one-click dimensioning.

# **CUSTOMIZING WORKSPACES**

Workspaces in AutoCAD and BricsCAD have the same effect on the user interface: they decide which toolbars, palettes, menu items, and ribbon tabs appear when users switch to a different workspace.

Workspaces are customized in the **Workspace** tab of the Customize dialog box.

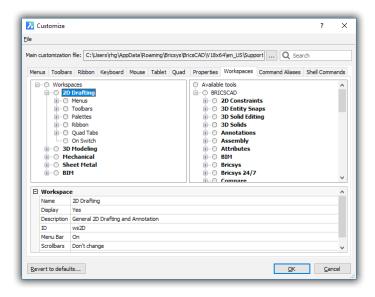

Customizing workspaces in BricsCAD

For instance, to decide which palettes (panels) should be displayed in the "2D Drafting" workspace, open the Palettes node, and then turn panels names on or off. It's that simple

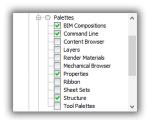

Deciding which panels (palettes) to display

# **CUSTOMIZING ALIASES AND SHELL COMMANDS**

Command aliases are customized in BricsCAD with the Aliases tab. BricsCAD has many of the same aliases as does AutoCAD; see Appendix C of this ebook for the cross-reference.

In BricsCAD, you create and edit aliases inside the Customize dialog box. To do so, click the Add or Edit button to see the Edit Alias dialog box, illustrated above. For defining aliases and shell commands, BricsCAD uses the same format for aliases as does AutoCAD.

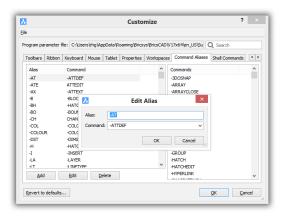

Editing an alias

Both CAD packages store the definition in a .pgp file but with different filenames:

BricsCAD aliases are stored in the default.pgp file.

AutoCAD aliases are in the acad.pgp file

When you copy an *acad.pgp* to a BricsCAD installation, rename the incoming file "default.pgp."

## **Shell Commands**

BricsCAD users the same format for shell commands as AutoCAD. They are customized in the Shell **Commands** tab, as illustrated below:

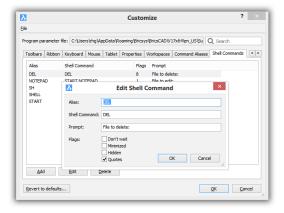

Editing a shell command

# **CUSTOMIZING TOOLS PALETTES**

Tool palettes can be customized, but the process in BricsCAD is different than in AutoCAD. Here is the difference between the two CAD systems in how items are added to palettes:

BricsCAD — you drag commands from the Customize dialog box to the Tools palette, as described below **AutoCAD** — you drag entities from the drawing into the Tools palette

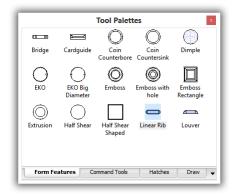

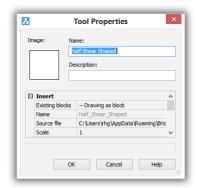

Left: Palette from BricsCAD; right: customizing the actions of an icon

When it comes to palette groups, both CAD programs use a separate dialog box to create and change them, as well as to export and import palette definition files. Despite the presence of the dialog box, BricsCAD cannot, however, create groups, nor does it export palettes.

To access the palette group dialog box:

**BricsCAD** — right-click the Tools palette, and then choose **Customize Palettes** AutoCAD — enter the Customize command, which is unrelated to CUI

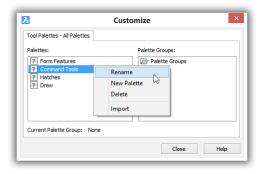

Customizing groups of palettes

(Notice that BricsCAD has two dialog boxes named "Customize," one for customizing the UI and the other for palette groups!) Both programs store Tools palette definitions in external files in XML format:

- AutoCAD stores palette definitions in ATP files, short for "AutoCAD tool palettes"
- BricsCAD stores them in BTP files, short for "BricsCAD tool palettes." Both are XML-format files.

Both CAD systems import palette definitions using XTP files, short for "Xml Tool Palette," which allows BricsCAD to read palettes from AutoCAD

# Other Areas of Customization

Customizing BricsCAD doesn't just occury in the Settings and Customize dialog boxes. Here is a review of additional elements that can be modified, including fonts, linetypes, hatch patterns, and plot styles.

## **FONTS**

AutoCAD and BricsCAD use the same types of font files:

- > TrueType (.ttf) fonts
- > Compiled shape (.shx) fonts

This means BricsCAD can use all of the fonts displayed by any AutoCAD drawing.

# TrueType Fonts

All TrueType TTF files are stored in a common folder accessed by all programs. AutoCAD and Brics-CAD both access the same source, and so there is no need to copy .ttf files to some BricsCAD folder.

- > Windows stores TTF fonts in folder /windows/fonts
- Linux stores TTF fonts in folder /usr/share/fonts/truetype
- > Mac stores TTF fonts in folder /System/Library/Fonts

## **LEGALITIES: ABOUT COPYING FILES**

Autodesk permits the copying of support files, since the corporation understands that drawings are effectively disabled when DWG files are sent to clients without these crucial files. Support files that are coded in ASCII contain the following notice from Autodesk:

Permission to use, copy, modify, and distribute this software for any purpose and without fee is hereby granted, provided that the above copyright notice appears in all copies and that both that copyright notice and the limited warranty and restricted rights notice below appear in all supporting documentation.

When copying files, do so in whole so that you include the notices that Autodesk asks you to preserve.

### TRUETYPE FONTS

There is one exception. Some TrueType fonts (.ttf files) are commercial products, and cannot be copied without payment to the copyright holder. The good news, however, is that all TrueType fonts provided with Windows and AutoCAD may be copied freely. If a drawing contains copyrighted TrueType fonts, you can often find ones that look similar but cost nothing.

## **SHX Fonts**

AutoCAD keeps SHX fonts in the C:\program files\autodesk\autocad \fonts folder. To use them with BricsCAD, you can copy the SHX files to the equivalent folder in Bricsys:

- > Windows stores SHX fonts in folder C:\Program Files (x86)\Bricsys\BricsCAD V18\Fonts
- Linux stores SHX fonts in folder /opt/bricsys/bricscad/fonts
- Mac stores SHX fonts in folder /Applications/BricsCAD V18.app/Contents/MacOS/Fonts

AutoCAD also installs TTF versions of its SHX fonts in \windows\fonts folder, because TrueType fonts look much smoother and fill better than SHX fonts. If possible, you should use TrueType fonts in your drawings, instead of SHX fonts. While Autodesk continues to provide SHX font files, it only does so to provide compatibility with old drawings.

If necessary, use the *default.fmp* file to map SHX font names to TTF ones. See below.

## PFB Fonts

AutoCAD also supports the rarely-used PostScript .pfb font format. The support is indirect: you have to use its Compile command to convert PostScript fonts into SHX format. BricsCAD does not work with PostScript fonts, but this does not matter as PFB files are actually as SHX fonts in AutoCAD drawing files.

PostScript fonts are the default for Linux, but this does not matter, because neither CAD package uses them directly.

# Font Mapping

BricsCAD and AutoCAD support font mapping, something that becomes handy when a font is not displayed in a drawing. This occur when DWG files are copied from one computer to another, but the second computer doesn't have all of the font files needed by the drawings.

Here are two ways to use font mapping:

- > Quick'n dirty method uses the FontAlt system variable to specify the name of a single font to use when the correct one(s) cannot be found. Only one font is substituted for all missing fonts. AutoCAD specifies arial.ttf, while BricsCAD uses simplex.shx.
- > Comprehensive method uses the FontMap system variable to specify the name of a .fmp file, which holds a list of all font names that can be mapped to alternative. Here is where the file is located:

| CAD System       | FontMap     | Default Folder                                                       |
|------------------|-------------|----------------------------------------------------------------------|
| AutoCAD          | acad.fmp    | C:\Users\login\AppData\Roaming\Autodesk\AutoCAD\R20.0\enu\Support    |
| BricsCAD Windows | default.fmp | C:\Users\login\AppData\Roaming\Bricsys\BricsCAD\V18\en_US\Support    |
| BricsCAD Mac     | default.fmp | Users\login\Library\Preferences\Bricsys\BricsCAD\V18x64\en_US\Suppot |
| BricsCAD Linux   | default.fmp | home/login/Bricsys/BricsCAD/BricsCAD/V18/en_US/Support               |

Both CAD systems use the same simple format for FMP files: replacement font names are separated by a semi-colon, one per line. Here are the first few entries of the BricsCAD version of the file:

```
ic-comp; complex.shx
ic-complex;complex.shx
ic-gdt;gdt.shx
ic-ital; italic.shx
ic-italc;italicc.shx
```

Should you need to, copy the acad.fmp file from AutoCAD, rename it to default.fmp, and then paste it into the folder used by Bricsys.

## eTransmit

One way to ensure that Bricsys has all the fonts it needs is to use AutoCAD's eTransmit command. This command collects the DWG file, needed support files, all font files, and any attachments, and then places them into a folder or a ZIP file.

There is just one problem: by default, the option to include font files is turned off — for legal reasons. (See the boxed text, "Legalities: About Copying Files.") To include fonts in AutoCAD, click the Transmittal Setups button, choose Modify, and then turn on the Include Fonts option. See figure below.

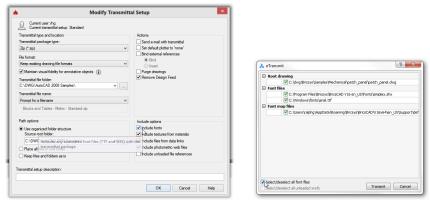

Left: Including all fonts files in AutoCAD; right: including the font files in BricsCAD

In BricsCAD, have eTransmit list all font files by turning on the **Select/Deselect All Font Files** option.

If you want just a list of needed fonts and other support files, click AutoCAD's View Report button, and you get a list of required and missing files:

```
AutoCAD Drawing Standards File References:
  MKMStd.dws
AutoCAD Font Map References:
  acad.fmp
AutoCAD Compiled Shape References:
  Fonts\txt.shx
  Fonts\romand.shx
The following files could not be located:
  @Arial Unicode MS.(shx,ttf)
  Textures\Mats\
  PlotCfgs\Sample Floor Plan_Base.stb
```

# LINETYPES AND HATCH PATTERNS

BricsCAD and AutoCAD use the same definitions for linetypes, as well as for hatch patterns:

- > Simple linetypes defined by .lin files
- > Complex linetypes defined by .lin and .shx files
- **Hatch patterns** defined by .pat files

This means that BricsCAD can use linetypes and hatch patterns that have been customized for AutoCAD. AutoCAD stores LIN and PAT files in folders Windows stores the files in folder C:\ Users\<login>\AppData\Roaming\Autodesk\AutoCAD\R20.0\enu\Support. BricsCAD stores LIN and PAT files in the following folders:

- > Windows stores the files in folder C:\Users\<login>\AppData\Roaming\Bricsys\BricsCAD\V18\en US\Support
- > Linux stores the files in folder home/<login>/Bricsys/BricsCAD/BricsCAD/V18/en US/Support
- > Mac stores the files in folder /Users/<login>/Library/Preferences/Bricsys/BricsCAD/V18x64/en US/Support

## Tutorial: How to Copy AutoCAD .lin and .pat Files to BricsCAD

If you wish to reuse linetypes and hatch patterns from AutoCAD, then follow these steps to copy and rename them:

- 1. Copy the .lin, .shx, and .pat files from their AutoCAD support folder (see above for its location)...
- 2. ...to the BricsCAD support folder (see lists above for locations).
- 3. Once copied, however, you must to rename the files, because BricsCAD uses different file names for default linetype and hatch pattern files. For example, the acad.lin linetype file needs to be renamed to default.lin. Here is the entire list of file names:

| File Type                 | AutoCAD<br>Default Name | BricsCAD Default Name | Notes                             |
|---------------------------|-------------------------|-----------------------|-----------------------------------|
| Linetype definitions      | acad.lin                | default.lin           | AutoCAD standard linetypes        |
|                           | acadiso.lin             | iso.lin               | ISO-standard linetypes            |
|                           | ltypeshp.shx            | ltypeshp.shx          | Shape files for complex linetypes |
| Hatch pattern definitions | acad.pat                | default.pat           | AutoCAD standard patterns         |
|                           | acadiso.pat             | iso.pat               | ISO-standard hatch patterns       |

As an alternative to copying and renaming files, you could instead import AutoCAD linetype files into BricsCAD. The drawback is that this method works only on a per-drawing basis, yet could be useful for populating DWT template files. It works like this:

- In BricsCAD, enter the **Linetype** command to open the Drawing Explorer window at the Linetypes node.
- 2. Click the Rew button to display the Load Linetypes dialog box.
- 3. Click **File** to access other .lin files.
- 4. Use the **Look In** droplist to navigate to AutoCAD's support folder, such as C:\Users\<login>\AppData\Roaming\ Autodesk|AutoCAD |R20.0|enu|Support. Remember to replace < login> with your Windows login name.

Choose the .lin file you wish to open, and then click **Open**. The linetypes from AutoCAD are added to the current drawing.

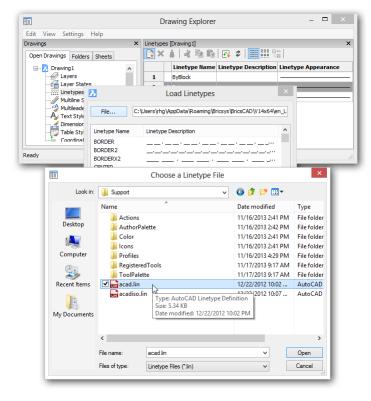

Loading AutoCAD linetype files into the current BrisCAD drawing

Linetypes and hatch patterns are customized by BricsCAD and AutoCAD the same way, editing the related .lin and .pat files with Notepad or another text editor.

To see custom hatch pattern files in BricsCAD, when their names differ from default.pat, set the hatch Type to "Custom" in the Hatch Pattern Palette dialog box.

# **PLOT STYLES**

BricsCAD and AutoCAD support both color-based and style-based plot styles that allow entities to look different when plotted. Recall that CTB files are for the older color-based plot style tables, while STB files are for the newer style-based plot style tables. The figures below show that the style-based plot style tables of both CAD programs are identical:

This means BricsCAD can use STB and CTB files created by AutoCAD — after you rename them, because the sole difference is the file name of the default files:

**BricsCAD** default plot style file is default.stb AutoCAD default plot style name is acad.stb To create or edit plot styles in BricsCAD, use the PlotStyle command. Or choose Plotstyle Manager from the File menu.

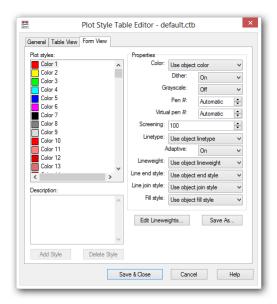

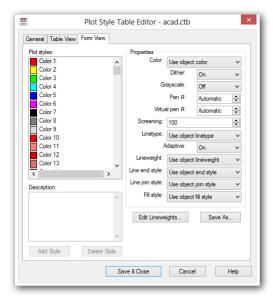

Left: BricsCAD's plot style table; right: AutoCAD's plot style table

# Plotter Manager

BricsCAD and AutoCAD both support PC3 plotter manager files, which allow us to customize plotter options. This means that BricsCAD can use PC3 files created in AutoCAD.

The plotter configuration editors of both CAD programs are similar. To create and edit plotters in BricsCAD, choose Plotter Manager from the File menu, or enter the PlotterManager command.

# Supported Files

In addition to DWG drawing files, BricsCAD and AutoCAD employ many additional files. The following tables cross-reference by extension supported files between the two CAD packages.

| <b>Drawing Files</b> |       |                                                 |
|----------------------|-------|-------------------------------------------------|
| .adt                 | .adt  | Audit log files                                 |
| .bak                 | .bak  | Backup drawing files                            |
| .dwf                 | .dwf  | Design Web format files                         |
| .dwfx                | ***   | XPS compatible version of DWF files             |
| .dwg                 | .dwg  | Drawing files                                   |
| .dws                 | •••   | CAD standards files                             |
| .dwt                 | .dwt  | Drawing template files                          |
| .dxb                 | ***   | Binary drawing interchange files for CAD/camera |
| .dxf                 | .dxf  | Drawing interchange files, ASCII and binary     |
| .sv\$                | .sv\$ | Autosaved drawing files                         |

| .xlg          | .xlg        | Xref log files                                                  |
|---------------|-------------|-----------------------------------------------------------------|
| .\$\$\$       | •••         | Emergency backup files                                          |
| .\$ac         | •••         | Temporary files created by AutoCAD                              |
| .\$a          | •••         | Temporary files                                                 |
| Support Files |             |                                                                 |
| acb           | •••         | AutoCAD color book files                                        |
| .acl          | •••         | Autocorrect list files                                          |
| .arg          | .arg        | User profile files                                              |
| .atc          | .btc        | AutoCAD / BricsCAD tool catalog files                           |
| .aws          | •••         | AutoCAD workspace files                                         |
| .blk          | •••         | Block template files                                            |
| .cfg          | .cfg        | Configuration files                                             |
| .chm          | chm         | Compiled HTML format help files                                 |
| .chx          | •••         | Standards check files                                           |
| .cui          |             | Customize User Interface files                                  |
| .cuix         |             | Customization container files                                   |
| .cus          | .cus        | Custom dictionary files                                         |
| .dbq          |             | Database query files                                            |
| .dbt          |             | Database template files                                         |
| .dbx          |             | Database extension files                                        |
| .dct          | dic         | Dictionary files                                                |
| .dsd          | •••         | Drawing set description files                                   |
| .dst          | .dst        | Sheet set data files                                            |
| .err          |             | Error log files                                                 |
| .fdc          | •••         | Field catalog files                                             |
| .fmp          | .fmp        | Font mapping files                                              |
| .hdi          |             | Heidi device interface files                                    |
|               | .hlp        | Windows-format help files                                       |
| htm html      | .htm, .html | Hypertext markup language files                                 |
| .htm, .html   |             | IntelliCAD menu files                                           |
| .ies          | .icm        | Illumination distribution data files                            |
| ini.          | •••         |                                                                 |
| .lin          | .lin        | Configuration (initialization) files  Linetype definition files |
|               |             |                                                                 |
| .log          | log         | Log files created by the LogFileOn command  Base material files |
| ···           | .lwi        |                                                                 |
| .mli          |             | Material library files for rendering                            |
| .mln          | .mln        | Multiline style files                                           |
| .mnc          |             | Compiled menu files (deprecated as of AutoCAD 2006)             |
| .mnd          | •••         | Uncompiled menu files containing macros (deprecated)            |
| .mnl          | •••         | AutoLISP routines used by AutoCAD menus (deprecated)            |
| .mnr          |             | Menu resource files                                             |
| .mns          | .mns        | AutoCAD-generated menu source files (deprecated)                |
| .mnu          | .mnu        | Menu source files (deprecated as of AutoCAD 2006)               |
| .nfl          | ····        | Filter list files                                               |
| .pat          | .pat        | Hatch pattern definition files                                  |
| .ptw          | •••         | Publish to Web settings files                                   |
| .pwt          | •••         | Publish to Web template files                                   |

| .rml                                    |             | Redline markup files (obsolete)                                   |  |
|-----------------------------------------|-------------|-------------------------------------------------------------------|--|
| .shp                                    | •••         | Shape and font definition files                                   |  |
| .shx                                    | .shx        | Compiled shape and AutoCAD font files                             |  |
| .slg                                    | •••         | Status log files                                                  |  |
| .ttf                                    | .ttf        | Microsoft font files                                              |  |
| .txt                                    | .txt        | Text message files                                                |  |
| .udl                                    | •••         | Microsoft data link files                                         |  |
| .xml                                    | •••         | Extended markup language files                                    |  |
| .xmx                                    | •••         | External message files                                            |  |
| .xpg                                    | •••         | XML-format tool palette group files                               |  |
| .xtp                                    | .xtp        | Tool palette exchange files                                       |  |
| Plotting Suppor                         | t Files     |                                                                   |  |
| .ctb                                    | .ctb        | Color-table based plot parameter files                            |  |
| .pc2                                    | •••         | Plot configuration parameters files for AutoCAD 2000 (deprecated) |  |
| .pc3                                    | .pc3        | Plot configuration parameters files since AutoCAD 2000i           |  |
| .pcp                                    | •••         | Plot configuration parameters files for AutoCAD R14 (deprecated)  |  |
| .plt                                    | .plt        | Plot files                                                        |  |
| .pmp                                    | .pmp        | Plotter model configuration files                                 |  |
| .pss                                    | •••         | Plot stamp settings files                                         |  |
| .stb                                    | .stb        | Style-table based plot parameter files                            |  |
| Import-Export F                         | iles        |                                                                   |  |
| .3ds                                    | •••         | 3D Studio files                                                   |  |
| .bmp                                    | .bmp        | Windows raster files (device-independent bitmap)                  |  |
| .cdf                                    | .cdf        | Comma delimited files                                             |  |
| .dgn                                    | •••         | MicroStation V8 and V7 design files                               |  |
| .dxe                                    | •••         | Data extraction files created by DataExtraction command           |  |
| .dxx                                    | •••         | DXF files created by AttExt command                               |  |
| •••                                     | .ecw        | Enhanced Compression Wavelet files                                |  |
| •••                                     | .emf        | Enhanced meta format files                                        |  |
|                                         | •••         | Encapsulated PostScript files                                     |  |
|                                         | •••         | Fax raster plot files                                             |  |
| .fit                                    | •••         | FIT raster plot files                                             |  |
| .gif                                    | .gif        | CompuServe image files                                            |  |
| .jpg, .jpeg                             | .jpg, .jpeg | Joint photographic expert group files                             |  |
|                                         | .jp2        | JPEG 2000 files                                                   |  |
| .kml                                    | •••         | Google Earth files (keyhole markup language)                      |  |
| .kmx                                    | •••         | Compressed KML files                                              |  |
| .pcx                                    | .pcx        | Raster format files                                               |  |
| .pdf                                    | .pdf        | Portable document format files                                    |  |
| .png                                    | .png        | Portable Network Graphics raster files                            |  |
| .i                                      | .sat        | ACIS solid object files (short for "Save As Text") files          |  |
| .sdf                                    | .sdf        | Space-delimited files                                             |  |
| .slb                                    | .slb        | Slide library files                                               |  |
| .sld                                    | .sld        | Slide files                                                       |  |
| .stl                                    | •••         | Solid object stereo-lithography files                             |  |
|                                         | .svg        | Scalable vector graphics                                          |  |
| <br>.tga                                | .tga        | Raster format (Targa) files                                       |  |
| .tif                                    | .tif        | Raster format (Tagged image file format) files                    |  |
| • • • • • • • • • • • • • • • • • • • • | •uI         | master rottilat (1858ed illiage life rottilat) lifes              |  |

| .txt         | .txt           | Space delimited files                                    |
|--------------|----------------|----------------------------------------------------------|
| .wmf         | .wmf           | Windows metaformat files                                 |
| .xls         | ***            | Excel spreadsheet files                                  |
| API and Prog | gramming Files |                                                          |
| .actm        | ***            | Active macro source code files                           |
| .arx         | .tx            | AutoCAD / Teiga runtime extension files                  |
| •••          | .brx           | Bricsys runtime extension files                          |
| <b>.</b> срр | .cpp           | ObjectARX source code files                              |
| .dce         | .dce           | Dialog error log files                                   |
| .dcl         | .dcl           | Dialog control language descriptions of dialog boxes     |
| •••          | .drx           | Design runtime extension files                           |
| .dll         | .dll           | Dynamic link libraries                                   |
| .dvb         | .dvb           | Visual Basic for Applications program files              |
| .fas         | •••            | AutoLISP fast load programs files                        |
| .h           | .h             | ADS/SDS and ARX/BRX/TX function definition files         |
| .lib         | .lib           | ARX BRX/TX function library files                        |
| .lsp         | .lsp           | AutoLISP/LISP program files                              |
| •••          | .mcr           | Macro files                                              |
| .pgp         | .pgp           | Program parameters files (external commands and aliases) |
| .rx          | •••            | Lists of ARX applications that load automatically        |
| .scr         | .scr           | Script files                                             |
| .unt         | .unt           | Unit definition files                                    |
| •••          | .vbi           | VBA project files prior to BricsCAD V8                   |
| .vlx         | •••            | Compiled Visual LISP files                               |

## BricsCAD V18 Automation Object Model See https://bricsys.com/bricscad/help/ro\_RO/CurVer/DevRef/source/COM\_ComponentObjectModel\_Diagram.htm Documents Mode |Space PaperS pace Blocks Attribute Attribute Ref Dictionaries BlockRef Dictionary DimensionStyles Dim 3Point Angular DimensionStyle File Dependencies DimAligned DimAngular Group Layers Layouts LineTypes Ellipse LineType ExternalReference PlotConfigurations Hatch PlotConfiguration Hyperlinks RegisteredApplications Leader TextStyles LWPolyline TextStyle UserCoordSystems Views PolyfaceMesh PolygonMesh Viewports SelectionSet Ray DatabasePreferences Region Plot Shape SummaryInfo Utility Spline Text Preferences PreferencesDisplay Tolerance PreferencesDrafting PreferencesFiles PreferencesOpenSave PreferencesPdfOutput PreferencesOutput PreferencesProfiles PreferencesSe lection PreferencesSystem PreferencesUser Menugroup Collection Database resident Non-database resident

# **Programming Considerations**

By supporting almost the same list of programming languages and APIs as does AutoCAD, Bricsys makes it easy for you to transfer your AutoCAD add-ons to BricsCAD:

| AutoCAD API     | Equivalent in BricsCAD | Notes                                                                                                    |
|-----------------|------------------------|----------------------------------------------------------------------------------------------------|
| Action Recorder | (*) Scripts, SCR       | AutoCAD's Action Recorder scripts cannot be edited; scripts recorded by BricsCAD can be edited.                                                  |
| ActiveX         | ActiveX                | In-place editing; not available in BricsCAD for Linux or Mac                                                                                     |
| ADS             | SDS                    | ADS code ported from AutoCAD requires just a recompile using BRX headers; ADS/SDS are deprecated by Autodesk and Bricsys.                        |
| ARX             | BRX or TX              | Ported ARX code requires just a recompile using new BRX headers; when used with TX (ex-DRX), ported ARX code must be rewritten.                  |
| AutoLISP        | LISP                   | Ported AutoLISP code runs as-is in BricsCAD; no changes needed, includes support for VI, VIr, VIa, and VIax functions and encryption.            |
| COM             | СОМ                    | Ported AutoCAD COM code runs as-is in BricsCAD;<br>not available in BricsCAD for Linux or Mac.                                                   |
| CUI             | CUI                    | Ported AutoCAD CUI files made need adjsting for BricsCAD.                                                                                        |
| Diesel          | Diesel                 | Ported Diesel code runs as-is in BricsCAD; no changes needed.                                                                                    |
| DCL             | DCL                    | Ported DCL code runs as-is in BricsCAD; no changes needed.                                                                                       |
| CUI             | CUI                    | Ported AutoCAD menu and toolbar macros work as-in in BricsCAD.                                                                                   |
| .Net            | Teigha.NET             | BricsCAD provides Teigha.NET and extra BRX-managed wrappers;<br>not available in BricsCAD for Linux, Mac, or Windows Standard version.           |
| •••             | TX                     | Teigha eXtensions (formerly DRX) from Open Design Alliance; not available in AutoCAD.                                                            |
| •••             | VBA                    | Current AutoCAD VBA code runs as-is in 32-bit BricsCAD for Windows;<br>not available in BricsCAD Linux, Mac, 64-bit Windows, or Windows Standard |
| VSTA            | •••                    | VSTA is unavailable in BricsCAD.                                                                                                    |

In general, BricsCAD provides a nearly identical subset of function names. In the case of non-compiled code, such as LISP and DCL, you just drop it into the BricsCAD environment. You recompile compiled code using headers provided by Bricsys. For writing C and C++ applications, BricsCAD offers BRX, which is code-compatible with AutoCAD's ARX. BricsCAD supports SDS, which is compatible with AutoCAD's ADS, although this API is deprecated by Autodesk and Bricsys.

You can reuse .lsp AutoLISP routines, and .dcl dialog control language files with no modification; in Windows only, .dvb projects (VBA macros). Detailed information is freely available from the Bricsys online developer reference at <a href="http://www.bricsys.com/bricscad/help/en\_US/V18/DevRef">http://www.bricsys.com/bricscad/help/en\_US/V18/DevRef</a>.

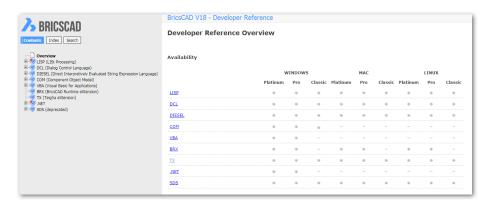

# **ABOUT BRX**

BRX is 100% code compatible with ARX, AutoCAD's C++ interface. This means that you need only maintain one set of source code for both CAD platforms. They are not, however, binary compatible so modules compiled with ARX cannot be loaded directly into BricsCAD — and visa versa. First, recompile the source code, as follows:

BricsCAD compiles code and link with BRX to run on BricsCAD; The necessary \*.h, \*.c, and \*.tlb files are included in the BRX SDK

AutoCAD compiles code with ARX to run on AutoCAD

The BRX API was developed by Bricsys, and so is available for BricsCAD exclusively. The API is supported on BricsCAD V8 (or higher) Pro and Platinum only, not on BricsCAD Classic or releases prior to V8. The higher the BricsCAD version, the more BRX functions are supported. BRX offers the following functions in common with ARX.

#### This list is not exhaustive:

- > Common basic functionality, such as AcRx, AcAp, AcCm, AcDb, AcEd, AcGe, AcGi, AcGs, and AcUt
- > Multiple document interface using AcApDocument, AcApDocumentIterator, AcApDocManager, and so on
- > Reactors like AcApDocManagerReactor, AcDbDatabaseReactor, and AcEditorReactor
- > Custom objects derived from AcDbObject, AcDbEntity, and so on
- > Transactions using AcDbTransactionManager, AcTransactionManager, and so on
- > Input point processing with AcEdInputPointManager and AcEdInputPointMonitor
- > MFC-based user interface extensions, such as AcUi and AdUi-based categories
- > COM interfaces callable from C++
- Undocumented ARX functions, such as acdbSetDbmod, acedPostCommand, acedEvaluateLisp, ads\_ queueexpr, getCurrentPlotStyleName, and GetListOfPlotStyles
- > Load on demand for commands registered through the AcadAppInfo interface
- > Property palette inteface, OPM
- > B-modeler code compatible with A-modeler
- > Hidden Line and Brep APIs
- Managed wrapper classes for .NET API

# **ABOUT TX**

The TX SDK produces TX modules files with the .tx extension, which are DLLs that are loaded at runtime by BricsCAD. BricsCAD is based on the Teigha libraries from Open Design Alliance, and so TX modules compiled with the TX SDK (Teigha eXtension software development kit) can be loaded to run in BricsCAD.

Prior to V12, the modules where named .drx. These cannot be loaded into V12 or later; you must recompile the source code using the latest TX SDK. TX classes, methods, and functions seem similar to those in ARX.

There are, however, a number of differences:

- > TX SDK enforces smart pointers in client code.
- > Constructing and destructing objects are different from ARX.
- > Control flow of error handling is different in ARX and TX applications, because error handling is based on exceptions thrown by the Teigha libraries, for the most part, and these need to be caught by the client code.
- > TX SDK contains a subset of ARX, and so functions such as AcEdJig, AcApDocument, AcApDocManager, AcEdInputPointMonitor, and AcUi are missing.
- > Some basic operations are done differently from ARX, such as retrieving the active database instance or opening entities.
- There are some minor differences in the class hierarchy of objects.

For more on how to use TX with BricsCAD, refer to the online documentation at http://www.bricsys.com/bricscad/help/en\_US/V18/DevRef/source/TX\_01.htm.

# ABOUT .NET (WINDOWS ONLY)

The BricsCAD .NET API exposes the CAD system's functionality, and allows you to build managed code that runs under the .NET Common Language Runtime CLR. .NET is not available on Linux, Mac, or Classic versions of BricsCAD. With BricsCAD V15, the supported .NET runtime is version 4.0. See <a href="https://www.microsoft.com/net">https://www.microsoft.com/net</a>.

To set up a project with Visual Studio, create a class library using the class library wizard under your preferred .NET language. There are two DLLs that need to be referenced: BrxMgd.dll and TD\_Mgd. dll. The optional TD\_MgdBrp.dll handles the Brep APIs. These DLLs are located in the BricsCAD installation folder.

When referencing these DLLs, it is important to set the Copy Local property to False. All other DLLs such as referenced COM DLLs or satellite DLLs, can have their Copy Local property to true, or as needed by your project. Samples projects are found in the |Bricsys|BricsCAD|API|dotNet folder.

# PORTING AUTOLISP TO LISP

Most AutoLISP routines work directly in BricsCAD. Its LISP engine supports VL and VLA functions, and LISP reactors (except in the Linux and versions), as well as encrypted LISP; it does not support compiling to FAS (compiled LISP) files. You may experience the following issues:

- > BricsCAD's command line input can vary slightly from AutoCAD's. The solution is to verify the content of all (command) functions, or avoid using (command) altogether.
- > BricsCAD does not implement a few AutoLISP functions. The solution is to rewrite the code, or to adapt external libraries.

DOSLib works with BricsCAD Pro and Platinum. It is a free library of LISP-callable functions not found in regular LISP. See <a href="https://wiki.mcneel.com/doslib/home">https://wiki.mcneel.com/doslib/home</a>.

## Porting DCL to BricsCAD

DCL routines work directly in BricsCAD for designing dialog boxes.

In addition, OpenDCL is fully supported and available for BricsCAD; see <a href="http://opendcl.com/">http://opendcl.com/</a> wordpress.

# Porting Diesel to BricsCAD

Diesel routines work directly in BricsCAD for macros and the status bar.

# PORTING VBA TO BRICSCAD (WINDOWS ONLY)

AutoCAD and BricsCAD for Windows both use .dvb files for VBA projects. BricsCAD Pro and Platinum deliver VBA v7.1., and works both the 32- and 64-bit versions. VBA is not available in BricsCAD for Linux or Mac.

# PORTING ADS TO SDS

Since ADS/SDS were developed nearly 20 years ago, Bricsys considers SDS deprecated, meaning developers should no longer use it. However, for backwards compatibility, Bricsys supports the old SDS interface.

(ADS is short for AutoCAD Development System, the first API for AutoCAD to use external libraries. SDS is short for SoftDesk Development System, a workalike first developed by SoftDesk for its IntelliCADD project.)

ADS code requires only a recompile using the BRX headers. To run an IntelliCAD-style SDS module on BricsCAD, the code must be adapted as described at <a href="http://www.bricsys.com/bricscad/help/">http://www.bricsys.com/bricscad/help/</a> en\_US/V18/DevRef/source/SDS\_01.htm.

# PORTING COM TO BRICSCAD (WINDOWS ONLY)

COM (Common Object Model) is available in Pro versions of BricsCAD, and is accessed through programming languages like VB, VBA, VB.NET, C, and C++.

Though BricsCAD's object model is quite similar to AutoCAD's, it is not identical. Nevertheless, most VBx code written for AutoCAD should work directly under BricsCAD. When you find a required element missing from the object model, the BricsCAD developer support team is open to creating the functions you require.

BricsCAD does not support VSTA (Visual Studio Tools for Applications).

# LOADING APPLICATIONS INTO BRICSCAD

BricsCAD and AutoCAD use the **AppLoad** command to load applications into each CAD program.

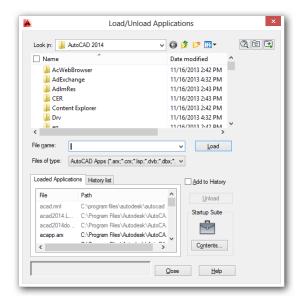

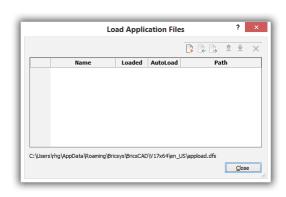

Left: AutoCAD's application loader; right: BricsCAD's application loader

## Units

BricsCAD and AutoCAD share the same units conversion file, which is used by functions in LISP, SDS, and so on.

BricsCAD calls its file *default.unt*, while AutoCAD's file name is *acad.unt*.

# THIRD-PARTY DEVELOPER SUPPORT

Bricsys notes that "There is day to day support for application developers who need assistance porting applications to BricsCAD, or simply require technical information about the porting process and the possibilities. The Bricsys development team has an extended section with dedicated developers for the different development environments (LISP, COM, ADS, ARX, .NET)."

When third-party developers request an addition to the API, it becomes a new feature in BricsCAD that end-users can employ. Bricsys does not charge third-party developers, unlike Autodesk. There is no fee to join, no annual membership, no charge for support, and no royalties on shipping products.

Visit <a href="https://www.bricsys.com/en-intl/applications/developers/">https://www.bricsys.com/en-intl/applications/developers/</a> for more information.

# CHAPTER FIVE

# Operating Dual-CAD Design Offices

**SOME FIRMS OPERATE AUTOCAD OR BRICSCAD EXCLUSIVELY, BUT THERE ARE OTHERS THAT** run BricsCAD and a mix of other CAD systems. This chapter explores the realities of running a dual-

CAD shop, and explains how to solve issues that arise. The reality is that it can be done.

We examine the benefits and drawbacks to running the Linux operating system as a cost-saving alternative to Windows and MacOS.

# Why Use More Than One CAD System?

It's become common for design firms to license more than one brand of CAD package. Examples include AutoCAD and AutoCAD LT, DraftSight and Solidworks, and AutoCAD and BricsCAD.

The CAD manager, however, faces more work in running CAD systems that are different. The differences lie in variations in capabilities, disparities in licensing policies, varying levels of hardware needs, and areas of incompatibility.

So why would a design firm cause itself apparently-unnecessary grief by taking on these problems? Dual-CAD firms tell me that they nevertheless adopt a second CAD package for these reasons:

- Cost savings
- Compatibility
- Capability

If I were a clever motivational speaker, I would call these "The Three Cs to Success."

# LOWER TOTAL COST OF OWNERSHIP

For some firms, it is too expensive to pay \$1,470 every year for every legal installation of AutoCAD. To save money, they run a majority of their seats on a lower-cost package, such as AutoCAD LT or BricsCAD.

Startup Costs. For instance, a 100-seat design firm split its workstations 10/90 between AutoCAD and the lower-cost software, saving the firm over \$70,000 in initial licensing costs. The table below illustrates the dramatic savings that are possible right off the bat.

#### **STARTUP COSTS**

| Number of Seats                                                                 | Licensing Cost         | Initial Savings |  |
|---------------------------------------------------------------------------------|------------------------|-----------------|--|
| Pure AutoCAD<br>100 of AutoCAD                                                  | \$147,000 ¹            | \$ 0            |  |
| Mix of AutoCAD and BricsCAD<br>10 of AutoCAD<br>90 of BricsCAD Pro <sup>2</sup> | \$ 14,700<br>\$ 67,500 | \$64,800        |  |
| Pure BricsCAD<br>100 of BricsCAD Pro                                            | \$ 75,000              | \$72,000        |  |

First year subscription cost of AutoCAD

The actual cost to license one hundred seats would be lower than shown by the table, because just about all CAD vendors offers customers better pricing on bulk purchases. Prices are accurate at 11 December, 2017. Note that CAD vendors tend to increase their prices annually.

<sup>&</sup>lt;sup>2</sup> Permanent license cost for BricsCAD Pro. I chose Pro rather than Platinum for this cost comparison, because the additional functions provided by Platinum are not found in AutoCAD, such as 3D constraints and assemblies.

Upgrade Costs. Following the initial licensing cost, design firms can choose to spend on additional charges typically associated with software use:

- Upgrade fees
- > Annual maintenance or support fees, which usually includes upgrades at no added cost

Autodesk as of January 31, 2016 eliminated AutoCAD upgrades and perpetual licenses. In this regard, BricsCAD also has the purchasing advantage over AutoCAD. BricsCAD allows you to upgrade your perpetual license of BricsCAD at any time in the future for US\$220/license.

Subscriptions. The third alternative is to purchase subscriptions instead of perpetual licences. At Payments are made upfront to Autodesk for a month-long use of the CAD software, or else upfront for one year, two years, or three years. This corresponds to being billed monthly, annually, biannually, or triennially. Bricsys offers only annual subscriptions.

The table shows the cost for subscribing to 100 licenses on one-year plans, the only length com mon to both CAD programs. Autodesk offers only subscription pricing. To be on subscription, Bricsys requires all seats at a single site be on subscription.

#### **ANNUAL COSTS**

| Number of Seats                                                | 3-Year Subscription Price 1 | 3-Year Cost Savings |
|----------------------------------------------------------------|-----------------------------|---------------------|
| Pure AutoCAD<br>100 of AutoCAD                                 | \$441,000                   | \$ 0                |
| Mix of AutoCAD and BricsCAD<br>10 of AutoCAD<br>90 of BricsCAD | \$ 44,100<br>\$ 59,400      | \$ 337,500          |
| Pure BricsCAD<br>100 of BricsCAD                               | \$ 66,000                   | \$ 375,000          |

<sup>&</sup>lt;sup>1</sup> Prices in US\$ as reported by each vendor's Web site on 8 December 2017

The advantages and disadvantages to paying by subscription are as follows:

- > Pro: The upfront financial cost is 1/3 less than that of a perpetual license
- > Con: A subscription becomes more expensive than a pure perpetual license after 3 years
- > **Pro:** Being a subscription cost, the amount is 100% deductible from income taxes annually
- > Con: In some jurisdictions, permanent licenses are fully depreciated in just two years
- > Pro: Firms can reduce their cost by reducing their license count when the work load lessens during recessions
- > **Pro:** Firms can rent software monthly for the workload jumps
- > Con: Firms may be pressured by CAD vendors to not reduce their license count under the threat of higher fees (as occurred during the 2008 recession)
- > Con: Subscription-paid software stops working after 15 to 30 days, should the firm be unable to afford the next payment

- **Pro:** Subscriptions often include additional benefits, such as free upgrades, better support, and extra software at no cost
- Con: Subscription prices and benefits fluctuate as CAD vendors alternate between wanting more revenue (prices go up in the long term) and wanting more new customers (subscription prices go "on sale" or benefits increase in the short term)

Hardware. I did not include the benefit of using older and slower hardware with BricsCAD, as this cannot be easily quantified financially; there are too many variations in workstation features and pricing. BricsCAD does not, however, need the more expensive computers and graphics boards that AutoCAD requires to run well.

Nevertheless, the advantage goes to BricsCAD, as initial hardware costs are lower and subsequent hardware upgrades are rarer.

In the end, a 100-seat site is looking at saving \$1,000,000 over eight years.

# Country-Biased Pricing

Both Autodesk and Bricsys charge different prices for different countries. You can learn the current price schedule for your country by visiting these online shops:

- Autodesk: http://www.autodesk.com/store
- Bricsys: https://www.bricsys.com/estore/

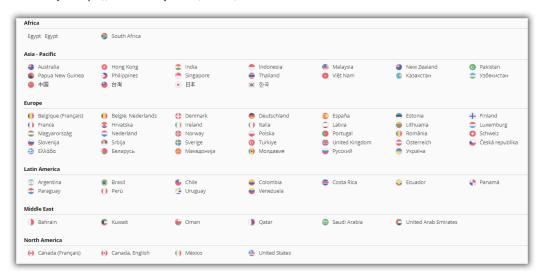

Choosing an international location from the online store at Bricsys.com

The pricing situation is acute for firms in developing countries, where starting architects make as little as \$300 a month. In my opinion, I find it disturbing when software companies charge more in these high-growth, low-income countries, thereby placing software tools out of reach of potential customers. Ironically, software companies complain about the high rate of piracy in developing countries — they fail to see the connection.

| Asia Pacific   | Americas      | Europe          |                               | Africa & Middle East |
|----------------|---------------|-----------------|-------------------------------|----------------------|
| Australia      | Latinoamérica | België - NL     | Norge                         | Türkiye              |
| Hong Kong - EN | Brasil        | Belgique - FR   | Österreich                    | South Africa         |
| India - EN     | Canada - EN   | Česká republika | Polska                        | Middle East          |
| New Zealand    | Canada - FR   | Danmark         | Portugal                      |                      |
| Singapore      | México        | Deutschland     | Suomi                         |                      |
| 中国             | United States | España          | Sverige                       |                      |
| 日本             |               | France          | Россия                        |                      |
| 한국             |               | Italia          | United Kingdom (£)            |                      |
| 台灣             |               | Magyarország    | Other European Countries - EN |                      |
|                |               | Nederland       | (€)                           |                      |

Choosing an international location from the online store at Autodesk.com

A non-democratic pricing model puts ethical design firms in a bind. They cannot afford a full house of expensive CAD software licenses, yet they need to show large clients that they are running a clean shop with no pirated software. There is, fortunately, a solution.

# Solutions to High License Fees

For firms that cannot afford Western prices, the solution is to license lower-cost products, specifically AutoCAD LT, BricsCAD, and the like. Indeed, BricsCAD Classic provides design firms with a CAD package that is half the price and much more capable than AutoCAD LT.

To save customers money in the early design stage, Bricsys provides BricsCAD Shape for free. This is a 3D-only modeler that accepts materials, inserts blocks, and is 100% compatible with BricsCAD. The company sees it as a replacement to SketchUp.

Another way to save money is to run the free Linux operating system on computers, instead of the pricier Windows. While MacOS is free, it runs only on Apple-branded computers, which tend to be the most expensive ones. Also, Apple halfheartedly makes hardware for professionals. The catch to offices employing Linux is that the CAD vendor must have a version of the software that runs on Linux. Autodesk does not; Bricsys does.

Linux is doubly cost-effective, because it runs well on older, less powerful computers. Newer releases of Windows typically require new hardware, if only because the updated operating system no longer supports older device drivers or software.

In summary, BricsCAD is triply cost-effective:

- ▶ BricsCAD Platinum is priced 4x less than AutoCAD, and 1.5x less than AutoCAD LT
- BricsCAD runs on Linux, which is free
- > BricsCAD and Linux have lower hardware demands than AutoCAD and Windows, and so run effectively on older computers

# MAXIMIZING COMPATIBILITY

Like all responsible capitalist corporations, design firms look to reduce their expenses, and so prefer the lowest-cost system that produces the highest profits with the fewest expenses — measurable and unmeasurable. Above, I listed some of the measurable expenses above; let's look at the unmeasurable ones.

The #1 unmeasurable expense comes from the difficulty in using a software system. In the case of CAD, this can mean difficulty of the user interface, links to external programs, and absolute compatibility with the industry standard, AutoCAD. For this last reason, design shops employ at least a few seats of AutoCAD.

Autodesk tries to make sure that AutoCAD stays ahead of the competition, whether through technology or through marketing. For example in marketing, when in the mid-1990s the 10x cheaper IntelliCAD began threatening sales of the more expensive AutoCAD, Autodesk launched a campaign that effectively warned customers away from the upstart. (In the campaign, Autodesk claimed that AutoCAD LT was the only low-priced CAD package that was 100% DWG-compatible with AutoCAD. The problem with the claim at the time was that it was not entirely accurate, for AutoCAD LT in those days could not deal with all the entities created by AutoCAD.)

For many years, Autodesk put huge resources into leap-frogging AutoCAD ahead of the competition, making the "100% Pure DWG" situation true. In recent years, however, Autodesk slowed its pace as of AutoCAD 2014 onwards. The flagship software gains only a few new functions each year. The file format remains unchanged for as long as five years at a time.

Nevertheless, most design firms have at least one license of AutoCAD on the chance that drawings from clients might not reproduce correctly in IntelliCAD or BricsCAD. This is no different from firms saving money by standardizing on the free Libre Office package, yet maintaining a license of Microsoft Office to ensure compatibility with files created by the *de facto* standard in office software.

Open Design Alliance. The industry counterweight to Autodesk is the Open Design Alliance. The ODA was established in the late 1990s to document Autodesk's DWG format, which has been kept proprietary. (As a result of the formation of the ODA, Autodesk relented and documented DWG through its own API, RealDWG.)

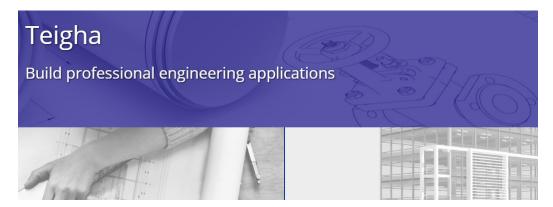

Today, the ODA organization has 1,200 members and provides APIs that allow members' software to read and write AutoCAD DWG, DXF, and other popular file formats, such as MicroStation DGN, Adobe PDF, and Revit RVT. The organization also provides other resources, such as an equivalent to the ARx programming interface, ADT and MDT object enablers, and licensing of add-on software like ACIS and C3D solid modeling kernels. <a href="http://www.opendesign.com">http://www.opendesign.com</a>

ODA and its contract programmers do the hard work by figuring out what's inside DWG. This means that BricsCAD and other firms can concentrate on adding features to their CAD systems. The bad news is that the *content* of the DWG file changes every year as Autodesk adds more capabilities and object types. ODA's programmers usually figure out the new content in under six months, which is why new releases of BricsCAD come out each year in October or November.

# **CAPABILITY**

Autodesk for a few years added really big features to AutoCAD, such as 3D mesh modeling, 3D surfaces, point cloud processing, and a new rendering engine. The bad news is that these huge additions kept workalikes from replicating these complex functions in their entirety. On their own, they don't have the programming resources; banded together under ODA, however, they make progress.

The good news for workalikes is that there is often no need to replicate AutoCAD completely. It turns out that 3D point clouds and the like are of little interest to heads-down drafters. If a design firm needs the capability, there are many third-party stand-alone products that do as good a job as AutoCAD in this area — or better.

The majority of AutoCAD and BricsCAD users produce 2D drawings. A Solidworks product manager once proclaimed at a users conference that "2D will go on and on, probably for 50 years." At any user conference, the biggest cheers are reserved for new functions that save time in 2D drafting, like automatic balloon placement. Even in hard-core 3D CAD environments, such as Catia, the numbers indicate that more than 50% of drawings are produced in 2D. (Catia from Dassault Systemes is high-end 3D modeling software used by aircraft and automotive firms, among others.)

Nevertheless, 3D cannot be ignored, and workalikes traditionally have been weak in that: Intelli-CAD and other workalikes achieve today what AutoCAD did more than a decade ago. The primary exception is BricsCAD, which is taking big strides in beefing up its 3D offerings.

- > With V11, Bricsys added a higher-priced Platinum Edition that offered 3D history-based parametric modeling, known as X-Solids. It included a parametric parts library, called X-Hardware.
- > With V12, Bricsys added 3D direct modeling and 2D constraints to all editions, with 3D constraints added to the Platinum Edition.
- > With V13, Bricsys added assembly modeling for linking two or more 3D models using constraints, kinematic analysis for checking motion and interference between parts, and bills of materials.

- > With Communicator, Bricsys added import and export for popular MCAD formats such as Solidworks, Inventor, and IGES
- > With V14, Bricsys added sheet metal design and assemblies.
- > With V15, Bricsys greatly expanded sheet metal design, began on BIM (building information modeling for architects), and added a link to CAM.
- > With V16, Bricsys added 3D surfacing, beefed up the capabilities of BIM and generative drafting, added 3D lofting, and began importing MCAD assemblies.
- > With V17, Bricsys added 3D compare of modified 3D models, IFC certification, and real-world material specifications.
- > With V18, Bricsys added more BIM functions, expanded capabilities to sheet metal design, added the Manipulator widget for interactive 3D editing, and introduced the free BricsCAD Shapes software.

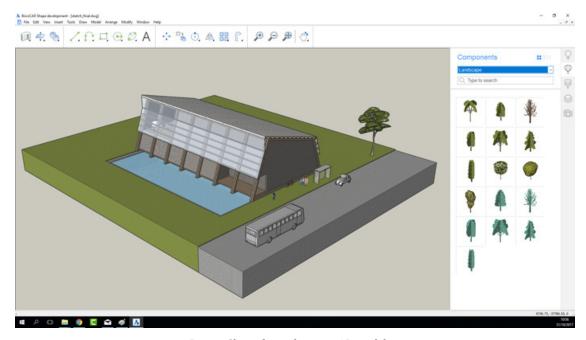

Bricsys Shape for preliminary 3D modeling

BricsCAD Platinum with its add-ons is on its way to becoming something like an AutoCAD-compatible version of Inventor or Revit, but for thousands less, at under \$2,500.

# Running BricsCAD & AutoCAD in One Office

To run more than one CAD system in your office successfully, it is crucial that you understand the differences between them. Differences exist, because the abilities of AutoCAD and BricsCAD differ.

To implement a dual-OS office, this ebook is your primary reference. Read through this chapter, and then refer to it in the future. Its advice is based on offices that actually implemented BricsCAD and AtoCAD.

Then, you should establish an in-house workflow to assign drafting tasks appropriate to each CAD system. I describe this in the following section.

When you find a feature missing, then you will need to find a workaround. For instance, in the case when BricsCAD cannot handle certain entities, you can xref drawings from other CAD systems into BricsCAD. BricsCAD can display nearly anything that AutoCAD can draw, but does not create or edit every entity type.

In summary, BricsCAD has the following capabilities *vis a vis* AutoCAD:

| Activity | BricsCAD can                                                                    |
|----------|---------------------------------------------------------------------------------|
| View     | display nearly all AutoCAD entity types, even if it cannot edit or create them  |
| Edit     | edit most AutoCAD entities, although sometimes only through the Properties pane |
| Create   | create many AutoCAD entities, but fewer than it can edit                        |

See chapter 3, "Drawing File Compatibility," for the nitty gritty details on each DWG object.

# DIVIDING WORKFLOWS BETWEEN AUTOCAD & **BRICSCAD**

You probably are well acquainted with the workflow in your office, the route by which drawings flow through the office — typically from the general to the specific. For instance, one of my consulting clients has the following workflow:

- Receive DWG drawing files from architects
- Review the dimensions on received drawings for dimensional accuracy
- Create overall elevation views of the building's faces; make plan views of each floor
- 4. Draw up assembly drawings for fabricators
- 5. Make detail drawings of every item, then generate bills of materials
- 6. Plot drawings on B- or C-size paper
- Send completed paper drawing sets to clients and fabrication shops for manufacture

As much as possible, the work is done in BricsCAD, because it operates on the majority of workstations. The only work handled by AutoCAD are design functions BricsCAD is unable to complete.

This particular design firm took the time to list the CAD functions they employed in their office, and then created two lists: (a) features that work in both BricsCAD and AutoCAD and (b) those that work only in AutoCAD.

Here is an example of one of the lists they created. In this list, the firm noted the usefulness of features to their workflow. These lists are not exhaustive, but specific to the needs of this particular design firm.

First, features common to both CAD systems:

| Features that Work in BricsCAD and AutoCAD | Level of Usefulness                                                                         |  |  |
|--------------------------------------------|---------------------------------------------------------------------------------------------|--|--|
| Template DWT files                         | Very useful for speeding up initial drawing creation                                        |  |  |
| Field text                                 | Very useful for automating text                                                             |  |  |
| Data extraction and spreadsheets           | Very useful                                                                                 |  |  |
| Hyperlink command                          | Very useful for linking to other drawings                                                   |  |  |
| Geometric and dimensional constraints      | Very useful; using dimensional constraints for sizing objects                               |  |  |
| Sheet sets                                 | Very useful for organizing groups of drawings                                               |  |  |
| Mleaders, editing, styles                  | Very useful for joining multiple leaders into one; and for lining up leaders neatly         |  |  |
| DimBreak                                   | Very useful for editing dimensions                                                          |  |  |
| Overkill                                   | Useful for cleaning up drawings                                                             |  |  |
| LISP / AutoLISP                            | Useful for automating some routine drafting                                                 |  |  |
| CUI / Customization                        | Useful in some aspects, such as combining commands                                          |  |  |
| Explorer / DesignCenter, Tool Palettes     | Probably useful for sharing and accessing content                                           |  |  |
| Drawing Views                              | Probably useful for generating 2D plans from 3D;<br>firm had not yet deployed this function |  |  |
| Annotative scaling                         | Not useful                                                                                  |  |  |
| Rendering                                  | Not useful                                                                                  |  |  |

And here is the usefulness of functions found only in AutoCAD (not BricsCAD):

| Features Specific to AutoCAD        | Level of Usefulness                                      |  |
|-------------------------------------|----------------------------------------------------------|--|
| DimSpace, DimJogLine                | Very useful for editing dimensions                       |  |
| LayTrans command                    | Useful for bulk editing layer names of incoming drawings |  |
| Dynamic blocks                      | Useful for creating complex linetypes                    |  |
| Measure and Divide                  | Useful for placing QDim dimensions; BricsCAD lacks QDim  |  |
| QDim                                | Useful when used with Measure; not in BricsCAD           |  |
| Check Standards commands, DWS files | Too limited in scope to be useful                        |  |
| Active Recorder                     | Not useful                                               |  |
| Point cloud processing              | Not useful                                               |  |
| 3D mesh and surface modeling        | Not useful                                               |  |

Your designation of useful and useless functions may differ. Concentrate on dealing with functions that are useful in the workflow; useless and limited functions can be ignored. With each release, the lists must be updated as new functions are added to both CAD systems.

# STRATEGIC IMPLEMENTATION

While your firm may have several employees who are keen to implement more efficient drafting methods with BricsCAD and AutoCAD, it pays to place one strategic employee in charge of CAD management and training for everyone.

Here is the plan that one design firm arrived at:

- > Decide on the split between the Classic, Pro, and Platinum versions of BricsCAD
- > Upgrade all Linux, MacOS, Windows licenses of BricsCAD to the latest version
- > Determine a split of drafting tasks between AutoCAD and BricsCAD, recognizing the limits of BricsCAD
- > Automate 2D drafting processes as much as possible
- > As necessary, introduce a few seats of other CAD systems for handling specific 3D constructions and automated drafting of which AutoCAD and BricsCAD might not capable
- > Create a steering group to ensure the new techniques are disseminated throughout the firm; ensure progress is made
- > Consider hiring local trainers for specific topics; create a CAD programmer position
- > Review the implementation in a year's time

# COMMON OPERATIONS THROUGH FILE PATHS

BricsCAD and AutoCAD drawings employ many support files. Examples include linetype definitions, font files, and external references., The good news is that most of them are the same on both CAD programs, and so the two can share the same support files,. This reduces management complexity. The only catch is that Autodesk starts the names of many support files with acad, while Bricsys start with *default*; these files can be renamed.

To keep track of files logically, CAD vendors store support files in specific folders. Both CAD programs let you specify paths to these folders.

BricsCAD specifies paths in the Settings dialog box: see the Program Options section AutoCAD specifies paths in the Options dialog box: see the Files tab

In older, simpler times, all support files were stored in a folder named \Support. But as Microsoft made Windows more complex, it required software makers to scatter support files into many folders for those cases when Windows computers are used by more than one user.

Local files are stored on the computer you use; these are files specific to each user and each program, such as DWG drawing files and local customization files.

LocalLow files are stored like Local files, but with a lower integrity level; used by Web browsers when Windows protected mode is on. BricsCAD and AutoCAD do not use LocalLow folders.

Common files are stored on the computer you use; these are files, such as font files and printer drivers, that are common to many programs. CAD programs make use of these files.

Temporary files are stored "anywhere," locally or on the network; these files are created by CAD programs for the duration of the editing session, such as automatic backup files.

Roaming files are stored on any computer; these files are specific to you, such as customized linetype and hatch pattern files, and so are accessible from any networked computer. See Roamable Profiles later in this chapter.

Network files are stored on the network and are accessible to everyone, such as blocks and template files.

In Windows, support folders are usually found in a hidden folder named "AppData" under C:\ users\<login>\. "<login>\" is the name by which you log into Windows. My login name is rhg, and so all of my Local, and Roaming folders are found under C:\users\rhg\AppData.

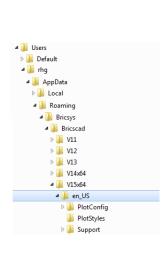

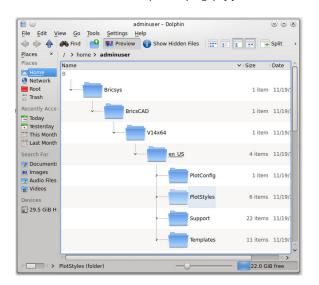

Left: Local and Roaming support folders in Windows Right: Support folders in Linux

To maintain compatibility with Windows, BricsCAD for Linux uses similar folder names and structures, although without the Local and Roaming folders. All support folders are found in this path:

/home/<login>/Bricsys/BricsCAD/V18

BricsCAD provides users with the following commands to make it easier to handle support files: SupportFolder opens the C:\Users\<login>\AppData\Roaming\Bricsys\BricsCAD\V18x64\en US\Support folder. **TemplateFolder** opens the C:\Users\<login>\AppData\Local\Bricsys\BricsCAD\V18x64\en US\Templates folder. WhoHas display ownership information for a selected drawing file.

# Tutorial: How to Add AutoCAD Support Folders to BricsCAD

If AutoCAD is installed on the same computer as BricsCAD, then you can point BricsCAD's support paths to AutoCAD's folders. This allows you to use common standards for both programs, such as hatch patterns, linetypes, and fonts in common.

To direct BricsCAD to use support files from AutoCAD, open the Settings dialog box, and then access the **Program Options**.

- 1. Start BricsCAD, and then enter the **Settings** command.
- In the Search field, enter "support file". 2.

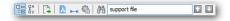

Searching for the phrase "support file"

Notice that the Settings dialog box jumps to the Support File Search Path item.

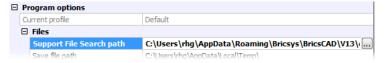

The support file search path entry in the Settings dialog box

Click the ... **Browse** button to open the Folders List dialog box.

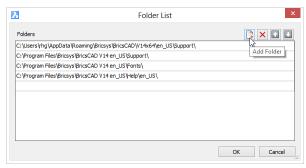

Adding folders to BricsCAD's search path

- In the Folders List dialog box, click Add Folder.
- To look for the folders you want to add, click ... Browse. 5.
- In the Choose a Folder dialog box, navigate to the AutoCAD folder you wish to add, and then click OK.

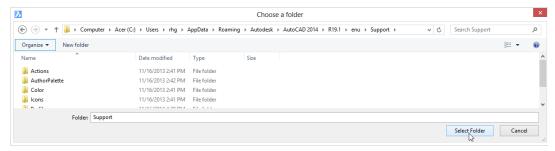

Selecting a folder to add to the search path

Notice that the folder is added to the list. BricsCAD highlights the folder to indicate it is newly added.

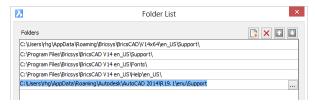

New folder added to the search path

- Repeat the process to add the locations of other support folders, such as these:
  - > DWT drawing template files at C:\Users\<login>\AppData\Local\Autodesk\AutoCAD 2018 English\ R22.0\enu\Template
  - Most other support files at C:\Users\<login>\AppData\Roaming\Autodesk\AutoCAD 2018 English\ R22.0\enu\Support
- When done, click OK.

You can do the same process in AutoCAD: use its CUI dialog box's Files tab to point AutoCAD to BricsCAD support folders.

# **USER PROFILES**

BricsCAD and AutoCAD both support user profiles that store each user's customization settings. After changing settings with the BricsCAD Settings and AutoCAD Options commands, you save the settings in a .arg user profile file. The idea here is that the CAD manager makes multiple profiles to customize each CAD program for different users and for specific projects.

Profiles are made differently in each CAD package:

BricsCAD creates user profiles through an external application, UserProfileManager.exe AutoCAD creates user profiles through the Profiles tab of the Options dialog box

To access BricsCAD's UserProfileManager program:

- In Windows 7, click Start button, and then choose All Programs | Bricsys | BricsCAD V18 | User Profile Manager
- In Windows 8 and 10, press Windows+Q and then enter "user profile manager" in the Search field
- Or access it from inside BricsCAD by entering the ProfileManger command

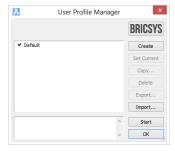

User Profile Manager is a stand-alone program with BricsCAD

- > To save the current user interface configuration, click **Create** and then give the profile a name.
- To switch to another profile, choose it from the list, and then click **Set Current**.
- > To read an .arg file from AutoCAD, click **Import**.

# Launching BricsCAD with a User Profile

To launch BricsCAD with a specific user profile, add the /p switch to the desktop shortcut's properties:

To access the properties, right-click the BricsCAD shortcut icon on the desktop, and then choose Properties from the shortcut menu.

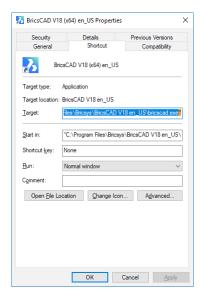

Edit the **Target** field to look like this (changes shown in blue):

"C:\Program Files\Bricsys\BricsCAD V18\bricscad.exe" /P < UserProfileName>

For example, replace <UserProfileName> with the .arg file's name, such as myprofile.arg:

"C:\Program Files\Bricsys\BricsCAD V18\bricscad.exe" /P myprofile.arg

Click the **OK** button to close the dialog box.

Now when the icon is clicked, it starts BriscAD with the specified profile.

# Tutorial: How to Import AutoCAD Profiles into to BricsCAD

Both programs use the same format for .arg files, and so you can import AutoCAD-generated profiles into BricsCAD. Follow these steps to export and import them.

Firstly, export the .arg file from AutoCAD, as follows:

1. In AutoCAD, enter the Options command, and then click on the Profiles tab. (See figure above.)

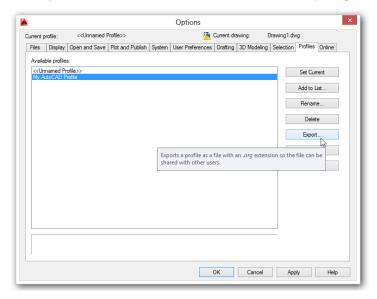

Exporting a user profile from AutoCAD

- 2. Choose a profile from the list, and then click **Export**.
- 3. Select the folder into which profile file should be saved. If you wish, change the file name.
- 4. Click Save.
- 5. Click **OK** to exit the dialog box.

Secondly, import the .arg file to BricsCAD:

- 1. In BricsCAD, from the **Tools** menu, choose **User Profile Manager**.
- 2. In the User Profile Manager, click Import.
- 3. Choose the .arg file exported from AutoCAD, and then click **Open**.
- 4. To apply the profile, click **Set Current**.
- 5. Click **OK** to exit the program.

# **ROAMING PROFILES**

BricsCAD and AutoCAD both support *roaming profiles*, which let you "roam" about and use the CAD program on any computer connected to the office network. Your profile is identified automatically by the login name you entered when you accessed the computer. The benefit is that BricsCAD and AutoCAD are customized automatically with your settings.

Not all CAD files are roamable; some remain local, such as DWT template files. This is why roaming and non-roaming (local) files are kept in separate folders. It is up to the software maker to decide which are which.

# **AutoCAD Support Folders**

AutoCAD's nonroamable (local) files are in C:\Users\<login>\AppData\Local\Autodesk\AutoCAD \R22.0\enu and consist of the following files:

- > Template files (DWT, DST, DGN)
- Web Services

AutoCAD's roamable files are in C:\Users\<login>\AppData\Roaming\Autodesk\AutoCAD\R22.0\ enu and consist of the following files:

- Data links
- > Language packs
- Migration
- > Plot styles (CTB, STB), plotter parameters (PMP), and plotter configurations (PC3)
- Support files (CUIX, FMP, LIN, MLN, MNL, PAT, PGP, PSF, UNT, and so on)

### **BricsCAD Support Folders**

BricsCAD's nonroamable (local) files consist of the following ones:

> Template files (DWT)

The files are found by following these OS-specific paths:

Windows C:\Users\<login>\AppData\Local\Bricsys\BricsCAD\V18x64\en US Mac /users/<login>/Library/Prreferences/Bricssys/BricsCADV18x64/en US/ Linux home/<login>/Bricsys/BricsCAD/V18x64/en US/

BricsCAD's roamable files consist of the following ones:

- > Plot styles (CTB, STB), and plotter configurations (PC3)
- > Support files (CUI, FMP, LIN, PAT, PGP, PSF, UNT, and TXT)

Bricsys files are found by following these OS-specific paths:

Windows C:\Users\<login>\AppData\Roaming\Bricsys\BricsCAD\V18x64\en US /users/<login>/Library/Prreferences/Bricssys/BricsCADV18x64/en US/ Mac

Linux home/<login>/Bricsys/BricsCAD/V18x64/en US/

You can change in BricsCAD the path to local and roamable folders with system variables LocalRootPrefix and RoamableRootPrefix. This is useful when the content of the folders is stored on a central server.

# Tutorial: Importing Menus Files from AutoCAD

If you have menus that you customized in AutoCAD, then you can probably use them in BricsCAD. Follow these steps to import menu files from AutoCAD:

- Use the **Customize** command to open the Customize dialog box.
- At the right end of **Main Customization File** field, click the ... button.
- In the Select Main CUI File dialog box, click the Files of Type droplist.

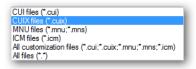

Selecting a menu file type to import

#### Notice the list of file types:

- > CUIX compressed CUI files that also store resources, like icon files; in use by AutoCAD since release 2012 and by BricsCAD since V14
- > CUI standard menu files used by AutoCAD since release 2007 and by BricsCAD since V8
- > MNU or MNS legacy menu and support files used by AutoCAD and by AutoCAD LT prior to release 2007
- > ICM IntelliCAD menu files used by BricsCAD prior to V8 and by IntelliCAD-based systems
- 4. Choose a file type, select a file name, and then click **OK**. Notice that the menu structure changes to match the newly-imported file.

Careful! Although BricsCAD imports AutoCAD menu files effortlessly, menu actions sometimes do not work, because AutoCAD macros can contain macro code or metacharacters not supported by BricsCAD.

# Tutorial: Making Hidden Folders Visible in Windows

Local and roaming folders can be difficult to find, because they are, unfortunately, typically hidden by Windows and MacOS. (They are not hidden in Linux.) Because I access them frequently, I unhide the folders.

If you find yourself accessing these folders often, create shortcuts on your computer's desktop. Here's how: hold down the Ctrl+Alt key while dragging the folder name from Explorer onto the desktop.

#### Here is how I do this in Windows:

- First, make all hidden folders visible by following these steps:
  - a. In Windows, open File Explorer, and then choose Options:
    - Windows 7: from the Tools menu, choose Folder Options.
    - Windows 8.x and 10: choose the View tab, and then from the Show/Hide panel, click Options.
  - b. In the dialog box, choose the View tab,

Under Advanced Settings, turn on **Show Hidden Files and Folders**.

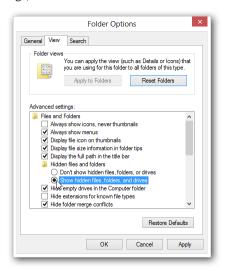

Accessing the option to reveal hidden folders

- Now that hidden folders are visible, follow these steps in Explorer:
  - Go to the C:\users\<login>\appdata folder.
  - Right-click the folder, and then choose **Properties**.
  - Uncheck Hidden, and then click OK to close the dialog box.

You can now see the Local and Roaming folders.

# Tutorial: Making Hidden Folders Visible in MacOS

The Library folder is where BricsCAD stores its support files on Mac computers. Here is how to reveal the folder in MacOS:

- Open Finder, and then navigate to your user folder. In my case, it is "ralphg."
- From the View menu, choose View Options.
- In the dialog box, notice that the **Show Library Folder** option is turned off. Click it to turn it on.

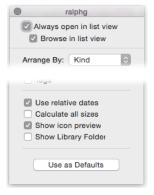

Unhiding hidden folders in MacOS

Close the dialog box. Notice that the Library folder is now visible.

# Tutorial: Loading AutoCAD's PGP File into BricsCAD

The PGP file holds alias abbreviations for command names. If you have customized aliases in AutoCAD, then you can use them in BricsCAD.

Here is how to load the PGP file from AutoCAD into BricsCAD:

- Use Windows Explorer to copy the acad.pgp file **from** this folder: C:\Users\<login>\AppData\Roaming\Autodesk\AutoCAD \R22.0\enu\Support
- Rename it default.pgp.
- Place the renamed file in the appropriate BricsCAD folder:
  - > Windows C:\Users\<login>\AppData\Roaming\Bricsys\BricsCAD\V18x64\en US\Support
  - /Users/<login>/Library/Preferences/Bricsys/BricsCAD/V18x64/en\_US/Support MacOS
  - home/<login>/Bricsys/BricsCAD/V18x64/en US/support Linux

(Remember to replace < login> with your Windows login name.)

It turns out that in BricsCAD you cannot simply use the Customize dialog box's Program Parameter **File** field, because it does not allow you to enter a different path.

To transfer files from a Windows computer to a MacOS or Linux computer, use a USB thumbdrive or a file transfer service like Dropbox.

## Tutorial: How to Export AutoCAD Palettes to BricsCAD

If you have customized the content of AutoCAD's Tools Palette, then you can use them in BricsCAD, because they use the same .xtp file format for exporting and importing palettes. XTP is short for "xml tool palettes," and is a file format based on XML, a self-documenting version of HTML that is often used in data exchange situations.

To import palette files from AutoCAD to BricsCAD, follow these steps:

- Start AutoCAD, and then enter the **Customize** command.
- 2. In the Customize dialog box, right-click the palette you want to export. From the shortcut menu, choose Export.

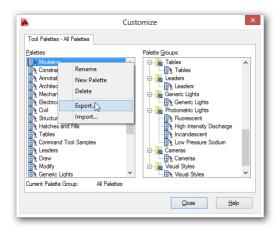

Choosing palettes to export from AutoCAD

- 3. In the Export Palettes dialog box, choose the folder in which to place the exported XTP file, and then click **Save.** (I tend to use the Desktop, because it is easy to find later!)
- Switch to BricsCAD. 4.
- Right-click the Tools Palette bar, and then choose **Customize Palettes**.

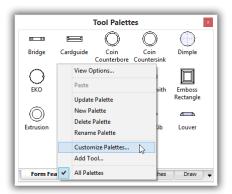

Accessing the Customize dialog box in BricsCAD

In the Customize dialog box, right-click any palette, and then choose **Import** from the shortcut menu.

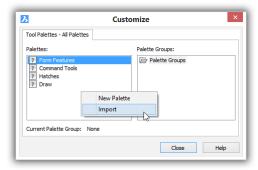

Importing .xtp files into BricsCAD

- 7. In the Import Palettes dialog box, choose the XTP file you exported from AutoCAD, and then click Open. Notice that it is added to the list of Palettes.
- Click Close. Notice that the Tool Palettes bar now has a new tab named after the palette you imported. The icons will probably consist of?, because the icon files are unavailable.

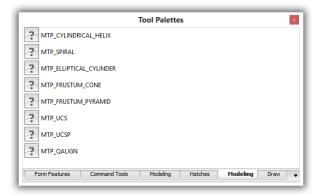

Icons missing from imported AutoCAD tools palette

Click an icon; notice that the command (probably) works!

# The Dual OS Office

To further save money, some firms switch some of their workstations from Windows to Linux. One firm told me that replacing Windows with the free Linux operating system saves them 10% of their annual IT budget.

AutoCAD is not available for Linux, but BricsCAD is. Bricsys is working hard to ensure that nearly all of the features in the Windows version operate properly in the Linux version.

Autodesk has a version of AutoCAD for MacOS computers, but it has only about 85% of the commands found in the Windows version. Bricsys now ships their MacOS version just after the Windows version comes out.

Here are the comparison charts from each CAD vendor for the functions included with the various operating systems:

AutoCAD Windows vs Mac: http://www.autodesk.com/products/autocad/compare/compare-platforms BricsCAD Windows and MacOS vs Linux: https://www.bricsys.com/en-intl/bricscad/compare/

# SOLVING THE PROBLEM OF PORTING SOFTWARE TO LINUX

Porting is the term used to describe the process of making a software program work correctly with another operating system. The part of the CAD system that deals with geometric objects is not a problem in porting. The problems lie behind the scenes, specifically in the areas of programming interfaces and user interface elements.

Even for a large, wealthy firm like Autodesk, porting CAD programs to other operating systems is a difficult undertaking, because most of today's CAD software is intimately intertwined with the Windows operating system. Microsoft deliberately made it easy for programmers to write software for Windows, but then came the cost of making it excruciatingly difficult to tear away from Windows. For instance, a programming team at Autodesk took 18 months to rewrite AutoCAD for MacOS, and even then something like 30% of commands were left out of the initial release, as were most programming interfaces for third-party programmers.

Admittedly, ten years ago, no CAD programmer would have dreamed of writing code for anything other than Windows. Or perhaps for MacOS. (A few CAD firms, such as Graphisoft and Vectorworks, began on the Macintosh computers more than twenty years ago, and since then developed their software simultaneously for MacOS and Windows. This foresight means no pain for them today!) Now, however, the plausible choices have quadrupled to include Android and iOS on portable devices, and Linux and MacOS on desktop systems — in addition to Windows on desktop and portable devices.

### **User Interface**

To fix the two problems, Bricsys undertook a significant programming project. First, they rewrote the user interface using wxWidgets (http://www.wxwidgets.org). This interface allows BricsCAD to look the same on Linux, MacOS, Windows, and mobile operating systems.

"How should a ported program look?" This serious question faces software companies: should a CAD program look the same on all operating systems? If so, then current users feel comfortable switching. This is the approach Bricsys took, and so the Linux version looks the same as the Windows version.

Or should the CAD program look like the host operating system? If so, then new users feel comfortable starting with it. This is the approach Autodesk took with AutoCAD for Mac, which looks like a program written for MacOS, different from the Windows version.

#### **APIs**

A second project was even more difficult: mimicking the Windows programming interface, something that no other CAD vendor attempted. (In the general computing world, there have been efforts like those of Wine, VMware, and Win4Lin to help Windows programs run on Linux and MacOS.) Programmers at Bricsys had to write the code for Linux that Microsoft normally provides for Windows.

Note that this problem affects only the parts of programming languages that depend greatly on the underlaying operating system, such as Visual LISP, .Net, and ARX or BRX. The OS problem does not affect customization internal to the CAD system, such as menu and toolbar macros, LISP routines, and scripts.

The end result ensures that add-ons written in Windows and Mac work in Linux. Here is a list of the APIs that Bricsys ported to BricsCAD for Linux:

All LISP functions, excluding VL, VLA, VLAX, and VLR functions, because they depend on Windows-only COM

All DCL functions

All **DIESEL** functions

All TX functions

All BRX functions, excluding interfaces that are strongly tied to Windows, such as AcUi/AdUi and OPM categories

All SDS functions, excluding Windows-specific types

The RecScript command (script recorder) in BricsCAD produces .scr files that can be edited, which makes it more useful than the Action Recorder in AutoCAD. Since the Action Recorder's "scripts" cannot be edited, it is not really an API.

# **BENEFITS OF LINUX**

Running the Linux operating system on computers instead of Windows has several benefits. These include the following items.

#### Linux is Free

Linux is free, as are subsequent upgrades. While Windows is included "free" with every new computer (actually, you pay a hidden cost of about \$20), upgrades are not free. Upgrading from older versions of Windows can costs \$40 to \$200 per computer, depending on current offers available. Microsoft and Apple provide their operating system upgrades free, Microsoft with Windows 10.

Desktop Linux is now similar enough to regular Windows that some users cannot tell the difference. This is particularly true for those users who don't care about the UX (user experience), but instead care primarily about getting the work done. Once inside BricsCAD, the Linux version looks almost identical to the Windows version. Indeed, CAD operators at one design firm subsequently asked the IT staff to install Linux on their home computers, after experiencing its benefits at work.

#### Linux is Hardware-Efficient

Linux runs more efficiently than Windows. This means it can run CAD software faster on older hardware for more years than does Windows. Whereas Windows today can barely function on computers with "just" 1GB RAM, Linux has no problem with small amounts of memory. The problem occurred, because Microsoft programmers were instructed by founder Bill Gates to assume computers have infinite memory and CPU speeds, which they do not. As a result, Windows to this day is written inefficiently.

In contrast, Linux is based on Unix, an operating system from the 1970s, which was written with ultra-efficiency to run well on computers with very little memory and very slow CPUs. The ethos of efficiency has carried successfully into our current decade.

#### Linux Is Malware-free

Linux has fewer irritants than Windows and Mac MacOS. It does not suffer from malware attacks, such as viruses, since the number of Linux computers is too small for virus writers to bother with.

My favorite feature about Linux is that after updates are applied to Linux, I do not need to reboot the computer as I do with Windows or MacOS; I keep right on working. Even though Apple based MacOS on Unix, I am surprised that MacOS needs reboots following updates.

Here's a funny thing I have noticed: it is easier to get used to MacOS when you are already familiar with Linux, than coming directly from Windows.

# Linux is Hardware-compatible

Linux runs on the same computers as Windows, unlike MacOS, which is locked to Apple hardware. To try out Linux, you can install it on an existing Windows computer; to try out MacOS, you have to buy all new hardware, and get used to different keyboard and trackpad interactions.

(A tip: If you have to get MacOS, save some money by buying the Mac mini with the maximum amount of RAM available, and then hook up your own monitor, keyboard, and mouse. I find the mini is more flexible than the MacBook.)

#### Linux Dual-boots

Linux has dual-booting built-in, unlike Windows. This means that one computer can run both Linux or Windows, through not simultaneously. When the computer starts, a Linux utility called "grub" lets you choose between running Linux or Windows. MacOS also includes a dual-boot facility, called BootCamp for running Linux or Windows.

If instead you wish to run two (or more) at the same time (as I do), then you can use a free virtual manager program, such as Oracle Virtual Box (http://www.oracle.com/technetwork/server-storage/virtualbox/downloads/index.html#vbox). This program lets you run, say, Linux in a window (or full screen) inside Windows or MacOS, and even copy and paste between them.

# DRAWBACKS TO LINUX

Linux never conquered the desktop the way it took over in all other areas of computing, such as Web servers, mainframe computers, smartphones, and embedded computing. Microsoft's monopolistic practices for many years were effective in locking out competitors, such as Apple and Linux.

Linux is confusing, because it can feel different from Windows, it has hundreds of versions and several graphical user interfaces from which to choose, and can sometimes have problems installing software.

Because it is different, it does not always have all the same software that Windows users are used to. Because there is so much choice in the number of versions of Linux, users can end up making no choice. And when software won't install, you won't use it.

#### Lack of Identical Software

Much of the basic software you run on Windows is available on Linux, such as Libre Office, which runs identically on Linux, MacOS, and Windows. If you use Microsoft Office on Windows, then you'll be running Libre Office on Linux. Other basics are also available in multi-OS versions, such as Web browsers (Chrome, Firefox, and Opera), music and video playback (VLC), and Skype.

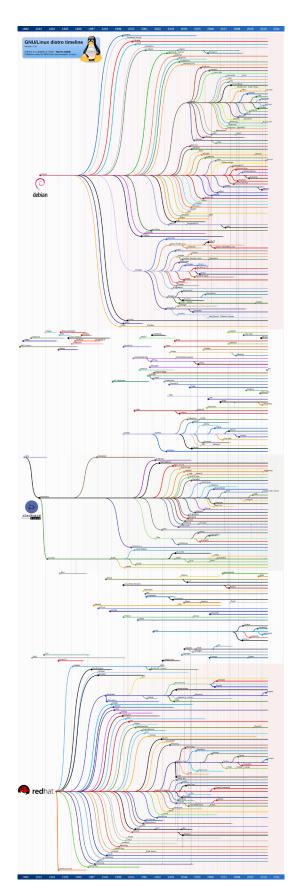

Linux comes with a ton of utilities; after all, it was written by geeks for themselves. For instance, the built-in screen grab software is much more sophisticated than the one for Windows or MacOS.

But it cannot run AutoCAD and other powerhouse software found in Windows and MacOS, such as PhotoShop and InDesign — except through a Windows emulator, such as Wine. I find that emulators are not efficient (runs the software slower), are not 100% compatible (some software and some software functions don't operate), and development is patchy.

I recommend using native software, and I would rather do without than run software in an emulator or in a virtual machine. In this case, BricsCAD for Linux becomes the obvious choice.

#### Which Linux?

There are many more versions of Linux than there are of Windows. There is the source version written by Linius Torvald, after whom Linux is named. Then there are primary distributions, with names like Debian, Ubuntu, Gentoo, Fedora, Red Hat, Mandriva, and Slackware. See figure at left.

For every primary distribution, there are dozens of variants. This page at Wikipedia lists the names of more than 100 distributions and variants: <a href="http://en.wikipedia.org/wiki/">http://en.wikipedia.org/wiki/</a> List of Linux distributions.

So, it can be hard — no, confusing — to choose one. In one way, it does not matter, since they all operate pretty much in roughly the same way; indeed, they work similarly to Windows and even more similarly to MacOS.

Because they are free, you can download a bunch of them and try them out. Downloads are often available as LiveCD format. You download the file (in .iso format), which you burn to a CD, and then you can run Linux from the CD drive and/or install onto a computer. In this case, I recommend using a virtual machine (VmWare or Virtual Box) to install a Linux distribution temporarily, unless you have a computer whose hard drive you can wipe. (You can run Linux off a CD or USB stick, but then it runs slowly, and you get a bad first

impression!) Here is a list of downloadable LiveCDs that contain Linux: https://en.wikipedia.org/ wiki/List of live CDs.

As for me, I use Mint Linux. It is based on the most popular dialect of Linux, Ubuntu, and so it can use .deb (Debian) installation files designed for Ubuntu. Better than just Ubuntu, however, Mint includes all the extras that make starting out with Linux less painful, such as common applications, drivers, and codecs. Download it free from https://www.linuxmint.com. For a version that runs in VirtualBox, see <a href="http://www.osboxes.org/linux-mint">http://www.osboxes.org/linux-mint</a>.

#### **Problematic Installers**

The biggest headache for new and medium-term Linux users is installing software. Many times, installing software goes without a hitch; other times, it does not work well and is a major pain. The problem exists because Linux first expected users to install software through the command-line interface; later, a GUI was added, and then different distributions came up with different ways of making installs easier. When you have hundreds of versions of Linux, you're bound to end up with dozens of installers. Someone once said in another context that more choice leads to less stress, but I disagree.

Major Linux vendors and software providers are fixing the problem in two ways: (a) through Windows-like installers, which operate nearly automatically; and (b) through MacOS-like software libraries built into the operating system.

Here is a list of the major distributions and the installer software they use:

| Linux Distribution | Package File | Package Manager |
|--------------------|--------------|-----------------|
| Debian GNU/Linux   | .deb         | dpkg            |
| Fedora Linux       | .rpm         | RPM             |
| OpenSUSE Linux     | .rpm         | RPM             |
| Others             | .tgz         | tar             |

If the variant you used is based on Debian, then you click the DEB file button. I use Mint Linux, which is based on Ubuntu, which is based on Debian, and so I download .deb files.

# Competing GUIs

If you have hundreds of dialects of Linux, then you are going to have several user interfaces. That's right: Linux offers easily replaceable graphical user interfaces. (This is also possible in Windows, but few have any desire to change Microsoft's design.)

There used to be a big split over which interface to use with Linux: KDE or Gnome. (I prefer Gnome.) Today, there is also Unity, which is designed for the smaller screens of netbooks and portable devices. \_\_\_\_

This chapter provided you with practical advice on running a design firm with both AutoCAD and BricsCAD, along with the pros and cons of replacing Windows with the Linux operating system.

## CHAPTER SIX

# Working in 3D

#### BRICSCAD PLATINUM IS PRICED LESS THAN AUTOCAD LT, YET IT PERFORMS ADVANCED 3D

modeling with functions not found even in full-priced AutoCAD. How is this possible? Here are some reasons:

- > Autodesk has high operating expenses; it must generate an ever larger income for shareholders
- > Bricsys arranges its affairs to be a lean corporation
- > AutoCAD cannot compete against other, more profitable Autodesk software, like Inventor and Revit
- BricsCAD does not have to compete against other Bricsys software

The result is that over time BricsCAD gains more functions even as Autodesk pulls back on development of AutoCAD. As this chapter illustrates, BricsCAD has many 3D capabilities:

- Direct modeling (press-pull)
- Quad cursor\*, manipulator (gizmo), Tips widget\*, and 3D mouse
- > 3D geometric constraints\* and 3D dimensional constraints\*
- > Design intent\*
- > Mechanical browser, materials, and hardware library\*
- Surface modeling
- Assembly modeling\*
- Kinematic analysis\*
- Sections
- Generative drafting (model documentation)
- Bills of material (data extraction)
- 3D compare\*
- \* Functions missing from AutoCAD Function shown in **blue** are new in BricsCAD V18

See Chapter 7 for information about the 3D add-ons modules for BIM, sheet metal, and Communicator translation.

# **3D FUNCTION COMPARISON**

The table shows the BricsCAD edition in which 3D functions are found, and whether AutoCAD has similar functions. Those new since the last edition of this book are shown by blue dots.

|                               | BricsCAE<br>Platinum |      | <b>'indows</b><br>Classic | BricsCAD<br>Platinum |   | ac & Linux<br>Classic | AutoCAD LT |
|-------------------------------|----------------------|------|---------------------------|----------------------|---|-----------------------|------------|
| 3D Compare                    | •                    |      |                           | •                    |   |                       |            |
| 3D Geometric constraints      | •                    |      |                           | •                    |   |                       |            |
| 3D Surfaces                   | •                    | •    | •                         | •                    | • | •                     | •          |
| 3D Mesh modeling              |                      |      |                           |                      |   |                       | •          |
| ACIS modeling and editing     | •                    | •    |                           | •                    | • |                       | • (1)      |
| ACIS viewing                  | •                    | •    | •                         | •                    | • | •                     | • •        |
| Assembly modeling and editing | •                    |      |                           | •                    |   |                       |            |
| Assembly viewing              | •                    | •    |                           | •                    | • |                       |            |
| Automatic balloons            | •                    | •    |                           | •                    | • |                       |            |
| Bills of material             | •                    |      |                           | •                    |   |                       | •          |
| Deformation modeling          | •                    |      |                           | •                    |   |                       | •          |
| Design intent                 | •                    |      |                           | •                    |   |                       |            |
| Design tables                 | •                    | •    |                           | •                    | • |                       |            |
| Direct modeling               | •                    | •    |                           | •                    | • |                       | •          |
| Generative drafting           | •                    | •    |                           |                      |   |                       | •          |
| Hardware library              | •                    | •    |                           |                      |   |                       |            |
| Kinematic analysis            | •                    |      |                           | •                    |   |                       |            |
| Mechanical browser            | •                    |      |                           | •                    |   |                       |            |
| Section planes                | •                    | •    |                           | •                    | • |                       | •          |
| Surface modeling and lofts    | •                    |      |                           | •                    |   |                       | •          |
| BIM modeling                  | Add-on               |      |                           | Add-on               |   |                       |            |
| mport-export MCAD files       | Add-on               | Add- | on                        | Add-on               |   |                       | •          |
| Sheet metal design            | Add-on               |      |                           | Add-on               |   |                       |            |
| Rendering                     | •                    | •    |                           | •                    | • |                       | •          |
| Visual styles                 | •                    | •    | (1)                       | •                    | • | (1)                   | •          |
| Walkthrough navigation        | •                    | •    | •                         |                      |   |                       | •          |
| 3D mouse                      | •                    | •    | •                         |                      |   |                       | • •        |
| Manipulator widget            | •                    | •    | •                         | •                    | • |                       | •          |
| Tips (Ctrl function) widget   | •                    | •    | •                         |                      |   |                       |            |
| L - // 200                    |                      |      |                           |                      |   |                       |            |

If you find that some commands don't work, then there are two reasons possible: you are running a lower edition of BricsCAD, such as Pro or Classic; only the Platinum edition has all commands described in this chapter.

If with Platinum you still cannot access some commands, perhaps **RunAsLevel** is changed. Its purpose is to simulate lower editions of BricsCAD. Enter **runaslevel**, then change the value to 2.

(I) Limited in function

# BricsCAD's Direct Modeling vs AutoCAD's PressPull

BricsCAD can open 3D models made in AutoCAD, and then edit them. BricsCAD stores everything in a single .dwg file. BricsCAD uses the ACIS modeler licensed from Spatial; AutoCAD uses Shape-Manager, an offshoot of ACIS. BricsCAD provides this set direct modeling commands.

Commands new to V18 are shown in blue.

| BricsCAD Direct Editing Operations                                                                                                    | AutoCAD      |
|----------------------------------------------------------------------------------------------------|--------------|
| dmChamfer chamfers edges                                                                                                    | Chamfer      |
| Copy copies parts and sub-entities                                                                                                    | Сору         |
| dmCopyFaces copies features (holes, ribs) to 3D solids                                                                                     |              |
| dmDeformCurve moves or rotates edges to target curves                                                                                      | •••          |
| dmDeformMove moves or rotates edges                                                                                                    | •••          |
| dmDeformPoint transforms points lying on specified faces                                                                                   | •••          |
| dmDelete erases parts and sub-entities                                                                                                    | Erase        |
| dmExtrude extrudes planar entities and sub-entities                                                                                        | Extrude      |
| dmFillet rounds edges                                                                                                    | Fillet       |
| <b>Loft</b> creates lofts from curves                                                                                                    | Loft         |
| dmPushpull pushes and pulls faces and closed contours                                                                                      | PressPull    |
| dmSimplify removes unnecessary edges and vertices, merges seams                                                                            | •••          |
| dmStitch converts watertight region and surface entities to 3D solids                                                                      | •••          |
| dmRevolve revolves planar entities and sub-entities                                                                                        | •••          |
| dmRigidSet3D turns components into a rigid set, like a group                                                                               | •••          |
| dmTwist twists 3D objects along an axis                                                                                                    | •••          |
| Boolean Operations Subtract subtracts one ACIS solid from another                                                                          | Subtract     |
| Union joins one ACIS solid with another                                                                                                    | Union        |
|                                                                                                    | Intersection |
|                                                                                                    |              |
| Modeling Assistance                                                                                                    |              |
| dmAudit checks and fixes 3D models                                                                                                    | •••          |
| 3dCompare compares differences between two models                                                                                          | •••          |
| dmDistance3d measures between the nearest points on boundaries, central points, or the axes of geometry on cylinders, circles, and spheres |              |
| dmGroup creates new groups, edits, and dissolves groups                                                                                    | Group        |
| dmRepair checks, reports, and optionally fixes errors in 3D solids                                                                         | •••          |
| dmSelect selects 3D subentities (edges, faces, protrusions, fillets)                                                                       | Select       |
| dmSelectEdges places faces and solids in a selection set                                                                                   | •••          |
| dmThicken converts surface to 3D solids with specified thicknesses                                                                         | •••          |
| <b>Ucs</b> locates the UCS icon on entities                                                                                                | DUcs         |
|                                                                                                    |              |
| dmUpdate updates 3D models to satisfy constraints                                                                                          | •••          |

# WORKING WITH DIRECT MODELING

Direct 3D modeling is the kind of modeling with which AutoCAD users are most familiar. It has been part of the venerable CAD program ever since solid modeling was introduced to Release 13 (1994). "Direct modeling" creates and edits 3D objects with no thought of their history. "History" is a record of the order in which the parts are made and edited, and the commands with which the 3D models are constructed.

History-based modeling is the norm in MCAD packages like Inventor (from Autodesk) and Solidworks (from Dassault Systemes). The granddaddy of them all is Pro/Engineer (from PTC) being the first to popularize history-based parametric modeling in the late 1980s. While history-based modeling has proven to be beneficial in keeping track of the designer's intentions, the drawback is that large models become unwieldy to edit and can even crash; large models become painfully slow to edit — and, sometimes, even crash — as the history tree must be updated with every change.

As computers became faster, however, CAD firms were able to implement direct modeling in a more powerful manner, and so it was re-popularized through a new breed of programs, like SpaceClaim and IronCAD. Old software firms like Autodesk and PTC also released new direct modeling software, with New Age names like Fusion and Creo, respectively.

Bricsys rides this wave made possible by new algorithms, and so direct modeling is available in Pro and Platinum editions of BricsCAD, along with design intent and parametrics — everything, but the history tree. Leaving out history was a deliberate design decision by the company. The CAD system works with all solids, including those imported from other MCAD systems.

# Accessing Direct Modeling Commands

- > Enter commands that start with 'dm'.
- In the Model menu, choose the Direct Modeling submenu
- Open the **Direct Modeling** toolbar and then chose a command

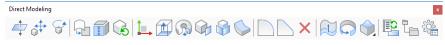

In the ribbon's **Model** tab, look for commands in the **Direct Modeling** panel.

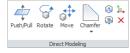

The dmStitch command coverts regions to surface objects.

# **Direct Modeling Tutorial**

To see how direct modeling works in BricsCAD, you'll design a lid for a storage container. The lid is 75mm round and 16mm tall. The smaller stopper portion is 65mm round x 8mm tall, and has a fillet.

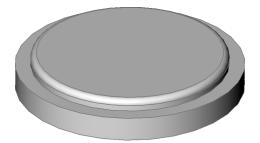

Finished 3D model of a lid

Start BricsCAD with a new 3D Modeling drawing with metric units.

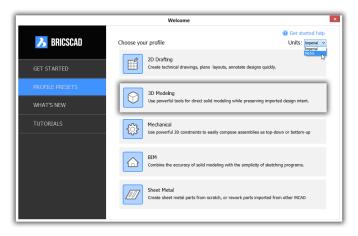

Starting a new drawing in 3D modeling workspace with metric dimensions

(If you are already in BricsCAD, then switch to 3D Modeling workspace: right-click the workspace name on the status bar, and then choose "3D Modeling" from the shortcut menu.)

Draw the base of the lid as a circle 75mm in diameter, as follows:

#### : circle

Select center of circle or [2Point/3Point/TTR/Arc/Multiple]: (Pick a point in the drawing) Set Radius or [Diameter]: d

Diameter of circle: **75** 

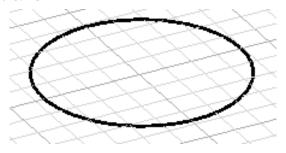

Beginning with a circle

3. Because you extrude objects a couple of times in this tutorial, I'll show you two different ways to do it. For the first extrusion, you use the official dmExtrude command. To extrude the circle into a cylinder that is 16m tall, start the command like this:

#### : dmExtrude

Select entities/subentities to extrude or set [MOde]: (Select the circle) Entities/subentities in set: 1 Select entities/subentities to extrude or set [MOde]: (Press Enter to continue) Specify height of extrusion or [Auto(subtract or create)/Create/SUbtract/Unite/Taper angle/ Direction/Limit] <Auto>: 16

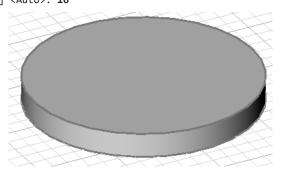

Extruding the circle to 16mm tall

The next bit is to add a stopper to the top of the lid. This is done in two steps: first, you draw a circle on top of the cylinder, and then you pull up the circle, creating the stopper in 3D. This time, you use the Quad cursor to extrude.

- 4. First, draw the circle.
  - a. Start the Circle command, and then enter CENter entity snap mode. This ensures that the circle is located at the precise center of the round face. You specify center entity snap with "cen":

Select center of circle or [2 Point/3 Point/TangenT-tangent-Radius/turn Arc into circle/ Multiple circles]: cen Snap to centerpoint of: (Move cursor, as described below)

b. Move the cursor to the top of the cylinder. Notice that it turns blue and that the grid jumps to the cylinder's top. This indicates that dynamic UCS is at work. (If BricsCAD doesn't do this, then click the DUCS button on the status bar to turn it on.) Dynamic UCS automatically relocates the 2D working plane in 3D space.

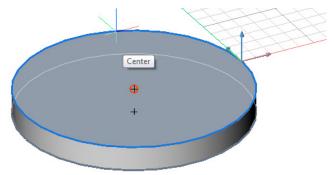

BricsCAD finding the center of the top of the cylinder

c. Draw a circle 65mm in diameter.

Set Radius or [Diameter] <75>: 65

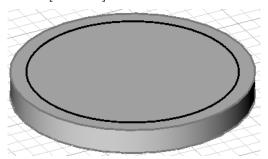

Circle drawn on top of cylinder

5. Move the cursor over the circle you just drew. Notice the Quad.

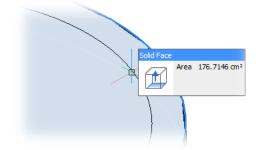

Quad appearing when cursor hovers over an entity

If the Quad does not appear, be sure to click the **QUAD** button on the status bar.

6. Move the cursor into the Quad. Notice that it expands to display a row of commands.

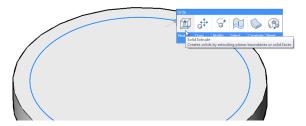

Moving the cursor into the Quad

7. Move the cursor over the icons until you find the command you need: **Solid Extrude**. Click the icon, and then enter **8** for the height, and then press **Enter**.

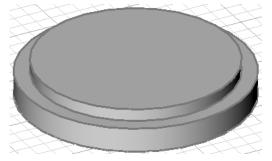

Second cylinder sitting atop the first

8. Round the edges with the **dmFillet** command, as follows:

#### : dmFillet

Select edges to create fillet: (Select the edge highlighted by blue in the figure below) Entities/subentities in set: 1

Select edges to create fillet: (Press Enter to continue)

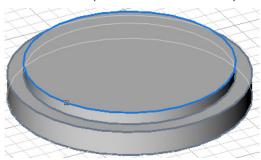

Choosing the edge to fillet

9. Specify a fillet radius of 4.

Specify fillet radius: 4

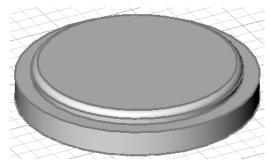

Completed lid with filleted edge

10. To view the lid from a variety of angles dynamically, hold down the **Shift** key and then move the mouse while holding down the center button (or roller wheel) — just as in AutoCAD.

# Workspaces, 3D Viewing, Quad Cursor, Manipulate, & 3D Mouse

BricsCAD provides many ways to view models in 3D. I describe some of them in this section.

# SWITCHING WORKSPACES

To switch between 2D and 3D drafting environments, BricsCAD uses the same concept of "workspaces" as AutoCAD. BricsCAD comes with the following workspaces; the table compares equivalent workspace names between BricsCAD and AutoCAD:

| BricsCAD Workspace Names | Equivalent AutoCAD Workspace Names |
|--------------------------|------------------------------------|
| 2D Drafting              | Drafting and Annotation            |
| 3D Modeling              | 3D Modeling                        |
|                          | 3D Basics                          |
| Mechanical               |                                    |
| BIM                      |                                    |
| Sheet Metal              | ···                                |

# Accessing the Workspace Commands

- > Enter the WsCurrent command
- > Open the **Workspaces** toolbar and then chose a workspace

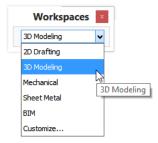

> Right-click the current workspace name on the status bar, and then choose another one

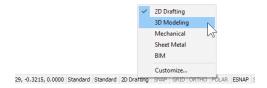

# **VIEW ROTATION & UCS FACE COMMANDS**

Modeling in 3D is just like drawing in 2D: for the most part, we still have to work on a 2D plane. The 2D plane often is the face of a 3D object. Because 3D objects typically have six or more faces, it is important to move to the correct face quickly.

To enable this, BricsCAD has dynamic UCS, which, like AutoCAD, forces the UCS onto the selected plane. To turn on this function, click the **DUCS** button on the status bar.

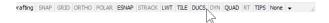

In addition, BricsCAD has view rotation commands to swivel our view around the 3D model. Some of these are the same as in AutoCAD, but have different names, as the table below indicates:

| BrisCAD  | AutoCAD       | Description                                           |
|----------|---------------|-------------------------------------------------------|
| Navigate | 3dWalk, 3dFly | Walks or flies through 3D models                      |
| RtRot    | 3DOrbit       | Rotates the 3D view dynamically                       |
| RtRotCtr | 3DCOrbit      | Rotates the 3D view about a user-defined center point |
| RtRotF   | 3DFOrbit      | Rotates the 3D view freely                            |
| RtRotX   | •••           | Rotates the 3D view about the screen's x-axis         |
| RtRotY   | •••           | Rotates the 3D view about the screen's y-axis         |
| RtRotZ   | •••           | Rotates the 3D view about the screen's z-axis         |

# Accessing the 3D Viewing Commands

- > Enter the commands listed in the table above
- > From the View menu, choose Real Time Motion
- > Open the View toolbar, and then click the Real Time flyout

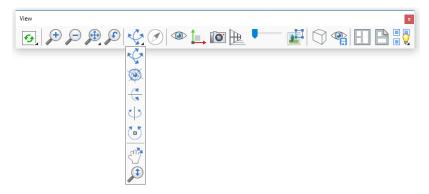

> In the ribbon's **View** tab, choose commands from the **Navigate** tab

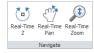

# BRICSCAD'S LOOKFROM VS. AUTOCAD'S VIEWCUBE

AutoCAD has a navigation cube for quickly changing 3D viewpoints; in BricsCAD, it is known as the LookFrom widget. Moving the cursor into the widget's circle in BricsCAD displays the preview of a chair. The triangle indicates the 3D viewpoints available — standard and isometric.

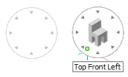

Left: Lookfrom widget at rest; right: with cursor entering the circle

Click a triangle to change the viewpoint, such as Front or Top-Right. To access the bottom views, hold down the Ctrl key while clicking triangles. The green dot indicates the cursor position, kind of like a laser pointer.

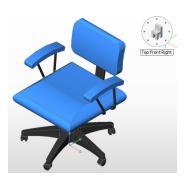

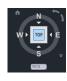

Left: LookFrom control in BricsCAD; right: equivalent ViewCube control in AutoCAD

The easiest way to change how the LookFrom control operates is to right-click the control, and then choose an option from the shortcut menu:

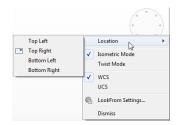

Context menu for the LookFrom control

The LookFrom control operates in two modes, isometric and twist. The difference is how they rotate the 3D viewpoint:

- **Isometric** mode is like using the Viewpoint or View commands
- Twist mode is like using the RtRotF (3DOrbit in AutoCAD) command

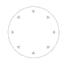

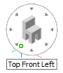

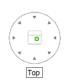

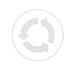

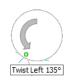

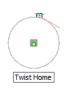

Left: Isometric mode; right: Twist mode

See Chapter 2 "Comparing User Interfaces" for more about the LookFrom widget.

# Accessing LookFrom Commands

- Enter the **LookFrom** command
- Press the Ctrl+Shift+L keyboard shortcut
- From the View menu, choose LookFrom
- Right-click the LookFrom widget, and then choose an option from the shortcut menu

# VISUAL STYLES AND RENDERING

Three-D modeling means that objects can be rendered to look lifelike — or even artificial. BricsCAD offers visual styles so that you can draw and edit in rendered mode.

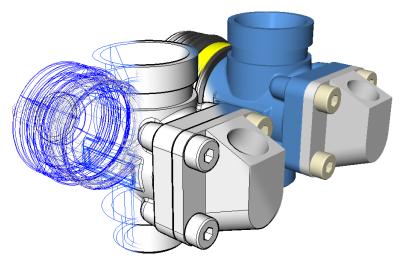

Left to right: Wireframe, shades of gray, and rendered visual styles

You customize styles through the Drawing Explorer. AutoCAD has the same system of customizable visual styles, but offers fewer presets styles. See chapter 3 for a comparison table of named visual styles available in both CAD packages.

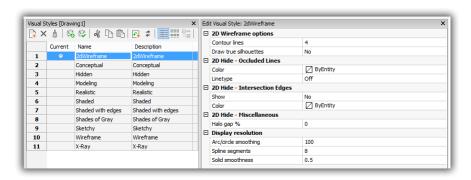

Parameters for visual styles

My preferred way of changing visual styles is with the Properties panel Properties **⊞** Camera Conceptual Perspectiv Modeling Realistic Field of view Height Shaded with edges Width Clipping Sketchy Front plane Wirefram Back plane X-Ray

## **Accessing Visual Styles Commands**

- > Enter the VisualStyles command
- > From the View menu, choose Visual Styles
- > From the Tools menu, choose Drawing Explorer, and then Visual Styles

# WORKING WITH THE QUAD CURSOR

All editions of BricsCAD provide the Quad cursor. (AutoCAD has nothing similar.) It provides intuitive access to contextual commands. The Quad cursor changes its content, depending on the context. Contexts that affect the Quad cursor include drawing/editing and the workspace:

When you first "hover" of an object (entity), the Quad appears and lists some of the properties of the object. Hover means that the cursor is over an object, but the object is not picked with a click. You can change the properties displayed by the Quad through the Customize command; see chapter 4.

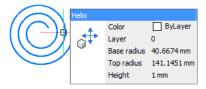

Entity is not selected, so Quad shows some of its properties

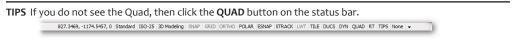

If you do not see properties in the Quad, click the  $\bf RT$  button on the status bar; "RT" is short for rollover tooltips.

2. When no objects are selected, right-click to put the Quad cursor into drawing mode.

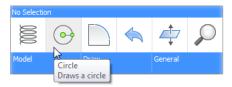

Drawing commands in the Quad when right-clicking an empty spot in the drawing

Selecting an object put the cursor into editing mode. The content of the cursor changes, depending on which on the entity and the current workspace.

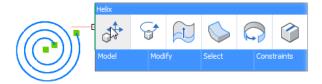

Initial set of editing commands displayed the by Quad

To see more commands, move the cursor into one of the blue tabs, such as "Model" or "Modify."

TIPS When you right-click an empty area of the drawing with QUAD turned off, BricsCAD repeats the last com-

The first icon displayed by the Quad is the command that was last used.

### Accessing the Quad Command

- > Enter the **QuadDisplay** command
- Click **QUAD** on the status bar
- Drawing mode: right-click an empty part of the drawing
- Editing mode: pause the cursor over an entity, with no command running

# BRICSCAD'S MANIPULATOR VS AUTOCAD'S GIZMO

(NEW IN V18) Editing in 3D is tricky business, and so both CAD programs provide dynamic UCSs and a widget to more easily perform a few common editing operations on 3D parts. In AutoCAD, it is called the *gizmo*; in BricsCAD, the *manipulator*.

When the manipulator is turned on (with the Manipulator variable set to 1 or 2), it attaches the manipulator widget to the nearest entity. The widget rotates, moves, mirrors, and scales entities along the x, y, or z axes or xy, xz, or zy planes. Entity editing is performed by dragging the arrow-

# BRICSCAD COMMAND PREFIXES

Bricsys uses a number of prefixes to identify the purpose of related commands:

him BIM (building information modeling) commands, such as bimClassify

bm BricsCAD Modeling commands, such as bmInsert

cloud Commands for accessing Bricsys 24/7, the online site

Direct Modeling commands, such as dmRepair

Geometric constraints commands, such as gcFixed

Sheet Metal commands, such as smLoft

heads or bars, or else by entering values for precise control via dynamic dimensions. The command works on 2D and 3D entities.

The AutoCAD version suffers from two limitations. Whereas AutoCAD needs three gizmos to move, rotate, and scale, BricsCAD combines all these actions (and more!) into one. Whereas the AutocAD version works only in a visual style (and not in 2D wireframe mode), the BricsCAD one always works.

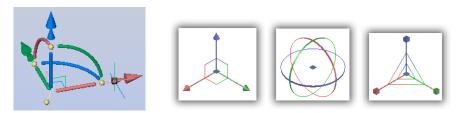

Left: Single Manipulator widget in BricsCAD; right: three gizmos in AutoCAD

Here is a comparison of functions performed by the widgets:

| Function | BricsCAD                | AutoCAD                 |
|----------|-------------------------|-------------------------|
| Scale    | Yes*                    | Yes (with scale gizmo)  |
| Move     | Yes                     | Yes (with move gizmo)   |
| Rotate   | Yes                     | Yes (with rotate gizmo) |
| Mirror   | Yes*                    | •••                     |
| Сору     | Yes (hold down Ctl key) | •••                     |

<sup>\*</sup> Function is determined with the shortcut menu's Arrowhead Acts As option

See chapter 1 ("New Manipulator Widget") and chapter 2 ("Gizmo vs Manipulator") for details on using the manipulator in BricsCAD.

### TIPS BAR

The Tips bar is a BricsCAD user interface element that appears sometimes, such as during certain drawing and editing operations and when selecting entities. It allows you to select command options without using the keyboard. (AutoCAD has nothing like this.)

For example, the bar illustrated on the left appears with the **dmExtrude** command. The four icons are for the Auto, Create, Subtract, and Unite options. The Ctrl icon reminds you to tap the Ctrl key to move through the options listed in the bar:

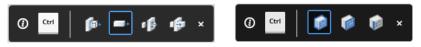

Left to right: Tips bars displayed for several commands

The second Tips bar, shown at right, appears when selecting entities: select entity, face, or edge. Clicking the  $\mathbf{x}$  dismisses the bar; it does not cancel the command.

Toggle the display of the Tips bar with the **TIPS** button on the status bar.

### **WORKING WITH A 3D MOUSE**

BricsCAD supports a 3D mouse when it is plugged in and the 3dconnexion driver is installed and running. AutoCAD also supports 3D mice. While AutoCAD provides access to 3D mouse functions inside the program, BricsCAD does not; its sole option is the Ctrl3DMouse variable, which toggles use of the 3D mouse.

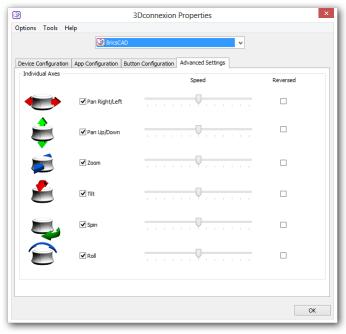

3Dconnexion control panel determines how BricsCAD reacts to the 3D mouse

External to BricsCAD, use the 3Dconnexion Properties dialog box to set the movements of the mouse's puck and actions of the its buttons.

To access this dialog box in Windows 7, click the **Start** button, and then choose All Programs | 3Dconnexion | 3D Mouse Control Panel, and then click Properties.

In Windows 8.x and 10, click the start button and then start typing "3dcon..." until the program appears in the search results.

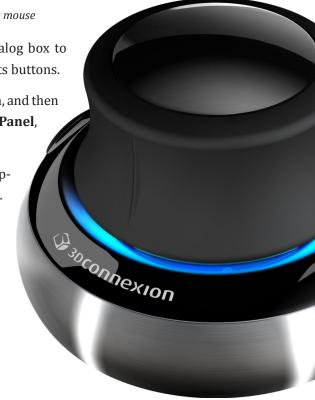

## 3D Geometric & 3D Dimensional Constraints

Working with 3D constraints in BricsCAD is just like working with 2D constraints in AutoCAD. The difference is that they also operate in the z-direction. (AutoCAD has no 3D constraints.) Expressions and parameters can specify values and formulae for 3D dimensional constraints, just as AutoCAD does for 2D constraints.

The 3D constraints are available in the Pro and Platinum editions of BricsCAD. The difference is that while the Pro version can solve constraints, only the Platinum edition can apply them.

(NEW TO V18) BricsCAD can apply parameters to arrays. (AutoCAD cannot do this.) To do so, use the Properties panel: edit array properties, such as Rows and Rows Spacing, to replace them with formulas. As a side note, arrays in BricsCAD are associative and 3D.

| 3D Dimensional Constraints                                               |
|--------------------------------------------------------------------------|
| dmAngle3D applies 3D angle constraint                                    |
| dmDistance3D applies 3D distance constraint                              |
| dmRadius3D applies 3D radial constraint                                  |
| 3D Geometric Constraints                                                 |
| dmCoincident3D applies 3D coincident constraint                          |
| dmConcentric3D applies 3D concentric constraint                          |
| dmConstraint3d is a super command that applies any kind of 3D constraint |
| dmFix3d applies 3D fix constraint                                        |
| dmParallel3D applies 3D parallel constraint                              |
| dmPerpendicular3D applies 3D perpendicular constraint                    |
| dmTangent3D applies 3D tangency constraint                               |

### **WORKING WITH 3D CONSTRAINTS**

For a tutorial on using 3D constraints, see the Assembly Drawings section later in this chapter.

### Accessing 3D Constraint Commands

- > Enter the commands listed in the table above
- From the Parametric menu, choose 3D Constraints
- > Open the 3D Constraints toolbar

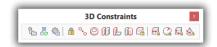

In the ribbon's **Parametric** tab, select commands from the **3D Constraints** panel

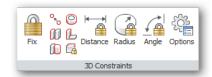

## 3D Design Intent

BricsCAD Platinum determines automatically what you were probably intending to design. This is known as design intent. When design intent is turned on, BricsCAD recognizes parts of 3D entities that ought to be edited together automatically. This is similar to the actions of another MCAD program known as Solid Edge, where the function is named "Live Rules." AutoCAD does not provide design intent.

Consider an object with several holes of the same size. When design intent is running, it recognizes that they all have the same diameter. When you change the diameter of one of the holes, BricsCAD changes the diameters of the others automatically. This is why design intent is called "automatic 3D geometry constraints recognition."

Unlike constraints, you cannot, unfortunately, apply design intent to specific areas of a model: design intent is universal. You can choose, however, which aspects of design intent you want operating. For instance, you can have BricsCAD recognize planes that are just parallel, coincident, or both. I find it convenient to toggle settings through the Design Intent toolbar. (Click the big red X to switch off design intent.)

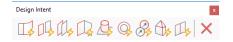

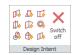

Left: Design Intent toolbar; right: Design Intent settings on the ribbon

BricsCAD recognizes the following relationships:

- **Tangencies**
- Coincidences
- Parallelism
- Perpendicularity
- Coaxiality
- Equality
- Radius

There is another limitation that is common to all CAD systems employing automatic feature recognition. The engine works only with 3D solids that it recognizes. For BricsCAD, this means the shapes listed in the table below. Note that simple shapes can be part of a more complex body.

With each release, Bricsys adds more recognition functions. For instance, the BIM and Sheet Metal add-ons have their own sets of design intent systems that recognize entities specific to the two disciplines.

Design intent settings are toggled through the dmRecognize variable; see table below. Setting the value negative turns off design intent, but retains the former value.

| dmRecognize    | Description                                        | <b>Used With These Entities</b> |  |
|----------------|----------------------------------------------------|---------------------------------|--|
| 0              | All off                                            |                                 |  |
| 1              | Tangent surfaces                                   | Planes, cylinders, cones        |  |
| 2              | Coincident planes                                  | Planes                          |  |
| 4              | Parallel planes                                    | Planes                          |  |
| 8              | Perpendicular planes                               | Planes                          |  |
| 16             | Cylinders perpendicular to planes                  | Cylinders, planes               |  |
| 32             | Coaxial surfaces of cylinders and cones            | Cylinders, cones                |  |
| 64             | Equal radius on cylinders (or holes) and spheres   | Cylinders, spheres              |  |
| 128            | Vertices between four or more faces                | Faces                           |  |
| 256            | Edges between coincident faces                     | Edges, faces                    |  |
| negative value | All off, yet retains value of the previous setting |                                 |  |

### **WORKING WITH DESIGN INTENT**

Because Design Intent is not in AutoCAD, I'll show how it works in BricsCAD. In this tutorial, you draw a 3D shape and then use the **dmPushPull** command both without and with design intent turned on.

- 1. Start BricsCAD in "3D Modeling" workspace.
- 2. Draw a 2D shape with the **PLine** command, similar to the one shown below. For this tutorial, the exact size does not matter.

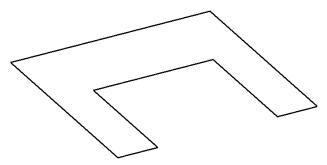

Closed polyline drawn with the PLine command

- 3. Turn the 2D shape into a 3D model by executing the **Extrude** command from the Quad cursor. To do so, follow these steps:
  - a. Move the cursor over the polyline. Notice that the polyline turns blue to indicate it has been selected.
  - b. Move the arrow cursor into the Quad cursor; notice that it expands.

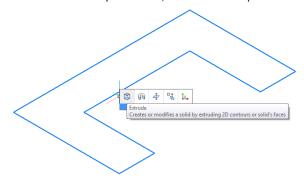

Exposing the Quad cursor over the polyline

c. Click the (1) dmExtrude button. It is not necessary to select the polyline, as the Quad recognizes it automatically. This is a benefit to using the Quad cursor to execute commands.

Specify height of extrusion or [Direction/Path/Taper angle] <1>: 10

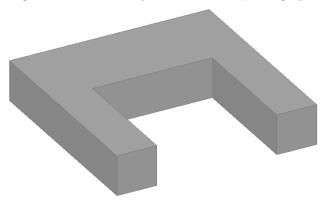

Polyline extruded into a 3D model with the Extrude command

- Open the Design Intent toolbar:
  - Right-click any toolbar or ribbon, and then choose BRICSCAD | Design Intent.
  - Ensure design intent is turned off by clicking the X red X button at the end of the toolbar.

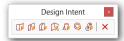

Click the last button on the right to turn off all design intent modes

Now you will change the length of one arm with design intent turned off. From the Quad cursor, access the dmPushPull command.

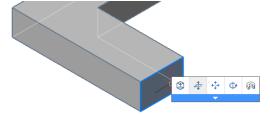

Choosing the dmPushPull command from the Quad cursor

6. Drag the face indicated by the figure below. Notice that the coincident face remains in place.

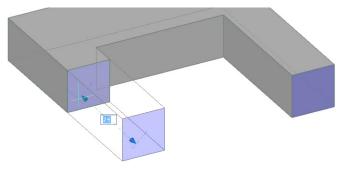

Dragging one face with the dmPushPull command

7. In the Design Intent toolbar, turn on Coincident Planes.

8. Repeat the dmPushPull command to see the effect of design intent on your editing operations. As you drag one face, notice that the coincident face moves along.

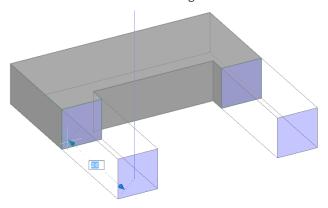

Both planes move together when Coincident Planes is turned on

BricsCAD recognized that the other edge was in the same plane as the first one, and so moved it simultaneously and automatically. Should you wish this to not occur, simply turn off design intent.

### **Accessing Design Intent Commands**

- > Enter the **dmRecognize** variable
- Enter the **Settings** command and then go to the **Drawing | Drafting | Direct Modeling** section
- > Open the **Design Intent** toolbar

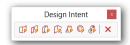

> In the ribbon's **Parametric** tab, look for commands in the **Design Intent** panel.

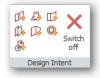

## Mechanical Browser & Hardware Library

BricsCAD Platinum offers a set of panels (palette) to perform the duties listed below. The two that interest us are the Mechanical Browser and the Standard Parts panels. The nearest AutoCAD has to Mechanical Browser is the Parametric Manager palette for entering formulae.

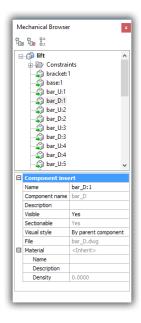

Mechanical Browser panel

The Mechanical BrowserOpen command opens the Mechanical Browser. It keeps track of parts in assemblies (not available in AutoCAD), lists the constraints that are attached to parts, and records formulae for dimensional constraints. Formulas (expressions) can also be assigned to nested entities using the Mechanical Browser.

Right-click a node to access a shortcut menu that contains most of the commands available in the browser.

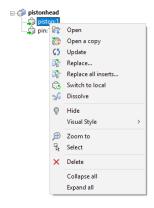

Accessing the context menu for parts

The Mechanical Browser is useful for working with 3D models, assemblies, BIM designs, and sheet metal projects. Its toolbar displays the model tree in different ways:

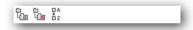

Mechanical Browser's toolbar

**Group by entity** lists each entity in alphabetical order together with a set of constraints, if any **Group by type** lists all constraints first, and then all entities in alphabetical order **Alphabetic sort** the list in obverse and reverse alphabetical order

### Accessing the Mechanical Browser

- > Enter the **MechanicalBrowserOpen** command
- > Right-click any toolbar or ribbon tab, and then choose **Mechanical Browser** from the shortcut menu

### HARDWARE LIBRARY

The **StandardPartsPanelOpen** command accesses a library of 10,000 parametric mechanical parts in a variety of international standards. "Parametric" means that you specify the size of a selected part, and then BricsCAD generates it. AutoCAD does not include a parametric hardware library, but provides access to them online through its Seek command.

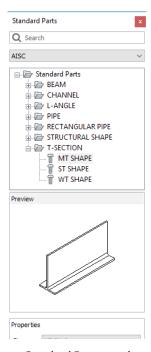

Standard Parts panel

To pick a part from the library, choose a standard, such as **ISO**. Chose a part type, such as **Angular Contact Bearing**, and then a specific model, such as **BBRG-ANLR CONT-00**. The properties of the

part are its parameters, with which you specify the size of the part. (The properties available depend on the part selected; not all properties can be modified.)

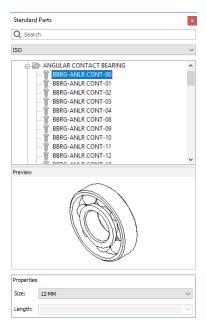

Viewing the preview and specifying the parameters (Properties)

To place the component, drag its name "BBRG-ANLR CONT-00" (not its preview image) into the drawing, like a block.

### Accessing the Standard Parts Panel

- Enter the StandardPartsPanelOpen command
- Right-click any toolbar or ribbon tab, and then choose Standard Parts from the shortcut menu

#### **Tool Palettes**

The Tool Palettes panel also accesses commonly-used parts for 3D modeling. The Form Features tab contains 3D parametric parts useful for sheet metal design. To place the parts, drag them from the panel into the drawing.

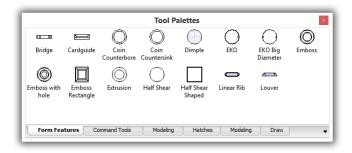

Tool Palettes with form features

## Modeling and Deforming 3D Surfaces

BricsCAD performs surface modeling with direct modeling commands and 3D constraints. While these commands were meant originally to work with 3D solids, they now also produce or edit surfaces — depending on the context. AutoCAD also does surface modeling, although it lacks 3D constraints supplied in BricsCAD.

The surfaces made by BricsCAD are true surfaces, meaning that can be deformed; they are not the older mesh surfaces found in BricsCAD and AutoCAD since the 1980s (made commands such as Ai\_Box and PFace).

Creating and editing surfaces in BricsCAD works just like in AutoCAD. The vertices, edges, and faces of surfaces are deformed with the same commands used to deform 3D solids.

Use the following commands to create and edit surfaces:

| BricsCAD Surface Commands | Meaning                                                                 |  |
|---------------------------|-------------------------------------------------------------------------|--|
| Modeling Commands         |                                                                         |  |
| dmDeformCurve             | Deforms by moving or rotating edges to a specified set of target curves |  |
| dmDeformMove              | Moves or rotates edges of surfaces                                      |  |
| dmDeformPoint             | Transforms points lying on specified faces                              |  |
| dmDelete                  | Removes holes (open loops) and faces from surfaces                      |  |
| Editing Commands          |                                                                         |  |
| dmExtrude                 | Extrudes curves, edges, planar entities, and faces into 3D surfaces     |  |
| dmRevolve                 | Revolves curves, edges, planar entities, and faces into 3D surfaces     |  |
| dmStitch                  | Stitches a set of surfaces into a single 3D surface                     |  |
| dmThicken                 | Converts surfaces to 3D solids with a specified thickness               |  |
| dmTwist                   | Twists 3D surfaces                                                      |  |

### **Accessing Surfacing Commands**

- > Enter then commands listed above
- No access to the commands through the menu bar or toolbars
- > From the ribbon's **Surfaces** tab, choose a command

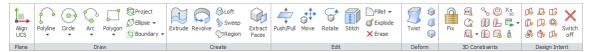

## 3D Assembly Modeling

BricsCAD Platinum creates and edits assemblies. "Assemblies" are parts that stuck together using 3D constraints to create larger, more complex models. Indeed, assemblies are impossible without 3D constraints. This same thing happens in expensive programs Autodesk's Inventor or Dassault's Solidworks software. (AutoCAD cannot do this, while the Pro edition of BricsCAD is limited to displaying assemblies.)

An assembly is made from two or more parts that Bricsys calls "components." Components can be sourced from the following places:

- > Regular DWG files converted to components through the **bmInsert** command
- > Parts inserted from the Mechanical Browser's Hardware tab with the **bmHardware** command
- Parts drawn from scratch using BricsCAD's 2D and 3D modeling commands, then converted to components with the **bmForm** command

Assemblies can contain assemblies of components. Individual components can be hidden or shown. A nice touch is that each component can have its own visual style, meaning some can be see-through and some opaque.

| Assembly Modeling Commands | Meaning                                                                  |  |
|----------------------------|--------------------------------------------------------------------------|--|
| bmDependencies             | Lists names of files containing component definitions in the assembly    |  |
| bmDissolve                 | Dissolves mechanical components inserted into drawings                   |  |
| bmExplode                  | Separates assemblies into exploded views                                 |  |
| bmExternalize              | Converts local components to external components                         |  |
| bmForm                     | Forms a new mechanical component and inserts it into the drawing         |  |
| bmHardware and -bmHardware | Insert standard hardware parts as mechanical components                  |  |
| bmHide                     | Hides mechanical components                                              |  |
| bminsert and -bminsert     | Insert existing mechanical components into drawings                      |  |
| bmLocalize                 | Converts external components to local components                         |  |
| bmMassProp                 | Calculates mass properties of components; takes into account densities   |  |
| bmMech                     | Converts the current drawing into one suitable for assembly construction |  |
| bmNew                      | Creates a new mechanical component as a new drawing                      |  |
| bm0pen                     | Opens a part from an assembly for editing                                |  |
| bmOpenCopy                 | Creates new drawing with a copy of selected components                   |  |
| bmRecover                  | Recovers mechanical assemblies                                           |  |
| bmReplace                  | Replaces component inserts                                               |  |
| bmShow                     | Shows hidden mechanical components                                       |  |
| bmUnmech                   | Converts mechanical components into plain drawings                       |  |
| bmUpdate                   | Updates the hierarchy of mechanical components                           |  |
| bmVStyle                   | Specifies the visual style of individual components                      |  |
| bmXConvert                 | Converts X-Hardware solids into mechanical components                    |  |
| Other Commands             |                                                                          |  |
| bmBom                      | Inserts a bill of materials (BOM) table into the drawing                 |  |
| dmBalloon                  | Inserts associative balloons for part numbering                          |  |
| MechanicalBrowserOpen      | Opens and closes the Mechanical Browser panel                            |  |

### **Accessing Assembly Commands**

- > Enter the commands listed in the table above
- > From the **Assembly** menu, choose a command
- > Open the **Assembly** and **Assembly Visualization** toolbars

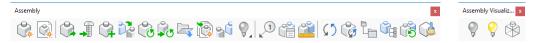

In the ribbon's **Assembly** tab, choose a command

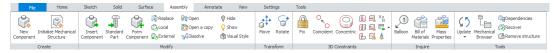

### **WORKING WITH ASSEMBLIES**

In this tutorial, you create a simple assembly of two parts: a pin and a piston. Step 3 is critical, because it is where you turn the regular drawing into an assembly drawing.

- 1. Start BricsCAD in the **Mechanical** workspace.
- 2. Open the Mechanical Browser bar with the **MechanicalBrowserOpen** command.
- 3. To turn the plain DWG drawing into an assembly drawing, follow these steps:
  - a. In the Mechanical Browser, click the **Name** field (located near the bottom of the browser).
  - b. Edit the text so that "Drawing1" reads Piston Head.

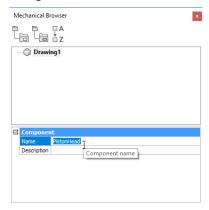

Drawing renamed by the Mechanical Browser

c. Notice that BricsCAD changes the name of the drawing to match. Press Ctrl+S to save the drawing.

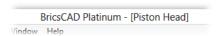

Drawing renamed in the title bar

- Yup, that's all it takes to prepare the drawing for assemblies. The next step is to insert a pre-drawn component into the drawing. Follow along:
  - Click the **Assembly** tab in the ribbon.

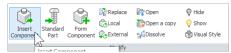

Assembly tab for inserting components

b. Click Insert Component. Notice the Insert Component dialog box.

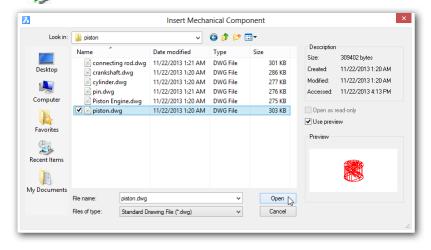

Choosing a DWG file to insert as a component of an assembly

- Navigate to the Samples folder to access mechanical drawings provided with BricsCAD: C:\Program Files\Bricsys\BricsCAD V18\en\_US\Samples\Mechanical\piston
- Select the piston.dwg file and then click Open.
- Place the piston at any convenient spot in the drawing; the exact location is immaterial.

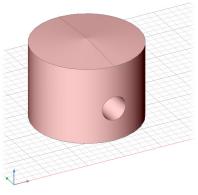

Piston placed as a component in the assembly drawing

5. Repeat **Insert Component** to place *pin.dwg* as the other component. Insert it next to the piston.

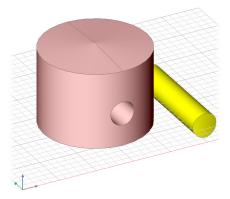

Pin added to the assembly drawing

- 6. With the two parts in the drawing, you can attach them to one other. This is done by with 3D constraints. Working in 3D takes pre-planning, and so let's think through what is needed:
  - > You want the pin to stay inside the piston head
  - > The pin must be free to rotate inside, but it cannot slide out of the piston

To accomplish this goal, you need two 3D constraints:

**Concentric** constraint keeps the pin centered inside the hole of the piston (but allows the pin to slide out of the piston)

Tangent constraint keeps the pin from leaving the piston

a. In the 3D Constraints panel of the Assemblies tab, Click Concentric:

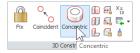

3D Constraints panel for attaching components

#### : dmconcentric3d

b. Pick a curved face (a.k.a. subentities) from the piston:

Select a pair of subentities: (Hold down the Ctrl key, and then pick a curved face of the pin, highlighted in blue on the yellow part shown in the figure below)

Entities/subentities in set: 1

c. ...and then pick a curved face on the pin:

Select a pair of subentities: (Hold down the Ctrl key, and then pick the curved inside face of the piston, also highlighted in but on the pink part)

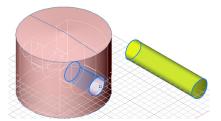

Selecting curved surface to make components concentric

Should you have difficulty picking the correct face with the cursor, press the Tab key to cycle through all possible surfaces under the cursor.

The command ends automatically after you pick the second subentity. Notice that the pin jumps over to the opening of the piston. The pin is inside the piston; now you use the Tangent constraint to keep the pin from sliding out of the piston.

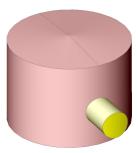

Concentric constraint lines pin up with piston's opening

d. To shove the pin inside the piston, making its ends flush with the piston walls, use the **[f]** Tangent constraint and pick the two subentities described here:

#### : dmTangent3d

Select a pair of subentities: (Hold down the Ctrl key, and then pick one end of the pin; see blue outline in the figure below)

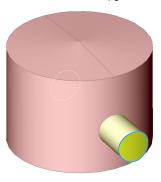

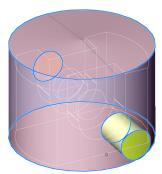

Left: Selecting an end of the pin as the first tangent surface; right: Selecting the outside of the piston as the second tangent surface

Entities/subentities in set: 1

Select a pair of subentities: (Hold down the Ctrl key, and then pick the outside of the piston, shown outlined in blue in the figure above)

The constraint snaps the pin inside the piston.

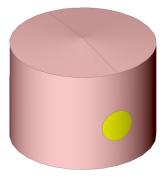

Pin snug inside the piston

6. Look the content of the Mechanical Browser bar. It lists the two components (Piston:1 and Pin:1) and the two constraints used.

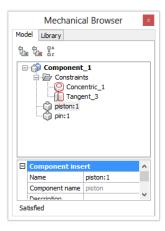

Mechanical Browser listing the components and constraints of this assembly

To remove a constraint, right-click its name, and then choose **Delete**.

With the parts are attached to one another, they form an assembly. After this, simple kinematic analysis can be applied to the assembly, such as rotating and moving (sliding) parts. See section below. As well, the assembly drawing can be turned into 2D drawings and sections. Both of these tasks are described later in this chapter.

Mechanical components are stored in .dwg files as custom objects. While they can be opened and viewed in AutoCAD, the constraints do not translate, because Bricsys and Autodesk use different code for constraints.

## 3D Kinematic Analysis

BricsCAD Platinum can perform two kinds of kinematic analyses, rotating or sliding parts held together in assemblies by 3D constraints. The analysis does not, however, perform collision detection. *Kinematic analyses* animates assemblies to show you how the parts move; *collision detection* determines if any of the moving parts would collide with one other. (AutoCAD has neither function.)

Kinematic Analysis Commands

dmRotate rotates entities and sub-entities

dmMove moves entities and sub-entities

### DOING MOVEMENT ANALYSIS

To see how kinematic analysis works in BricsCAD, open Piston Engine.dwg, a sample drawing provided with BricsCAD. (You'll find it in the *C:\Program Files\Bricsys\BricsCAD V18\en\_US\Samples\* Mechanical\Piston folder.) This assembly drawing is complete, with all of the components held in place with 3D constraints. See figure below.

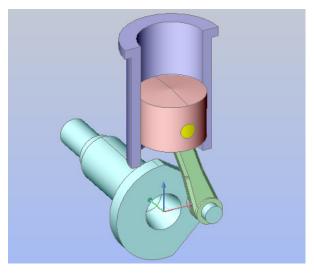

Sample drawing provided with BricsCAD

In this sample drawing, you rotate the parts of the mechanism with the **dmRotate** command. Start the command with the Quad cursor, like this:

Move the cursor over the crankshaft, and then wait a second for the Quad cursor to show up. Notice that the crankshaft is outlined in blue, which indicates the Quad cursor has selected it.

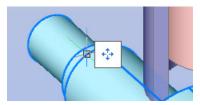

Quad cursor appears over selected entity

Move the arrow cursor over the single icon; notice that the Quad cursor expands to five icons.

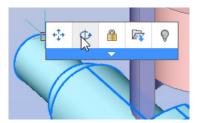

Selecting the Rotate command from the expanded Quad cursor

3. Choose the **Rotate**  $\cite{The Rotate}$  command.

Notice the prompt at the command line:

#### : dmRotate

Select several entities/subentities: Ctrl+A (to select all entities)

Select edge or line as axis or define axis by <2Points>/Xaxis/Yaxis/Zaxis: y

Enter y for the y axis option. This is a clever shortcut, because the center of the crankshaft lies exactly along the y axis, as you can tell from the UCS icon in the figure below.

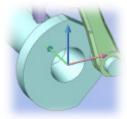

Crankshaft's centerline laying along the y axis

5. To start the rotation, pick a point anywhere in the drawing; the point you pick is not important, but further away from the y axis gives you finer control.

Pick start point in the rotation plane (Pick a point.)

6. Move the mouse to rotate the mechanism:

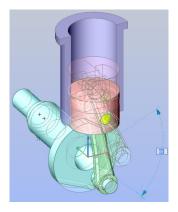

Crankshaft, link, and piston move together

Notice how the engine operates: as you move the mouse, you change the rotation angle of the crankshaft, causing all linked parts to rotate in tandem.

## **3D Sections**

BricsCAD Pro and Platinum editions can make 2D and 3D sections of 3D models, and use the same commands as does AutoCAD:

### **WORKING WITH SECTIONS**

Sections in BricsCAD work exactly the same as sections in AutoCAD.

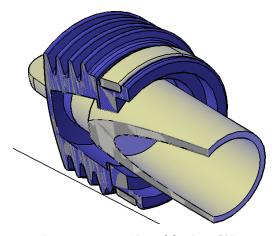

Live sectioning a 3D model in BricsCAD

### Accessing the Commands

To access the sections feature:

- Enter the commands listed in the table above
- > Open the **Sections** toolbar

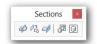

> In the ribbon's **Modeling** tab, look for the commands in the **Sections** tab

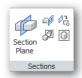

> From the Model menu, choose Sections

## Drawing Views vs Model Documentation

BricsCAD Pro and Platinum editions generate 2D drawings and sections from 3D models. These are called "drawing views" (or "generative drawings" in earlier releases). Because the drawings are associative, they update automatically when you make changes to the 3D model. AutoCAD has the same function, but calls it "model documentation."

| Generative Drawing Commands                                                                      |               |
|--------------------------------------------------------------------------------------------------|---------------|
| ViewBase generates 2D views of 3D models in paper space                                          |               |
| ViewDetail generates detail views from 2D views made by ViewBase                                 |               |
| ViewDetailStyle specifies the style of detail views and detail symbols                           |               |
| ViewEdit changes the scale and the hidden line visibility of drawing views; can be used in paper | er space only |
| ViewExport exports generated drawings from paper space to model space; destroys 3D infor         | mation        |
| ViewProj generates additional projected views from existing drawing views                        |               |
| ViewSection generates sections from 2D views made by ViewBase                                    |               |
| ViewSectionStyle specifies the style of section views                                            |               |
|                                                                                                  |               |

The method of placing 2D views of 3D models in BricsCAD is similar to that of AutoCAD: begin with the **ViewBase** command. BricsCAD switches to a layout automatically, and then you can start placing views.

The first view placed is the front view; other views are created automatically and depend on how you move the cursor. The result is a drawing that usually looks like this:

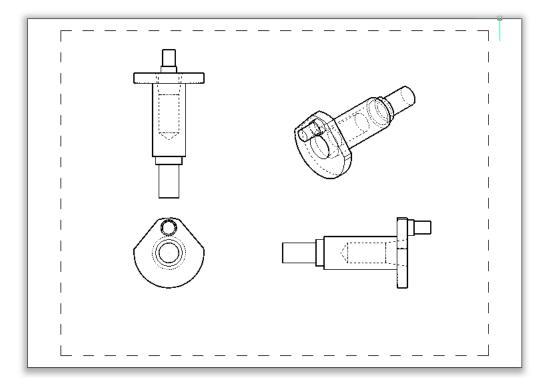

From top, clockwise: the top, isometric, side, and front views

Creating sections and details in BricsCAD are also just like in AutoCAD, with the ViewSection and ViewDetail commands.

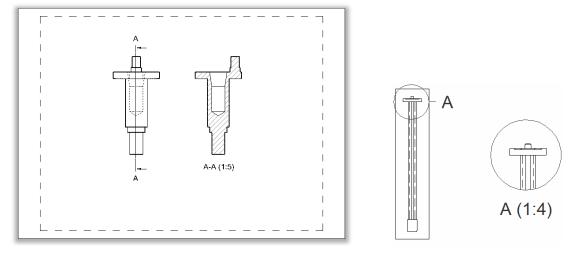

Left: Section view created by BricsCAD; right: Detail view

You can customize the way that sections and details appear with BricsCAD's ViewDetailStyle and ViewSectionStyle commands. These operate similarly to the way they do in AutoCAD.

### Accessing Generative Drawing Commands

- Enter the one of the commands listed above
- From the View menu, open the Drawing Views submenu
- Open the **Drawing Views** toolbar

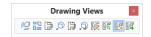

In the ribbon's Annotate tab, select commands from the **Drawing Views** panel

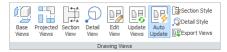

## Bills of Material vs Data Extraction

BricsCAD Platinum edition generates bills of materials from 3D models with its **bmBom** command. AutoCAD does the same through the DataExtraction command, which has the option to place the data as a table in the drawing. The difference is that the command in BricsCAD is easy to use (enter no options, if you wish), while the command in AutoCAD is very complex, and requires many steps. (NEW IN V18) BricsCAD also places balloons whose numbers are referred to by the BOM table.

### HOW BMBOM AND BMBALLOON WORK

The BricsCAD bill of materials function works only with drawings created as assemblies and components. Earlier in this chapter ,you created just such a drawing, *pistonhead.dwg*.

To see how BOMs and balloons work in BricsCAD, open the drawing and then enter the **bmBom** command:

#### : bmbom

Insertion point [Name/Top level/Bottom level]: (Pick a point in the drawing, or enter an option)

| Bill of Materials pistonhead |           |          |
|------------------------------|-----------|----------|
| No.                          | Component | Quantity |
| 1                            | pin       | 1        |
| 2                            | piston    | 1        |

Elements of a bill of materials

That's it! Just one step to place a BOM. BricsCAD knows about the components in the drawing, and numbers and counts them automatically. Notice that the table has a fixed format. It lists the mechanical components as follows:

No. is the components's serial number, and always begins with 1

Part identifies the name of the component, as extracted from the Mechanical Browser

Quantity reports the number of occurrences of each component

The bmBOM command carries the following options:

Insertion point [Name/Top level/Bottom level]:

- > Name changes the title from the default, which is "Bill of Materials <drawing name>"
- > Top level and Bottom level determine which components are listed in the table.

BOMs are normal table entities, and so their content and the tables' cells can be edited like a table. To export the data in the table to a data file, use the **TablExport** command.

### **Adding Balloons**

Labeling the parts with balloons is nearly as easy as making the BOM.

#### : bmballoon

```
Select a component insert [select other Table/choose balloon Frame]: (Pick the pin)
Pick point to place balloon: (Place the balloon)
Select a component insert [select other Table/choose balloon Frame]: (Pick the head)
Pick point to place balloon: (Place the balloon)
Select a component insert [select other Table/choose balloon Frame]: (Press Enter to exit)
```

Notice that the balloons are numbered automatically, and match the numbering in the BOM table.

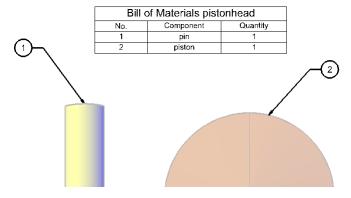

Balloons added to drawing, semi-automatically

Use the command's options to change the balloon style:

Select a component insert [select other Table/choose balloon Frame]:

| Option               | Abbreviation | Prompt                                                        | Meaning                                                                                                    |
|----------------------|--------------|---------------------------------------------------------------|----------------------------------------------------------------------------------------------------|
| select other Table   | t            | Select a BOM table                                            | Choose a different BOM table                                                                                                 |
| choose balloon Frame | f            | Circular<br>Rectangular<br>Triangular<br>Hexagonal<br>CUrrent | Circle balloon frame<br>Rectangle balloon frame<br>Triangle balloon frame<br>Hexagon balloon frame<br>Use same balloon frame |

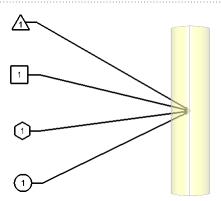

Balloon shapes available in BricsCAD

### Accessing the BOM Command

- > Enter the **bmBOM** command
- > From the Mechanical menu, choose Bill of Materials
- > Open the **Mechanical** toolbar, and then click the **Bill of Materials** button
- > In the ribbon's **Assembly** tab, look in the **Inquire** panel

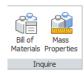

## 3D Compare

The **3dCompare** command loads two drawing files, and then finds differences among 3D solids and surfaces using color coding. (AutoCAD does not provide this capability.) The ribbon has toggles that change what you see.

Enter the 3dCompare command, and then choose two drawings files whose content you want to compare. Keep in mind that this commands compares differences only in 3D solids and 3D surfaces; it ignores all other entities, such as dimensions, text, and 2D entities.

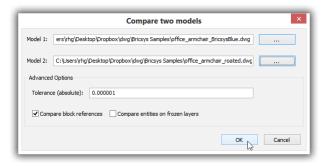

- 2. Click the **Model 1** \_\_\_\_ button to select the first drawing file.
- 3. Click the Model 2 \_\_\_\_ button to select the comparison drawing.
- 4. Click OK. Notice that BricsCAD opens both models in a new viewport named "Comparison." In the figure below, the base of the chair is colored, because it is different in the second drawing. (The base is rotated by 15 degrees from the original.)

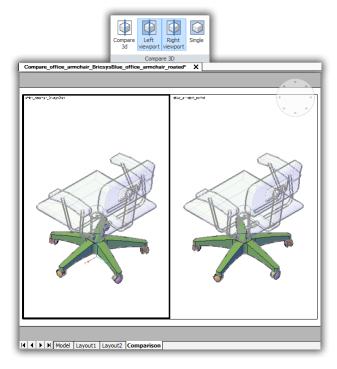

Comparing two slightly different models

5. In the **Tools** tab, buttons in the **Compare 3D** panel let you toggle view settings.

### Accessing the Drawing Compare Command

- > Enter the **3DCompare** command
- > From the **Tools** menu, choose **3D Compare**
- Den the 3D Compare toolbar.
- > In the ribbon's **Tools** tab, look in the **Compare 3D** panel

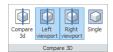

### CHAPTER SEVEN

# BIM, Sheet Metal, & Communicator Add-ons

#### BRICSYS OFFERS ADD-ON MODULES TO PERFORM SPECIALIZED FUNCTIONS IN THE AREAS

of architectural design, sheet metal fabrication, and translation to and from other 3D MCAD (mechanical CAD) systems.

In this chapter, we look at the following add-ons:

- BIM (building information modeling) for architects (\$650) \* https://www.bricsys.com/en\_INTL/bim/
- Sheet metal design (\$520) \* https://www.bricsys.com/en\_INTL/sheetmetal/
- Communicator export-import, including the import of assemblies and PMI data (\$610) https://www.bricsys.com/en\_INTL/communicator/
  - \* Functions missing from AutoCAD; prices exclude BricsCAD Platinum, required.

Each of these add-on modules are available as free 30-day trials from the Web page listed above. Equivalent software from Autodesk would be in the thousands of dollars — except for the import-export module, which Autodesk provides its customers for free. Prices are shown in US\$, and were accurate at time of writing.

## 3D BIM Design

BricsCAD Platinum supports an optional add-on that models buildings in 3D using BIM (building information modeling). Any 3D solid can be used with the BIM model, whether created in BricsCAD or imported from other software. BricsCAD imports and edits BIM models from other CAD systems using the IFC format.

The BIM module provides commands specific to architectural design, and is available for purchase from . Commands shown in blue are new since the last edition of this book.

| BIM Commands                                                           | Meaning                                                                                                    |  |
|------------------------------------------------------------------------|----------------------------------------------------------------------------------------------------|--|
| pimAddEccentricity                                                     | Controls relative positions of the axes in linear solids                                                                |  |
| oimApplyProfile                                                        | Applies profiles to linear entities and linear solids                                                                   |  |
| oimAttachComposition                                                   | Attaches BIM compositions (wall styles) to solids                                                                       |  |
| pimAttachSpatialLocation                                               | Automatically detects, creates, and assigns buildings and stories                                                       |  |
| oimAutoUpdateRoom                                                      | Updates rooms automatically                                                                                             |  |
| oimCheck                                                               | Reports the number of BIM entities in drawings                                                                          |  |
| oimClassify                                                            | Classifies entities as a wall, slab, column, beam, window, or door                                                      |  |
| oimConnect                                                             | Creates L-connections between two solids                                                                                |  |
| bimDrag                                                                | Extends walls or slabs; modifies their thickness                                                                        |  |
| oimExport                                                              | Exports models to IFC files with all 3D geometric and BIM-related data                                                  |  |
| bimFlip                                                                | Flips starting faces of compositions; mirrors inserts like windows and doors                                            |  |
| bimGetStatisticalData                                                  | Reports statistics data of BIM objects in the current drawing                                                           |  |
| oimIfcImport                                                           | Imports IFC files                                                                                                    |  |
| bimIfy                                                                 | Automatically classifies and spatial locates the entire bim model                                                       |  |
| oimInsert                                                              | Inserts window and doors                                                                                                |  |
| oimLinearSolid                                                         | Creates chains of linear solids                                                                                         |  |
| oimList                                                                | Reports DXF-style data on BIM entities in drawings                                                                      |  |
| bimMultiSelect                                                         | Selects one or more linear solids with coplanar and/or parallel axes based the initial solid or face selected           |  |
| oimPatch                                                               | Reserves an of a BIM model for editing with the RefEdit command                                                         |  |
| oimProfiles                                                            | Displays the Profiles dialog box for creating and editing profiles                                                      |  |
| pimProjectInfo                                                         | Displays BIM Project Info dialog box for specifying project library databases                                           |  |
| pimProperties                                                          | Displays BIM Properties dialog to specify and edit properties of BIM projects                                           |  |
| oimReposition                                                          | Repositions inserts (doors, windows) in the faces of solids                                                             |  |
| oimRoom                                                                | Defines room areas with markers                                                                                         |  |
| oimSection                                                             | Creates sections from BIM models                                                                                        |  |
| oimSectionOpen                                                         | Opens drawing files related to BIM sections                                                                             |  |
| oimSectionUpdate                                                       | Exports BIM sections; also updates BIM sections                                                                         |  |
| oimSplit                                                               | Automatically separates segmented solids, or by selection of cutting faces                                              |  |
| oimSpatialLocations                                                    | Displays Buildings and Stories Manager dialog box to create and edit properties of the site, buildings, and stories     |  |
| pimSuggest                                                             | Analyzes selected connection between a pair of solids, then finds and suggest similar connections elsewhere in the mode |  |
| bimTag                                                                 | Tags BIM sections                                                                                                    |  |
| bimUpdateRoom                                                          | Updates the geometry of the selected room                                                                               |  |
| bimUpdateThickness Applies overall thickness of compositions to solids |                                                                                                    |  |

| bimWindowArray  | Places an array of inserts, such as windows and doors                                                    |
|-----------------|----------------------------------------------------------------------------------------------------|
| bimWindowCreate | Replaces closed entities with parametric window entities;<br>displays the Choose Window Style dialog box |
| bimWindowPrint  | Prints windowed areas of models                                                                          |
| bimWindowUpdate | Updates openings when definitions of doors and windows change                                            |

### HOW BIM DESIGN WORKS

BIM designs commonly begin the terrain on which the building is to be situated, then one or more buildings are designed with one or more floors. BricsCAD can handle all of this, but for this tutorial, we'll do something simpler: We begin with a 2D floor plan, and then extrude with the PolySolid command into walls and floors.

- Start BricsCAD with the **BIM** workspace and **Imperial** units.
- 2. To make it easier to see your work, change the visual style to Wireframe. You can do this in the Properties pane with the View > VisualStyles option, or at the command prompt with the -VisualStyles command:
  - : -visualstyles

Visual styles: set Current/Saveas/Rename/Delete/?: c

Enter visual style [2dwireframe/Wireframe/Hidden/Realistic/Conceptual/Shaded/shaded with Edges/shades of Grey/SKetchy/X-ray/Other/cUrrent]: <Shades of Gray>: wireframe

3. Draw an outline of the floor plan. For this tutorial, draw a rectangle 50' by 25' with the Rectang command's Distance option. This is the typical size of a house in North America.

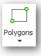

#### : rectang

Select first corner of rectangle or [Chamfer/Fillet/Rotated/Square/Elevation/Thickness/Width of line/Area/Dimensions]: d

Length to use for rectangles <0">: 50'

Width to use for rectangles <0">: 25'

Select first corner of rectangle or [Chamfer/Fillet/Rotated/Square/Elevation/Thickness/Width of line/Area/Dimensions]: 0,0

Other corner of rectangle: (Pick a point in the upper right corner of the drawing area)

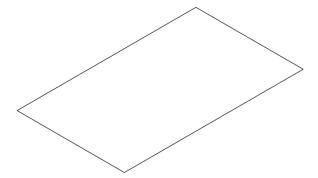

Rectangle defining the floor area

With the PolySolid command, turn the floor plan into walls.

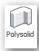

#### : polysolid

Current settings: Height = 80, Width = 5, Justification = Center, Separate solids = On, Dynamic = On

To make it quicker to use, preset the values:

| PolySolid Option | Value | Notes                                                      |
|------------------|-------|------------------------------------------------------------|
| Dynamic          | Off   | Prevent command from prompting for heights and widths      |
| Height           | 8'    | Typical floor to ceiling height                            |
| Width            | 6"    | Typical width of exterior walls; use 4" for exterior walls |

Start point or [Height/Width/Justification/Entity/Separate solids/Dynamic] <Entity>: d Dynamic height On/OFF <On>: off

Start point or [Height/Width/Justification/Entity/Separate solids/Dynamic] <Entity>: w Width of polysolid <80>: 6"

Start point or [Height/Width/Justification/Entity/Separate solids/Dynamic] <Entity>: h Height of polysolid <5>: 8'

b. Now you're ready to apply the command to the rectangle. Enter the Entity option, and then pick the

Start point or [Height/Width/Justification/Entity/Separate solids/Dynamic] <Entity>: e Select polysolid base: (Pick the rectangle)

Notice that the walls appear instantly.

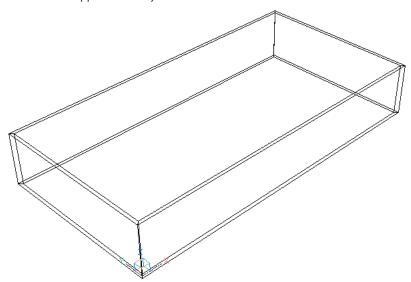

PolySolid command raising the walls

- c. If you don't see all of the walls, use **Zoom E** to zoom the drawing to the extents.
- 5. The next step is to tell BricsCAD that these are walls. You do this with the bimClassify command.

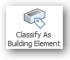

#### : bimclassify

Classify entities as [Wall/Column/Slab/Beam/wIndow/Door/building Element/Other/Auto/ Unclassify]: w

Select entities to classify: all

```
Entities in set: 4
Select entities to classify: (Press Enter to finish)
BIM data assigned to 4 object(s)
```

With the walls in place, the next step is to define their *composition* — what are the walls made of? Here is the composition of typical walls in homes of North America:

> Exteriors of walls (outdoors and indoors) consist of exterior and interior cladding that give walls their look. Cladding is made from bricks, wood, gyproc (drywall), and so on.

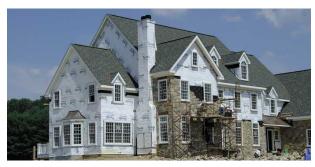

Tyvek in white and brick cladding in brown

- > Interior of walls provides strength through 2"x4" (interior walls) or 2"x6" (exterior walls) studs made of wood or metal. The strength of walls is needed to hold up walls, roofs, and so on. Extra pairs of 2"x6"- or 2"x10"-sized beams, called headers, are needed over window and door openings to distribute weight.
- Between the studs is insulation that retains the building's heat in winter and keeps out heat in summer. Depending on local construction bylaws, Tyvek-style wrap may be needed to keep out moisture and wind. The photo shows the white Tyvek wrap, along with some brick exterior cladding.
- > Also between the walls are utilities, such as electrical wiring and plumbing, but these are not defined by compositions.

The *composition* of walls in BricsCAD is defined through the **bimAttachComposition** command. To define what they are made of, you attach "compositions" to walls, floors, and roofs.

- > To use 40 or so compositions provided by BricsCAD, use the BIM Compositions panel; access it by right-clicking any toolbar or the ribbon, and then choosing BIM Compositions from the shortcut menu. See figure at left, below.
- To define your own materials and edit existing ones, use the Physical Materials dialog box (formerly named the Building Materials dialog box. Access it by clicking the Materials button in the BIM Compositions panel. See figure at right, below.

To combine materials into compositions, use the Compositions dialog box. Here you take one or materials and then layer them into a composition, such as brick-tyvek-plywood.

6. Access it by clicking the **Compositions** button in the BIM Compositions panel.

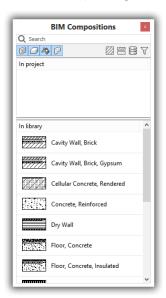

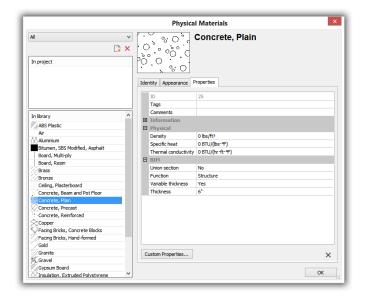

Left: Pre-defined materials available in BricsCAD; right: dialog box for customizing material

The easy way to get to the dialog boxes that define materials and compositions is by clicking their buttons in the BIM Compositions panel:

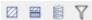

Buttons, left to right: Materials, Compositions, Project and Library, Filter

7. For this project, apply the "Cavity Wall, Brick, Gypsum" composition to all walls at once, as follows:

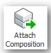

#### : bimattachcomposition

Enter composition name or [Dialog] <Dialog>:all

Entities in set: 4

Enter composition name or [Dialog] <Dialog>: (Press Enter to continue)

Enter composition name or [Dialog] <Dialog>: d

Notice the Composition dialog box. Choose "Cavity Wall, Brick, Gypsum" and then click Select.

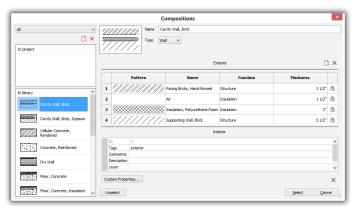

Selecting a composition for the walls

The composition has been assigned to 4 element(s).

The walls look no different, and changing the visual style doesn't show the bricks either, because this is data being applied, not a rendering material. The BIM Compositions panel does, however, lists the composition you applied.

With the walls set up, add a window with the bimInsert command. You can use any block for this, although BricsCAD includes with a selection of them:

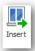

#### : biminsert

- Notice the Select File to Insert dialog box. Choose a window block, such as "Window 2x1.dwg".
- Click Open.

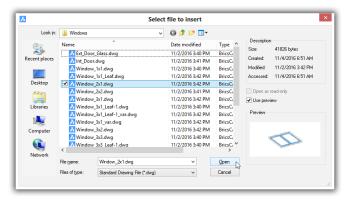

Choosing a window type

Position the window block over one of the walls. Notice that dynamic UCS kicks in to force the block to be coplanar with the wall you select.

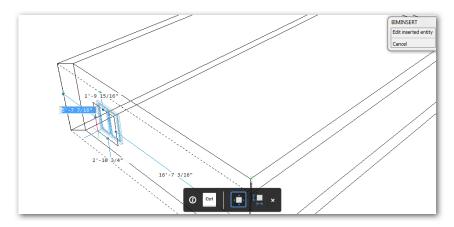

Dynamic dimensions positioning the window, with Tips bar in black

Also kicking in are dynamic input (the dimensions that appear in the drawing area) and the Tips bar. When you press Ctrl, the Tips bar changes the command between Insert and Edit modes:

| lcon        | Meaning                                                                                                    |
|-------------|----------------------------------------------------------------------------------------------------|
| <b>d</b> ∰Þ | <pre>Insert dynamically dimensions the location of the window in the wall; prompts: Select insertion point or [Edit inserted entity]:</pre> |
| I           | Edit — allows you to change the size of the window; prompts:  Edit Height [Width/Done]:                                                     |

Press **Tab** to move between the dimension fields.

- d. For this tutorial, just insert the window anywhere in the wall: Select insertion point or [Edit inserted entity]: (Click to place the window)
- 10. Repeat the bimInsert command to place more windows and even a door. To see a nicer rendering of the building, change the visual style to "BIM."

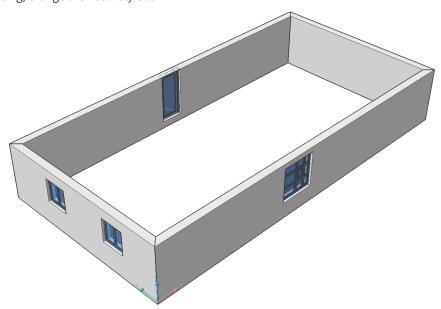

Placing windows and a door

- 11. To export the model in IFC format, use the **bimExport** command.
- 12. To view the IFC file, use an IFC file viewer, such as the free one from <a href="http://bimvision.eu/en/download">http://bimvision.eu/en/download</a>.

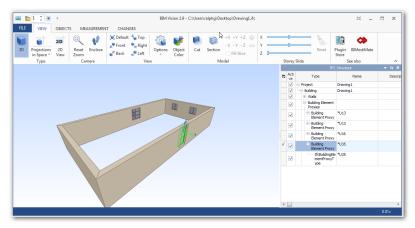

Viewing IFC data with a viewing program

### **Accessing BIM Commands**

- > Enter one the commands listed above
- From the BIM menu, choose a command
- Open the **BIM** toolbar

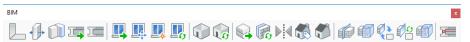

> In the ribbon's BIM tab, choose a command

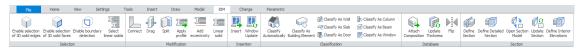

## 3D Sheet Metal Design

BricsCAD Platinum creates, bends, and unbends sheet metal designs with the Sheet Metal add-on.

| <b>Sheet Metal Commands</b> | Meaning                                                                                       |  |  |
|-----------------------------|-----------------------------------------------------------------------------------------------|--|--|
| smBendCreate                | Converts sharp edges between flange faces to bends                                            |  |  |
| SmBendSwitch                | Converts bends to lofted bends                                                                |  |  |
| smConvert                   | Recognizes flanges and bends in a 3D solids automatically                                     |  |  |
| smDelete                    | Removes junctions by restoring sharp edge between two flanges                                 |  |  |
| smDissolve                  | Dissolves sheet metal features                                                                |  |  |
| smExport2D                  | Exports sheet metal as unfolded representation of 2D profiles (.dxf or .dwg)                  |  |  |
| smExportOsm                 | Export a sheet metal designs in Open Sheet Metal .osm format                                  |  |  |
| smFlangeBase                | Creates sheet metal models from closed 2D polylines or regions                                |  |  |
| smFlangeBend                | Bends existing flanges along lines, obeying the k-factor for given bend radius                |  |  |
| smFlangeConnect             | Closes gaps between two flanges; their orientation does not matter                            |  |  |
| smFlangeEdge                | Bends sheet metal to make flanges; generates corner and bend relief                           |  |  |
| smFlangeRotate              | Changes the bend angle of flanges                                                             |  |  |
| smFlangeSplit               | Splits flanges along a line drawn on their faces                                              |  |  |
| smForm                      | Command converts a selected set of faces to form features                                     |  |  |
| smJunctionCreate            | Converts hard edges into junctions                                                            |  |  |
| smJunctionSwitch            | Changing symmetrical junctions to ones with overlapping faces                                 |  |  |
| smLoft                      | Constructs sheet metal bodies with lofted bends and flanges                                   |  |  |
| smReliefCreate              | Creates proper corner and bend reliefs                                                        |  |  |
| smReplace                   | Command replaces form features with ones from built-in or user libraries                      |  |  |
| smRepair                    | Joins connected lofted bends surrounded by flanges; rebuilds them tangent to adjacent flanges |  |  |
| smSelect                    | Command selects hard edges, same and similar form features                                    |  |  |
| smSelectHardEdges           | Selects all hard edges, and then reports about them in the report panel                       |  |  |
| smUnfold                    | Unfolds sheet metal bends                                                                     |  |  |

### THE COLOR OF SHEET METAL

BricsCAD uses a color coding system to identify features in sheet metal parts. The colors listed below are found in the Settings dialog box. Bends are shown in yellow, for example, while corner reliefs (openings) are bright green.

| ☐ Sheet N | 1etal                   |                         |
|-----------|-------------------------|-------------------------|
| □ Feat    | ure colors              |                         |
| Feat      |                         | ▼ Toggle feature colors |
| Flang     | ge feature color        | (144, 164, 174)         |
| Form      | feature color           | (135,145,225)           |
| Bend      | feature color           | (255,220,80)            |
| Lofte     | d bend feature color    | (160,220,250)           |
| Wron      | ng bend feature color   | (255,51,0)              |
| Bend      | relief feature color    | (100,210,150)           |
| Corne     | er relief feature color | (100,210,150)           |
| Junct     | tion feature color      | (255,110,64)            |

To turn off the coloring system, change the value of the **FeatureColors** variable to Off.

If you want to change the colors, go into the Settings dialog box and then use the Search field to look for "feature colors."

# TUTORIAL I: HOW SHEET METAL DESIGN WORKS

Sheet metal design begins with 2D profiles or 3D models, includes those imported into BricsCAD from other MCAD systems. This tutorial takes you through the fundamental steps using a 2D profile:

- Start BricsCAD.
- Draw a shape with a closed polyline or region:
  - a. Draw a rectangle with the **PLine** command.
  - b. Add four openings with the Circle command.
  - Convert all five entities into region entities with the **Region** command.

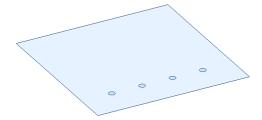

Rectangle and four circles converted to a region entity

- d. Use the **Subtract** command to remove the circles from the plate, turning them into holes.
- Use the Quad cursor to start the smFlangeBase command by pausing the cursor over the region entity:

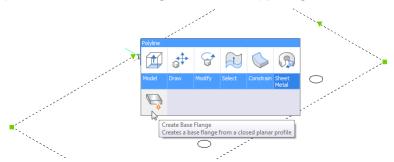

Using the Quad cursor to start the smFlangeBase command

When you click the smFlangeBase button, BricsCAD instantly turns the region into a sheet metal object. Notice that the region thickens. The object is now a 3D solid that BricsCAD recognizes as a sheet metal object.

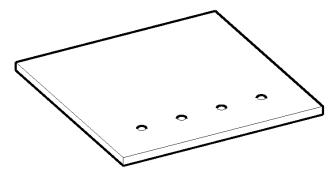

The smFlangeBase command thickens the region

4. To create sides (flanges that are pulled from the base), apply the smFlangeEdge command:

### : smFlangeEdge

```
Select one or more edges of existing flanges: (Pick an edge)
Entities/subentities in set: 1
Select one or more edges of existing flanges: (Pick an adjacent edge)
Entities/subentities in set: 2
Select one or more edges of existing flanges: (Press Enter to end edge selection)
```

Notice that BricsCAD adds sides (flanges) to the existing base; it does not subtract them. You specify the height of the sides in the next step.

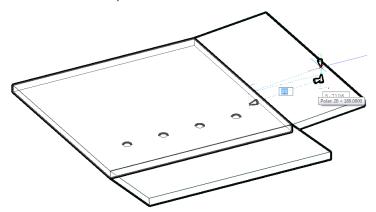

Two edges selected to bend

5. Move the mouse to indicate the angle of the bend, or else enter values at the keyboard for angle or length.

Position the end of the flange [Angle/Length/Taper angle/Width]: (Move the mouse to indicate the angle, or enter values)

Position the end of the wall [Angle/Length]: a

Enter bend angle <Back>: 90

Position the end of the wall [Angle/Length]: 1

Enter length of wall <Back>: 10

Position the end of the wall [Angle/Length]: (Press Enter to end the command)

Notice that this command adds bends, bend reliefs, and corner reliefs automatically.

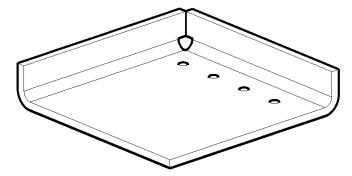

Sides bent into place

6. Should you wish to change the angle of a flange, use the smFlangeRotate command. Pick a face on the flange to be re-bent, as follows:

### : smFlangeRotate

Select a flange face to rotate: (Pick a face -- not an edge! -- and then move the mouse to show the new angle)

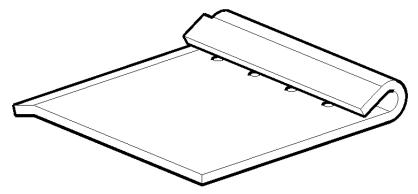

Changing the angle of flanges

TIP You can use any of BricsCAD's direct modeling and 3D constraints commands to edit sheet metal parts. In addition, you can control parts with user-defined parameters, such as material thickness and bend radius.

7. Designs are unfolded with the smUnfold command. The command is like the flatten command of other sheet metal programs. This command performs two jobs: it generates a 2D drawing of the sheet metal part, and then optionally exports the drawing in DXF format for use with CAM (computer-aided manufacturing) systems of sheet metal parts.

Start the command from the Quad cursor:

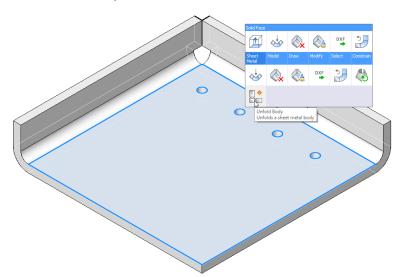

Accessing the smUnfold command

### : smUnfold

Select a flange or lofted bend face to start unfolding [Settings]: (Pick a point to place the 2D drawing)

Select position of the unfolded body: (Pick a point in the drawing away from the 3D model) Validate the unfolded body and select an option [save 2D geometry/save 3D geometry/Optimize bend annotations/Keep] <Keep>: (Enter an option; see table below)

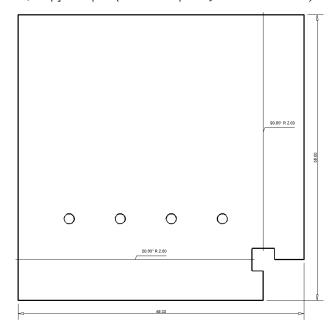

Annotated 2D drawing of the sheet metal part

Use the Mechanical Browser to access the parts of the sheet metal part:

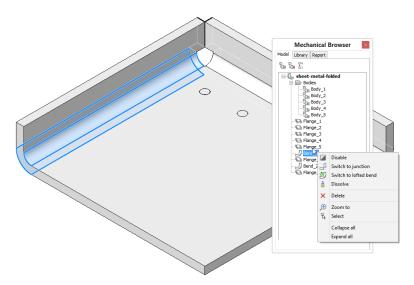

Clicking a node in the browser highlights the related part in the model

To make the holes, use the **dmExtrude** command on the four circles.

Because BricsCAD Platinum features design intent, you need to only extrude the one hole; BricsCAD recognizes the other three as having the same diameter, and so turns them into holes automatically!

### Adding Form Features

Forms are parts commonly added to sheet metal designs, such as louvers and embossed holes. BricsCAD provides them in a library so that like other blocks you don't need to draw them repeatedly. Forms are provided as 3D parametric parts, and are found in the Tool Palettes panel's Form Features tab.

You use them like this:

Open the Tool Palettes with the ToolPalettes command, and then click the Form Features tab.

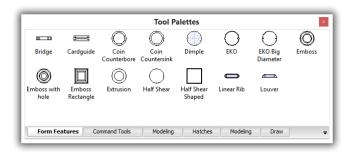

Form features found in the Tools Palette panel

2. Drag a feature onto the sheet metal piece. After it is placed, you can still move it.

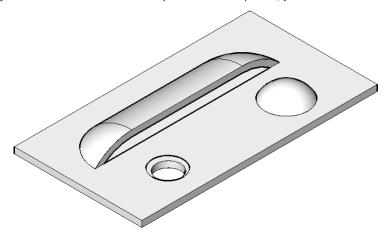

Louver, countersink, and dimple placed on sheet metal

To control the appearance of form features in 2D and 3D unfolded model representations, change the value of the smDefaultFormFeatureUnfoldMode variable; it must be modified through the Settings dialog box at time of writing.

| smFormFeatureUnfoldMode | Meaning |  |
|-------------------------|---------|--|
| 0                       | Кеер    |  |
| 1                       | Remove  |  |
| 2                       | Project |  |
| 3                       | Contour |  |
| 4 (default)             | Symbol  |  |

BricsCAD recognizes form features in geometry imported from other CAD systems. BricsCAD stores the features as individual .dwg files in the following folder: *C:\Users\userid\AppData\Roaming\Bricsys\BricsCAD\V18x64\en\_US\Support\DesignLibrary\SheetMetal\FormFeatures*.

### **Exporting Sheet Metal Parts**

CNC machines typically read DXF files to produce parts. Use the **smExport2D** command to export sheet metal designs as 2D profiles in *.dxf* format to as far back as Release 9. The **smTargetCAM** system variable specifies the CAM system to which to export.

# TUTORIAL II: FROM 3D SOLID TO SHEET METAL

The above tutorial showed you how to create a sheet metal part from scratch. This approach is best for simple parts. BricsCAD, however, has a second approach: it can also create sheet metal models from 3D solids, which is a better approach for complex parts. MCAD programs like Solid Edge and Solidworks also have the ability to convert 3D solids into sheet metal parts. In this area, BricsCAD has a distinguishing feature, because the other two MCAD programs make the same mistake: the basic feature is an inseparable flange+bend, whereas in BricsCAD flanges and bends are independent.

This means that for most changes, users of those other two MCAD programs must restart from scratch; furthermore, they cannot split the model in several bodies, something that can be required when working with sheet metal designs.

Note that this tutorial works in BricsCAD only when it is the Platinum edition and when you have purchased the Sheet Metal add-on module from <a href="https://www.bricsys.com/en\_INTL/sheetmetal/">https://www.bricsys.com/en\_INTL/sheetmetal/</a>.

To import 3D models from other CAD packages, BricsCAD Platinum must be running Communicator, an optional, extra-cost file translator available from <a href="https://www.bricsys.com/en\_INTL/communicator/">https://www.bricsys.com/en\_INTL/communicator/</a>. In BricsCAD, start a new drawing, and then enter the <a href="https://www.bricsys.com/en\_INTL/communicator/">https://www.bricsys.com/en\_INTL/communicator/</a>. In BricsCAD, start a new drawing, and then enter the <a href="https://www.bricsys.com/en\_INTL/communicator/">https://www.bricsys.com/en\_INTL/communicator/</a>. In BricsCAD, start a new drawing, and then enter the <a href="https://www.bricsys.com/en\_INTL/communicator/">https://www.bricsys.com/en\_INTL/communicator/</a>. In BricsCAD, start a new drawing, and then enter the <a href="https://www.bricsys.com/en\_INTL/communicator/">https://www.bricsys.com/en\_INTL/communicator/</a>. In BricsCAD, start a new drawing, and then enter the <a href="https://www.bricsys.com/en\_INTL/communicator/">https://www.bricsys.com/en\_INTL/communicator/</a>. In BricsCAD, start a new drawing, and then enter the <a href="https://www.bricsys.com/en\_INTL/communicator/">https://www.bricsys.com/en\_INTL/communicator/</a>. In BricsCAD, start a new drawing and then enter the <a href="https://www.bricsys.com/en\_INTL/communicator/">https://www.bricsys.com/en\_INTL/communicator/</a>. In BricsCAD, start a new drawing and the start and start and s

In this tutorial, you defeature an solid model, and then convert it to a sheet metal part. *Defeaturing* means removing parts that can't be used in sheet metal stamping such as pins, or that need to be replaced, like fillets with bends.

Defeaturing is done with the assistance of two functions, *smart selection* and *subtraction extrusion*.

- \* "Smart selection" is useful by selecting all similar parts through the **dmSelect** command: you choose one feature, such as the face of a peg, and it selects all other identical faces in the mode. T
- \* "Subtraction extrusion" is when you remove the pegs by subtracting them with the direct modeling version of the Extrude command, **dmExtrude**.

Start BricsCAD in the **Sheet Metal** workspace, and then open the sample file startfromsolid.dwg.

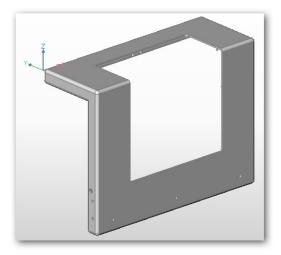

Solid model with pins and filleted corners

- 2. Here is the first step of defeaturing, smart selection. While you could perform smart selection at the command prompt, it is much easier using one of these icons:
  - > From the Quad cursor, choose **Select** > **Same Area Faces**

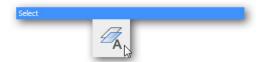

Choosing the Same Area Faces command from the Quad

> Or, in the Sheet Metal ribbon's **Select** panel, click the **Same Area Faces** button

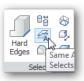

Finding the Same Area Faces button on the ribbon

3. Ignore the plural nature of the prompt by selecting the face of just one pin:

```
Select [sUbset/Sample/sEed] <Sample>: (Press Enter to accept the default, Sample)
Select several entities/subentities: (Pick the face of a pin)
```

Make sure that you select the face, and not the edge. (If you select the edge of the pin, then BricsCAD selects all other edges in the model, which you don't want.)

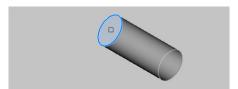

 $Selecting \ the \ face \ of \ one \ pin...$ 

Notice that BricsCAD selects all other faces that are the same.

- 4. With the pin faces selected, use the dmExtrude command to remove the pins. Again, I recommend using the Quad or ribbon, as they automate some of the options you would otherwise specify at the command prompt.
  - From the Sheet Metal ribbon's Edit panel, choose Extrude. Notice that BricsCAD fills in the first two prompts for you:

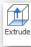

### : dmExtrude

Select entities/subentities to extrude or set [MOde]: \_MO Choose type of created entity [SOlid/SUrface] <Solid>: \_SO

Specify 's' for the Subtract option:

Specify height of extrusion or set [Auto/Create/Subtract/Unite/Taper angle/Limit] <Create>: s

Press Enter to end the command:

Specify height of extrusion or set [Auto/Create/Subtract/Unite/Taper angle/Limit] <Subtract>: (Press Enter to end the command.)

Notice that all of the pins in the model disappear instantly. They are replaced by holes, which will be stamped during the sheet metal manufacturing operation, after which pins are added separately.

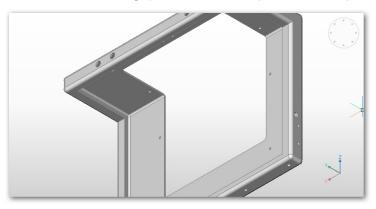

Pins removed from solid model

5. The other preparatory step is to remove the fillets so that the edges can later be turned into bends. Again, it is a two-step process: first select all fillets with dmSelect, and then erase them with the Erase command.

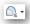

a. From the Sheet Metal ribbon's **Select** panel, choose the **Same or Less Radius Fillets** icon.

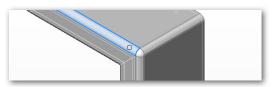

Selecting a fillet

b. Choose a fillet. Notice that BricsCAD selects all the other fillets on the model, as shown in blue in the figure below.

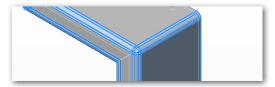

All fillets selected in the model

c. At the command prompt, enter **Erase** to erase all fillets. Notice that all corners become sharp.

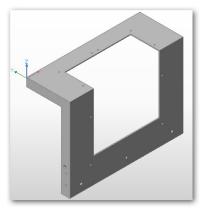

Fillets removed from the solid model

6. With the solid model defeatured, you now convert it to a sheet metal part with the smConvert command.

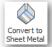

From the Sheet Metal ribbon's Create panel, choose Convert to Sheet Metal.

: smConvert

Select 3D solids/<Entire model>: (Press Enter to select the entire model)

At the prompt, pressing Enter selects the entire model. The model looks no different, except that it takes on a gray color. From now on you edit it with commands that start with 'sm', short for sheet metal.

7. Convert all hard edges to bends. Hard edges are the ones with sharp edges. This process takes two steps: firstly, select all hard edges with the smSelectHardEdges command, and then turn them into bends with the smBend command. Here are the steps:

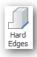

a. From the Sheet Metal ribbon's Select panel, click on Hard Edges. Notice that all hard edges are selected by BricsCAD, because they turn blue.

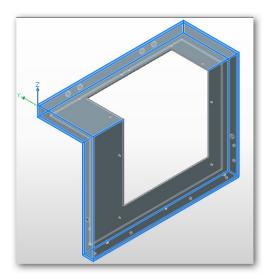

All hard edges selected by BricsCAD

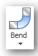

Change the hard edges to bends. From the Sheet Metal ribbon's Modify panel, click Bend. Notice that the hard edges are replaced by bends, complete with cutouts at intersections. The bends are colored so that you can distinguish them visually from other sheet metal features.

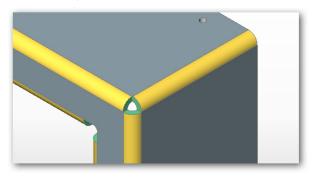

Bends (in yellow) complete with cutouts (in green) at intersections

- 8. The ultimate aim of sheet metal design is to produce a part that can be fully flattened, and so you need to fix up some corners manually by splitting flanges with the smFlangesplit command. Here's how:
  - Zoom into a corner for a closer look with the **Zoom Window** command.
  - b. Make sure that esnaps (entity snapping) are turned on. If necessary, click the ESNAP button on the status bar.

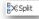

From Sheet Metal ribbon's Modify panel, click the Split button. Follow its prompts on the command line:

### : smFlangesplit

Select a flange face: (Pick a face)

Select lines, edges to split the flange or draw a <<u>New line</u>>: n

Start point of the line: (Use ensap to pick one corner; see figure below)

End point of the line: (Use ensnap to pick the other corner)

Make split Center/Left/Right/<<u>Accept model</u>>: (Press Enter to end the command)

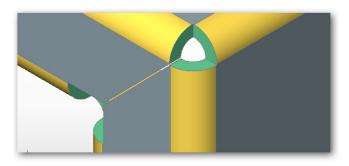

Splitting a flange

d. Repeat for the other faces that need splitting.

A few other corners need to be turned into junctions. This is done with the smJunctionCreate command, as follows:

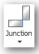

- From the Sheet Metal ribbon's **Modify** panel, click **Junction**.
- Pick a yellow-colored bend, such as the one outlined in blue, below.

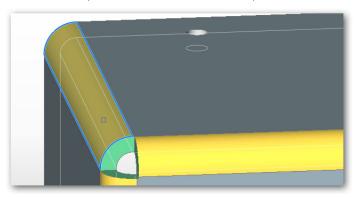

Selecting a bend (outlined in blue)...

Notice that the bend immediately turns into a junction colored red. The command repeats automatically so that you can turn other bends into junctions. Continue making the change as required.

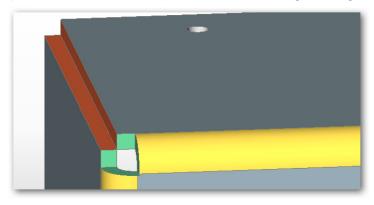

...and turning it into a junction (shown in red)

10. The junction needs to be edited so that one edge cleanly meets the other. You do this with the smJunction-Switch command, as follows:

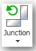

- a. From the Sheet Metal ribbon's **Modify** panel, choose the **Junction Switch** button.
- b. Select one of the red faces, and then press **Enter** to end the command:
  - : smJunctionSwitch

Select junction(s) face(s): (Pick one red face, as shown below)

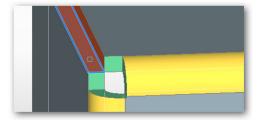

Selecting a face (in red)...

Press **Enter** to end the command.

Entities in set: 1 Select junction(s) face(s): (Press Enter to end the command)

Notice that BricsCAD extends one face to meet the other one automatically, as shown below:

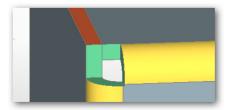

..to make the edges match perfectly

- d. Repeat for other junctions that need to be switched.
- 11. With the solid model properly prepared as a sheet metal part, it can be unfolded the last step necessary before it is exported as a DXF or other file for stamping by CNC machinery. Unfolding is done with the smUnfold command.

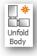

From the Sheet Metal ribbon's Flatten panel, choose the Unfold Body button. At the prompt, just pick any point on the sheet metal body:

### : smUnfold

Select a flange or lofted bend face to start unfolding [Settings]: (Pick a point on the body)

Pick a point in the drawing to place the unfolded sheet metal, and then enter Keep to end the command:

Select position of the unfolded body: (Pick a point in the drawing) Validate the unfolded body and select an option [save 2D geometry/save 3D geometry/export to Jetcam/Optimize bend annotations/Keep] <JetCam>: keep

Notice that BricsCAD automatically dimensions the flat part.

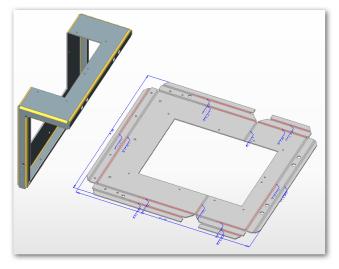

3D model flattened, ready for export to CNC machinery

# **Accessing Sheet Metal Commands**

- > Enter one the commands listed above
- From the Sheet Metal menu, choose a command
- Open the **Sheet Metal** toolbar

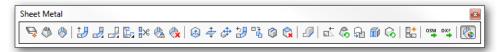

> In the ribbon's **Sheet Metal** tab, choose a command:

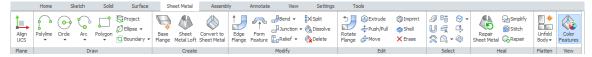

# **BricsCAD Communicator**

BricsCAD Communicator is an optional, extra-cost add-on to BricsCAD that provides additional import and export formats. It costs extra, because of the license fees that need to be paid to the firms that write the translators. AutoCAD includes extensive export and import translators at no extra cost through an online service.

BricsCAD Communicator requires BricsCAD Pro or Platinum. When Communicator is installed on your computer, the added file formats appear automatically in the droplists of the Import and Export dialog boxes.

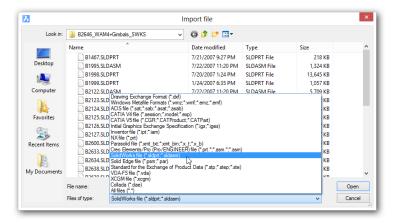

The file types available through the Import dialog box

# **Import Formats Supported**

| Standard Formats           | AutoCAD | BricsCAD | Description                             |
|----------------------------|---------|----------|-----------------------------------------|
| igs, iges                  | •       | •        | Initial Graphics Exchange Specification |
| jt                         | •       |          | Siemens Jupiter Technology              |
| x_t, xmt_txt, x_b, xmt_bin | •       | •        | Siemens Parasolid                       |
| ste, stp, step             | •       | •        | Standard for Exchange of Product data   |
| vda                        |         | •        | VDA-FS                                  |
| xcgm                       |         | •        | XML-based CGM                           |
| Proprietary Formats        |         |          |                                         |
| model, catpart, catproduct | •       | •        | CATIA V4 and V5 (Windows only)          |
| asm, prt                   | •       | •        | Creo Elements / Pro Engineer            |
| iam, ipt                   | •       | •        | Inventor                                |
| prt                        | •       | •        | NX                                      |
| 3dm ●                      |         | Rhino    |                                         |
| par, psm                   |         | •        | Solid Edge                              |
| sldasm, sldprt             | •       | •        | Solidworks                              |

# **Export Formats Supported**

| AutoCAD Bri | csCAD       | Description                                               |
|-------------|-------------|-----------------------------------------------------------|
| •           | •           | Initial Graphics Exchange Specification                   |
|             | •           | Standard for Exchange of Product data                     |
| •           | •           | Stereolithography                                         |
|             | •           | VDA-FS                                                    |
|             |             |                                                           |
|             |             |                                                           |
| •           |             | Adobe Encapsulated PostScript                             |
| •           | •           | Adobe Encapsulated PostScript Adobe 3D PDF (Windows only) |
|             | AutoCAD Bri | AutoCAD BricsCAD                                          |

When assembly file files are imported, the ImportProductStructure variable determines if models are imported as plain geometry or mapped to product structure as native blocks or mechanical components.

### **Accessing Import and Export Commands**

- Enter the **Import** or **Export** command
- From the File menu, choose Import or Export
- In the ribbon's **Home** tab, choose a command from the **File** panel

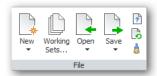

# **Import-Export without Communicator**

BricsCAD includes 3D import and export translators that are free, independent of Communicator. The 3D file formats supported are as follows:

| Import Formats | AutoCAD drawing file compatible with 2013-2017 |  |
|----------------|------------------------------------------------|--|
| dwg            |                                                |  |
| dxf            | AutoCAD drawing interchange format             |  |
| dae            | Collada (COLLAborative Design Activity)        |  |
| ifc            | Industry foundation classes for BIM            |  |
| skp            | SketchUp                                       |  |

| <b>Export Formats</b> | Description                                    |  |
|-----------------------|------------------------------------------------|--|
| dwg                   | AutoCAD drawing file compatible with 2013-2017 |  |
| dxf                   | AutoCAD drawing interchange format             |  |
| dwf                   | Autodesk 3D DWF v6.01                          |  |
| stl                   | Stereolithography used for 3D printing         |  |
| dae                   | Collada (COLLAborative Design Activity)        |  |
| ifc                   | Industry foundation classes for BIM            |  |

Use the SaveAs command to save to AutoCAD formats older than 2013 — all the way back to Release 14 for DWG and Release 9 for DXF.

As this chapter illustrates, BricsCAD is in many areas of 3D design more capable than AutoCAD. Bricsys is currently targeting BIM and mechanical design, which is why it doesn't offer the industrial design-oriented 3D surfacing commands found in AutoCAD.

### APPENDIX A

# Command Name Cross-reference

**THIS APPENDIX LISTS THE NAMES OF COMMANDS FOUND IN BRICSCAD V18 AND AUTOCAD** The list is sorted alphabetically by command name for both CAD packages. When there are no exact matches, notes suggest equivalent command names.

Command names added since the previous edition of this ebook are shown in blue.

Command names specific to the demo, Pro, and Platinum versions of BricsCAD are shown in **boldface**. Commands involving 3D constraints and the ones listed below are not available in the Standard version.

**bim**- Building information modeling commands

**bm**- BricsCAD mechanical commands

b dm- Direct modeling commands

> **sm**- Sheet metal commands

This appendix also lists command names removed from recent releases of BricsCAD, along with their replacements, if any.

Commands specific to AutoCAD's Block Editor environment are not listed, as BricsCAD does not support it. Commands undocumented by Autodesk are not included, nor are Express Tools commands.

| A ( | LO | mr | na | nd | S |
|-----|----|----|----|----|---|

| A Commands         |                     |                                     |
|--------------------|---------------------|-------------------------------------|
| About              | About               |                                     |
| AcisIn             | AcisIn              |                                     |
| AcisOut            | AcisOut             |                                     |
| ActBasepoint       | •••                 |                                     |
| ActManager         | •••                 |                                     |
| ActRecord          |                     | In BricsCAD, use RecScript          |
| ActStop            |                     | In BricsCAD, use RecScript          |
| ActUserInput       | •••                 |                                     |
| ActUserMessage     | •••                 |                                     |
| AdCenter, AdcClose |                     | In BricsCAD, use Explorer           |
| AdcNavigate        |                     |                                     |
|                    | AddInMan            | VBA COM Add-In Manager for BricsCAD |
| AddSelected        | AddSelected         |                                     |
| Adjust             |                     | In BricsCAD, use ImageAdjust        |
| Ai_Box             | Ai_Box              |                                     |
| Ai_Cone            | Ai Cone             |                                     |
| . –<br>Ai_Cylinder | Ai_Cylinder         |                                     |
| –     .<br>Ai_Dish | Ai_Dish             |                                     |
| Ai_Dome            | Ai_Dome             |                                     |
| <del></del>        | Ai_EdgeSurf         | In AutoCAD, use EdgeSurf            |
| Ai Mesh            |                     | In BricsCAD, use Mesh               |
| –<br>Ai_Pyramid    | Ai_Pyramid          |                                     |
| <del>.</del>       | Ai RevSurf          | In AutoCAD, use RevSurf             |
| ••••               | Ai RuleSurf         | In AutoCAD, use RuleSurf            |
| Ai_Sphere          | Ai_Sphere           |                                     |
| <del></del>        | Ai_TabSurf          | In AutoCAD, use TabSurf             |
| Ai_Torus           | Ai_Torus            |                                     |
| <br>Ai_Wedge       | Ai_Wedge            |                                     |
| ···                | AiMleaderEditAdd    | In AutoCAD, use MLeaderEdit         |
| •••                | AiMleaderEditRemove | In AutoCAD, use MLeaderEdit         |
| Align              | Align               |                                     |
| ···                | AlignSpace          | In BricsCAD, aligns viewports       |
| AmeConvert         | •••                 |                                     |
| AnalysisCurvature  | •••                 |                                     |
| AnalysisDraft      |                     |                                     |
| AnalysisOptions    | •••                 |                                     |
| AnalysisZebra      | •••                 |                                     |
| AniPath            | AniPath             |                                     |
| AnnoReset          | AnnoReset           |                                     |
| AnnoUpdate         | AnnoUpdate          |                                     |
| Aperture           | Aperture            |                                     |
| ···                | Apparent            | In AutoCAD, use -Osnap Apparent     |
| AppAutoLoader      |                     |                                     |
| AppLoad            | AppLoad             |                                     |
| Arc                | Arc                 |                                     |
|                    |                     |                                     |

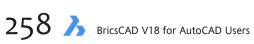

| AutoCAD Command                         | BricsCAD Command        | Notes                                                            |
|-----------------------------------------|-------------------------|------------------------------------------------------------------|
| Archive                                 |                         |                                                                  |
| Area                                    | Area                    |                                                                  |
| Array, -Array                           | Array, - Array          | In BricsCAD, now supports dynamic, editable arrays               |
| ArrayClassic                            | ArrayClassic            | , , , , , , , , , , , , , , , , , , ,                            |
| ArrayClose                              | ArrayClose, -ArrayClose |                                                                  |
| ArrayEdit                               | ArrayEdit               |                                                                  |
|                                         | ArrayEditExt            | In BricsCAD, edits entities in arrays.                           |
| ArrayPath                               | ArrayPath               |                                                                  |
| ArrayPolar                              | ArrayPolar              |                                                                  |
| ArrayRect                               | ArrayRect               |                                                                  |
| Arx                                     | - Tirayneec             | In BricsCAD, use AppLoad                                         |
| Attach                                  |                         | In BricsCAD, use ImageAttach, Xref, PdfAdjust                    |
| AttachURL                               | •••                     | In BricsCAD, use Hyperlink                                       |
| AttDef                                  |                         | iii biicscab, use nyperiirik                                     |
| • • • • • • • • • • • • • • • • • • • • | AttDef, -AttDef         |                                                                  |
| AttDisp                                 | AttDisp                 |                                                                  |
| AttEdit                                 | AttEdit                 |                                                                  |
| AttExt                                  | AttExt, -AttExt         |                                                                  |
| AttlPedit                               |                         |                                                                  |
| AttRedef                                | AttRedef                |                                                                  |
| AttSync                                 | AttSync                 |                                                                  |
| Audit                                   | Audit                   |                                                                  |
| •••                                     | AutoComplete            |                                                                  |
| AutoConstrain                           |                         | In BricsCAD, use the GcCoincident command's AutoConstrain option |
| AutoPublish                             | •••                     |                                                                  |
| B Commands                              |                         |                                                                  |
|                                         |                         |                                                                  |
| Base                                    | Base                    |                                                                  |
| BAttMan                                 | BAttMan                 |                                                                  |
| BAttOrder                               |                         |                                                                  |
| BEdit                                   | •••                     | In BricsCAD, use Properties to edit dynamic blocks               |
| BESettings                              |                         | Dynamic blocks used in BricsCAD, but not created or edited       |
|                                         | BHatch -BHatch          | Starts the houndary batch command                                |

| Base       | Base                |                                                             |
|------------|---------------------|-------------------------------------------------------------|
| BAttMan    | BAttMan             |                                                             |
| BAttOrder  | •••                 |                                                             |
| BEdit      | •••                 | In BricsCAD, use Properties to edit dynamic blocks          |
| BESettings | •••                 | Dynamic blocks used in BricsCAD, but not created or edited  |
| •••        | BHatch, -BHatch     | Starts the boundary hatch command                           |
| •••        | BlCompositions      | Displays the Compositions dialog box                        |
| •••        | bim-                | For BIM commands, see the last part of this appendix        |
| Blend      | •••                 |                                                             |
| •••        | BlMaterials         | Displays the Physical Material dialog box                   |
| •••        | bm-                 | For mechanical commands, see the last part of this appendix |
| Block      | Block, -Block       |                                                             |
| BlockIcon  | •••                 | Required by AutoCAD for old drawings                        |
| BmpOut     | BmpOut              |                                                             |
| Boundary   | Boundary, -Boundary |                                                             |
| Box        | Вох                 |                                                             |
| Break      | Break               |                                                             |
| BRep       | •••                 |                                                             |
| Browser    | Browser             |                                                             |
|            |                     |                                                             |

# C Commands

| C Commands                             |                            |                                                                                |
|----------------------------------------|----------------------------|--------------------------------------------------------------------------------|
| Cal                                    | Cal                        | BricsCAD displays Windows Calculator                                           |
| Camera                                 | Camera                     |                                                                                |
| ••                                     | Center                     | In AutoCAD, use -Osnap Center                                                  |
| Center Disassociate                    | •••                        |                                                                                |
| Centerline                             | •••                        | BricsCAD displays and edits associative center lines, but does not create them |
| Eentermark                             |                            | BricsCAD displays and edits associative center marks, but does not create them |
| LenterReassociate                      |                            |                                                                                |
| enterReset                             |                            |                                                                                |
| hamfer                                 | Chamfer                    |                                                                                |
| ChamferEdge                            |                            | In BricsCAD, use dmChamfer                                                     |
| Thange                                 | Change                     |                                                                                |
| CheckStandards                         | ***                        |                                                                                |
| [hProp                                 | ChProp                     |                                                                                |
| hSpace                                 | ChSpace                    |                                                                                |
| -<br>Circle                            | Circle                     |                                                                                |
| ······································ | Chapoo-                    | Chapoo commands are renamed with "cloud-" in V18                               |
| lassicGroup                            | •••                        | In BricsCAD, use Group                                                         |
| lassicImage                            | •••                        | In BricsCAD, use Image                                                         |
| lassicLayer                            | •••                        | In BricsCAD, use Layer                                                         |
| lassicXref                             | •••                        | In BricsCAD, use Xref                                                          |
| :<br>:leanScreenOn / Off               | CleanScreenOn / Off        |                                                                                |
|                                        | CleanUnusedVariables       | For developer use in BricsCAD                                                  |
| Ilip                                   | •••                        | In BricsCAD, use XClip                                                         |
| Llose                                  | Close                      |                                                                                |
|                                        | CloseAll                   |                                                                                |
| loseAllOther                           |                            |                                                                                |
|                                        | CloudAccount               | Log onto 24/7 account                                                          |
|                                        | CloudDownload              | Downloads files from 24/7 storage                                              |
|                                        | CloudLogOff                | Logs off your 24/7 account                                                     |
|                                        | CloudLogOn                 | Logs into your 24/7 account                                                    |
| •••                                    | CloudOpen                  | Opens a drawing from 24/7 storage                                              |
| •••                                    | CloudProject               | Opens 24/7 online account in default browser                                   |
|                                        | CloudUpload                | Saves the current drawing to 24/7 storage                                      |
| <br>                                   | CloudWeb                   | Opens the 24/7 Web site in default browser                                     |
|                                        | Color, -Color              | opens the 24/7 free site in decidate stories.                                  |
| CommandLine / Hide                     | CommandLine / Hide         |                                                                                |
|                                        | Commands                   | In AutoCAD, use the ARX command                                                |
|                                        | Communas                   | Required by AutoCAD only for converting PostScript font files                  |
| ione                                   | Cone                       | required by ratioer boiling to converting to oscient from the                  |
| ConstraintBar                          | ConstraintBar              |                                                                                |
|                                        | COLISCI GILICOGI           | In Rrice(AD use Sattings                                                       |
| ConstraintSettings                     | ContentBrowserClass / Onen | In BricsCAD, use Settings                                                      |
| onvort                                 | ContentorowserClose / Open | Closes and opens the Content Browser panel                                     |
| Convert                                | ConvertCTD                 | Required by AutoCAD only for old drawings                                      |
| ConvertCTB                             | ConvertCTB                 | Described for all described only.                                              |
| ConvertOldLights                       | ConvertOldLights           | Required for old drawings only                                                 |
| ConvertOldMaterials                    | ConvertOldMaterials        | Required for old drawings only                                                 |

| AutoCAD Command         | BricsCAD Command     | Notes                                              |
|-------------------------|----------------------|----------------------------------------------------|
|                         | ConvertPoly          | Converts old polylines to new format               |
| ConvertPStyles          | ConvertPStyles       |                                                    |
| ConvToMesh              |                      |                                                    |
| ConvToNurbs             | •••                  |                                                    |
| ConvToSolid             |                      |                                                    |
| ConvToSurface           |                      |                                                    |
| CoordinationModelAttach | •••                  |                                                    |
| Copy                    |                      |                                                    |
| CopyBase                | Copy                 |                                                    |
|                         | CopyBase<br>CopyClip |                                                    |
| CopyClip                |                      | In Dries CAD, carries adole between autilities     |
|                         | CopyEData            | In BricsCAD, copies xdata between entities         |
| CopyHist                | CopyHist             |                                                    |
| CopyLink                | ····                 |                                                    |
| CopyToLayer             |                      |                                                    |
| •••                     | CPageSetup           | In AutoCAD, user PageSetup                         |
| CUI                     | CUI                  | Executes BricsCAD's Customize command              |
| CuiExport, CuiImport    |                      | In BricsCAD, use File menu in Customize dialog box |
| CuiLoad, CuiUnload      | CuiLoad, CuiUnload   |                                                    |
| Customize               | Customize            | In AutoCAD, use CUI                                |
| CutClip                 | CutClip              |                                                    |
| CvAdd, CvRemove         |                      |                                                    |
| CvHide, CvShow          |                      |                                                    |
| CvRebuild               | •••                  |                                                    |
| Cylinder                | Cylinder             |                                                    |
| D Commands              |                      |                                                    |
| DataExtraction          | DataExtraction       |                                                    |
| DataLink                | ····                 |                                                    |
| DataLinkUpdate          | •••                  |                                                    |
| DbConfigure             | •••                  |                                                    |
| DbConnect, DbClose      | •••                  |                                                    |
| DbList                  | DbList               | dc = dimensional constraint                        |
| DcAligned               | dcAligned            |                                                    |
| DcAngular               | dcAngular            |                                                    |
| DcConvert               | dcConvert            |                                                    |
| DcDiameter              | dcDiameter           |                                                    |
| DcDisplay               | dcDisplay            |                                                    |
| DcForm                  |                      |                                                    |
| DcHorizontal            | dcHorizontal         |                                                    |
| DcLinear                | dcLinear             |                                                    |
| DcRadius                | dcRadius             |                                                    |
|                         |                      |                                                    |
| DcVertical              | dcVertical           | In AutoCAD uso AttEdit                             |
|                         | DdAttE               | In AutoCAD, use AttEdit                            |
| •••                     | DdEdit               | Renamed EditText in AutoCAD 2010                   |
|                         | DdEModes             | BricsCAD uses Settings dialog for entity creation  |
| •••                     | DdFilter             | BricsCAD uses DdFilter selection menu              |
|                         | DdGrips              | BricsCAD uses Settings dialog for grips            |

| AutoCAD Command        | BricsCAD Command | Notes                                                                        |
|------------------------|------------------|------------------------------------------------------------------------------|
|                        | DdPtype          | BricsCAD uses Settings dialog for points                                     |
|                        | DdSelect         | BricsCAD uses Settings dialog for entity selection                           |
|                        | DdSetVar         | BricsCAD uses Settings dialog box                                            |
| ····                   | DdSTrack         | BricsCAD uses Settings dialog for snap tracking                              |
| <br>DdVPoint           | DdVPoint         |                                                                              |
|                        | DefaultScaleList | In AutoCAD, use ScaleListEdit                                                |
| Delay                  | Delay            |                                                                              |
| DelConstraint          | DelConstraint    |                                                                              |
|                        | DelEData         | In BricsCAD, erases xdata from entities                                      |
| •••                    | DesignTable      | Creates new design tables for the Mechanical Browser                         |
| •••                    | -DesignTableEdit | Configures, replaces, exports, and deletes design tables at the command line |
| ···<br>DetachURL       | -Design abletut  | In BricsCAD, use Hyperlink                                                   |
|                        | •••              |                                                                              |
| DgnAdjust              | •••              | BricsCAD does not import DGN files                                           |
| DgnAttach              |                  |                                                                              |
| DgnClip                |                  |                                                                              |
| DgnExport              | •••              |                                                                              |
| DgnImport              | ···              |                                                                              |
| DgnLayers              |                  |                                                                              |
| DgnMapping             |                  |                                                                              |
| DigitalSign            | •••              |                                                                              |
| DimConstraint          | DimConstraint    |                                                                              |
|                        | Dish             | In BricsCAD, draws 3D solid dishes                                           |
| Dist                   | Dist             |                                                                              |
| DistantLight           | DistantLight     |                                                                              |
| Divide                 | Divide           |                                                                              |
| ••••                   | dm-              | For direct modeling commands, see the last part of this appendix             |
| ····                   | Dome             | In BricsCAD, draws 3D solid domes                                            |
| Donut                  | Donut            |                                                                              |
| DownloadManager        |                  |                                                                              |
| Dragmode               | Dragmode         |                                                                              |
| DrawingRecovery / Hide |                  | In BricsCAD, use Recover                                                     |
| DrawOrder              | DrawOrder        |                                                                              |
|                        | DrawOrderByLayer | In BricsCAD, controls draw order through layer names                         |
| <br>DSettings          | DSettings        |                                                                              |
|                        | DText            | In AutoCAD, use Text                                                         |
| •••                    | DumpState        | For use by BricsCAD developers                                               |
| <br>DView              | DView            | Tor use by briescho developers                                               |
|                        | Driew            | Price (AD door not import DWE files                                          |
| DwfAdjust              |                  | BricsCAD does not import DWF files                                           |
| DwfAttach              |                  |                                                                              |
| DwfClip                |                  |                                                                              |
| DwfFormat              | •••              |                                                                              |
| DwfLayers              |                  |                                                                              |
| <br>                   | DwgCodePage      | In AutoCAD, use DwgCodePage system variable                                  |
| •••                    | DwgCompare       | Compares differences between two drawings                                    |
| DwgConvert             |                  | In BricsCAD, use the SaveAs command                                          |
| DwgProps               | DwgProps         |                                                                              |
| Dxbln                  | •••              | Required only for CAD\camera support, now obsolete                           |

| AutoCAD Command      | BricsCAD Command    | Notes                                       |
|----------------------|---------------------|---------------------------------------------|
|                      | Dxfln               | Opens DXF files                             |
| •••                  | DxfOut              | Exports drawings in DXF format              |
| •••                  | Δλίουι              | Exports drawings in DAF rotified.           |
| <b>Dimension Com</b> | nmands              |                                             |
| Dim                  | Dim                 |                                             |
| •••                  | Dim1                |                                             |
| DimAligned           | DimAligned          |                                             |
| DimAngular           | DimAngular          |                                             |
| DimArc               | DimArc              |                                             |
| DimBreak             | DimBreak            |                                             |
| DimBaseline          | DimBaseline         |                                             |
| DimCenter            | DimCenter           |                                             |
| DimContinue          | DimContinue         |                                             |
| DimDiameter          | DimDiameter         |                                             |
| DimDisassociate      | DimDisassociate     |                                             |
| DimEdit              | DimEdit             |                                             |
| DimInspect           | ····                |                                             |
| DimJogged            | ····                |                                             |
| DimJogLine           | ····                |                                             |
|                      | DimLeader           | In AutoCAD, use Leader                      |
| DimLinear            | DimLinear           | ······································      |
| DimOrdinate          | DimOrdinate         |                                             |
| DimOverride          | DimOverride         |                                             |
| DimRadius            | DimRadius           |                                             |
| DimReassociate       | DimReassociate      |                                             |
| DimRegen             | DimRegen            |                                             |
| DimRotated           | DimRotated          |                                             |
| DimSpace             | ····                |                                             |
| DimStyle, DimStyle   | DimStyle, -DimStyle |                                             |
|                      | DimStyleSet         | Sets the working dimension style            |
| DimTEdit             | DimTEdit            |                                             |
| E Commands           |                     |                                             |
| EAttEdit             | EAttEdit            |                                             |
| EAttExt              |                     | In BricsCAD, use the DataExtraction command |
| Edge                 |                     |                                             |
| EdgeSurf             | EdgeSurf            |                                             |
|                      | EditEData           | In BricsCAD, edits xdata                    |
| EditShot             |                     |                                             |
| Elev                 | Elev                |                                             |
| Ellipse              | Ellipse             |                                             |
|                      | EndCompare          | Ends the drawing compare session            |
|                      | Endpoint            | In AutoCAD, use -Osnap Endpoint             |
| Erase                | Erase               |                                             |
| eTransmit            | eTransmit           |                                             |
|                      |                     |                                             |

| AutoCAD Command              | BricsCAD Command                       | Notes                                                                        |
|------------------------------|----------------------------------------|------------------------------------------------------------------------------|
|                              | ExecuteTool                            | For use by BricsCAD developers                                               |
|                              | ExpBlocks                              | In AutoCAD, use the AdCenter command                                         |
|                              | ExpFolders                             | In AutoCAD, use the AdCenter command                                         |
| Explode                      | Explode                                |                                                                              |
|                              | Explorer                               | In AutoCAD, use the AdCenter command                                         |
| Export                       | Export                                 |                                                                              |
| ExportDWF                    |                                        | In BricsCAD, use the DwfOut command                                          |
| ExportDWFx                   | ······································ | In BricsCAD, use the Export command                                          |
| ExportLayout                 | ExportLayout                           | in price by use the Expert community                                         |
| ExportPDF                    | ExportPDF                              |                                                                              |
| ExportSettings               |                                        |                                                                              |
| -ExportToAutocad             | •••                                    |                                                                              |
| -LXPOILIOAULOCAU             | ExpUcs                                 |                                                                              |
| <br>Evtand                   | Extend                                 |                                                                              |
| Extend                       |                                        | In AutoCAD use OSpan Extension                                               |
| Futornal Defendance / Class  | Extension                              | In AutoCAD, use -OSnap Extension In BricsCAD, use the Xref command           |
| ExternalReferences / Close   | Fortunado                              | in Bricscab, use the afer command                                            |
| Extrude                      | Extrude                                |                                                                              |
| F Commands                   |                                        |                                                                              |
| Field                        | Field                                  |                                                                              |
|                              | FileOpen                               | Opens files at the command prompt                                            |
| ···                          | Files                                  | Displays Windows' File Explorer                                              |
| FilesTab, FileTabClose       |                                        | In BricsCAD, drawing tabs are always open                                    |
| Fill                         | Fill                                   | , , , , , , , , , , , , , , , , , , ,                                        |
| Fillet                       | Fillet                                 |                                                                              |
| FilletEdge                   |                                        | In BricsCAD, use the DmFillet command                                        |
| Filter                       |                                        | In BricsCAD, use the DdFilter command                                        |
| Find                         | Find                                   | in price by use the purific community                                        |
| FlatShot                     | FlatShot                               |                                                                              |
| Flatten                      | Flatten                                | In BricsCAD, flattens 3D objects with thickness                              |
|                              |                                        |                                                                              |
| Freespot<br>Freeweb          | •••                                    | In BricsCAD, use the SpotLight command In BricsCAD, use the WebLight command |
| •••••                        |                                        | in bits.CAD, use the weblight Command                                        |
| G Commands                   |                                        |                                                                              |
| (gc = geometric constraints) |                                        |                                                                              |
|                              | GcCenter                               | Snaps to the centroid of closed entities                                     |
| GcCoincident                 | GcCoincident                           |                                                                              |
| GcColLinear                  | GcColLinear                            |                                                                              |
| GcConcentric                 | GcConcentric                           |                                                                              |
| GcEqual                      | GcEqual                                |                                                                              |
| GcFix                        | GcFix                                  |                                                                              |
|                              | GcHorizontal                           |                                                                              |
| GcParallel                   | GcParallel                             |                                                                              |
|                              | GcPerpedicular                         |                                                                              |

| AutoCAD Command       | BricsCAD Command                        |                                                  |
|-----------------------|-----------------------------------------|--------------------------------------------------|
| GcSmooth              | GcSmooth                                |                                                  |
| GcSymmetric           | GcSymmetric                             |                                                  |
| GcTangent             | GcTangent                               |                                                  |
| GcVertical            | GcVertical                              |                                                  |
| ••                    | GenerateBoundary                        | Creates closed polylines from faces of 3D solids |
| GeographicLocation    | GeographicLocation                      |                                                  |
| GeoLocateMe           | ····                                    |                                                  |
| GeoMap                | •••                                     | BricsCAD imports GeoTiff files                   |
| GeoMapImage           | •••                                     | In BricsCAD, use the MapConnect command          |
| GeoMapImageUpdate     |                                         | In BricsCAD, use the MapConnect command          |
| GeoMarkLatLong        |                                         |                                                  |
| GeoMarkMe             |                                         |                                                  |
| GeoMarkPoint          |                                         |                                                  |
| GeoMarkPosition       | ····                                    |                                                  |
| GeomConstraint        | GeomConstraint                          |                                                  |
| GeoRemove             |                                         | In BricsCAD, use the MapConnect command          |
| GeoReorientMarker     |                                         |                                                  |
| GotoStart             | ····                                    |                                                  |
| GotoUrl               |                                         | In BricsCAD, use the OnWeb command               |
| Gradient              | Gradient                                | in bitscrap ase the offweb confinant             |
| Jiadiciit             | GradientBkgOff / On                     | Turns background gradient off and on             |
| ··<br>GraphicsConfig  | diadientbkgon / On                      | In BricsCAD, use the RedSdkInfo command          |
|                       | <br>CranhCor                            | iii biicsCAD, use the Reusukiiiio command        |
| GraphScr              | GraphScr                                |                                                  |
| Grid                  | Grid                                    |                                                  |
| Group                 | Group, -Group                           |                                                  |
| GroupEdit             | •••                                     |                                                  |
| H Commands            |                                         |                                                  |
|                       |                                         |                                                  |
| Hatch                 | Hatch, -Hatch                           |                                                  |
| HatchEdit             | HatchEdit, HatchEdit                    |                                                  |
| HatchGenerateBoundary | HatchGenerateBoundary                   |                                                  |
| HatchSetBoundary      | ···                                     |                                                  |
| HatchSetOrigin        |                                         |                                                  |
| HatchToBack           | HatchToBack                             |                                                  |
| Helix                 | Helix                                   |                                                  |
| Help, ?               | Help,?                                  |                                                  |
|                       | HelpSearch                              | Searches for help topics on the command line     |
| lide                  | Hide                                    | In AutoCAD, used for wireframe mode only         |
| lideObjects           | HideObjects                             |                                                  |
| HidePalettes          |                                         |                                                  |
| HighlightNew          | •••                                     |                                                  |
| HISettings            | ····                                    |                                                  |
| Hyperlink             | Hyperlink, -Hyperlink                   |                                                  |
| HyperlinkOptions      | HyperlinkOptions                        |                                                  |
|                       | • • • • • • • • • • • • • • • • • • • • |                                                  |

AutoCAD Command **BricsCAD Command** Notes **I Commands** ld IgesImport / Export In BricsCAD, use the optional Communicator add-on Image -Image ImageAdjust ImageAdjust ImageAttach ImageAttach, -ImageAttach ImageClip ImageClip ImageFrame In AutoCAD, use the ImageFrame system variable ImageQuality ImageQuality Import Import Imprint Imprint InputSearchOptions Insert Insert, -Insert InsertAligned Inserts multiple and mirrored blocks Insertion In AutoCAD, use -OSnap Insertion InsertObj InsertObj Interfere Interfere Intersect Intersect Intersection In AutoCAD, use -OSnap Intersection InvokeTestApp Runs BCadTestModuleClient, if loaded IsoDraft IsolateObjects Hides all entities, except the selected ones Isoplane Isoplane **J Commands** Join Join JpgOut JustifyText **K** Command Visually merges drawings during the DrawingCompare command KeepMe **L** Commands

| LayCur                   | LayCur                  |                                             |
|--------------------------|-------------------------|---------------------------------------------|
| LayDel                   |                         | In BricsCAD, use Layer command              |
| Layer, -Layer            | Layer, -Layer           | BricsCAD uses Explorer for layers           |
| LayerPalette, LayerClose | LayersPanelClose / Open | Closes and opens the Layers panel.          |
| LayerP                   | LayerP                  |                                             |
| LayerPMode               |                         | In BricsCAD, use LayerPMode system variable |
| LayerState               | LayerState              | BricsCAD uses Explorer for layer states     |
| LayerStateSave           |                         |                                             |
| LayFrz                   | LayFrz                  |                                             |
| Laylso                   | Laylso                  |                                             |
| LayLck                   | LayLck                  |                                             |
| LayMch                   |                         |                                             |

| AutoCAD Command           | BricsCAD Command          | Notes                                                                        |
|---------------------------|---------------------------|------------------------------------------------------------------------------|
| LayMCur                   | LayMCur                   |                                                                              |
| LayMrg                    |                           |                                                                              |
| LayOff, LayOn             | LayOff, LayOn             |                                                                              |
| -Layout                   | Layout                    |                                                                              |
|                           | LayoutManager             | Displays Layout Manager for creating, naming, and reordering sets of layouts |
| LayoutWizard              |                           | To be supported in a future release of BricsCAD                              |
| LayThw                    | LayThw                    |                                                                              |
| LayTrans                  |                           |                                                                              |
| LayULk                    | LayULk                    |                                                                              |
| LayUnlso                  | LayUnlso                  |                                                                              |
| LayVpi                    | •••                       | In BricsCAD, use the Layer command                                           |
| LayWalk                   | •••                       |                                                                              |
| Leader                    | Leader                    |                                                                              |
| Lengthen                  | Lengthen                  |                                                                              |
| •••                       | LicenseManager            | In AutoCAD, click Help   About   Product Information                         |
| •••                       | LicEnterKey               | Enters BricsCAD license key                                                  |
| •••                       | LicProperties             | Displays license information                                                 |
| •••                       | LicPropertiesBim          | License state of the BIM module                                              |
| •••                       | LicPropertiesCommunicator | Licence state of the Communicator module                                     |
| •••                       | LicPropertiesSheetmetal   | Licence state of the sheet metal module                                      |
| Light                     | Light                     |                                                                              |
| LightList, LightListClose | LightList                 | BricsCAD uses Explorer for lights                                            |
| Limits                    | Limits                    |                                                                              |
| Line                      | Line                      |                                                                              |
| Linetype                  | Linetype, -Linetype       | BricsCAD uses Explorer for linetypes                                         |
| List                      | List                      |                                                                              |
| LiveSection               | LiveSection               |                                                                              |
| Load                      | Load                      |                                                                              |
| Loft                      | Loft                      |                                                                              |
| LogFileOn, LogFileOff     | LogFileOn, LogFileOff     |                                                                              |
|                           | LookFrom                  | In AutoCAD, use the NavCube command                                          |
| LtScale                   | LtScale                   |                                                                              |
| LWeight                   | LWeight                   | BricsCAD uses Settings for lineweights                                       |
| M Commands                |                           |                                                                              |
| •••                       | Mail                      | Attaches current drawing to new email message                                |
|                           | Manipulate                | Widget for rotating, moving, mirroring, and scaling entities                 |
|                           | MapConnect                | In AutoCAD, use the GeoMapImage command                                      |
| Markup, MarkupClose       | •••                       | BricsCAD does not support markup files                                       |
| MassProp                  | MassProp                  |                                                                              |
| MatBrowserClose / Open    | MatBrowserClose / Open    |                                                                              |
| MatchCell                 |                           |                                                                              |
| •••                       | MatchPerspective          | Changes the viewpoint in perspective mode to match a background image        |
| MatchProp                 | MatchProp                 |                                                                              |
| MatEditorOpen / Close     | Materials                 | In BricsCAD, use Explorer to edit materials                                  |
| MaterialAssign            |                           | In BricsCAD, use Layer and Properties to assign materials                    |
| - C                       |                           |                                                                              |

| AutoCAD Command       | BricsCAD Command       | Notes                                                  |
|-----------------------|------------------------|--------------------------------------------------------|
| MaterialMap           | MaterialMap            |                                                        |
| Materials / Close     | Materials              |                                                        |
|                       | MatLib                 | Displays the Rendering Materials panel                 |
| Measure               | Measure                |                                                        |
| MeasureGeom           |                        | In BricsCAD, use the Area, Dist, and MassProp commands |
| •••                   | MechanicalBrowserClose | Closes the Mechanical Browser panel                    |
|                       | MechanicalBrowserOpen  | Displays the Mechanical Browser panel                  |
| Menu                  | Menu                   |                                                        |
| •••                   | MenuLoad, MenuUnload   | In AutoCAD, use CuiLoad and CuiUnload                  |
| Mesh                  | Mesh                   |                                                        |
| MeshCap               | ····                   | BricsCAD does not support point-defined surface meshes |
| MeshCollapse          | ····                   |                                                        |
| MeshCrease            | ····                   |                                                        |
| MeshExtrude           |                        |                                                        |
| MeshMerge             |                        |                                                        |
| MeshOptions           |                        |                                                        |
| MeshPrimitiveOptions  |                        |                                                        |
| MeshRefine            |                        |                                                        |
| MeshSmooth            | ····                   |                                                        |
| MeshSmoothLess / More | ····                   |                                                        |
| MeshSpin              |                        |                                                        |
| MeshSplit             | ····                   |                                                        |
| MeshUncrease          | ····                   |                                                        |
| •••                   | Midpoint               | In AutoCAD, use -OSnap Midpoint                        |
| MigrateMaterials      | ···                    | Required only for old AutoCAD drawings                 |
| MInsert               | MInsert                |                                                        |
| Mirror                | Mirror                 |                                                        |
| Mirror3d              | Mirror3d               |                                                        |
| MLeader               | MLeader                |                                                        |
| MLeaderAlign          | •••                    |                                                        |
| MLeaderCollect        | •••                    |                                                        |
| MLeaderEdit           | MLeaderEdit            |                                                        |
| •••                   | MLeaderEditText        | Edits all aspects of mleaders                          |
| MLeaderStyle          | MLeaderStyle           |                                                        |
| MlEdit                | ***                    | In BricsCAD, use Properties                            |
| MLine                 | MLine                  |                                                        |
| MIStyle               | MLStyle                | BricsCAD uses Explorer for multiline styles            |
| Model                 | •••                    | In BricsCAD, double-click inside the viewport          |
|                       | ModelProperties        | Opens Settings dialog at Modeler section               |
|                       | -ModelProperties       | Specifies 3D modeling tolerances at the command prompt |
| Move                  | Move                   |                                                        |
|                       | MoveEData              | Moves xdata between entities                           |
| MRedo                 | •••                    | In BricsCAD, use Redo multiple times                   |
| MSlide                | MSlide                 |                                                        |
| MSpace                | MSpace                 |                                                        |
| MtEdit                |                        | In BricsCAD, use Properties                            |
| MText                 | MText, -MText          |                                                        |
| Multiple              | Multiple               |                                                        |
|                       |                        |                                                        |

| AutoCAD Command             | BricsCAD Command                       | Notes                                                                                                    |
|-----------------------------|----------------------------------------|----------------------------------------------------------------------------------------------------|
| MView                       | MView                                  |                                                                                                    |
| MvSetup                     | MvSetup                                |                                                                                                    |
| ············                |                                        |                                                                                                    |
| N Commands                  |                                        |                                                                                                    |
| NavBar                      |                                        |                                                                                                    |
|                             | Navigate                               | In AutoCAD, use 3dWalk / 3dFly                                                                                                    |
| NavSMotion / Close          |                                        |                                                                                                    |
| NavSWheel                   |                                        |                                                                                                    |
| NavVCube                    |                                        | In BricsCAD, use the LookFrom command                                                                                                    |
| NCopy                       |                                        |                                                                                                    |
|                             | Nearest                                | In AutoCAD, use -Osnap Nearest                                                                                                    |
| NetLoad                     | NetLoad                                |                                                                                                    |
| New                         | New                                    |                                                                                                    |
| NewSheetset                 | NewSheetset                            |                                                                                                    |
| NewShot                     |                                        |                                                                                                    |
| NewView                     |                                        |                                                                                                    |
|                             | NewWiz                                 | In BricsCAD, begins new drawings with wizard                                                                                                    |
|                             | Node                                   | In AutoCAD, use -OSnap Node                                                                                                    |
|                             | None                                   | In AutoCAD, use -OSnap None                                                                                                    |
|                             | None                                   | in national in the contract of the contract of |
| O Commands                  |                                        |                                                                                                    |
| ObjectScale                 | ObjectScale, -ObjectScale              |                                                                                                    |
| Offset                      | Offset                                 |                                                                                                    |
| OffsetEdge                  |                                        | In BricsCAD, use the SolidEdit Offset command                                                                                                    |
| OleLinks                    | OleLinks                               |                                                                                                    |
| OleOpen                     | OleOpen                                |                                                                                                    |
| OleScale                    | •••                                    |                                                                                                    |
| •••                         | OnWeb                                  | Opens Bricsys.com home page; in AutoCAD, use Browser                                                                                                    |
| Oops                        | Oops                                   |                                                                                                    |
| Open                        | Open                                   |                                                                                                    |
| <br>OpenDwfMarkup           | •••                                    | BricsCAD does not support DWG and markup files                                                                                                    |
| OpenSheetset                | OpenSheetset, -OpenShe                 | etset                                                                                                    |
| Options                     | Options                                |                                                                                                    |
| Ortho                       | Orthogonal                             |                                                                                                    |
| -OSnap                      | OSnap, -OSnap                          |                                                                                                    |
| OverKill                    | OverKill, -OverKill                    |                                                                                                    |
| •••••                       | · · · · · · · · · · · · · · · · · · ·  |                                                                                                    |
| P Commands                  |                                        |                                                                                                    |
| PageSetup                   | PageSetup                              |                                                                                                    |
| Pan                         | Pan, -Pan                              |                                                                                                    |
|                             | Parallel                               | In AutoCAD, use -OSnap Parallel                                                                                                    |
| Parameters, ParametersClose | ····                                   | In BricsCAD, use bmBrowser                                                                                                    |
|                             | -Parameters                            | Creates and edits parameters at the command line                                                                                                    |
| PartiaLoad                  | ······································ |                                                                                                    |
| -PartialOpen                | ······································ |                                                                                                    |
| •                           |                                        |                                                                                                    |

| PastedIsok         PasteDiok           PasteCip         PasteCip           PasteCip         PasteCip           PasteScope         PasteSpec           PasteStope         PasteSpec           PoEtatactComer         PCEATCACCOMER           PCEATCACCOMER                                                                                                    | AutoCAD Command                       | BricsCAD Command                      | Notes                                              |
|----------------------------------------------------------------------------------------------------|---------------------------------------|---------------------------------------|----------------------------------------------------|
| PasteClip PasteClip PasteClip PasteSpec PasteSpec PasteS | PasteAsHyperlink                      |                                       |                                                    |
| PasteOrig PasteSpec PasteSpec PasteSpec PasteSpec PEcktractCorturle PCEktractCorturle PCEktractCorturl |                                       | PasteBlock                            |                                                    |
| PasteSpee PcExtractCenterLine PcExtractCenterLine PcExtractComer                                                                                                    | PasteClip                             | PasteClip                             |                                                    |
| PasteSpee PcExtractCenterLine PcExtractCenterLine PcExtractComer                                                                                                    | PasteOrig                             | PasteOrig                             |                                                    |
| PESTRACTCOMER PESTRACTCOMER PESTRACTCOMER PESTRACTCOMER PESTRACTCOMER PESTRACTCOMER PESTRACTCOMER POF In AutoCAD, use ExternalReferences command PoffAdjust POF PoffAdjust POF PoffAdjust POFF PoffAdjust POFF |                                       |                                       |                                                    |
| PCESTRACTCOMER PCESTRACTCORE PCESTRACTCORE PCESTRACTCORE PCESTRACTCORE PCHOWIZER POPE POPE POPE POPE POPE POPE POPE PO                                                                                                    |                                       |                                       |                                                    |
| PCENTRACSECTION PCINIVARIA PCINIVARIA PDF In AutoCAD, use ExternalReferences command  PdfAdjust PdfAdjust PdfAddjust PdfAttach PdfAttach PdfClip PdfClip PdfClip PdfClip PdfLayers PdfLayers PdfLayers PdfStxfXr PEdit PEdit Edits polylines at the command line PEDE Pdf PEDE PEDE PEDE PEDE PEDE PEDE PEDE PED                                                                                                    |                                       | •••                                   |                                                    |
| PCENTRACSECTION PCINIVARIA PCINIVARIA PDF In AutoCAD, use ExternalReferences command  PdfAdjust PdfAdjust PdfAddjust PdfAttach PdfAttach PdfClip PdfClip PdfClip PdfClip PdfLayers PdfLayers PdfLayers PdfStxfXr PEdit PEdit Edits polylines at the command line PEDE Pdf PEDE PEDE PEDE PEDE PEDE PEDE PEDE PED                                                                                                    | PcExtractEdge                         | •••                                   |                                                    |
| Periodizard                                                                                                    |                                       | •••                                   |                                                    |
| PdfAdjust PdfAttach PdfAttach PdfAtt |                                       | •••                                   |                                                    |
| PdfAdjust PdfAttach PdfAttach PdfAtt | •••                                   | PDF                                   | In AutoCAD, use ExternalReferences command         |
| PdfAttach         PdfAttach, -PdfAttach           PdfClip         PdfClip           PdfLayers         PdfOptions         Settings for PDF exports           PdfShxTxT            PEdit         PEdit            PEdit Name            Peditext            Perpendicular         In AutoCAD, use OSnap Perpendicular           PFace         PFace            Places model views into layouts           Plan         Plan           Plan         Plan           Plan         Plan           Plan         Plan           Plots         Plot, Plot           Plot Plot Plot, Plot         Plot Starp           Plot Plot Plot Plot Plot Plot Plot         Plot Starp option           Plotstyle         Plot Style           Plotter Manager         Plot Style           Plotter Manager         Plot Style           Plotter Manager         Plot Style           Project Loud Color Manager         Point Plot Style           Point Plot Quid Color Manager         Point Plot Style           Point Cloud Color Map          Brics CAD does not support point clouds           Point Cloud Crop State                                                                                                    | PdfAdiust                             |                                       |                                                    |
| PdfClip PdfLayers PdfLayers PdfLayers PdfLayers PdfDytlons Settings for PDF exports PdfShxTxT                                                                                                    |                                       |                                       |                                                    |
| PdfLayers PdfLayers PdfShXTXT                                                                                                    |                                       |                                       |                                                    |
| PdfOptions     Settings for PDF exports       PdfSfxXT        PEdit     PEdit        P6ditExt     Edits polylines at the command line        Perpendicular     in AutoCAD, use -OSnap Perpendicular       PFace     Place        Place Place Place        Plan       Plane Plane     Plan       Plane Plot     Plot. Plot       Plot Plot Plot Plot, -Plot     PlotStyle       PlotStamp      in BricsCAD, use Print command's Plot Stamp option       Plotstyle     PlotterManager     PlotterManager       PortiterManager     Plotter Manager     PlotterManager       Poriot Diduction      BricsCAD does not support point clouds       PointCloudColorMap      BricsCAD does not support point clouds       PointCloudColorMap      BricsCAD does not support point clouds       PointCloudColorMap      PointCloudColorMap       PointCloudColorGopy Uncrop      PointCloudColorMap       PointCloudColorGopy Uncrop      PointCloudColorMap       PointCloudColorGopy Uncrop      PointCloudColorGopy Uncrop       PointCloudColorGopy Uncrop      PointCloudColorGopy Uncrop       PointCloudColorGopy Uncrop      PointC                                                                                                    |                                       |                                       |                                                    |
| PdfshxTxT                                                                                                    | · · · · · · · · · · · · · · · · · · · |                                       | Settings for PDF exports                           |
| PEdit  PEditExt Edits polylines at the command line  Perpendicular in AutoCAD, use -OSnap Perpendicular  PFace PFace  Placeview Places model views into layouts  Plan Plan  PlaneSurf Plune  Plune Plune  Plot Plot Plot, -Plot  PlotStamp In BricsCAD, use Print command's Plot Stamp option  PlotStyle PlotStyle  PlotterManager PlotterManager  PmToggle Point  Point Point Point  Point Point BricsCAD does not support point clouds  PointCloudColorMap BricsCAD does not support point clouds  PointCloudCrop / Uncrop PointCloudColorMap  PointCloudCrop State PointCloudStylize  PointCloudStylize PointLight  Polysolid Polysolid  PressPull In BricsCAD, use the dmPushpul command  Preview In BricsCAD, operates like AutoCAD's Plot command  ProjectGeometry ProjectGeometry  ProfielManager In BricsCAD, use Profiles tab of Options command  Properties, PropertiesClose  In AutoCAD, use Profiles tab of Options command  Properties, PropertiesClose  Properties, PropertiesClose  Properties, PropertiesClose                                                                                                    | PdfShvTvT                             | · · · · · · · · · · · · · · · · · · · | Scalings for 1 bit exports                         |
| PEditExt Edits polylines at the command line Perpendicular In AutoCAD, use -OSnap Perpendicular PFace Pface Place Pface Place Place Place Place Plan Plan Plan Plan Plan Plan Plan Plot PUTE Plot Plot Plot Plot PlotStamp In BricsCAD, use Print command's Plot Stamp option PlotStyle PlotStyle PlotErManager PmToggle Point Point Point Point Point Point Point PointCloudAttach BricsCAD does not support point clouds PointCloudAttach BricsCAD does not support point clouds PointCloudAttach BricsCAD does not support point clouds PointCloudColorMap PointCloudColorMap PointCloudAttach BricsCAD does not support point clouds PointCloudColorMap PointCloudKap PointCloudKap Poin                                                                                                    |                                       | PEdit                                 |                                                    |
| Perpendicular   In AutoCAD, use -OSnap Perpendicular                                                                                                    | Luit                                  |                                       | Edits polylines at the command line                |
| PFace Place Place Place Place Place Places model views into layouts  Plan Plan  Plan Plan  Plan Plan  Plan Plune Plune  Plot Plot, Plot  Plot Plot, Plot  PlotStamp In BricsCAD, use Print command's Plot Stamp option  PlotStyle PlotterManager  PlotterManager PiotterManager  PmToggle IIII Plot  Point Point Point  Point Point Point  PointCloudAttach IIII Point  PointCloudCrop/ Uncrop IIII  PointCloudCrop/ Uncrop IIII  PointCloudCrop/ Uncrop IIIIIII  PointCloudStylize IIIIIIIIIIIIIIIIIIIIIIIIIIIIIIIIIIII                                                                                                    | •••                                   |                                       |                                                    |
| Placeview Places model views into layouts  Plan Plan  Plan  Plan  Plan  Plan  Pline  Pline  Plot  Plot  Plot, -Plot  PlotStamp  In BricsCAD, use Print command's Plot Stamp option  PlotStyle  PlotterManager  PlotterManager  PmToggle  PmToggle  Pmott  Point  Point  Point  Point  Point  Point  PointOudCatach  PointOudCatach  PointCloudCatach  PointCloudCrop / Uncrop  PointCloudCropState  PointCloudCropState  PointCloudStylize  PointCloudStylize  PointLight  PointLight  Polygon  Polygon  Polysolid  PolySolid  PolySolid  PressPull  In BricsCAD, use the dmPushpull command  Preview  Preview  ProjectGeometry  ProjectGeometry  ProfileManager  In AutoCAD, use Profiles tab of Options command  Properties, PropertiesClose  Properties, PropertiesClose                                                                                                    |                                       |                                       | III AutoCAD, use -Oshap refpendiculai              |
| Plan PlaneSurf PLine PLine Plot Plot, Plot PlotStamp PlotStyle PlotStyle PlotterManager PlotterManager PlotiterManager PlotiterManager PlotiterManager Point Point Point Point Point PointOloudAttach PointCloudAttach PointCloudCrop Juncrop PointCloudCropState PointCloudStylize PointLight PointLight Preview Preview Preview Preview Print In BricsCAD, operates like AutoCAD's Plot command ProjectGeometry ProjectGeometry ProjectGeometry ProjectGeometry ProjectGeometry ProjectGeometry ProjectGeometry ProjectGeometry Properties, PropertiesClose Properties, PropertiesClose                                                                                                    | rrace                                 |                                       | Places model views into layouts                    |
| PlaneSurf PLine PLine Plot Plot, Plot Plot, Plot PlotStamp PlotStyle PlotterManager PlotterManager PmToggle PmToggle Point Point Point Point Point PointOudCattach PointCloudCarop/Uncrop PointCloudCrop/State PointCloudStylize PointCloudStylize Poi | Plan                                  |                                       | riaces inodel views into layouts                   |
| PLine Plot Plot, Plot, Plot Plot Plot, Plot, Plot PlotStamp In BricsCAD, use Print command's Plot Stamp option PlotStyle PlotterManager PlotterManager PmToggle PngOut Point Point Point Point PointOudAttach BricsCAD does not support point clouds PointCloudCrop / Uncrop PointCloudCrop / Uncrop PointCloudCrop State PointLight PointLight PolySolid PolySolid PressPull In BricsCAD, use the dmPushpull command Preview In BricsCAD, use the dmPushpull command Preview Print In BricsCAD, operates like AutoCAD's Plot command ProjectGeometry ProfieManager In AutoCAD, use Profiles tab of Options command Properties, PropertiesClose PropertiesClose                                                                                                    |                                       | Fidii                                 |                                                    |
| Plot Stamp                                                                                                    |                                       | Dline                                 |                                                    |
| PlotStamp In BricsCAD, use Print command's Plot Stamp option  PlotStyle PlotterManager PlotterManager  PmToggle  PngOut  Point Point Point Point  PointCloudAttach BricsCAD does not support point clouds  PointCloudColorMap  PointCloudCrop / Uncrop  PointCloudCrop / Uncrop  PointCloudGrop / Uncrop  PointCloudGrop / Uncrop  PointCloudGrop / Uncrop  PointCloudGrop / Uncrop  PointCloudGrop / Uncrop  PointCloudGrop / Uncrop  PointCloudGrop / Uncrop  PointCloudGrop / Uncrop  PointCloudGrop / Uncrop  In BricsCAD, use the dmPushpull command  Preview Preview In BricsCAD, operates like AutoCAD's Plot command  ProjectGeometry ProjectGeometry  ProfileManager In AutoCAD, use Profiles tab of Options command  Properties, PropertiesClose                                                                                                    |                                       |                                       |                                                    |
| PlotStyle PlotterManager PlotterManager PmToggle PngOut Point Point Point PointCloudAttach BricsCAD does not support point clouds PointCloudColorMap PointCloudCrop / Uncrop PointCloudCrop / Uncrop PointCloudCrop State PointCloudManager / Close PointLight PointLight Polygon Polygon Polysolid PressPull In BricsCAD, use the dmPushpull command Preview Preview Print In BricsCAD, operates like AutoCAD's Plot command ProjectGeometry ProjectGeometry Properties, PropertiesClose Properties, PropertiesClose                                                                                                    |                                       | 101,-101                              | In Dries CAD use Drint command's Dlet Gamp entien  |
| PlotterManager PlotterManager  PmToggle  PngOut  Point Point  Point Point Po         |                                       | DiatChila                             | in BricsCAD, use Print Command's Plot Stamp option |
| PmToggle PngOut Point Point Point Point Point BricsCAD does not support point clouds PointCloudColorMap PointCloudCrop / Uncrop PointCloudCrop / Uncrop PointCloudCropState PointCloudManager / Close PointCloudManager / Close PointLight Polyson Polyson Polyson Polysolid PressPull In BricsCAD, use the dmPushpull command Preview In BricsCAD, operates like AutoCAD's Plot command ProjectGeometry ProjectGeometry ProjectGeometry ProjectGeometry In AutoCAD, use Profiles tab of Options command Properties, PropertiesClose PropertiesClose                                                                                                    |                                       |                                       |                                                    |
| Project                                                                                                    |                                       | PlotterManager                        |                                                    |
| Point Point Point PointCloudAttach BricsCAD does not support point clouds PointCloudCrop / Uncrop PointCloudCrop / Uncrop PointCloudCropState PointCloudManager / Close PointCloudStylize PointLight PointLight Polygon Polygon PolySolid PressPull In BricsCAD, use the dmPushpull command Preview Print In BricsCAD, operates like AutoCAD's Plot command ProjectGeometry ProfileManager In AutoCAD, use Profiles tab of Options command Properties, PropertiesClose PropertiesClose                                                                                                    |                                       |                                       |                                                    |
| PointCloudColorMap BricsCAD does not support point clouds  PointCloudCrop / Uncrop  PointCloudCropState  PointCloudManager / Close  PointCloudStylize  PointLight Polygon Polygon  PolySolid PolySolid  PressPull In BricsCAD, use the dmPushpull command  Preview Preview  Print In BricsCAD, operates like AutoCAD's Plot command  ProjectGeometry ProfileManager In AutoCAD, use Profiles tab of Options command  Properties, PropertiesClose PropertiesClose                                                                                                    |                                       |                                       |                                                    |
| PointCloudCrop / Uncrop  PointCloudCrop / Uncrop  PointCloudCropState  PointCloudStylize  PointLight PointLight Polygon  Polygon Polysolid Polysolid  PressPull In BricsCAD, use the dmPushpull command  Preview Preview  Print In BricsCAD, operates like AutoCAD's Plot command  ProjectGeometry  ProfileManager In AutoCAD, use Profiles tab of Options command  Properties, PropertiesClose                                                                                                    |                                       | Point                                 |                                                    |
| PointCloudCrop / Uncrop  PointCloudCropState  PointCloudManager / Close  PointCloudStylize  PointLight PointLight  Polygon Polygon  PolySolid PolySolid  PressPull In BricsCAD, use the dmPushpull command  Preview Print In BricsCAD, operates like AutoCAD's Plot command  ProjectGeometry In AutoCAD, use Profiles tab of Options command  Properties, PropertiesClose PropertiesClose                                                                                                    |                                       | •••                                   | BricsCAD does not support point clouds             |
| PointCloudCropState  PointCloudManager / Close  PointCloudStylize  PointLight Polygon Polygon  PolySolid PolySolid  PressPull In BricsCAD, use the dmPushpull command  Preview Print In BricsCAD, operates like AutoCAD's Plot command  ProjectGeometry In AutoCAD, use Profiles tab of Options command  Properties, PropertiesClose Properties, PropertiesClose                                                                                                    |                                       | •••                                   |                                                    |
| PointCloudManager / Close  PointCloudStylize  PointLight PointLight Polygon  Polygon Polysolid  PressPull In BricsCAD, use the dmPushpull command  Preview Preview  Print In BricsCAD, operates like AutoCAD's Plot command  ProjectGeometry ProjectGeometry  ProfileManager In AutoCAD, use Profiles tab of Options command  Properties, PropertiesClose PropertiesClose                                                                                                    |                                       | •••                                   |                                                    |
| PointLight PointLight Polygon Polygon PolySolid PolySolid PressPull In BricsCAD, use the dmPushpull command Preview Preview Print In BricsCAD, operates like AutoCAD's Plot command ProjectGeometry ProjectGeometry ProfileManager In AutoCAD, use Profiles tab of Options command Properties, PropertiesClose PropertiesClose                                                                                                    |                                       | •••                                   |                                                    |
| PointLight PointLight Polygon Polygon PolySolid PolySolid PressPull In BricsCAD, use the dmPushpull command Preview Preview Print In BricsCAD, operates like AutoCAD's Plot command ProjectGeometry ProjectGeometry ProfileManager In AutoCAD, use Profiles tab of Options command Properties, PropertiesClose PropertiesClose                                                                                                    |                                       |                                       |                                                    |
| Polygon PolySolid PressPull Preview Print In BricsCAD, use the dmPushpull command ProjectGeometry ProjectGeometry ProfileManager In AutoCAD, use Profiles tab of Options command Properties, PropertiesClose PropertiesClose                                                                                                    |                                       |                                       |                                                    |
| PolySolid PolySolid  PressPull In BricsCAD, use the dmPushpull command  Preview Preview  Print In BricsCAD, operates like AutoCAD's Plot command  ProjectGeometry ProjectGeometry  ProfileManager In AutoCAD, use Profiles tab of Options command  Properties, PropertiesClose PropertiesClose                                                                                                    |                                       |                                       |                                                    |
| PressPull In BricsCAD, use the dmPushpull command  Preview Preview Print In BricsCAD, operates like AutoCAD's Plot command  ProjectGeometry ProjectGeometry ProfileManager In AutoCAD, use Profiles tab of Options command  Properties, PropertiesClose Properties, PropertiesClose                                                                                                    |                                       |                                       |                                                    |
| Preview Preview  Print In BricsCAD, operates like AutoCAD's Plot command  ProjectGeometry ProjectGeometry  ProfileManager In AutoCAD, use Profiles tab of Options command  Properties, PropertiesClose PropertiesClose                                                                                                    |                                       | PolySolid                             |                                                    |
| Print In BricsCAD, operates like AutoCAD's Plot command  ProjectGeometry ProfileManager In AutoCAD, use Profiles tab of Options command  Properties, PropertiesClose PropertiesClose                                                                                                    |                                       | •••                                   | In BricsCAD, use the dmPushpull command            |
| ProjectGeometry ProjectGeometry ProfileManager In AutoCAD, use Profiles tab of Options command Properties, PropertiesClose PropertiesClose                                                                                                    | Preview                               |                                       |                                                    |
| ProfileManager In AutoCAD, use Profiles tab of Options command Properties, PropertiesClose PropertiesClose                                                                                                    |                                       | Print                                 | In BricsCAD, operates like AutoCAD's Plot command  |
| Properties, PropertiesClose Properties, PropertiesClose                                                                                                    | ProjectGeometry                       |                                       |                                                    |
|                                                                                                    |                                       |                                       |                                                    |
| Proxyinfo Displays the Proxy Information dialog box                                                                                                    | Properties, PropertiesClose           |                                       |                                                    |
|                                                                                                    |                                       | Proxyinfo                             | Displays the Proxy Information dialog box          |

| AutoCAD Command           | BricsCAD Command    | Notes                                          |
|---------------------------|---------------------|------------------------------------------------|
| PSetupIn                  | PSetupin, -PSetupin |                                                |
| PSpace                    | PSpace              |                                                |
| PType                     |                     | In BricsCAD, use the DdPtype command           |
| Publish                   | Publish, -Publish   | 7,                                             |
| Purge                     | Purge, -Purge       |                                                |
| Pyramid                   | Pyramid             |                                                |
|                           |                     |                                                |
| Q Commands                |                     |                                                |
| QDim                      |                     | QDim removed from BricsCAD V14.1.02            |
| QLeader                   | QLeader             |                                                |
| QNew                      | QNew                |                                                |
| •••                       | QPrint              | In BricsCAD, plots directly without dialog box |
| QSave                     | QSave               |                                                |
| QSelect                   | QSelect             |                                                |
| QText                     | QText               |                                                |
| QuickCalc, QcClose        | •••                 | In BricsCAD, use the Calc command              |
| •••                       | Quadrant            | In AutoCAD, use -OSnap Quadrant                |
| QuickCui                  | •••                 | In BricsCAD, use the Customize command         |
| QuickProperties           | •••                 |                                                |
| Quit                      | Quit                |                                                |
| QvDrawing, QvDrawingClose | •••                 | In BricsCAD, use Window menu                   |
| QvLayout, QvLayoutClose   | •••                 | In BricsCAD, use layout tabs or drawing tabs   |
| R Commands                |                     |                                                |
| Ray                       | Ray                 |                                                |
|                           | ReassocApp          | In BricsCAD, reassociates apps with xdata      |
| Recap                     | •••                 | BricsCAD does not support point clouds         |
|                           | RecordRawInput      | For developer use in BricsCAD                  |
| Recover, RecoverAll       | Recover, RecoverAll |                                                |
|                           | RecScript           | In BricsCAD, begins recording a script file    |
| Rectang                   | Rectang             |                                                |
| Redefine                  | Redefine            |                                                |
| Redo                      | Redo                |                                                |
| Redraw, RedrawAll         | Redraw, RedrawAll   |                                                |
|                           | RedSdkInfo          | In AutoCAD, use GraphicsConfig                 |
| RefClose                  | RefClose            |                                                |
| RefEdit                   | RefEdit, -RefEdit   |                                                |
| RefSet                    | RefSet              |                                                |
| Regen, RegenAll           | Regen, RegenAll     |                                                |
| Regen3                    | •••                 |                                                |
| RegenAuto                 | RegenAuto           |                                                |
| Region                    | Region              |                                                |
| Reinit                    | Reinit              |                                                |
| Rename                    | Rename, -Rename     | BricsCAD uses Explorer to rename styles        |
| Render                    | Render, -Render     |                                                |
| RenderCrop                | ···                 |                                                |
|                           |                     | ••••••••••••••••••••••••••••••••               |

| AutoCAD Command           | BricsCAD Command                        | Notes                                                                         |
|---------------------------|-----------------------------------------|-------------------------------------------------------------------------------|
| RenderEnvironment / Close |                                         | To be supported in a future release of BricsCAD                               |
| RenderExposure / Close    |                                         |                                                                               |
| RenderOnline              | ····                                    |                                                                               |
| RenderPresets / Close     | RenderPresets                           | BricsCAD uses Explorer to set rendering presets                               |
| RenderWindow / Close      | ···                                     |                                                                               |
|                           | RenderWinClose                          |                                                                               |
|                           | ReportPanelClose                        | Closes the Report panel                                                       |
|                           | ReportPanelOpen                         | Opens the Report panel                                                        |
| ResetBlock                | ResetBlock                              |                                                                               |
| Resume                    | Resume                                  |                                                                               |
| RevCloud                  | RevCloud                                |                                                                               |
| Reverse                   |                                         |                                                                               |
| Revolve                   | Revolve                                 |                                                                               |
| RevSurf                   | RevSurf                                 |                                                                               |
| Ribbon, RibbonClose       | Ribbon, RibbonClose                     |                                                                               |
| Rotate                    | Rotate                                  |                                                                               |
| Rotate <sub>3</sub> D     | Rotate3D                                |                                                                               |
| RPref, RPrefClose         | ······································· | To be supported in a future release of BricsCAD                               |
| RScript                   |                                         | 10 be supported in a ruture release of biresend                               |
| nscript                   | RtLook                                  | In AutoCAD, use 3dFly; Rt = realtime                                          |
| •••                       |                                         |                                                                               |
| •••                       | RtPan                                   | In AutoCAD, use 3dPan                                                         |
|                           | RtRot                                   | In AutoCAD, use 3dOrbit                                                       |
| •••                       | RtRotCtr                                | In AutoCAD, use 3dOrbit                                                       |
| •••                       | RtRotF                                  | In AutoCAD, use 3dOrbit                                                       |
| •••                       | RtRotX                                  | In AutoCAD, use 3dOrbit                                                       |
| •••                       | RtRotY                                  | In AutoCAD, use 3dOrbit                                                       |
| •••                       | RtRotZ                                  | In AutoCAD, use 3dOrbit                                                       |
| •••                       | RtUpDown                                | In AutoCAD, use 3dSwivel                                                      |
| •••                       | RtWalk                                  | In AutoCAD, use 3dWalk                                                        |
|                           | RtZoom                                  | In AutoCAD, use 3dZoom                                                        |
| RuleSurf                  | RuleSurf                                |                                                                               |
| S Commands                |                                         |                                                                               |
| 5 Commands                |                                         |                                                                               |
| Save, SaveAll             | Save, SaveAll                           |                                                                               |
| SaveAs                    | SaveAs                                  |                                                                               |
|                           | SaveAsR12                               | Saves drawings in R12 DWG format                                              |
| Savelmg                   | •••                                     | To be supported in a future release of BricsCAD; for now use Export or MSlide |
| Scale                     | Scale                                   |                                                                               |
| ScaleListEdit             | ScaleListEdit, -ScaleListEd             | lit                                                                           |
| ScaleText                 | •••                                     |                                                                               |
| Script                    | Script                                  |                                                                               |
| ScriptCall                | •••                                     |                                                                               |
|                           | Scrollbar                               | Toggles scroll bars                                                           |
| Section                   | Section                                 |                                                                               |
| SectionPlane              | SectionPlane                            |                                                                               |
| SectionPlaneJog           | •••                                     |                                                                               |
| SectionPlaneSettings      | SectionPlaneSettings                    | In BricsCAD, use Explorer for section plane settings                          |
|                           |                                         | <u> </u>                                                                      |

| AutoCAD Command        | BricsCAD Command                       | Notes                                                                        |
|------------------------|----------------------------------------|------------------------------------------------------------------------------|
| SectionPlaneToBlock    | SectionPlaneToBlock                    |                                                                              |
| SectionSpinners        |                                        |                                                                              |
|                        | Security                               | Determines whether VBA macros may run                                        |
| SecurityOptions        | SecurityOptions                        | ······································                                       |
| Select                 | Select                                 |                                                                              |
| •••                    | SelectAlignedFaces                     | Selects all faces coplanar with the selected face                            |
|                        | SelectAlignedSolids                    | Selects all solids with faces coplanar to the selected face                  |
| •••                    | SelectConnectedFaces                   | Selects all faces connected to the selected face                             |
| •••                    | SelectConnectedSolids                  | Selects all solids whose faces are connected to the selected face            |
| SelectSimilar          | SelectSimilar                          |                                                                              |
|                        | SelGrips                               | In AutoCAD, use Ai_SelAll                                                    |
| SetByLayer             | ·····                                  |                                                                              |
|                        | Settings                               | In BricsCAD, displays Settings dialog box                                    |
| •••                    | SettingsSearch                         | In BricsCAD, searches Settings dialog from the command line                  |
|                        | SetUCS                                 | In AutoCAD, use UcsMan                                                       |
| SetVar                 | SetVar                                 |                                                                              |
| •••                    | Shade                                  | In AutoCAD, use VsCurrent                                                    |
| -ShadeMode             | ShadeMode, -ShadeMode                  |                                                                              |
| Shape                  | Shape                                  |                                                                              |
| Sheetset, SheetsetHide | Sheetset, SheetsetHide                 | Renamed from SheetsetClose in V18                                            |
| Shell                  | Shell                                  |                                                                              |
| ShowPalettes           |                                        |                                                                              |
| ShowRenderGallery      |                                        |                                                                              |
| SigValidate            |                                        |                                                                              |
|                        | Singleton                              | In AutoCAD, use SDI system variable                                          |
| Sketch                 | Sketch                                 |                                                                              |
| Slice                  | Slice                                  |                                                                              |
|                        | sm-                                    | For sheet metal commands, see the end of this appendix                       |
| Snap                   | Snap                                   |                                                                              |
| SolDraw                | ······································ | In BricsCAD, use the ViewBase command                                        |
| Solid                  | Solid                                  |                                                                              |
| SolidEdit              | SolidEdit                              |                                                                              |
| SolProf                | SolProf                                |                                                                              |
| SolView                |                                        | In BricsCAD, use the ViewBase command                                        |
| SpaceTrans             |                                        |                                                                              |
| Spell                  | Spell                                  |                                                                              |
| Sphere                 | Sphere                                 |                                                                              |
| Spline                 | Spline                                 |                                                                              |
| SplinEdit              | SplinEdit                              |                                                                              |
| SpotLight              | SpotLight                              |                                                                              |
| Standards              | ····                                   |                                                                              |
|                        | StandardPartsPanelClose                | Closes the Standard Parts panel.                                             |
|                        | StandardPartsPanelOpen                 | Opens Standard Parts panel to insert hardware parts as mechanical components |
|                        | StatBar                                | In AutoCAD, use StatBar system variable                                      |
| Status                 | Status                                 |                                                                              |
| StlOut                 | StlOut                                 |                                                                              |
|                        | StopScript                             | Stops recording to script file                                               |
| Stretch                | Stretch                                |                                                                              |
|                        |                                        |                                                                              |

| AutoCAD Command        | BricsCAD Command    | Notes                                                                                 |
|------------------------|---------------------|---------------------------------------------------------------------------------------|
|                        | StructurePanel      | Opens the Structure panel displaying tree structure of the drawing content            |
|                        | StructurePanelClose | Closes the Structure panel                                                            |
| Style                  | Style, -Style       | BricsCAD uses Explorer for styles                                                     |
| StylesManager          | StylesManager       | Diese is uses Expire 101 styles                                                       |
| Subtract               | Subtract            |                                                                                       |
| SunProperties / Close  | SunProperties       |                                                                                       |
| Sull Toperties / Close | SupportFolder       | Opens C:\Users\ <login>\AppData\Roaming\Bricsys\BricsCAD\V18x64\en_US\Support</login> |
| <br>SurfBlend          | Supportroider       | Oberiz c-loseizlandiii-labhnaralunaiiiiiBlairezàzlairezeanla iovoafleii ozizabhoir    |
| SurfExtend             | dmExtrude           |                                                                                       |
| SurfExtractCurve       | dmMove              |                                                                                       |
|                        |                     |                                                                                       |
| SurfFillet             | dmFillet            |                                                                                       |
| SurfNetwork            | •••                 |                                                                                       |
| SurfOffset             | ····                |                                                                                       |
| SurfPatch              | •••                 |                                                                                       |
| SurfSculpt             | •••                 |                                                                                       |
| SurfTrim, SurfUntrim   |                     |                                                                                       |
| •••                    | SvgOptions          | In BricsCAD, opens Settings dialog at SVG Export section                              |
| Sweep                  | Sweep               |                                                                                       |
| SysVarMonitor          | •••                 |                                                                                       |
| SysWindows             | SysWindows          |                                                                                       |
| T Commands             |                     |                                                                                       |
| Table                  | Table, -Table       |                                                                                       |
| TablEdit               | TablEdit            |                                                                                       |
| TableExport            | TableExport         |                                                                                       |
| •••                    | TableMod            | In BricsCAD, edits cells                                                              |
| TableStyle             | TableStyle          |                                                                                       |
| Tablet                 | Tablet              |                                                                                       |
| TabSurf                | TabSurf             |                                                                                       |
| •••                    | Tangent             | In AutoCAD, use -OSnap Tangent                                                        |
| TargetPoint            | •••                 |                                                                                       |
| Taskbar                | ····                |                                                                                       |
| •••                    | TemplateFolder      | Opens C:\Users\ <login>\AppData\Local\Bricsys\BricsCAD\V18x64\en_US\Templates</login> |
| •••                    | TestDbUserlo        | For developer use in BricsCAD                                                         |
| •••                    | TestDlg             | For developer use in BricsCAD                                                         |
|                        | TestFatal           | For developer use in BricsCAD                                                         |
|                        | TestInternal        | For developer use in BricsCAD                                                         |
| Text                   | Text, -Text         | . o. detaga da in pilata b                                                            |
| TextAlign              |                     |                                                                                       |
| TextEdit               |                     | In BricsCAD, use the DdEdit command                                                   |
| TextScr                | TextScr             | Diese wy ase the balant communa                                                       |
| TextToFront            | TextToFront         |                                                                                       |
| TEALTUFIUM             | <mark> </mark>      | Opens handle yed and strip data from DMT template files                               |
| •••                    | TfLoad              | Opens handle, xsd, and strip data from DWT template files                             |
| Thiston                | TfSave              | Saves handle, xsd, and strip data to DWT template files                               |
| Thicken                | •••                 | In BricsCAD, use the DmExtrude command                                                |
| TifOut                 |                     |                                                                                       |
| Time                   | Time                |                                                                                       |

| AutoCAD Command                                  | BricsCAD Command          | Notes                                                                     |
|--------------------------------------------------|---------------------------|---------------------------------------------------------------------------|
| TInsert                                          | TInsert                   |                                                                           |
| Tolerance                                        | Tolerance                 |                                                                           |
| -Toolbar                                         | Toolbar, -Toolbar         |                                                                           |
| ToolPalettes / Close                             | ToolPalettes, ToolPalette | sClose                                                                    |
|                                                  | -ToolPanel                | Opens tool panels by name at the command bar                              |
| Torus                                            | Torus                     |                                                                           |
| TpNavigate                                       | TpNavigate                |                                                                           |
| ·····                                            | Trace                     | Draws wide lines                                                          |
| ····<br>Transparancy                             |                           | Diaws wide lines                                                          |
| Transparency<br>TreeStat                         | Transparency              |                                                                           |
|                                                  | Tuina                     |                                                                           |
| Trim                                             | Trim                      |                                                                           |
| TScale                                           | ····                      |                                                                           |
| <b></b><br>• • • • • • • • • • • • • • • • • • • | TxtExp                    | Explodes text                                                             |
|                                                  |                           |                                                                           |
| U Commands                                       |                           |                                                                           |
| • • • • • • • • • • • • • • • • • • • •          |                           |                                                                           |
| U                                                | U                         |                                                                           |
| Ucs                                              | Ucs                       |                                                                           |
| Ucslcon                                          | Ucslcon                   |                                                                           |
| UcsMan                                           |                           | In BricsCAD, use the SetUcs command                                       |
| ULayers                                          | •••                       | In BricsCAD, use the Layer command                                        |
| Undefine                                         | Undefine                  |                                                                           |
| Undo                                             | Undo                      |                                                                           |
| Ungroup                                          | •••                       | In BricsCAD, use the Group command                                        |
| Union                                            | Union                     |                                                                           |
| UnisolateObjects                                 | UnisolateObjects          |                                                                           |
| Units                                            | Units, -Units             |                                                                           |
| UpdateField                                      | UpdateField               |                                                                           |
| UpdateThumbsNow                                  |                           |                                                                           |
|                                                  | Url                       | In AutoCAD, use the Browser command                                       |
| •••                                              |                           | invided by use the browser community                                      |
| V Commonda                                       |                           |                                                                           |
| V Commands                                       |                           |                                                                           |
| Vbalde                                           | Vbalde                    |                                                                           |
| VbaLoad                                          |                           |                                                                           |
|                                                  | VbaLoad, -VbaLoad         |                                                                           |
| VbaMan                                           | VbaMan                    |                                                                           |
| ···                                              | VbaNew                    |                                                                           |
| VbaRun                                           | VbaRun, -VbaRun           |                                                                           |
|                                                  | VbaSecurity               |                                                                           |
| VbaStmt                                          |                           |                                                                           |
| VbaUnload                                        | VbaUnload                 |                                                                           |
| View                                             | View, -View               | BricsCAD uses Explorer for views                                          |
| ViewBase                                         | ViewBase                  |                                                                           |
| ViewComponent                                    |                           |                                                                           |
| ViewDetail                                       | ViewDetail                |                                                                           |
| ViewDetailStyle                                  | ViewDetailStyle           |                                                                           |
| ViewEdit                                         | ViewEdit                  |                                                                           |
|                                                  | ViewExport                | Exports drawings from paper space to model space; destroys 3D information |

| AutoCAD Command                                                             | BricsCAD Command                                                                                             | Notes                                                                                                    |
|-----------------------------------------------------------------------------|----------------------------------------------------------------------------------------------------|----------------------------------------------------------------------------------------------------|
| ViewGo                                                                      |                                                                                                    |                                                                                                    |
| ViewPlay                                                                    | •••                                                                                                    |                                                                                                    |
| ViewPlotDetails                                                             | •••                                                                                                    |                                                                                                    |
| ViewProj                                                                    | ViewProj                                                                                                    |                                                                                                    |
| ViewRes                                                                     | ViewRes                                                                                                    |                                                                                                    |
| ViewSection                                                                 | ViewSection                                                                                                  |                                                                                                    |
| ViewSectionStyle                                                            | ViewSectionStyle                                                                                             |                                                                                                    |
| ViewSetProj                                                                 |                                                                                                    |                                                                                                    |
| ViewSymbolSketch / Close                                                    |                                                                                                    |                                                                                                    |
| ViewStd                                                                     | •••                                                                                                    | In BricsCAD, use the ViewBase command                                                                                                    |
| ViewUpdate                                                                  | ViewUpdate                                                                                                   |                                                                                                    |
| VisualStyles / Close                                                        | VisualStyles, -VisualStyles                                                                                  | BricsCAD uses VisualStyles in Explorer                                                                                                    |
| VLisp                                                                       |                                                                                                    | In BricsCAD, use text editor and VLxxx functions                                                                                                    |
|                                                                             | VmlOut                                                                                                    | Exports drawings in VML format                                                                                                    |
| VpClip                                                                      | VpClip                                                                                                    | Experies drawings in this format                                                                                                    |
| VpLayer                                                                     | VpLayer                                                                                                    |                                                                                                    |
| VpMax / Min                                                                 |                                                                                                    |                                                                                                    |
| VPoint                                                                      | VPoint                                                                                                    |                                                                                                    |
| VPorts                                                                      | VPorts, -Vports                                                                                              |                                                                                                    |
| VsCurrent                                                                   | VsCurrent                                                                                                    |                                                                                                    |
|                                                                             |                                                                                                    |                                                                                                    |
| VSlide                                                                      | VSlide                                                                                                    | In Differ CAD and Visual Challening Foundament                                                                                                    |
| VsSave                                                                      |                                                                                                    | In BricsCAD, use VisualStyles in Explorer                                                                                                    |
| VTOptions                                                                   | VTOptions                                                                                                    |                                                                                                    |
| W Commands                                                                  |                                                                                                    |                                                                                                    |
| WalkFlySettings                                                             |                                                                                                    |                                                                                                    |
| WBlock                                                                      | WBlock, -WBlock                                                                                              |                                                                                                    |
|                                                                             | WCascade                                                                                                    |                                                                                                    |
| •••                                                                         |                                                                                                    | Cascades windows                                                                                                    |
| •••                                                                         |                                                                                                    | Cascades windows                                                                                                    |
|                                                                             | WClose                                                                                                    | Closes the current window                                                                                                    |
| <br>Weblight                                                                | WClose<br>WCloseAll                                                                                          |                                                                                                    |
| <br>WebLight                                                                | WClose<br>WCloseAll<br>WebLight                                                                              | Closes the current window                                                                                                    |
| WebLoad                                                                     | WClose<br>WCloseAll<br>WebLight<br>                                                                          | Closes the current window                                                                                                    |
| WebLoad<br>Wedge                                                            | WClose<br>WCloseAll<br>WebLight<br><br>Wedge                                                                 | Closes the current window                                                                                                    |
| WebLoad                                                                     | WClose WCloseAll WebLight Wedge WhoHas                                                                       | Closes the current window Closes all windows                                                                                                    |
| WebLoad<br>Wedge                                                            | WClose WCloseAll WebLight Wedge WhoHas WhTile                                                                | Closes the current window Closes all windows Tiles windows horizontally                                                                                                    |
| WebLoad<br>Wedge<br>WhoHas<br>                                              | WClose WCloseAll WebLight Wedge WhoHas WhTile WiArrange                                                      | Closes the current window Closes all windows                                                                                                    |
| WebLoad<br>Wedge<br>WhoHas<br><br><br>WipeOut                               | WClose WCloseAll WebLight Wedge WhoHas WhTile                                                                | Closes the current window Closes all windows  Tiles windows horizontally Arranges iconized windows                                                                                                    |
| WebLoad Wedge WhoHas WipeOut WmfIn                                          | WClose WCloseAll WebLight Wedge WhoHas WhTile WiArrange                                                      | Closes the current window Closes all windows  Tiles windows horizontally Arranges iconized windows  To be supported in a future release of BricsCAD                                                                                                    |
| WebLoad Wedge WhoHas WipeOut WmfIn WmfOpts                                  | WClose WCloseAll WebLight Wedge WhoHas WhTile WiArrange WipeOut                                              | Closes the current window Closes all windows  Tiles windows horizontally Arranges iconized windows                                                                                                    |
| WebLoad Wedge WhoHas WipeOut WmfIn                                          | WClose WCloseAll WebLight Wedge WhoHas WhTile WiArrange WipeOut WmfOut                                       | Closes the current window Closes all windows  Tiles windows horizontally Arranges iconized windows  To be supported in a future release of BricsCAD To be supported in a future release of BricsCAD                                                                        |
| WebLoad Wedge WhoHas WipeOut WmfIn WmfOpts                                  | WClose WCloseAll WebLight Wedge WhoHas WhTile WiArrange WipeOut WmfOut WNext                                 | Closes the current window Closes all windows  Tiles windows horizontally Arranges iconized windows  To be supported in a future release of BricsCAD To be supported in a future release of BricsCAD                                                                        |
| WebLoad Wedge WhoHas WipeOut WmfIn WmfOpts WmfOut                           | WClose WCloseAll WebLight Wedge WhoHas WhTile WiArrange WipeOut WmfOut WNext WorkSets                        | Closes the current window Closes all windows  Tiles windows horizontally Arranges iconized windows  To be supported in a future release of BricsCAD To be supported in a future release of BricsCAD                                                                        |
| WebLoad Wedge WhoHas WipeOut WmfIn WmfOpts                                  | WClose WCloseAll WebLight Wedge WhoHas WhTile WiArrange WipeOut WmfOut WNext WorkSets WorkSpace              | Closes the current window Closes all windows  Tiles windows horizontally Arranges iconized windows  To be supported in a future release of BricsCAD To be supported in a future release of BricsCAD In AutoCAD, use drawing tabs In BricsCAD, loads named sets of drawings |
| WebLoad Wedge WhoHas WipeOut WmfIn WmfOpts WmfOut WorkSpace                 | WClose WCloseAll WebLight Wedge WhoHas WhTile WiArrange WipeOut WmfOut WNext WorkSets WorkSpace WPrev        | Closes the current window Closes all windows  Tiles windows horizontally Arranges iconized windows  To be supported in a future release of BricsCAD To be supported in a future release of BricsCAD                                                                        |
| WebLoad Wedge WhoHas WipeOut WmfIn WmfOpts WmfOut WmWmfOut WorkSpace WsSave | WClose WCloseAll WebLight Wedge WhoHas WhTile WiArrange WipeOut WmfOut WNext WorkSets WorkSpace WPrev WsSave | Closes the current window Closes all windows  Tiles windows horizontally Arranges iconized windows  To be supported in a future release of BricsCAD To be supported in a future release of BricsCAD In AutoCAD, use drawing tabs In BricsCAD, loads named sets of drawings |
| WebLoad Wedge WhoHas WipeOut WmfIn WmfOpts WmfOut WorkSpace                 | WClose WCloseAll WebLight Wedge WhoHas WhTile WiArrange WipeOut WmfOut WNext WorkSets WorkSpace WPrev        | Closes the current window Closes all windows  Tiles windows horizontally Arranges iconized windows  To be supported in a future release of BricsCAD To be supported in a future release of BricsCAD In AutoCAD, use drawing tabs In BricsCAD, loads named sets of drawings |

AutoCAD Command **BricsCAD Command** Notes X Commands XAttach XAttach XBind To be supported in a future release of BricsCAD XClip XClip **XData** XDList XEdges XEdges XFaces Extracts surfaces from 3D solids or surfaces. XLine XLine XList **XmlSave** Prompts for handles to save in an XML file XOpen XOpen Xplode Xplode Xref, -XRef XRef, -XRef Explorer for external references **Z** Command **ZCenter** Toggles 3D osnap to centers of planar and curved 3D faces Toggles 3D osnap to intersections of linear entities, and edges, as well at the 3D intersections of faces with polar and entity snap tracking lines **ZIntersection** ZKnot Toggles 3D osnap at the knots of splines **ZMidpoint** Toggles 3D osnap at midpoints of face edges **ZNearest** Toggles 3D osnap to points on faces nearest to the cursor ZNone Disables 3D osnap modes Zoom Zoom ZPerpendicular Toggles 3D osnap at points perpendicular to faces **ZVertex** Toggles 3D osnap to the closest vertex of a 3D entity **# Commands** 

| •••        | 2dIntersection | In AutoCAD, use -OSnap Intersection              |
|------------|----------------|--------------------------------------------------|
| 3D         | 3D             |                                                  |
| 3dAlign    | •••            |                                                  |
| 3dArray    | 3dArray        |                                                  |
| 3dClip     | •••            |                                                  |
| •••        | 3DCompare      | Compares the 3D content of two drawing files     |
| 3dCOrbit   | •••            | In BricsCAD, use the RtRot command               |
| •••        | 3dConvert      | Converts ACIS solids to polyface meshes          |
| 3dDistance |                |                                                  |
| 3dDwf      |                | In BricsCAD, use 3D DWF option of Export command |
| 3dEditBar  | •••            |                                                  |
| 3dFace     | 3dFace         |                                                  |
| 3dFly      | Navigate       | Walk and flythroughs of 3D models                |
| 3dFOrbit   |                | In BricsCAD, use the RtRot command               |
|            | 3dIntersection | In AutoCAD, use -OSnap Intersection              |
| 3dMesh     | 3dMesh         |                                                  |
| 3dMove     |                | In BricsCAD, use Quad cursor's Move option       |
|            |                |                                                  |

| AutoCAD Command | BricsCAD Command  | Notes                                        |
|-----------------|-------------------|----------------------------------------------|
| 3dOrbit         |                   | In BricsCAD, use the RtRot command           |
| 3dOrbitCtr      | •••               |                                              |
| -3dOsnap        | 3dOsnap, -3dOsnap |                                              |
| 3dPan           | •••               | In BricsCAD, use the RtPan command           |
| 3dPoly          | 3dPoly            |                                              |
| 3dPrint         | •••               |                                              |
| 3dRotate        | •••               | In BricsCAD, use Quad cursor's Rotate option |
| 3dScale         | •••               |                                              |
| 3dsIn           | •••               |                                              |
| 3dSwivel        | •••               | In BricsCAD, use the RtUpDown command        |
| 3dWalk          | Navigate          | Walk and flythroughs of 3D models            |
| 3dZoom          |                   | In BricsCAD, use the RtZoom command          |

### **BRICSCAD MECHANICAL COMMANDS**

The Platinum edition of BricsCAD includes commands for working with mechanical components and direct modeling and editing. The commands are listed separately in this appendix, because AutoCAD does not have such capabilities. Command names in blue are to new V18.

The following commands are specific to mechanical drawings:

bmBom inserts bills of material (BOM) tables into drawings

**bmBrowser** opens and closes the Mechanical Browser bar

**bmDependencies** lists the names of the files that create assemblies

bmDissolve dissolves mechanical components inserted into drawings

bmExternalize converts local components to external components

**bmForm** forms new mechanical components and insert them into drawings

bmHardware, -bmHardware insert standard hardware parts as mechanical components

**bmHide** hides mechanical components

bmInsert, -bmInsert insert existing mechanical components into drawings

bmLocalize converts external components to local components

bmMassProp calculates mass properties of components, taking into account density

**bmMech** converts the current drawing into a mechanical component

bmNew creates a new mechanical component as a new drawing

**bmOpen** opens parts from assembles for editing

**bmOpenCopy** creates new drawing with a copy of selected components.

**bmRecover** recovers broken mechanical structures

bmReplace replaces component inserts

**bmShow** shows hidden mechanical components

bmUnMech converts mechanical components into plain drawings

**bmUpdate** updates the hierarchy of mechanical components

bmVStyle specifies the visual style of components

bmXConvert converts now-obsolete X-Hardware solids to mechanical components

The following commands are specific to direct modeling and editing:

dmAngle3D applies 3D angle constraints; AutoCAD does not support 3D constraints

dmAudit checks and fixes 3D models

dmChamfer chamfers edges

dmCoincident3D applies 3D coincident constraints

dmConcentric3D applies 3D concentric constraints

dmConstraint3D is a super command for applying any kind of 3D constraint

dmCopyFaces copies features like holes and ribs to the same or other 3D solids

dmDeformCurve deforms by moving or rotating edges to a specified set of target curves

dmDeformMove moves or rotates edges

dmDeformPoint transforms points lying on specified faces

dmDelete erases parts and sub-entities

dmDistance3D applies 3D distance constraints

dmExtrude extrudes planar entities and sub-entities

dmFillet rounds edges

dmFix3D applies 3D fix constraints

dmGroup creates new groups, edits them, and dissolves groups dmMove moves parts and sub-entities dmParallel3D applies 3D parallel constraints dmPerpendicular3D applies 3D perpendicular constraints dmPushPull pushes and pulls faces and closed contours dmRadius3D applies 3D radial constraints dmRepair checks, reports, and optionally fixes errors in 3D solids dmRevolve revolves planar entities and sub-entities dmRigidSet3D turns a group of components into a set, like a group dmRotate rotates entities and sub-entities dmSelect selects 3D subentities, like edges, faces, protrusions, fillets, and blend networks dmSelectEdges places faces and solids in a selection set dmSimplify removes unnecessary edges and vertices, merges seam edges, and so on dmStitch converts watertight region and surface entities to 3D solids; joins non-watertight surfaces to form a singe surface; converts regions to surfaces dmTangent3D applies 3D tangency constraints dmThicken converts surfaces to 3D solids with specified thicknesses dmTwist twists 3D solids by an angle dmUpdate updates 3D models to satisfy constraints

## **BIM MODELING COMMANDS**

BricsCAD constructs architectural models with built-in intelligence, a form of CAD known as BIM. This function is not available in AutoCAD. The BIM commands are available through a separate, extra-cost, add-on module to BricsCAD Platinum. See <a href="https://www.bricsys.com/en\_INTL/BIM/">https://www.bricsys.com/en\_INTL/BIM/</a>.

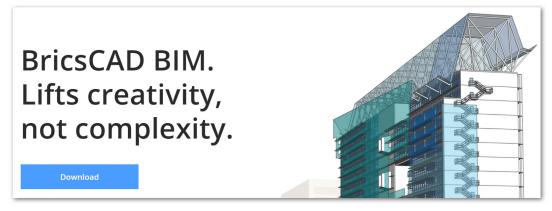

Bricsys Web page for obtaining the BIM add-on

Blue indicates commands new since the last edition of this ebook:

bimAddEccentricity controls relative positions of the axes in linear solids.bimApplyProfile applies profiles to linear entities and linear solids.bimAttachComposition attaches BIM compositions (wall styles) to solids.

bimAttachSpatialLocation automatically detects, creates, and assigns buildings and stories.

bimAutoUpdateRoom updates rooms automatically.

**bimCheck** reports the number of BIM entities in drawings.

bimClassify classifies entities as a wall, slab, column, beam, window, or door.

bimConnect creates L-connections between two solids.

bimDrag extends walls or slabs; modifies their thickness.

bimExport exports models to IFC files with all 3D geometric and BIM-related data.

bimFlip flips starting faces of compositions; mirrors inserts like windows and doors.

bimGetStatisticalData reports statistics data of BIM objects in the current drawing.

bimIfcImport imports IFC files.

bimIfy automatically classifies and spatial locates the entire bim model.

bimInsert inserts window and doors.

bimLinearSolid creates chains of linear solids.

bimList reports DXF-style data on BIM entities in drawings.

bimMultiSelect selects one or more linear solids with coplanar and/or parallel axes based on the initial solid or face selected.

bimPatch reserves an of a BIM model for editing with the RefEdit command.

bimProfiles displays the profiles dialog box for creating and editing profiles.

bimProjectInfo displays the BIM project info dialog box for specifying project library databases.

bimProperties displays the BIM properties dialog box for specifying and editing properties of bim projects.

bimReposition repositions inserts (doors, windows) in the faces of solids.

bimRoom defines room areas with markers.

bimSection creates sections from BIM models.

bimSectionOpen opens drawing files related to BIM sections.

bimSectionUpdate exports BIM sections; also updates BIM sections.

bimSplit automatically separates segmented solids, or by selection of cutting faces.

bimSpatialLocations displays the buildings and stories manager dialog box to create and edit properties of the site, buildings, and stories.

bimSuggest analyzes the selected connection between a pair of solids, then finds and suggest similar connections elsewhere in the mode.

bimTag tags BIM sections.

**bimUpdateRoom** updates the geometry of the selected room.

bimUpdateThickness reapplies overall thickness of compositions to solids.

bimWindowArray places an array of inserts, such as windows and doors.

bimWindowCreate replaces closed entities with parametric window entities; displays the choose window style dialog box.

bimWindowPrint prints windowed areas of models.

bimWindowUpdate updates openings when definitions of doors and windows change.

### SHEET METAL MODELING COMMANDS

BricsCAD construct sheet metal parts with built-in intelligence; this function is not available in AutoCAD. The sheet metal commands are available in a separate, extra-cost, add-on module to BricsCAD Platinum. See <a href="https://www.bricsys.com/en\_INTL/sheetmetal/">https://www.bricsys.com/en\_INTL/sheetmetal/</a>.

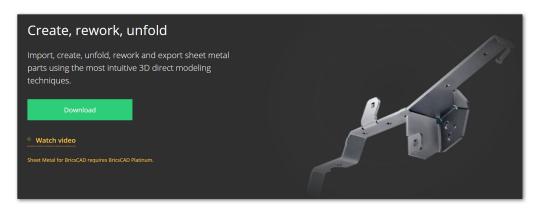

Bricsys Web page for obtaining the Sheet Metal add-on

smBendCreate converts sharp edges between flange faces to bends

SmBendSwitch converts bends to lofted bends

smConvert recognizes flanges and bends in a 3D solids automatically

smDelete removes junctions by restoring sharp edge between two flanges

smDissolve dissolves sheet metal features

smExport2D exports sheet metal as unfolded representation of 2D profiles in DXF or DWG format

smExportOsm export a sheet metal designs in Open Sheet Metal (.osm) format

smFlangeBase creates sheet metal models from closed 2D polylines or regions

smFlangeBend bends existing flanges along a line, taking into account the k-factor

smFlangeConnect closes gaps between two flanges; their orientation does not matter

smFlangeEdge bends the sheet metal to make flanges; generates corner and bend reliefs automatically

smFlangeRotate changes the bend angle of flanges

smFlangeSplit splits flanges along a line drawn on their faces

smForm adds forms to sheet metal

smJunctionCreate converts hard edges into junctions

smJunctionSwitch changing symmetrical junctions to ones with overlapping faces

smLoft constructs sheet metal bodies with lofted bends and flanges

smReliefCreate creates proper corner and bend reliefs.

smRepair joins connected lofted bends surrounded by flanges and rebuilds them tangent to adjacent flanges

smReplace replacing form features with ones from libraries

**smRethicken** restores 3D solid models from sheet metal part by thickening one side.

smSelectHardEdges selects all hard edges, and then reports about them in the report panel

smUnfold unfolds sheet metal bends

# APPENDIX B

# System Variable Cross-reference

THIS APPENDIX COMPARES THE NAMES AND VALUES OF VARIABLES FOUND IN AUTOCAD and BricsCAD, listed in alphabetical order. BricsCAD alone has 855 variables.

In addition to supporting many AutoCAD-like system variables, BricsCAD employs *preference variables*, which are unique to it and provide greater access to system settings. The table in this chapter uses the following notations:

- > System variables and preference names new since the last edition of this ebook are shown in blue text
- BricsCAD preferences are shown in boldface text
- Undocumented BricsCAD system variables and preferences are shown in *italicized text*; undocumented Auto-CAD ones are not listed

Both CAD programs can change the values of variables, when the variables are not read-only. At the command line, enter the **SetVar** command, and then the name of the system or preference variable. For changing their values through dialog boxes, use these commands:

For **AutoCAD** system variables, enter the name in the **SysVDlg** command

For **BricsCAD** system and preference variables, enter the name in the search field of the **Settings** command

# A Variables

| A variables                   |                    |               |                      |                                          |
|-------------------------------|--------------------|---------------|----------------------|------------------------------------------|
| AcadLspAsDoc                  | 0                  | 0             | AcadLspAsDoc         |                                          |
| AcadPrefix                    | c:\users\          | C:\Users\     | AcadPrefix           |                                          |
| AcadVer                       | 18.2               | 20.0 BricsCAD | AcadVer              |                                          |
| ····                          |                    | -1            | AcisHlrResolution    | Hidden-line removal resolution           |
| ••                            |                    |               | AcisOutVer           |                                          |
| •••                           |                    | (not used)    | AcisSaveAsMode       | Specifies how to save solids to R12      |
| ActPath                       |                    |               |                      |                                          |
| ActRecorderState              | 0                  |               | ••••                 |                                          |
| ActRecPath                    | c:\users\          |               |                      |                                          |
| ActUi                         | 6                  |               | ••••                 |                                          |
| Aec3dDwfEdge                  | Off                |               | ••••                 |                                          |
| AecCbPasteAvailability        | 0                  |               |                      |                                          |
| AecEipinProgress              | Off                |               |                      |                                          |
| AecEnableAssocanchor          | On                 |               |                      |                                          |
| AeceEableSectioncleanup       | Off                |               |                      |                                          |
| AecForceDefaultmodelview      | Off                |               | •••                  |                                          |
| AecForceDisplaybysizedisabled | Off                |               | •••                  |                                          |
| AecForceExplodetosolid        | Off                |               |                      |                                          |
| AecObjectIsolatemode          | Off                |               |                      |                                          |
| AecPsdAutoattach              | Off                |               |                      |                                          |
| AecPsdVisibility              | 0                  |               |                      |                                          |
| AFlags                        | 16                 | 0             | AFlags               |                                          |
|                               |                    | 1             | AllowTabExternalMove | Allows one tab to be moved to another sp |
|                               |                    | _ '<br>_ 1    | AllowTabMove         | Allows tabs to be moved horizontally     |
| <br>                          |                    | _ '<br>_ 1    | AllowTabSplit        | Allows tabs to be split                  |
|                               | 0                  | 0             | AngBase              | Allows tabs to be split                  |
| AngDir                        | 0                  | 0             | AngDir               |                                          |
| AnnoAllVisible                | 1                  | On            | AnnoAllVisible       |                                          |
| AnnoAutoScale                 |                    |               | AnnoAutoScale        |                                          |
| AnnoMonitor                   | -4                 | -4            | AllioAutoscale       |                                          |
| AIIIOMOIIICOI                 | -2                 |               | AnnoSelected         | Whather colocted optities are appointing |
| ···                           |                    | 0             |                      | Whether selected entities are annotative |
| AnnotativeDwg                 | 0                  | 0             | AnnotativeDwg        | Land of and distinct in and decision     |
| ···                           |                    | 2             | AntiAliasRender      | Level of anti-aliasing in renderings     |
| <br>                          |                    | 2             | AntiAliasScreen      | Level of anti-aliasing in 3D views       |
| ApBox                         | 0                  | 0             | ApBox                |                                          |
| Aperture                      | 10                 | 10            | Aperture             |                                          |
| AppAutoLoad                   | 14                 |               | •••                  |                                          |
| AppFrameResources             | pack://application |               | ···                  |                                          |
| ApplyGlobalOpacities          | 0                  |               |                      |                                          |
| Area                          | 0                  | 0             | Area                 |                                          |
|                               |                    | "in ft mi um" | AreaUnits            | Units used to convert areas              |
| ArrayAssociativity            | 1                  | 1             | ArrayAssociativity   |                                          |
| ArrayCreation                 | 0                  |               | •••                  |                                          |
| ArrayEditState                | 0                  | 0             | ArrayEditState       |                                          |
| ArrayType                     |                    |               |                      |                                          |

| AutoCAD<br>System Variable Names      | AutoCAD's<br>Default Values | BricsCAD's<br>Default Values            | BricsCAD Preference &<br>System Variable Names | Notes on Variables Unique to BricsCAD        |
|---------------------------------------|-----------------------------|-----------------------------------------|------------------------------------------------|----------------------------------------------|
| AttDia                                | 0                           | 0                                       | AttDia                                         |                                              |
| Attlpe                                | 0                           | • • • • • • • • • • • • • • • • • • • • | •••                                            |                                              |
| AttMode                               | 1                           | 1                                       | AttMode                                        |                                              |
| AttMulti                              | 1                           |                                         | •••                                            |                                              |
| ···                                   |                             | 3                                       | AttractionDistance                             | Specifies grips attraction distance          |
| AttReq                                | 1                           | 1                                       | AttReq                                         |                                              |
| AuditCtl                              | 0                           | 0                                       | AuditCtl                                       |                                              |
| ···                                   |                             | 0                                       | AuditErrorCount                                | Reports number of errors in audit            |
| AUnits                                | 0                           | 0                                       | AUnits                                         | ······                                       |
| AuPrec                                | 0                           | 0                                       | AuPrec                                         |                                              |
| ···                                   |                             | 0.3                                     | AutoCompleteDelay                              | Delay before autocomplete appears            |
| · · · · · · · · · · · · · · · · · · · |                             | 15                                      | AutoCompleteMode                               | Determines the autocomplete functions        |
| AutoDwfPublish                        | 0                           |                                         |                                                |                                              |
| AutomaticPub                          | 0                           |                                         |                                                |                                              |
|                                       |                             | 1                                       | AutoMenuLoad                                   | Specifies which menu to load                 |
|                                       |                             | 0                                       | AutoResetScales                                | Deletes unused annotations scales            |
| <br>                                  |                             | 1                                       |                                                | Checks first bit only of DbMod for autosave  |
|                                       | 63                          | 63                                      | AutoSnap                                       | checks mad bit only of barned for ducestive  |
| ·····                                 |                             | 171                                     | AutoTrackingVecColor                           | Specifies color of the tracking vector       |
|                                       |                             | 1                                       | AutoVpFitting                                  | Fits model to viewport borders automatically |
| ···                                   |                             | (not used)                              | AxisMode                                       | Toggles axis display                         |
| •••                                   |                             | (not used)                              | AxisUnit                                       | Specifies axis units                         |
| BackgroundPlot                        | 2                           | 2                                       | BackgroundPlot                                 |                                              |
| BackZ                                 | 0                           | 0                                       | BackZ                                          |                                              |
| BActionBarMode                        | 1                           | • • • • • • • • • • • • • • • • • • • • |                                                |                                              |
| BActionColor                          | <br>7                       | • • • • • • • • • • • • • • • • • • • • |                                                |                                              |
|                                       |                             |                                         | BaseFile                                       | Specifies default template path & file name  |
| BConStatusMode                        | 0                           |                                         |                                                |                                              |
| BDependencyHighlight                  |                             | 1                                       | BDependencyHighlight                           |                                              |
| BGripObjColor                         | 141                         | "141"                                   | BGripObjColor                                  |                                              |
| BGripObjSize                          | 8                           | 8                                       | BGripObjSize                                   |                                              |
|                                       |                             | 0                                       | BimOsMode                                      | Object snapping to axes of linear BIM solids |
| ::-<br>BindType                       | 0                           | 0                                       | BindType                                       | object shapping to axes of linear bin solids |
|                                       |                             | 256                                     | BkgColor                                       | Specifies background color                   |
|                                       |                             | 256                                     | BkgColorPs                                     | Specifies paper space background color       |
| <br>                                  |                             | 0                                       | Blipmode                                       | Toggles blip marks made by clicking          |
| <br>BlockEditLock                     | 0                           | 0                                       | BlockEditLock                                  |                                              |
| BlockEditor                           | 0                           | 0                                       | BlockEditor                                    |                                              |
|                                       |                             | C:\Users\                               | BlocksPath                                     | Specifies path to blocks for Insert command  |
|                                       |                             | 1                                       | bmAutoUpdate                                   | Specifies when to load external assemblies   |
|                                       |                             |                                         | bmReportPanel                                  | Removed from V18                             |
| •••                                   |                             | 0                                       | bmUpdateMode                                   | Specifies how to load external assemblies    |
|                                       |                             | 1000                                    | BndLimit                                       | For internal use by Bricsys                  |
| PlackTost\Mindow                      |                             |                                         | Dillillill                                     | TOT ITTELLIBIT USE DY DITCSYS                |
| BlockTestWindow                       | U                           |                                         | •••                                            |                                              |

| AutoCAD<br>System Variable Names | AutoCAD's<br>Default Values           | BricsCAD's<br>Default Values | BricsCAD Preference &<br>System Variable Names | Notes on Variables Unique to BricsCAD |
|----------------------------------|---------------------------------------|------------------------------|------------------------------------------------|---------------------------------------|
| BParameterColor                  | 170                                   | "170"                        | BParameterColor                                |                                       |
| BParameterFont                   | simplex.shx                           | "simplex.shx"                | BParameterFont                                 |                                       |
| BParameterSize                   | 12                                    | 12                           | BParameterSize                                 |                                       |
| BPTextHorizontal                 | 1                                     | 1                            | BPTextHorizontal                               |                                       |
|                                  |                                       | 0                            | BSysLibCopyOverwrite                           | Controls over-copying of materials    |
| BtMarkDisplay                    | 1                                     | 1                            | BtMarkDisplay                                  |                                       |
| BvMode                           | 0                                     | 0                            | BvMode                                         |                                       |
| C Variables                      |                                       |                              |                                                |                                       |
| •••                              |                                       | 1                            | CacheLayout                                    | Toggles caching of layouts            |
| CacheMaxFiles                    | 256                                   |                              |                                                |                                       |
| CacheMaxTotalFiles               | 1024                                  |                              | •••                                            |                                       |
| CalcInput                        | 1                                     |                              | ······································         |                                       |
| CameraDisplay                    | 0                                     | 0                            | CameraDisplay                                  |                                       |
| CameraHeight                     | 0                                     | 0                            | CameraHeight                                   |                                       |
| CAnnoScale                       | 1:1                                   | 1:1                          | CAnnoScale                                     |                                       |
| CAnnoScaleValue                  | 1                                     | 1                            | CAnnoScaleValue                                |                                       |
| CaptureThumbnails                | 1                                     |                              | •••                                            |                                       |
|                                  | <br>50                                |                              | ····                                           |                                       |
| CConstraintForm                  | 0                                     |                              | · · · · · · · · · · · · · · · · · · ·          |                                       |
| Date                             | 20090722.2                            | 20090722.15                  | CDate                                          |                                       |
| CDynDisplayMode                  | 0                                     |                              | •••                                            |                                       |
| CeColor                          | bylayer                               | BYLAYER                      | CeColor                                        |                                       |
| CeLtscale                        | · · · · · · · · · · · · · · · · · · · | 1                            | CeLtScale                                      |                                       |
| CeLtype                          | bylayer                               | BYLAYER                      | CeLtype                                        |                                       |
| CeLweight                        |                                       | -1                           | CeLweight                                      |                                       |
| CenterCrossGap                   | "o.o5x"                               |                              |                                                |                                       |
| CenterCrossSize                  | "0.1x"                                |                              |                                                |                                       |
| CenterExe                        | 0.1200                                |                              |                                                |                                       |
| CenterLayer                      | "Use Current"                         |                              |                                                |                                       |
| CenterLtscale                    | 1.0000                                |                              |                                                |                                       |
| CenterLtype                      | "Center2"                             |                              |                                                |                                       |
| CenterLtypeFile                  | "Acad.Lin"                            |                              |                                                |                                       |
| CenterMarkExe                    | On                                    |                              |                                                |                                       |
| CenterMt                         | 0                                     |                              | •••                                            |                                       |
| CeTransparency                   | ByLayer                               | ByLayer                      |                                                |                                       |
| CGeoCs                           | ""                                    | ""                           | CGeoCs                                         |                                       |
| ChamferA                         | 0                                     | 0.5                          | ChamferA                                       |                                       |
| ChamferB                         | 0                                     | 0.5                          | ChamferB                                       |                                       |
| ChamferC                         | 0                                     | 1                            | ChamferC                                       |                                       |
| ChamferD                         | 0                                     | 0                            | ChamferD                                       |                                       |
| ChamMode                         | 0                                     | 0                            | ChamMode                                       |                                       |
| CHAITIMOUE                       | U                                     | 0                            |                                                | Chacks for DWI deswing lock file      |
| CircloPad                        |                                       | 0                            | CheckDwlPresence                               | Checks for DWL drawing lock file      |
| CircleRad                        | U                                     | 0                            | CircleRad                                      |                                       |
| Classickeys                      | 0                                     |                              |                                                |                                       |

| AutoCAD<br>System Variable Names | AutoCAD's<br>Default Values | BricsCAD's<br>Default Values | BricsCAD Preference &<br>System Variable Names | Notes on Variables Unique to BricsCAD                                                                                                    |
|----------------------------------|-----------------------------|------------------------------|------------------------------------------------|----------------------------------------------------------------------------------------------------|
| CLayout                          | "Model"                     |                              |                                                |                                                                                                    |
| •••                              |                             | 0                            | CleanScreenOptions                             | Specifies which UI elements to display                                                                                                    |
| CleanScreenState                 | 0                           | 0                            | CleanScreenState                               |                                                                                                    |
| •••                              |                             | 7                            | ClipboardFormat                                | Specifies default DWG format for Clipboard                                                                                                    |
| •••                              |                             | 127                          | ClipboardFormats                               | Determines Clipboard formats to support                                                                                                    |
| •••                              |                             | 1                            | CliState                                       | Reports visibility of command line                                                                                                    |
| CliPromptLines                   | 10                          |                              | •••                                            |                                                                                                    |
| CliPromptUpdate                  | 0                           |                              | •••                                            |                                                                                                    |
| •••                              |                             | 0                            | ${\it Close Checks Only First Bit Db Mod}$     | Does not save drawing if it was only viewed                                                                                                    |
| •••                              |                             | 0                            | CloudLog                                       | Toggles log that records 24/7 activity                                                                                                    |
| •••                              |                             | 0                            | CloudLogVerbose                                | Toggles added details in 24/7 log                                                                                                    |
| ···                              |                             | 1                            | CloudModified                                  | Action to take on local modified drawings                                                                                                    |
| ···                              |                             | www.mybricsys247.com         | CloudServer                                    | Reports address of 24/7 server                                                                                                    |
| ···                              |                             | "C:\users\"                  | CloudTempFolder                                | Stores name of local 24/7 folder                                                                                                    |
| •••                              |                             | 1                            | CloudUploadDependencies                        | Specifies files to upload with drawing                                                                                                    |
| ····                             |                             | www.mychapoo.com             | ChapooWebsite                                  | Removed from V18                                                                                                    |
| CMaterial                        | bylayer                     |                              | CMaterial                                      |                                                                                                    |
| CmdActive                        | 1                           | 1                            | CmdActive                                      |                                                                                                    |
| CmdDia                           | 1                           | 1                            | CmdDia                                         |                                                                                                    |
| CmdEcho                          | 1                           | 1                            | CmdEcho                                        |                                                                                                    |
| CmdInputHistoryMax               | 20                          |                              | •••                                            | •••••                                                                                                    |
|                                  |                             | #f8f8f8                      | CmdLineEditBgColor                             | Specifies command line background color                                                                                                    |
|                                  |                             | #000000                      | CmdLineEditFgColor                             | Specifies command line foreground color                                                                                                    |
|                                  |                             | Courier New                  | CmdLineFontName                                | Specifies command line font name                                                                                                    |
| ····                             |                             | 10                           | CmdLineFontSize                                | Specifies command line font size                                                                                                    |
| ····                             |                             | #ffffdd                      | CmdLineListBgColor                             | Specifies command line background color                                                                                                    |
| ····                             |                             | #000000                      | CmdLineListFgColor                             | Specifies command line foreground color                                                                                                    |
|                                  |                             | :                            | CmdLnText                                      | Specifies prompt prefix                                                                                                    |
| CmdNames                         | setvar                      | Options                      | CmdNames                                       |                                                                                                    |
| CmFadeColor                      | 60                          |                              | •••                                            |                                                                                                    |
| CmFadeOpacity                    | 40                          |                              | •••                                            |                                                                                                    |
| CMleaderStyle                    | standard                    | standard                     | CMleaderStyle                                  |                                                                                                    |
| CMlJust                          | 0                           | 0                            | CmlJust                                        |                                                                                                    |
| CMIScale                         | 1                           | 1                            | CmlScale                                       |                                                                                                    |
| CMIStyle                         | standard                    | STANDARD                     | CmlStyle                                       |                                                                                                    |
|                                  |                             | 1                            | CmpClrMiss                                     | Drawing compare missing entities color                                                                                                    |
| ••••                             |                             | 253                          | CmpClrMode1                                    | Drawing compare drawing 1 entities color                                                                                                    |
|                                  |                             | 2                            | CmpClrMode2                                    | Drawing compare drawing 2 entities color                                                                                                    |
| •••                              |                             | 3                            | CmpClrNew                                      | Drawing compare new entities color                                                                                                    |
| ••••                             |                             | 10000000                     | CmpDiffLimit                                   | Drawing compare entity comparison limit                                                                                                    |
| CmOsnap                          | 1                           |                              | ••••                                           | 0 1 7 7 7 7 7                                                                                                    |
| ColorTheme                       | 0                           |                              | •••                                            |                                                                                                    |
| •••                              |                             | 1                            | ColorX                                         | Specifies X axis color                                                                                                    |
|                                  |                             | 3                            | ColorY                                         | Specifies Y axis color                                                                                                    |
|                                  |                             | 5<br>5                       | ColorZ                                         | Specifies Z axis color                                                                                                    |
|                                  |                             | 0                            | ComAcadCompatibility                           | Checks registry for VB app compatibility                                                                                                    |
|                                  |                             |                              |                                                | and a second second sec |

| AutoCAD<br>System Variable Names | AutoCAD's<br>Default Values          | BricsCAD's<br>Default Values | BricsCAD Preference &<br>System Variable Names | Notes on Variables Unique to BricsCAD       |
|----------------------------------|--------------------------------------|------------------------------|------------------------------------------------|---------------------------------------------|
| Compass                          | 0                                    | 0                            | Compass                                        |                                             |
| ComplexLtPreview                 | 1                                    |                              | •••                                            |                                             |
| Consolidationmode                | 3                                    |                              | •••                                            |                                             |
| ConstraintBarDisplay             | 1                                    |                              | ConstraintBarDisplay                           |                                             |
| ····                             |                                      | 0                            | ContinuousMotion                               | Toggles continued motion after release      |
| ConstraintBarMode                | 4095                                 |                              | •••                                            |                                             |
| ConstraintCursorDisplay          | 1                                    |                              | •••                                            |                                             |
| ConstraintInfer                  | 0                                    |                              | •••                                            |                                             |
| ConstraintNameFormat             | 2                                    |                              | •••                                            |                                             |
| ConstraintRelax                  | 0                                    |                              | •••                                            |                                             |
| ConstraintSolveMode              | 1                                    |                              | •••                                            |                                             |
| Coords                           | <br>1                                | 1                            | Coords                                         |                                             |
| CopyMode                         | 0                                    | 0                            | CopyMode                                       | • • • • • • • • • • • • • • • • • • • •     |
| CPlotStyle                       | bycolor                              | ByColor                      | CPlotStyle                                     |                                             |
| CProfile                         | < <unnamed profile="">&gt;</unnamed> |                              | CProfile                                       |                                             |
|                                  |                                      | 1                            | CreateViewports                                | Creates viewports in new layouts            |
|                                  |                                      | 2                            | CrossHairDrawMode                              | Toggles use of RedSDK for 3D cursor         |
| CrossingAreaColor                | 100                                  | 3                            | CrossingAreaColor                              |                                             |
| CTab                             | model                                | Model                        | CTab                                           |                                             |
| CTableStyle                      | standard                             | STANDARD                     | CTableStyle                                    |                                             |
|                                  | ·····                                | 1                            | Ctrl3DMouse                                    | Toggles use of 3D mouse                     |
| ···                              |                                      | 1                            | CtrlMouse                                      | Toggles meaning of mouse shortcuts          |
| <br>CullingObj                   |                                      |                              | ·····                                          | 10ggies meaning of mouse shorteats          |
| CullingObjSelection              | 0                                    |                              |                                                |                                             |
| CursorBadge                      | 2                                    |                              |                                                |                                             |
| CursorSize                       |                                      |                              | CursorSize                                     |                                             |
| CursorType                       |                                      | 5                            |                                                |                                             |
| CviewDetailStyle                 | "Imperial24"                         |                              | •••                                            |                                             |
| CviewSectionStyle                | "Imperial24"                         |                              | •••                                            |                                             |
| CVPort                           | 2                                    | 2                            | <br>CvPort                                     |                                             |
| CVFOIL                           |                                      | 2                            | CVFOIL                                         |                                             |
| D Variables                      |                                      |                              |                                                |                                             |
| DataLinkNotify                   | 2                                    |                              |                                                |                                             |
| Date                             | 2455035.85                           | 2455035.63                   | Date                                           |                                             |
| DblClkEdit                       | on                                   | 1                            | DblClkEdit                                     |                                             |
| DbMod                            | 5                                    | 0                            | DbMod                                          |                                             |
| DctCust                          | "c:\users\"                          | ""                           | DctCust                                        |                                             |
| DctMain                          | enu                                  | en_US.dic                    | DctMain                                        |                                             |
|                                  |                                      | 2                            | ddBetweenKnots                                 | Distance between knots on NURBS surface:    |
|                                  |                                      | 0                            | ddFastMode                                     | Displays faster with more display errors    |
|                                  |                                      | 0                            | ddGridAspectRatio                              | Specifies the grid aspect ratio             |
|                                  |                                      | 0                            | ddMaxFacetEdgeLength                           | Specifies Maximum edge length of cell side: |
| ····                             |                                      | 1000                         | ddMaxNumGridLines                              | Specifies max grid lines for subdivisions   |
|                                  |                                      | 15                           | ddNormalTol                                    | Specifies max deviation between normals     |
|                                  |                                      |                              |                                                |                                             |
| •••                              |                                      | 0                            | ddPointsPerEdge                                | Specifies the number of points per edge     |

| AutoCAD<br>System Variable Names | AutoCAD's<br>Default Values | BricsCAD's<br>Default Values | BricsCAD Preference &<br>System Variable Names | Notes on Variables Unique to BricsCAD         |
|----------------------------------|-----------------------------|------------------------------|------------------------------------------------|-----------------------------------------------|
|                                  |                             | 1                            | ddUseFacetRes                                  | Toggles use of the FacetRed sysvar            |
| •••                              |                             | ""                           | DefaultBSysLibImperial                         | Points to bsyslib library folder              |
| •••                              |                             | ""                           | DefaultBSysLibMetric                           | Points to bsyslib library folder              |
| DefaultGizmo                     | 0                           |                              | ····                                           |                                               |
| DefaultIndex                     | 0                           |                              |                                                |                                               |
| DefaultlLghting                  | 1                           |                              | DefaultlLghting                                |                                               |
| DefaultLightingType              | 1                           |                              |                                                |                                               |
|                                  |                             | 8                            | DefaultLightShadowBlur                         | Default shadow blur                           |
|                                  |                             | (none)                       | DefaultNewSheetTemplate                        | Names .dwg or .dwt as default template        |
| DeflPlStyle                      | bycolor                     | ByColor                      | Deflplstyle                                    |                                               |
| DefPlStyle                       | bycolor                     | ByColor                      | DefPstyle                                      |                                               |
|                                  |                             | 1                            | DeleteTool                                     | Toggles deletion of tool entities in Subtract |
| DelObj                           | 1                           | 1                            | DelObj                                         |                                               |
| DemandLoad                       | 3                           | 3                            | DemandLoad                                     |                                               |
| DesignFeedState                  | 1                           | •••                          |                                                |                                               |
| DgnFrame                         | 0                           | 2                            | DgnFrame                                       |                                               |
| DgnImportMax                     | 10000000                    |                              | •••                                            |                                               |
| DgnImportMode                    | 0                           |                              | •••                                            |                                               |
| DgnImportUnitConversion          | 0                           |                              | •••                                            |                                               |
| DgnMappingPath                   | c:\users\                   |                              | •••                                            |                                               |
| DgnOsnap                         | 1                           | 1                            | DgnOsnap                                       |                                               |
| DiaStat                          | 1                           | 1                            | DiaStat                                        |                                               |
| Digitizer                        | 0                           |                              | •••                                            |                                               |
| DisplayViewCubeIn2d              | On                          |                              |                                                |                                               |
| DisplayViewCubeIn3d              | On                          |                              |                                                |                                               |
| DimConstraintIcon                | 3                           |                              |                                                |                                               |
| DimContinueMode                  | 1                           |                              |                                                |                                               |
|                                  |                             | 0                            | DisplaySnapMarkerInAllViews                    | Toggles snap markers in all viewports         |
|                                  |                             | 1                            | DisplayTooltips                                | Displays snap tooltips                        |
|                                  |                             | 1                            | DispPaperBkg                                   | Toggles paper space background                |
|                                  |                             | 1                            | DispPaperMargins                               | Displays paper space margins                  |
| DispSilh                         | 0                           | 0                            | DispSilh                                       | Displays silhouette curves                    |
| Distance                         | 0                           | 0                            | Distance                                       |                                               |
| DivMeshBoxHeight                 | 3                           |                              |                                                |                                               |
| DivMeshBoxLength                 | 3                           |                              | •••                                            |                                               |
| DivMeshBoxWidth                  | 3                           |                              | •••                                            |                                               |
| DivMeshConeAxis                  | 8                           |                              | •••                                            |                                               |
| DivMeshConeBase                  | 3                           |                              | •••                                            |                                               |
| DivMeshConeHeight                | 3                           |                              |                                                |                                               |
| DivMeshCylAxis                   | 8                           |                              |                                                |                                               |
| DivMeshCylBase                   | 3                           |                              |                                                |                                               |
| DivMeshCylHeight                 | 3                           |                              |                                                |                                               |
| DivMeshPyrBase                   | 3                           |                              | ···                                            |                                               |
| DivMeshPyrHeight                 | 3                           |                              |                                                |                                               |
| DivMeshPyrLength                 | 3                           |                              |                                                |                                               |
| DivMeshSphereAxis                | 12                          |                              |                                                |                                               |
| DivMeshSphereHeight              | 6                           |                              | <b></b>                                        |                                               |

| AutoCAD<br>System Variable Names | AutoCAD's<br>Default Values | BricsCAD's<br>Default Values            | BricsCAD Preference &<br>System Variable Names      | Notes on Variables Unique to BricsCAD        |
|----------------------------------|-----------------------------|-----------------------------------------|-----------------------------------------------------|----------------------------------------------|
| DivMeshTorusPath                 | 8                           |                                         |                                                     |                                              |
| DivMeshTorusSection              | 8                           | • • • • • • • • • • • • • • • • • • • • | •••                                                 |                                              |
| DivMeshWedgeBase                 | 3                           | • • • • • • • • • • • • • • • • • • • • | •••                                                 |                                              |
| DivMeshWedgeHeight               | 3                           | • • • • • • • • • • • • • • • • • • • • | •••                                                 |                                              |
| DivMeshWedgeLength               | 4                           | • • • • • • • • • • • • • • • • • • • • | ····                                                |                                              |
| DivMeshWedgeSlope                | 3                           | • • • • • • • • • • • • • • • • • • • • | •••                                                 |                                              |
| DivMeshWedgeWidth                | 3                           |                                         | ····                                                |                                              |
|                                  |                             | 1                                       | dmAuditLevel                                        | Direct modeling error messages               |
|                                  |                             | 1                                       | dmAutoUpdate                                        | Toggles auto update of 3D constrained models |
|                                  |                             | 0                                       | dmExtrudeMode                                       | Specified operation of Auto mode             |
|                                  |                             | 127                                     | dmRecognize                                         | Determines which 3D constraints are applied  |
|                                  |                             |                                         | DockPriority                                        | Determines docking priority of toolbars      |
|                                  |                             | 0                                       | DocTabPosition                                      | Location of drawing tabs                     |
| Donutld                          | 0.5                         | 0.5                                     | Donutld                                             |                                              |
| DonutOd                          | 1                           | 1                                       | DonutOd                                             |                                              |
| DragMode                         | 2                           | 2                                       | DragMode                                            |                                              |
|                                  |                             | 0                                       | DragModeHide                                        | Specifies entities to show while dragging    |
| ···                              |                             | 1                                       | DragModeInterrupt                                   | Toggles interrupts of redraws                |
| •••                              |                             |                                         | DragOpen                                            | Inserts or opens dragged files               |
| DragP1                           | 10                          | 10                                      | DragP1                                              | inserts or opens drugged mes                 |
| DragP2                           |                             | 25                                      | DragP2                                              |                                              |
|                                  | 25                          | Off                                     | DragSnap                                            | Controls snap behavior while dragging        |
| <br>DragVs                       |                             |                                         | Diagonap                                            | Controls shap behavior while dragging        |
|                                  |                             | C:\Users\                               |                                                     | Additional folders to open drawings          |
| ···                              |                             | "none"                                  | DrawingViewPreset                                   | Presets for the ViewBase command             |
| <br>                             |                             | none                                    | <del></del>                                         |                                              |
| <br>DrawOrderCtl                 |                             |                                         | DrawingViewPresetScale                              | Preset annotation scale for ViewBase cmd     |
| DTextEd                          | 3                           | 3                                       | DrawOrderCtl                                        |                                              |
| DwfFrame                         | 2                           |                                         | D. 45                                               |                                              |
|                                  | 2                           | 2                                       | DwfFrame                                            |                                              |
| DwfOsnap                         | 1                           |                                         | DwfOsnap                                            |                                              |
| <br>:::::                        |                             | 2                                       | DwfVersion                                          | Specifies export format of DWF files         |
| DwgCheck                         | . 1<br>                     | 0                                       | DwgCheck                                            |                                              |
| DwgCodepage                      | ansi_1252                   | ANSI_1252                               | DwgCodepage                                         |                                              |
| DwgCompareMode                   | 0                           |                                         | •••                                                 |                                              |
| DwgName                          | drawing1.dwg                | Drawing1.dwg                            | DwgName                                             |                                              |
| DwgPrefix                        | "c:\users\"                 | "C:\Users\"                             | DwgPrefix                                           |                                              |
| DwgTitled                        | 0                           | 0                                       | DwgTitled                                           |                                              |
| DxEval                           | 12                          | 12                                      | DxEval                                              |                                              |
| DynConstraintDisplay             | 1                           |                                         | •••<br>••••                                         |                                              |
| DynConstraintMode                | 1                           | 1                                       | DynConstraintMode                                   |                                              |
| DynDiGrip                        | 31                          | 31                                      | DynDiGrip                                           |                                              |
| •••                              |                             | 20                                      | DynDimAperture                                      | Specifies radius in pixels around the cursor |
|                                  |                             | 142                                     | DynDimColorHot                                      | Specifies dynamic dimension hot color        |
|                                  |                             | 142                                     | DynDimColorHover                                    | Specifies dynamic dimension hover color      |
|                                  |                             | 1                                       | DynDimDistance                                      | Specifies dynamic dimension distance         |
|                                  |                             |                                         | · · · · · <u>·</u> · · · <u>· · · · · · · · · ·</u> | C                                            |
| •••                              |                             | 1                                       | DynDimLineType                                      | Specifies dynamic dimension line type        |

| AutoCAD<br>System Variable Names | AutoCAD's<br>Default Values | BricsCAD's<br>Default Values | BricsCAD Preference &<br>System Variable Names | Notes on Variables Unique to BricsCAD      |
|----------------------------------|-----------------------------|------------------------------|------------------------------------------------|--------------------------------------------|
| DynInfoTips                      | 1                           |                              | •••                                            |                                            |
|                                  |                             | 65                           | DynInputTransparency                           | Specifies dynamic input field transparency |
| DynMode                          |                             | 2                            | DynMode                                        |                                            |
| DynPiCoords                      | 0                           |                              |                                                |                                            |
| DynPiFormat                      | 0                           |                              | •••                                            |                                            |
| DynPiVis                         | 1                           |                              | •••                                            |                                            |
| DynPrompt                        | 1                           |                              | •••                                            |                                            |
| DynTooltips                      | 1                           |                              |                                                |                                            |
| - ,                              |                             |                              |                                                |                                            |
| Dimension Va                     | riables                     |                              |                                                |                                            |
| DimADec                          | 0                           | 0                            | DimADec                                        |                                            |
| DimAlt                           | off                         | 0                            | DimAlt                                         |                                            |
| DimAltD                          | 2                           | 2                            | DimAltD                                        |                                            |
| DimAltF                          | 25.4                        | 25.4                         | DimAltF                                        |                                            |
| DimAltRnd                        | 0                           | 0                            | DimAltRnd                                      |                                            |
| DimAltTd                         | 2                           | 2                            | DimAltTd                                       |                                            |
| DimAltTz                         | 0                           | 0                            | DimAltTz                                       |                                            |
| DimAltU                          | 2                           | 2                            | DimAltU                                        |                                            |
| DimAltZ                          | 0                           | 0                            | DimAltZ                                        |                                            |
| DimAnno                          | 0                           | 0                            | DimAnno                                        |                                            |
| DimAPost                         |                             | ""                           | DimAPost                                       |                                            |
| DimArcSym                        | 0                           | 0                            | DimArcSym                                      |                                            |
| DimAssoc                         | 2                           | 2                            | DimAssoc                                       |                                            |
| DimASz                           | 0.18                        | 0.18                         | DimASz                                         |                                            |
| DimAtFit                         | 3                           | 3                            | DimAtFit                                       |                                            |
| DimAUnit                         | 0                           | 0                            | DimAUnit                                       |                                            |
| DimAZin                          | 0                           | 0                            | DimAZin                                        |                                            |
| DimBlk                           |                             | ""                           | DimBlk                                         |                                            |
| DimBlk1                          |                             | ""                           | DimBlk1                                        |                                            |
| DimBlk2                          |                             | ""                           | DimBlk2                                        |                                            |
| DimCen                           | 0.09                        | 0.09                         | DimCen                                         |                                            |
| DimClrD                          | 0                           | 0                            | DimClrD                                        |                                            |
| DimClrE                          | 0                           | 0                            | DimClrE                                        |                                            |
| DimClrT                          | 0                           | 0                            | DimClrT                                        |                                            |
| DimDec                           | 4                           | 4                            | DimDec                                         |                                            |
| DimDle                           | 0                           | 0                            | DimDle                                         |                                            |
| DimDli                           | 0.38                        | 0.38                         | DimDli                                         |                                            |
| DimDsep                          | •                           |                              | DimDsep                                        |                                            |
| DimExe                           | 0.18                        | 0.18                         | DimExe                                         |                                            |
| DimExo                           | 0.06                        | 0.06                         | DimExo                                         |                                            |
| DimFit                           | 3                           | 3                            | DimFit                                         |                                            |
| DimFrac                          | 0                           | 0                            | DimFrac                                        |                                            |
| DimFxl                           | 1                           | 1                            | DimFxl                                         |                                            |
| DimFxLon                         | off                         | 0                            | DimFxLon                                       |                                            |
| DimGap                           | 0.09                        | 0.09                         | DimGap                                         |                                            |
| DimJogAng                        | 45                          |                              | DimJogAng                                      |                                            |
| 200.1116                         | - <b>Τ</b>                  | 45                           | 21112091116                                    |                                            |

| AutoCAD<br>System Variable Names | AutoCAD's<br>Default Values | BricsCAD's<br>Default Values | BricsCAD Preference &<br>System Variable Names | Notes on Variables Unique to BricsCAD |
|----------------------------------|-----------------------------|------------------------------|------------------------------------------------|---------------------------------------|
| DimJust                          | 0                           | o                            | DimJust                                        |                                       |
| DimLayer                         | "use current"               |                              | •••                                            |                                       |
| DimLdrBlk                        | ""                          | ""                           | DimLdrBlk                                      |                                       |
| DimLfac                          | 1                           | 1                            | DimLfac                                        |                                       |
| DimLim                           | off                         | 0                            | DimLim                                         |                                       |
| DimLtEx1                         | ""                          | ""                           | DimLtEx1                                       |                                       |
| DimLtEx2                         | ""                          | ""                           | DimLtEx2                                       |                                       |
| DimLtype                         | ""                          | ""                           | DimLtype                                       |                                       |
| DimLUnit                         | 2                           | 2                            | DimLUnit                                       |                                       |
| DimLwD                           | -2                          | -1                           | DimLwD                                         |                                       |
| DimLwE                           | -2                          | -1                           | DimLwE                                         |                                       |
| DimPickbox                       | 5                           |                              | •••                                            |                                       |
| DimPost                          |                             | ""                           | DimPost                                        |                                       |
| DimRnd                           | 0                           | 0                            | DimRnd                                         |                                       |
| DimSah                           | off                         | 0                            | DimSah                                         |                                       |
| DimScale                         | 1                           | 1                            | DimScale                                       |                                       |
| DimSd1                           | off                         | 0                            | DimSd1                                         |                                       |
| DimSd2                           | off                         | 0                            | DimSd2                                         |                                       |
| DimSe1                           | off                         | 0                            | DimSe1                                         |                                       |
| DimSe2                           | off                         | 0                            | DimSe2                                         |                                       |
| DimSho                           | on                          | on                           | DimSho                                         |                                       |
| DimSoxd                          | off                         | 0                            | DimSoxd                                        |                                       |
| DimStyle                         | standard                    | STANDARD                     | DimStyle                                       |                                       |
| DimTad                           | 0                           | 0                            | DimTad                                         |                                       |
| DimTDec                          | 4                           | 4                            | DimTDec                                        |                                       |
| DimTFac                          | 1                           | 1                            | DimTFac                                        |                                       |
| DimTFill                         | 0                           | 0                            | DimTFill                                       |                                       |
| DimTFillClr                      | 0                           | BYBLOCK                      | DimTFillClr                                    |                                       |
| DimTih                           | on                          | 1                            | DimTih                                         |                                       |
| DimTix                           | off                         | 0                            | DimTix                                         |                                       |
| DimTm                            | 0                           | 0                            | DimTm                                          |                                       |
| DimTMove                         | 0                           | 0                            | DimTMove                                       |                                       |
| DimTofl                          | off                         | 0                            | DimTofl                                        |                                       |
| DimToh                           | on                          | 1                            | DimToh                                         |                                       |
| DimTol                           | off                         | 0                            | DimTol                                         |                                       |
| DimTolj                          | 1                           | 1                            | DimTolj                                        |                                       |
| DimTp                            | 0                           | 0                            | DimTp                                          |                                       |
| DimTSz                           | 0                           | 0                            | DimTSz                                         |                                       |
| DimTVp                           | 0                           | 0                            | DimTVp                                         |                                       |
| DimTxRuler                       |                             |                              | <i>ο</i> ιιπτγρ                                |                                       |
|                                  | on                          | CTANDADD                     | DimTvC+v                                       |                                       |
| DimTxSty<br>DimTxt               | standard<br>0.18            | STANDARD                     | DimTxSty<br>DimTxt                             |                                       |
|                                  | 0.16<br>off                 | 0.18                         |                                                |                                       |
| DimTxtDirection                  |                             | 0                            | DimTxtDirection                                |                                       |
| DimTzin                          | 0                           | 0                            | DimTZin                                        |                                       |
| DimUnit                          | 2                           | 2                            | DimUnit                                        |                                       |
| DimUpt                           | off                         | 0                            | DimUpt                                         |                                       |
| DimZin                           | 0                           | 0                            | DimZin                                         |                                       |

| AutoCAD<br>System Variable Names | AutoCAD's<br>Default Values | BricsCAD's<br>Default Values | BricsCAD Preference &<br>System Variable Names | Notes on Variables Unique to BricsCAD    |
|----------------------------------|-----------------------------|------------------------------|------------------------------------------------|------------------------------------------|
| E Variables                      |                             |                              |                                                |                                          |
| EdgeMode                         | 0                           | 0                            | EdgeMode                                       |                                          |
| Elevation                        | 0                           | 0                            | Elevation                                      |                                          |
|                                  |                             | 0                            | EnableAttraction                               | Enables grips attraction                 |
|                                  |                             | 1                            | EnableHyperlinkMenu                            | Toggles hyperlink menu                   |
|                                  |                             | 0                            | EnableHyperlinkTooltip                         | Toggles hyperlink tooltips               |
| EnterpriseMenu                   | •                           |                              |                                                | 7,7                                      |
| ErHighlight                      | 1                           |                              |                                                |                                          |
|                                  |                             | 0                            | ErrNo                                          | For internal use by Bricsys              |
| Expert                           | 0                           | 0                            | Expert                                         | ,,                                       |
|                                  |                             | 0                            | ExplnsAlign                                    | Aligns blocks with selected entity       |
| <br>                             |                             | 0                            | ExplnsAngle                                    | Default angle for inserted blocks        |
| <br>                             |                             | 1                            | ExpInsFixAngle                                 | Fixed rotation angle for inserted blocks |
| <b></b><br>                      |                             | 1                            | ExplnsFixScale                                 | Fixed scale factor for inserted blocks   |
| ••                               |                             | 1                            | ExplnsScale                                    | Default scale factor for inserted blocks |
| . <del>.</del><br>ExplMode       |                             | 1                            | ExplMode                                       | Default scale factor for inserted blocks |
| ExportEplotFormat                |                             |                              | Lxplivioue                                     |                                          |
| ExportModelSpace                 | 2                           |                              | ExportModelSpace                               |                                          |
|                                  | 0                           | 0                            |                                                |                                          |
| ExportPageSetup                  | 0                           | 0                            | ExportPageSetup                                |                                          |
| ExportPaperSpace                 | 0                           | 0                            | ExportPaperSpace                               |                                          |
| ExpValue                         | 8.8                         |                              |                                                |                                          |
| ExpWhiteBalance                  | 6500                        |                              |                                                |                                          |
| ExtMax                           | -1e+20,-1e+20,-1e+20        | -1e+20,-1e+20,-1e+20         | ExtMax                                         |                                          |
| ExtMin                           | 1e+20,1e+20,1e+20           | 1e+20,1e+20,1e+20            | ExtMin                                         |                                          |
| ExtNames                         | 1                           | 1                            | ExtNames                                       |                                          |
| F Variables                      |                             |                              |                                                |                                          |
| FacetErDevNormal                 | 40                          |                              | •••                                            |                                          |
| acetErDevSurface                 | 0                           |                              | •••                                            |                                          |
| acetErGridRatio                  | 0                           |                              | •••                                            |                                          |
| acetErMaxEdgeLength              | 0                           |                              | •••                                            |                                          |
| -acetErMaxGrid                   | 4096                        |                              | •••                                            |                                          |
| -<br>acetErMeshType              | 0                           |                              | •••                                            |                                          |
| acetErMinUGrid                   | 0                           |                              | •••                                            |                                          |
| FacetErMinVGrid                  | 0                           |                              | •••                                            |                                          |
| acetErPrimitiveMode              | 1                           |                              | ·····                                          |                                          |
| FacetErSmoothlev                 | 1                           |                              | •••                                            |                                          |
| acetRatio                        | 0                           | 0                            | FacetRatio                                     |                                          |
| acetRes                          | 0.5                         | 0.5                          | FacetRes                                       |                                          |
|                                  |                             | 1                            | FeatureColors                                  | Colors solid faces by related features   |
| FieldDisplay                     | 1                           | 1                            | FieldDisplay                                   |                                          |
| FieldEval                        |                             | 31                           | FieldEval                                      |                                          |
| -ileDia                          | 1                           | 1                            | FileDia                                        |                                          |
| FileTabPreview                   | 1                           |                              | •••                                            |                                          |
| FileTabState                     | 1                           |                              |                                                |                                          |
|                                  |                             |                              |                                                |                                          |

| AutoCAD<br>System Variable Names       | AutoCAD's<br>Default Values             | BricsCAD's<br>Default Values | BricsCAD Preference &<br>System Variable Names | Notes on Variables Unique to BricsCAD    |
|----------------------------------------|-----------------------------------------|------------------------------|------------------------------------------------|------------------------------------------|
| FileTabThumbHover                      | 1                                       |                              |                                                |                                          |
| FilletRad                              | 0                                       | 0                            | FilletRad                                      |                                          |
|                                        | 1.0                                     |                              | ······································         |                                          |
| illMode                                | 1                                       | 1                            | FillMode                                       |                                          |
| ontAlt                                 | simplex.shx                             | simplex.shx                  | FontAlt                                        |                                          |
|                                        | "c:\users"                              | default.fmp                  | FontMap                                        |                                          |
| rame                                   | 3                                       | 3                            | Frame                                          |                                          |
| rameSelection                          | 1                                       | 1                            | FrameSelection                                 |                                          |
|                                        | 0                                       | 0                            | FrontZ                                         |                                          |
|                                        | 1                                       | 1                            | FullOpen                                       |                                          |
| FullPlotPath                           | 1                                       |                              |                                                |                                          |
| G Variables                            |                                         |                              |                                                |                                          |
| GalleryView                            | 1                                       |                              |                                                |                                          |
| <b></b><br>                            |                                         | 3771                         | GdiObjects                                     | For internal use by Bricsys              |
| ••                                     |                                         | 0                            | GenerateAssocViews                             | Associates dimensions in generated views |
| GeoLatLongFormat                       | 0                                       | 1                            | GeoLatLongFormat                               |                                          |
| GeoMapMode                             | 0                                       |                              | ···                                            |                                          |
| GeoMarkerVisibility                    | 1                                       | 1                            | GeoMarkerVisibility                            |                                          |
| GeoMarkPositionSize                    | 1                                       |                              | •••                                            |                                          |
|                                        |                                         | 1                            | GetStarted                                     | Toggles the Get Started dialog box       |
| GfAng                                  | 0                                       |                              | •••                                            |                                          |
| GfClr1                                 | rgb:000,000,255                         |                              | •••                                            |                                          |
| GfClr2                                 | rgb:255,255,153                         |                              | •••                                            |                                          |
| GfClrLum                               | 1                                       |                              | •••                                            |                                          |
| GfClrState                             | 1                                       |                              | •••                                            |                                          |
| IfName                                 | 1                                       |                              | •••                                            |                                          |
| GfShift                                | 0                                       |                              | •••                                            |                                          |
| GlobalOpacity                          | 0                                       |                              | •••                                            |                                          |
| •                                      |                                         | 2                            | GlSwapMode                                     | Sets swap mode for GL graphics           |
| ······································ |                                         | "#d2d2d2"                    | GradientColorBottom                            | Bottom color of gradient background      |
| · · · · · · · · · · · · · · · · · · ·  |                                         | "#fafafa"                    | GradientColorMiddle                            | Middle color of gradient background      |
| · · · · · · · · · · · · · · · · · · ·  | • • • • • • • • • • • • • • • • • • • • | "#fffff"                     | GradientColorTop                               | Top color of gradient background         |
| · · · · · · · · · · · · · · · · · · ·  |                                         | 0                            | GradientMode                                   | Specifies 0, 2, or 3-color background    |
| ••                                     | • • • • • • • • • • • • • • • • • • • • | 252                          | GridAxisColor                                  | Specifies color of grid's axis lines     |
| GridDisplay                            | 2                                       | 3                            | GridDisplay                                    |                                          |
| GridMajor                              | 5                                       | 5                            | GridMajor                                      |                                          |
| •                                      |                                         | 253                          | GridMajorColor                                 | Specifies color of major grid lines      |
| •                                      |                                         | 254                          | GridMinorColor                                 | Specifies color of minor grid lines      |
|                                        | 0                                       | 0                            | GridMode                                       | ····· <del>·</del>                       |
| GridStyle                              | 0                                       | 1                            | GridStyle                                      |                                          |
| GridUnit                               | 0.5000,0.5000                           | 10,10,10                     | GridUnit                                       |                                          |
| ariaoriic                              |                                         | 1                            | GridXyzTint                                    | Toggles coloring of x,y,z grid lines     |
| •                                      |                                         |                              |                                                |                                          |
| ······································ | 0                                       | 0                            | GripBlock                                      |                                          |
| <br>GripBlock<br>GripColor             | 0 150                                   | 0 160                        |                                                |                                          |

| AutoCAD<br>System Variable Names | AutoCAD's<br>Default Values | BricsCAD's<br>Default Values | BricsCAD Preference &<br>System Variable Names | Notes on Variables Unique to BricsCAD       |
|----------------------------------|-----------------------------|------------------------------|------------------------------------------------|---------------------------------------------|
| GripDynColor                     | 140                         | 140                          | GripDynColor                                   |                                             |
| GripHot                          | 12                          | 240                          | GripHot                                        |                                             |
| GripHover                        | 11                          | 150                          | GripHover                                      |                                             |
| GripMultifunctional              | 3                           |                              | ····                                           |                                             |
| GripObjLimit                     | 100                         | 100                          | GripObjLimit                                   |                                             |
| Grips                            | 1                           | 1                            | Grips                                          |                                             |
| GripSize                         | 5                           | 5                            | GripSize                                       |                                             |
| GripSubobjMode                   | 1                           |                              | ····                                           |                                             |
| GripTips                         | 1                           | 1                            | GripTips                                       |                                             |
| GroupDisplayMode                 | 2                           |                              | ····                                           |                                             |
| •••                              |                             | 0                            | GsDeviceType2D                                 | Selects graphics system for wireframes      |
| •••                              |                             | 0                            | GsDeviceType3D                                 | Specifies graphics system for hidden, etc.  |
| GtAuto                           | 1                           |                              | •••                                            |                                             |
| GtDefault                        | 0                           |                              | •••                                            |                                             |
| GtLocation                       | 1                           |                              | •••                                            |                                             |
| H Variables                      |                             |                              |                                                |                                             |
| HaloGap                          | 0                           | 0                            | HaloGap                                        |                                             |
| Handles                          | 1                           | 1                            | Handles                                        |                                             |
| HatchBoundSet                    | 0                           |                              | •••                                            |                                             |
| HatchType                        | 0                           |                              |                                                |                                             |
| HelpPrefix                       | "C:\Program"                |                              |                                                |                                             |
|                                  |                             | 0                            | HidePrecision                                  | Accuracy of hidden line removal and shading |
| HideText                         | on                          | 1                            | HideText                                       |                                             |
| HideXrefScales                   | 1                           | 1                            | HideXrefScales                                 |                                             |
| Highlight                        | 1                           | 1                            | Highlight                                      |                                             |
|                                  |                             | 142                          | HighlightColor                                 | Specifies highlight color                   |
|                                  |                             | 0                            | HighlightEffect                                | Specifies color use for highlighting        |
| HighlightSmoothing               | 1                           |                              | <b></b>                                        |                                             |
|                                  |                             | 1                            | HorizonBkg_Enable                              | Toggles horizon in perspective views        |
|                                  |                             | "#878787"                    | HorizonBkg_GroundHorizon                       | Color of ground at horizon                  |
|                                  |                             | "#5F5F5F"                    | HorizonBkg_GroundOrigin                        | Color of the ground                         |
|                                  |                             | "#239BFF"                    | HorizonBkg_SkyHigh                             | Color of the sky at high elevation          |
| •••                              |                             | "#FFFFFF"                    | HorizonBkg_SkyHorizon                          | Color of sky at horizon                     |
|                                  |                             | "#FAFAFF"                    | HorizonBkg_SkyLow                              | Color of the sky at low elevation           |
| HpAng                            | 0                           | 0                            | HpAng                                          |                                             |
| HpAnnotative                     | 0                           | 0                            | HpAnnotative                                   |                                             |
| HpAssoc                          | 1                           | 1                            | HpAssoc                                        |                                             |
| HpBackgroundColor                | "."                         |                              | •••                                            |                                             |
| HpBound                          | 1                           | 1                            | HpBound                                        |                                             |
| HpBoundRetain                    | 0                           | 0                            | HpBoundRetain                                  |                                             |
| HpColor                          | "."                         |                              | •••                                            |                                             |
| HpDlgMode                        | 2                           |                              | •••                                            |                                             |
| HpDouble                         | 0                           | 0                            | HpDouble                                       |                                             |
| HpDrawOrder                      | 3                           | 3                            | HpDraworder                                    |                                             |
| HpGapTol                         | 0                           | 0                            | HpGapTol                                       |                                             |

| AutoCAD<br>System Variable Names                                                 | AutoCAD's<br>Default Values             | BricsCAD's<br>Default Values | BricsCAD Preference &<br>System Variable Names                   | Notes on Variables Unique to BricsCAD     |
|----------------------------------------------------------------------------------|-----------------------------------------|------------------------------|------------------------------------------------------------------|-------------------------------------------|
| HpInherit                                                                        | 0                                       |                              | •••                                                              |                                           |
| HpIslandDetection                                                                | 1                                       |                              | •••                                                              |                                           |
| HpIslandDetectionMode                                                            | 1                                       |                              | •••                                                              |                                           |
| HpLastPatter                                                                     | "Ansi31"                                |                              | •••                                                              |                                           |
| HpLayer                                                                          | "Use Current"                           | ·                            | HpLayer                                                          |                                           |
| HpLinetype                                                                       | Off                                     | Off                          | HpLinetype                                                       |                                           |
| HpMaxArea                                                                        | 100                                     | 0                            | HpMaxAreas                                                       |                                           |
| HpMaxLines                                                                       | 1000000                                 |                              |                                                                  |                                           |
| HpName                                                                           | ansi31                                  | ANSI31                       | HpName                                                           |                                           |
| HpObjWarning                                                                     | 10000                                   | 10000                        | HpObjWarning                                                     |                                           |
| HpOrigin                                                                         | 0.0000,0.0000                           | 0,0                          | HpOrigin                                                         |                                           |
| HpOriginMode                                                                     | 0                                       |                              |                                                                  |                                           |
| HpOriginStoreAsDefault                                                           | 0                                       |                              |                                                                  |                                           |
| HpPickMode                                                                       | 0                                       |                              | •••                                                              |                                           |
| HpQuickPreview                                                                   | On                                      |                              |                                                                  |                                           |
| HpQuickPreviewTimeout                                                            |                                         |                              |                                                                  |                                           |
| HpRelativePs                                                                     | Off                                     |                              | •••                                                              |                                           |
| HpScale                                                                          |                                         |                              | <br>⊔nCcalo                                                      |                                           |
|                                                                                  | 1                                       | 1                            | HpScale                                                          |                                           |
| HpSeparate                                                                       | 0                                       | 0                            | HpSeparate                                                       |                                           |
| HpSpace                                                                          | 1                                       | 1                            | HpSpace                                                          | Determine a hatabine of inhands           |
| <br>                                                                             |                                         | 0                            | HpStyle                                                          | Determines hatching of islands            |
| HpTransparency<br>HyperlinkBase                                                  | •••                                     | ·····                        | HpTransparency HyperlinkBase                                     |                                           |
| I Variables  IBEnvironment                                                       | 0                                       |                              |                                                                  |                                           |
| •••                                                                              | • • • • • • • • • • • • • • • • • • • • | C:\Users\ <login>\</login>   | ImageCacheFolder                                                 | Path to folder storing image cache files  |
| •••                                                                              |                                         | 160                          | ImageCacheMaxMemory                                              | Maximum RAM to reserve for image cache    |
| •••                                                                              |                                         | 1                            | ImageDiskCache                                                   | Toggles use of the disk cache for images  |
| lmageFrame                                                                       | 1                                       | 1                            | lmageFrame                                                       |                                           |
| lmageHlt                                                                         | 0                                       | 0                            | lmageHlt                                                         |                                           |
| •••                                                                              |                                         | 0                            | ImageNotify                                                      | Alert for missing raster attachments      |
| ····                                                                             | • • • • • • • • • • • • • • • • • • • • | 0                            | ImportCuiFileExists                                              | Prompt, overwrite, or rename imported CUI |
| ···                                                                              | • • • • • • • • • • • • • • • • • • • • | 1                            | IncludePlotStamp                                                 | Toggles plot stamp on plots               |
| ******                                                                           |                                         |                              |                                                                  |                                           |
| Impliedface                                                                      | 1                                       |                              | •••                                                              |                                           |
| Impliedface<br>IndexCtl                                                          | 0                                       | 0                            | <br>IndexCtl                                                     |                                           |
| IndexCtl                                                                         | 1<br>0<br>www.autodesk.com              |                              | •••                                                              |                                           |
| IndexCtl<br>InetLocation                                                         | 0<br>www.autodesk.com                   |                              | <br>IndexCtl                                                     |                                           |
| IndexCtl<br>InetLocation<br>InputHistoryMode                                     |                                         |                              | <br>IndexCtl                                                     |                                           |
| IndexCtl<br>InetLocation<br>InputHistoryMode<br>InputSearchDelay                 | 15                                      |                              | <br>IndexCtl                                                     |                                           |
| <del>.</del>                                                                     | 15<br>300                               | www.bricsys.com              | IndexCtl InetLocation                                            |                                           |
| IndexCtl InetLocation InputHistoryMode InputSearchDelay InsBase InsName          | 15<br>300                               | www.bricsys.com              | IndexCtl InetLocation InsBase                                    |                                           |
| IndexCtl InetLocation InputHistoryMode InputSearchDelay InsBase                  | 15<br>300                               | www.bricsys.com              | IndexCtl InetLocation InsBase InsName                            |                                           |
| IndexCtl InetLocation InputHistoryMode InputSearchDelay InsBase InsName InsUnits | 15<br>300                               | www.bricsys.com              | IndexCtl InetLocation InsBase InsName InsUnits                   |                                           |
| IndexCtl InetLocation InputHistoryMode InputSearchDelay InsBase InsName InsUnits | 15<br>300                               | www.bricsys.com              | IndexCtl InetLocation InsBase InsName InsUnits InsUnitsdefSource |                                           |

| AutoCAD<br>System Variable Names       | AutoCAD's<br>Default Values | BricsCAD's<br>Default Values            | BricsCAD Preference &<br>System Variable Names | Notes on Variables Unique to BricsCAD                                                                                                    |
|----------------------------------------|-----------------------------|-----------------------------------------|------------------------------------------------|----------------------------------------------------------------------------------------------------|
|                                        |                             | "Interferences"                         | InterfereLayer                                 | Layer for interference solids                                                                                                    |
| InterfereObjVs                         | realistic                   | """                                     | InterfereObjVs                                 |                                                                                                    |
| nterfereVpVs                           | 3d wireframe                | ""                                      | InterfereVpVs                                  |                                                                                                    |
| ntersectionColor                       | 257                         |                                         | IntersectionColor                              |                                                                                                    |
| ntersectionDisplay                     | off                         | 0                                       | IntersectionDisplay                            |                                                                                                    |
| SaveBak                                | 1                           | 1                                       | ISaveBak                                       |                                                                                                    |
| SavePercent                            | 50                          | 50                                      | ISavePercent                                   |                                                                                                    |
| solines                                | 4                           | 4                                       | Isolines                                       |                                                                                                    |
| L Variables                            |                             |                                         |                                                |                                                                                                    |
| argeObjectSupport                      | 0                           |                                         |                                                |                                                                                                    |
| _astAngle                              | 0                           | 0                                       | LastAngle                                      |                                                                                                    |
| _astPoint                              | 5.7,13.5,0.0                | 0;0;0                                   | LastPoint                                      |                                                                                                    |
| LastPrompt                             | lastangle                   | : options                               | LastPrompt                                     |                                                                                                    |
|                                        | 37.8                        | 37.7950                                 | Latitude                                       |                                                                                                    |
| _ayerDlgMode                           | 1                           |                                         |                                                |                                                                                                    |
| ayerEval                               | 0                           |                                         |                                                |                                                                                                    |
| .ayerEvalCtl                           | 1                           |                                         |                                                |                                                                                                    |
| ayerFilterAlert                        | 2                           |                                         | ····                                           |                                                                                                    |
|                                        |                             | 250                                     | LayerFilterExcess                              | Deletes layer filters exceeding this value                                                                                                    |
| ayerNotify                             | 0                           | 250                                     |                                                | beletes layer filters exceeding this value                                                                                                    |
| ayerOverrideHighlight                  | 0                           |                                         |                                                |                                                                                                    |
| ayerOverrideriigiiligiit               |                             | 1                                       | LayerPMode                                     | Toggles tracking of layer changes                                                                                                    |
|                                        |                             |                                         | LayLockFadeCtl                                 | Amount of fading of locked layers                                                                                                    |
|                                        | 50                          | 50                                      | LayLOCKFaueCti                                 | Amount of fauling of locked layers                                                                                                    |
| ayoutCreateViewport                    | 1                           |                                         | <br>LavoutDogan(tl                             |                                                                                                    |
| ayoutRegenCtl                          | 2                           | 2                                       | LayoutRegenCtl                                 | Linite and an incident for the state of the state of the |
| <br>                                   |                             |                                         | LengthUnits                                    | Units permissible for length conversions                                                                                                    |
| ayoutTab                               | 1                           |                                         |                                                |                                                                                                    |
| .egacyCodeSearch                       | off                         |                                         | •••                                            |                                                                                                    |
| egacyCtrlPick                          | 0                           |                                         | ····                                           |                                                                                                    |
| ensLength                              | 50                          | 50                                      | LensLength                                     |                                                                                                    |
| . <b>.</b><br>                         |                             | 31                                      | LicExpDays                                     | Number of day at which license expires                                                                                                    |
| . <b>.</b><br>                         |                             | 0                                       | LicFlags                                       | Specifies if components are licensed                                                                                                    |
| . <b>.</b><br>                         |                             |                                         | LicKey                                         | Reports software license number                                                                                                    |
|                                        |                             | 30                                      | LightGlyphColor                                | Specifies color of light glyphs (icons)                                                                                                    |
| ightGlyphDisplay                       | 1                           | 1                                       | LightGlyphDisplay                              |                                                                                                    |
| ightingUnits                           | 2                           | 0                                       | LightingUnits                                  |                                                                                                    |
| ightsInBlocks                          | 1                           |                                         |                                                |                                                                                                    |
|                                        |                             | 1                                       | LightWebGlyphColor                             | Specifies color of glyphs of web lights                                                                                                    |
| imCheck                                | 0                           | 0                                       | LimCheck                                       |                                                                                                    |
| .imMax                                 | 12.0000,9.0000              | 12;9                                    | LimMax                                         |                                                                                                    |
| .imMin                                 | 0.0000,0.0000               | 0;0                                     | LimMin                                         |                                                                                                    |
| ······································ |                             | 0                                       | LinearBrightness                               | Scale factor for light intensity                                                                                                    |
| ······································ |                             | 0                                       | LinearContrast                                 | Ambient light intensity                                                                                                    |
| LineFading                             | on                          |                                         | •••                                            |                                                                                                    |
| ineFadingLevel                         |                             | • • • • • • • • • • • • • • • • • • • • |                                                |                                                                                                    |

| AutoCAD's<br>Default Values | BricsCAD's<br>Default Values                       | BricsCAD Preference &<br>System Variable Names                                                                                                    | Notes on Variables Unique to BricsCAD                                                                                                    |
|-----------------------------|----------------------------------------------------|----------------------------------------------------------------------------------------------------|----------------------------------------------------------------------------------------------------|
|                             | 1                                                  | LispInit                                                                                                    | Preserves LISP functions between sessions                                                                                                    |
| enu                         | enu                                                | Locale                                                                                                    |                                                                                                    |
|                             | c:\users\                                          | LocalRootFolder                                                                                                    | Specifies path to local root folder                                                                                                    |
| c:\users\                   | c:\users\                                          | LocalRootPrefix                                                                                                    |                                                                                                    |
| 0                           | 0                                                  | LockUi                                                                                                    |                                                                                                    |
| 90                          | 1.5708                                             | LoftAng1                                                                                                    |                                                                                                    |
| 90                          | 1.5708                                             | LoftAng2                                                                                                    |                                                                                                    |
| 0                           | 0                                                  | LoftMag1                                                                                                    |                                                                                                    |
| 0                           | 0                                                  | LoftMag2                                                                                                    |                                                                                                    |
| 1                           | 1                                                  | LoftNormals                                                                                                    |                                                                                                    |
| 7                           | 7                                                  | LoftParam                                                                                                    | •••••                                                                                                    |
| 0                           | 0                                                  | LogFileMode                                                                                                    |                                                                                                    |
| "c:\users\"                 |                                                    |                                                                                                    |                                                                                                    |
|                             | "c:\users\"                                        |                                                                                                    |                                                                                                    |
|                             | BricsCAD user                                      |                                                                                                    |                                                                                                    |
|                             |                                                    |                                                                                                    |                                                                                                    |
|                             | 1                                                  |                                                                                                    | Specifies number of LookFrom directions                                                                                                    |
|                             | 1                                                  |                                                                                                    | LookFrom help in tooltips or on status bar                                                                                                    |
|                             | 1                                                  |                                                                                                    | Zoom to extents with each LookFrom pick                                                                                                    |
| 1                           |                                                    |                                                                                                    | 20011 to externe with each 200kmon pick                                                                                                    |
| 1                           | 1                                                  | I tScale                                                                                                    |                                                                                                    |
|                             |                                                    |                                                                                                    |                                                                                                    |
|                             |                                                    |                                                                                                    |                                                                                                    |
|                             |                                                    |                                                                                                    |                                                                                                    |
|                             |                                                    |                                                                                                    |                                                                                                    |
| OII                         |                                                    |                                                                                                    | Specifies lineweight displayed                                                                                                    |
|                             |                                                    |                                                                                                    | Specifies lineweight display scale                                                                                                    |
| 1                           | 1                                                  | LWUIIILS                                                                                                    |                                                                                                    |
|                             |                                                    |                                                                                                    |                                                                                                    |
|                             |                                                    |                                                                                                    |                                                                                                    |
|                             | 0                                                  | MacroRec                                                                                                    | Reports that macro is being recorded                                                                                                    |
| 0                           | 0                                                  | MacroRec<br>MacroTrace                                                                                                    | Reports that macro is being recorded                                                                                                    |
| 0                           |                                                    |                                                                                                    |                                                                                                    |
| 0                           | 0 2                                                | MacroTrace<br>Manipulator                                                                                                    | Toggles display of manipulator widget                                                                                                    |
| 0                           | 0                                                  | MacroTrace<br>Manipulator<br>ManipulatorDuration                                                                                                    | Toggles display of manipulator widget<br>Millisecs before manipulator widget appears                                                                                                    |
| 0                           | 0<br>2<br>250                                      | MacroTrace  Manipulator  ManipulatorDuration  ManipulatiorSize                                                                                                    | Toggles display of manipulator widget<br>Millisecs before manipulator widget appears<br>Specifies the relative size of the widget                                                                                                    |
| 0                           | 0<br>2<br>250<br>1<br>-1                           | MacroTrace  Manipulator  ManipulatorDuration  ManipulatiorSize  MassPrec                                                                                                    | Toggles display of manipulator widget<br>Millisecs before manipulator widget appears<br>Specifies the relative size of the widget<br>Number of decimal places for mass props                                                                                                    |
| 0                           | 0<br>2<br>250<br>1<br>-1<br>0.01                   | MacroTrace  Manipulator  ManipulatorDuration  ManipulatiorSize  MassPrec  MassPropAccuracy                                                                                                    | Toggles display of manipulator widget Millisecs before manipulator widget appears Specifies the relative size of the widget Number of decimal places for mass props Specifies accuracy for mass properties                                                                                                    |
|                             | 0 2 250 1 -1 0.01 "oz lbs stone mg"                | MacroTrace Manipulator ManipulatorDuration ManipulatiorSize MassPrec MassPropAccuracy MassUnits                                                                                                    | Toggles display of manipulator widget<br>Millisecs before manipulator widget appears<br>Specifies the relative size of the widget<br>Number of decimal places for mass props                                                                                                    |
| 64                          | 0 2 250 1 -1 -0.01 "oz lbs stone mg" 64            | MacroTrace Manipulator ManipulatorDuration ManipulatiorSize MassPrec MassPropAccuracy MassUnits MaxActVp                                                                                                    | Toggles display of manipulator widget Millisecs before manipulator widget appears Specifies the relative size of the widget Number of decimal places for mass props Specifies accuracy for mass properties                                                                                                    |
| 64<br>100000                | 0 2 250 1 -1 0.01 "0z lbs stone mg" 64 100000      | MacroTrace Manipulator ManipulatorDuration ManipulatiorSize MassPrec MassPropAccuracy MassUnits MaxActVp MaxHatch                                                                                                    | Toggles display of manipulator widget Millisecs before manipulator widget appears Specifies the relative size of the widget Number of decimal places for mass props Specifies accuracy for mass properties                                                                                                    |
| 64<br>100000<br>1000        | 0 2 250 1 -1 -0.01 "oz lbs stone mg" 64            | MacroTrace Manipulator ManipulatorDuration ManipulatiorSize MassPrec MassPropAccuracy MassUnits MaxActVp                                                                                                    | Toggles display of manipulator widget Millisecs before manipulator widget appears Specifies the relative size of the widget Number of decimal places for mass props Specifies accuracy for mass properties                                                                                                    |
| 64<br>100000                | 0 2 250 1 -1 0.01 "0z lbs stone mg" 64 100000 1000 | MacroTrace Manipulator ManipulatorDuration ManipulatiorSize MassPrec MassPropAccuracy MassUnits MaxActVp MaxHatch MaxSort                                                                                                    | Toggles display of manipulator widget Millisecs before manipulator widget appears Specifies the relative size of the widget Number of decimal places for mass props Specifies accuracy for mass properties Units for displaying mass of objects                                                                                                    |
| 64<br>100000<br>1000        | 0 2 250 1 -1 0.01 "0z lbs stone mg" 64 100000      | MacroTrace Manipulator ManipulatorDuration ManipulatiorSize MassPrec MassPropAccuracy MassUnits MaxActVp MaxHatch MaxSort MaxThreads                                                                                                    | Toggles display of manipulator widget Millisecs before manipulator widget appears Specifies the relative size of the widget Number of decimal places for mass props Specifies accuracy for mass properties                                                                                                    |
| 64<br>100000<br>1000        | 0 2 250 1 -1 0.01 "0z lbs stone mg" 64 100000 1000 | MacroTrace Manipulator ManipulatorDuration ManipulatiorSize MassPrec MassPropAccuracy MassUnits MaxActVp MaxHatch MaxSort MaxThreads MButtonPan                                                                                                    | Toggles display of manipulator widget Millisecs before manipulator widget appears Specifies the relative size of the widget Number of decimal places for mass props Specifies accuracy for mass properties Units for displaying mass of objects                                                                                                    |
| 64<br>100000<br>1000        | 0 2 250 1 -1 0.01 "0z lbs stone mg" 64 100000 1000 | MacroTrace Manipulator ManipulatorDuration ManipulatiorSize MassPrec MassPropAccuracy MassUnits MaxActVp MaxHatch MaxSort MaxThreads                                                                                                    | Toggles display of manipulator widget Millisecs before manipulator widget appears Specifies the relative size of the widget Number of decimal places for mass props Specifies accuracy for mass properties Units for displaying mass of objects                                                                                                    |
|                             | enu  c:\users\  90  90  0  1                       | Default Values         Default Values           1         enu           c:\users\         c:\users\           0         0           90         1.5708           90         0           0         0           0         0           0         0           0         0           1         1           7         7           0         0           "c:\users\"         "c:\users\" <login>         BricsCAD user           -122.39         -122.3940           1         1           1         1           2         2           4         4           211         25</login> | Default Values         Default Values         System Variable Names           enu         enu         Locale           c:\users\         LocalRootFolder           c:\users\         LocalRootPrefix           0         0         LockUi           90         1.5708         LoftAng1           90         1.5708         LoftAng2           0         0         LoftMag1           0         0         LoftMag2           1         1         LoftParam           0         0         LogFileMode           "c:\users\"         """         LogFileName           "c:\users\"         "c:\users\"         LogFilePath <login>         BricsCAD user         LogInName           -122.39         -122.3940         Longitude           1         LookFromDirectionMode           1         LookFromZoomExtents           1            1         LtScale           2         2         LUnits           4         4         LuPrec           211         25         LwDefault           off         0         LwDispScale</login> |

| AutoCAD's<br>Default Values           | BricsCAD's<br>Default Values                  | BricsCAD Preference &<br>System Variable Names                                                                                                    | Notes on Variables Unique to BricsCAD                                                                                                    |
|---------------------------------------|-----------------------------------------------|----------------------------------------------------------------------------------------------------|----------------------------------------------------------------------------------------------------|
| 1                                     | 1                                             | MenuCtl                                                                                                    |                                                                                                    |
| 0                                     | 0                                             | MenuEcho                                                                                                    |                                                                                                    |
| "c:\users\"                           | "default"                                     | MenuName                                                                                                    |                                                                                                    |
| 1                                     |                                               | MeshType                                                                                                    |                                                                                                    |
|                                       | 1                                             | MiddleClickClose                                                                                                    | Closes tabs with middle-button click                                                                                                    |
|                                       | 732374555                                     | MilliSecs                                                                                                    | Reports milliseconds since BricsCAD started                                                                                                    |
| 0                                     |                                               | •••                                                                                                    |                                                                                                    |
| 0                                     | 0                                             | MirrText                                                                                                    |                                                                                                    |
| 1                                     | 1                                             | MLeaderScale                                                                                                    |                                                                                                    |
|                                       |                                               | ModeMacro                                                                                                    |                                                                                                    |
| 1                                     | 1                                             | MsLtScale                                                                                                    |                                                                                                    |
| 1                                     | 1                                             | MsOleScale                                                                                                    |                                                                                                    |
| 1                                     |                                               |                                                                                                    |                                                                                                    |
| 2                                     | 0                                             | MTextColumn                                                                                                    |                                                                                                    |
| <del>.</del>                          | 1                                             |                                                                                                    |                                                                                                    |
| internal                              | Internal                                      |                                                                                                    |                                                                                                    |
|                                       |                                               |                                                                                                    |                                                                                                    |
|                                       |                                               |                                                                                                    |                                                                                                    |
|                                       |                                               | MtFlags                                                                                                    | Controls multi-core redraws, loads, regens                                                                                                    |
|                                       |                                               | <del>.</del>                                                                                                    | Length of manipulator arrow                                                                                                    |
|                                       |                                               |                                                                                                    | Radius of manipulator arrow                                                                                                    |
|                                       |                                               | <del></del>                                                                                                    | Diameter of manipulator axis                                                                                                    |
|                                       |                                               | <del></del>                                                                                                    | Length of manipulator axis                                                                                                    |
|                                       | 130                                           | M_IOGALAXISEEIIgtii                                                                                                    | Length of manipulator axis                                                                                                    |
|                                       |                                               |                                                                                                    |                                                                                                    |
|                                       |                                               |                                                                                                    |                                                                                                    |
|                                       |                                               |                                                                                                    | In BricsCAD, use Lookfrom widget                                                                                                    |
| · · · · · · · · · · · · · · · · · · · |                                               |                                                                                                    | in Drieser 15, ase Edokironi Waget                                                                                                    |
|                                       |                                               | •••                                                                                                    |                                                                                                    |
|                                       |                                               | •••                                                                                                    |                                                                                                    |
|                                       |                                               | •••                                                                                                    |                                                                                                    |
| 1<br>                                 |                                               | •••                                                                                                    |                                                                                                    |
| 1<br>                                 |                                               | Naw/CubaDisplay                                                                                                    |                                                                                                    |
|                                       | 1                                             |                                                                                                    |                                                                                                    |
|                                       |                                               |                                                                                                    |                                                                                                    |
|                                       | • • • • • • • • • • • • • • • • • • • •       |                                                                                                    |                                                                                                    |
| 1                                     |                                               |                                                                                                    |                                                                                                    |
|                                       | 4                                             | NavVCubeSize                                                                                                    |                                                                                                    |
| 4                                     | · · · · · · · · · · · · · · · · · · ·         |                                                                                                    | C 'C   al ( .c. iv.                                                                                                    |
|                                       | 4                                             | NFileList                                                                                                    | Specifies length of recent file list                                                                                                    |
| 0                                     | 4                                             | NoMutt                                                                                                    | Specifies length of recent file list                                                                                                    |
| 0                                     | 4                                             |                                                                                                    | Specifies length of recent file list                                                                                                    |
|                                       | 4                                             | NoMutt                                                                                                    | Specifies length of recent file list                                                                                                    |
|                                       | 4                                             | NoMutt                                                                                                    | Specifies length of recent file list                                                                                                    |
|                                       | Default Values  1 0 "c:\users\" 1 0 0 1 1 1 1 | Default Values           1         1           0         0           "c:\users\"         "default"           1         1           732374555         0           0         0           1         1           """         """           1         1           1         1           1         1           1         1           1         1           1         1           1         1           2         2           2         2           2         2           2         2           2         2           3-5         2-5           6         130           abc         "c:\users\"           1         1           1         1           0         0           50         50           1         1           1         1           1         1           1         1           2         2           3-5         3-5           50         3-5 | Default Values         Default Values         System Variable Names           1         1         MenuEcho           "c:\users\"         "default"         MenuBcho           "c:\users\"         "default"         MenuBcho           MeshType         1         MiddleClickClose           732374555         MilliSecs           0             0         0         Mirrext           1         1         MLeaderScale           ""         ModeMacro         ModeMacro           1         1         MsOleScale           1         1         MsOleScale           1         1         MiextColumn           1         1         MiextColumn           1         1         MiextEd           2         2         MTextFixed           2         2         MiextEd           2             2         2         MiextEd           2             3.5         M. ArrowheadRadiusCoeff           4             30         M. TotalAxisLength           abc |

| AutoCAD<br>System Variable Names       | AutoCAD's<br>Default Values             | BricsCAD's<br>Default Values            | BricsCAD Preference &<br>System Variable Names | Notes on Variables Unique to BricsCAD        |
|----------------------------------------|-----------------------------------------|-----------------------------------------|------------------------------------------------|----------------------------------------------|
| ObscuredLtype                          | 0                                       | 0                                       | ObscuredLtype                                  |                                              |
| OffsetDist                             | -1                                      | 1                                       | OffsetDist                                     |                                              |
| •••                                    |                                         | 0                                       | OffsetErase                                    | Determines if source entities are erased     |
| OffsetGapType                          | 0                                       | 0                                       | OffsetGapType                                  |                                              |
| OleFrame                               | 2                                       | 2                                       | OleFrame                                       |                                              |
| OleHide                                | 0                                       | 0                                       | OleHide                                        |                                              |
| OleQuality                             | 3                                       | 3                                       | OleQuality                                     |                                              |
| OleStartup                             | 0                                       | 0                                       | OleStartup                                     |                                              |
| OnlineUserid                           | "200999252999419"                       |                                         | ······································         |                                              |
| OnlineUsername                         | "jonhenrydoe"                           |                                         |                                                |                                              |
| OrbitAutoTarget                        |                                         | • • • • • • • • • • • • • • • • • • • • |                                                |                                              |
| OrthoMode                              | 0                                       | 0                                       | OrthoMode                                      |                                              |
| OsMode                                 | 4133                                    | 4133                                    | OsMode                                         |                                              |
| OsnapCoord                             | 2                                       | 2                                       | OsnapCoord                                     |                                              |
| OsnapHatch                             | 0                                       |                                         |                                                |                                              |
| OsnapZ                                 | 0                                       | 0                                       | OsnapZ                                         |                                              |
| OsOptions                              | 3                                       | 1                                       | OsOptions                                      |                                              |
| PaletteOpaque                          | 2                                       |                                         |                                                |                                              |
| ···                                    | • • • • • • • • • • • • • • • • • • • • | 1                                       | PanBuffer                                      | Buffers pans                                 |
| PaperUpdate                            | 0                                       | 0                                       | PaperUpdate                                    |                                              |
| ParameterCopyMode                      | 1                                       | 1                                       | ParameterCopyMode                              |                                              |
| ParameterStatus                        | 0                                       |                                         | •••                                            |                                              |
| PcmState                               | 0                                       | • • • • • • • • • • • • • • • • • • • • |                                                |                                              |
| ···                                    | • • • • • • • • • • • • • • • • • • • • | 1                                       | PdfEmbeddedTtf                                 | Embeds fonts in PDF output                   |
| ···                                    |                                         | 2                                       | PdfExportSolidHatchType                        | Min resolution of solid hatches saved to PDF |
| PdfFrame                               | 1                                       | 1                                       | PdfFrame                                       |                                              |
| •••                                    |                                         | 3000                                    | PdfHatchToBmpDpi                               | Resolution of hatches exported to PDF        |
| •••                                    |                                         | 1                                       | PdfImageAntiAlias                              | Anti-aliases images being upscaled.          |
| •••                                    |                                         | 1                                       | PdfImageCompression                            | Specifies compression for images.            |
| •••                                    |                                         | 300                                     | PdflmageDPI                                    | Minimum resolution of images saved to PDF    |
| PdfImportFilter                        | 8                                       |                                         |                                                | ······ <del>·</del>                          |
| PdfImportImagePath                     | "Pdf Images"                            |                                         |                                                |                                              |
| PdfImportLayers                        | 0                                       | • • • • • • • • • • • • • • • • • • • • | •••                                            |                                              |
| PdfImportMode                          | 6                                       | • • • • • • • • • • • • • • • • • • • • |                                                |                                              |
|                                        |                                         | 1                                       | PdfLayersSetting                               | Includes layers in PDF files                 |
| •••                                    |                                         | 0                                       | PdfLayoutsToExport                             | Exports content of all layouts               |
| ······································ |                                         | 0                                       | PdfMergeControl                                | Specifies the look of overlapping lines      |
|                                        |                                         | 0                                       | PdfNotify                                      | Alert for missing PDF attachments            |
| PdfOsnap                               | 1                                       | 1                                       | PdfOsnap                                       |                                              |
|                                        |                                         | 297                                     | PdfPaperHeight                                 | Overrides paper height in PDF files          |
|                                        |                                         | 0                                       | PdfPaperSizeOverride                           | Overrides paper size in PDF files            |
| •••                                    |                                         |                                         | . an apersizeovernae                           | overrides paper size in ror inco             |

PdfPaperSizeOverride PdfPaperWidth

PdfPRCCompression

PdfPRCExport

Overrides paper width in PDF files

Determines PRC compression level

Determines how PRC data is exported

| AutoCAD<br>System Variable Names      | AutoCAD's<br>Default Values           | BricsCAD's<br>Default Values | BricsCAD Preference &<br>System Variable Names | Notes on Variables Unique to BricsCAD      |
|---------------------------------------|---------------------------------------|------------------------------|------------------------------------------------|--------------------------------------------|
|                                       |                                       | 1                            | PdfPRCSingleViewMode                           | Toggles single view for PRC data           |
| •••                                   |                                       | 300                          | PdfRenderDPI                                   | Minimum resolution of renders saved to PDF |
| PdfShx                                | 1                                     |                              | •••                                            |                                            |
| •••                                   |                                       | 0                            | PdfShxTextAsGeometry                           | Exports SHX text as geometry               |
|                                       |                                       | 1                            | PdfSimpleGeomOptimization                      | Optimizes geometry in PDF files            |
|                                       |                                       | 0                            | PdfTtfTextAsGeometry                           | Exports TTF text as geometry               |
|                                       |                                       | 1                            | PdfUsePlotStyles                               | Uses plot styles when plotting to PDF      |
| •••                                   |                                       | 2400                         | PdfVectorResolution                            | Specifies resolution of vector data        |
| •••                                   |                                       | 1                            | PdfZoomToExtentsMode                           | Zooms to extents mode in PDF files         |
| PdMode                                | 0                                     | 0                            | PdMode                                         |                                            |
| PdSize                                | 0                                     | 0                            | PdSize                                         |                                            |
| PeditAccept                           | 0                                     | 0                            | PEditAccept                                    |                                            |
| PEllipse                              | 0                                     | 0                            | PEllipse                                       |                                            |
| Perimeter                             | 0                                     | 0                            | Perimeter                                      |                                            |
| Perspective                           | 0                                     | 0                            | Perspective                                    |                                            |
| PerspectiveClip                       | 5                                     |                              |                                                |                                            |
| PfacevMax                             |                                       | 4                            | PFaceVMax                                      |                                            |
| PickAdd                               |                                       | 1                            | PickAdd                                        |                                            |
| PickAuto                              |                                       | 1                            | PickAuto                                       |                                            |
| PickBox                               | · · · · · · · · · · · · · · · · · · · | 3                            | PickBox                                        |                                            |
| PickDrag                              | 3<br>0                                | 0                            | PickDrag                                       |                                            |
| PickFirst                             | 1                                     | 1                            | PickFirst                                      |                                            |
| PickStyle                             | 0                                     | 1                            | PickStyle                                      |                                            |
| · · · · · · · · · · · · · · · · · · · |                                       | 1                            | PictureExportScale                             | Specifies scale factor for raster exports  |
| •••                                   |                                       | 0                            | PictureFolder1                                 | Sets folder for storing raster images      |
| •••                                   |                                       | 1                            | PictureFolder2                                 | Sets folder for storing raster images      |
| •••                                   |                                       |                              | PictureFolder3                                 | Sets folder for storing raster images      |
| •••                                   |                                       | 3                            | PictureFolder4                                 | Sets folder for storing raster images      |
| PkSer                                 |                                       | 5                            | PkSer                                          | Sets folder for storling raster linages    |
|                                       |                                       |                              | <del></del>                                    |                                            |
| Platform                              | varies                                | varies                       | Platform                                       | Constant and a final line continue         |
| Dia Carrantan da                      |                                       | 0                            | PLineCache                                     | Creates a cache of polyline vertices       |
| PlineConvertMode                      | 0                                     | 0                            | PLineConvertMode                               |                                            |
| PlineGen                              | 0                                     | 0                            | PLineGen                                       |                                            |
| PlineReverseWidths                    | 0                                     |                              |                                                |                                            |
| PlineType                             | 2                                     | 2                            | PLineType                                      |                                            |
| PlineWid                              | 0                                     | 0                            | PLineWid                                       |                                            |
| •••                                   |                                       | c:\users\                    | PlotCfgPath                                    | Specifies plotter configuration path       |
| <br>                                  |                                       |                              | PlotId                                         | Deprecated; included for compatibility     |
| PlotOffset                            | 0                                     |                              |                                                |                                            |
| •••                                   |                                       | c:\program files             | PlotOutputPath                                 | Specifies path to plot output folder       |
| PlotRotMode                           | 2                                     | 2                            | PlotRotMode                                    |                                            |
| PlotTransparencyMode                  | 1                                     |                              | •••                                            |                                            |
| •••                                   |                                       | c:\users\                    | PlotStylePath                                  | Specifies path to plot styles              |
|                                       |                                       | 0                            | Plotter                                        | Specifies path to plotter cfg folder       |
|                                       |                                       | 1                            | PlotterTransparencyOverride                    | Overrides setting in Print dialog box      |
| PlQuiet                               | 0                                     | 0                            | PlQuiet                                        |                                            |
| PointCloud2dDisplay                   | 0                                     |                              | •••                                            |                                            |

| PointCloudRoundary   1                                                                                                    | AutoCAD<br>System Variable Names | AutoCAD's<br>Default Values | BricsCAD's<br>Default Values            | BricsCAD Preference & System Variable Names | Notes on Variables Unique to BricsCAD        |
|----------------------------------------------------------------------------------------------------|----------------------------------|-----------------------------|-----------------------------------------|---------------------------------------------|----------------------------------------------|
| PointCloudCacheSize   512                                                                                                    | PointCloudAutoUpdate             | 1                           |                                         |                                             |                                              |
| PointCloudDensity   15                                                                                                    | PointCloudBoundary               | 1                           |                                         | •••                                         |                                              |
| PointCloudLighting   2                                                                                                    | PointCloudCacheSize              | 512                         |                                         |                                             |                                              |
| PointCloudLightSource                                                                                                    | PointCloudClipFrame              | 2                           |                                         |                                             |                                              |
| PointCloudLightSource                                                                                                    |                                  | 15                          |                                         |                                             |                                              |
| PointCloudLightSource   0                                                                                                    |                                  | 2                           |                                         |                                             |                                              |
| PointCloudPointMax   1500000                                                                                                    |                                  | 0                           |                                         |                                             |                                              |
| PointCloudPointMaxLegacy   1500000       PointCloudPointSize   2       PointCloudShading   0       PointCloudShading   0       PolarAndAng       PolarAndAng       PolarAndAng       PolarAndAng       PolarAndAng       PolarAnd       PolarAndAng       PolarAndAng       PreviewInter       PreviewInter         PreviewInter         PreviewCreationInasparence       PreviewCreationInasparence       PreviewCreationInasparence       PreviewCreationInasparence       PreviewCreationInasparence       PreviewCreationInasparence       PreviewCreationInasparence       PreviewCreationInasparence       PreviewCreationInasparence       PreviewCreationInasparence       PreviewCreationInasparence       PreviewCreationInasparence       PreviewCreationInasparence       PreviewCreationInaspar                                                                                                    |                                  | 10                          |                                         |                                             |                                              |
| PointCloudRitDensity   5                                                                                                    | PointCloudPointMax               | 1500000                     | • • • • • • • • • • • • • • • • • • • • |                                             | • • • • • • • • • • • • • • • • • • • •      |
| PointCloudRitDensity   5                                                                                                    | PointCloudPointMaxLegacy         | 1500000                     | • • • • • • • • • • • • • • • • • • • • |                                             | • • • • • • • • • • • • • • • • • • • •      |
| PointCloud/Retain   Company   Company   Comp |                                  |                             |                                         | ·····                                       | •••••                                        |
| PointCloudVizRetain   1                                                                                                    |                                  | 5                           |                                         |                                             | •••••                                        |
| PointCloudVizRetain 1 PolarAddAng PolarAddAng PolarAddAng PolarAddAng PolarAng PolarAng PolarAng PolarAng PolarAng PolarAng PolarAng PolarDist PolarMode PolarMode PolarMode PolarMode PolarMode PolarMode PolarMode PolarMode PolySides PolySides Popups                                                                                                    |                                  |                             |                                         |                                             | •••••                                        |
| PolarAng   90   90   90   PolarAng   PolarDist   0   0   PolarDist   0   0   PolarDist   0   0   PolarMode   0   0   PolarMode   0   PolarMode   PolySides   4   4   PolySides   Popups   1   1   Popups   PreselectionEffect   1     PreviewCreationTransparency 60     PreviewDelay   Delays subentity highlighting under currence   30   PreviewDelay   Delays subentity highlighting under currence   30   PreviewFilter   PreviewFilter   PreviewFilter   PreviewFilter   7   7   PreviewFilter   PreviewFilter         |                                  | 1                           |                                         |                                             | •••••                                        |
| PolarAng   90   90   90   PolarAng   PolarDist   0   0   PolarDist   0   0   PolarDist   0   0   PolarMode   0   0   PolarMode   0   PolarMode   PolySides   4   4   PolySides   Popups   1   1   Popups   PreselectionEffect   1     PreviewCreationTransparency 60     PreviewDelay   Delays subentity highlighting under currence   30   PreviewDelay   Delays subentity highlighting under currence   30   PreviewFilter   PreviewFilter   PreviewFilter   PreviewFilter   7   7   PreviewFilter   PreviewFilter         |                                  | •                           |                                         | PolarAddAng                                 |                                              |
| PolarDist                                                                                                    |                                  | 90                          | 90                                      |                                             |                                              |
| PolarMode 0 0 0 PolarMode PolySides 4 4 4 PolySides Popups 1 1 1 Popups PreSelectionEffect 1 PreviewCreationTransparency 60 PreviewDelay 0 PreviewFilter 7 7 7 PreviewFilter PreviewType 0 0 0 PreviewType 1 PreviewModinOpenDlg Displays preview window in Open dialog PrintFile Specifies alternative name for print files BricsCAD Product Reports the product name 1 ProgBar Toggles progress bar BricsCAD Program Reports the product name 0 ProjectName 0 ProjectName ProjectName ProjectSearchPaths Specifies project names & search paths ProjeNode 1 1 1 ProjMode PropobljLimit 25000 PropertyPreview 1 PropPrevTimeout 1 PropPrevTimeout 1 PrompTevTimeout 1 PrompTevTimeout 1 Toggles prompt menu                                                                                                    |                                  |                             |                                         |                                             |                                              |
| PolySides                                                                                                    |                                  |                             |                                         |                                             |                                              |
| Popups         1         1         Popups           PreSelectionEffect         1            PreviewCreationTransparency         60            PreviewDelay         0             30         PreviewDelay         Delays subentity highlighting under currence of the proview Filter.           PreviewFilter         7         7         PreviewFilter           PreviewType         0         0         PreviewType            1         PreviewWndInOpenDlg         Displays preview window in Open dialog            1         PreviewWndInOpenDlg         Displays preview window in Open dialog            9         PrintFile         Specifies alternative name for print files            BricsCAD         Product         Reports the product name            BricsCAD         Program         Reports the product name            BricsCAD         Program         Reports the product name            0         ProjectName         Determines 1st or 3rd angle projection           ProjMode         1         1         ProjMode           PropobljLimit         25000 <th< td=""><td></td><td></td><td></td><td></td><td></td></th<>                                                                                                    |                                  |                             |                                         |                                             |                                              |
| PreSelectionEffect 1 PreviewCreationTransparency 60 PreviewDelay 0 30 PreviewDelay Delays subentity highlighting under curr. PreviewFilter 7 7 7 PreviewFilter PreviewType 0 0 PreviewType 1 PreviewMndlnOpenDlg Displays preview window in Open dialog "." PrintFile Specifies alternative name for print files BricsCAD Product Reports the product name 1 ProgBar Toggles progress bar BricsCAD Program Reports the product name 0 ProjectionType Determines 1st or 3rd angle projection ProjectName ProjectName ProjectName ProjectSearchPaths Specifies project names & search paths ProjMode 1 1 1 ProjMode PropobjLimit 25000 PropertyPreview 1 PropPrevTimeout 1 3 PromptMenu Toggles prompt menu                                                                                                    |                                  | . т<br>                     |                                         |                                             |                                              |
| PreviewCreationTransparency 60 PreviewDelay O 30 PreviewDelay Delays subentity highlighting under curr PreviewFilter 7 PreviewType O O PreviewType O O PreviewWndlnOpenDlg Displays preview window in Open dialog PrintFile Specifies alternative name for print files BricsCAD Product Reports the product name 1 ProgBar Toggles progress bar BricsCAD Program Reports the product name O ProjectionType Determines 1st or 3rd angle projection ProjectName ProjectName ProjMode 1 1 1 PropObjLimit 25000 PropertyPreview 1 PropPrevTimeout 1 PropPrevTimeout 1 PromptMenu Toggles prompt menu                                                                                                    |                                  | 1                           |                                         | ·······································     |                                              |
| PreviewDelay 0  30 PreviewDelay Delays subentity highlighting under cur. PreviewFilter 7 PreviewType 0 0 PreviewType                                                                                                    |                                  | •                           |                                         |                                             |                                              |
| 30 PreviewDelay Delays subentity highlighting under current PreviewFilter 7 7 7 PreviewFilter  PreviewType 0 0 0 PreviewType  1 PreviewWndlnOpenDlg Displays preview window in Open dialog Displays preview window in Open dialog Displays preview window in Open dialog Displays preview window in Open dialog Displays preview window in Open dialog Displays preview window in Open dialog Displays preview window in Open dialog Displays preview window in Open dialog Displays preview window in Open dialog Displays preview window in Open dialog Displays preview window in Open dialog Displays preview Nindow in Open dialog Displays preview N       |                                  |                             |                                         | •••                                         |                                              |
| PreviewFilter 7 7 7 PreviewFilter  PreviewType 0 0 0 PreviewType  1 PreviewWndInOpenDIg Displays preview window in Open dialog Displays preview window in Open dialog Displays preview dialog Displays preview window in Open dialog Displays preview window in Open dialog Displays preview wi   | TreviewDelay                     |                             |                                         | ProviowDolay                                | Dolays subantity highlighting under cursor   |
| PreviewType 0 0 0 PreviewType  1 PreviewWndInOpenDIg Displays preview window in Open dialog "." PrintFile Specifies alternative name for print files BricsCAD Product Reports the product name 1 ProgBar Toggles progress bar BricsCAD Program Reports the product name 0 ProjectionType Determines 1st or 3rd angle projection ProjectName ProjectName "" ProjectSearchPaths Specifies project names & search paths ProjMode 1 1 1 ProjMode PropObjLimit 25000 PropertyPreview 1 PropPrevTimeout 1 PromptMenu Toggles prompt menu                                                                                                    | DroviowEiltor                    |                             |                                         |                                             | Delays subericity riighlighting under cursor |
| 1   PreviewWndInOpenDIg   Displays preview window in Open dialog                                                                                                    |                                  |                             |                                         |                                             |                                              |
| "." PrintFile Specifies alternative name for print files BricsCAD Product Reports the product name 1 ProgBar Toggles progress bar BricsCAD Program Reports the product name 0 ProjectionType Determines 1st or 3rd angle projection ProjectName . ProjectName "" ProjectSearchPaths Specifies project names & search paths ProjMode 1 1 1 ProjMode PropObjLimit 25000 PropertyPreview 1 PropPrevTimeout 1  PromptMenu Toggles prompt menu                                                                                                    | rieviewiype                      |                             |                                         |                                             | Diplace provious sindow in Open dialog have  |
| BricsCAD Product Reports the product name 1 ProgBar Toggles progress bar BricsCAD Program Reports the product name 0 ProjectionType Determines 1st or 3rd angle projection ProjectName ProjectName "" ProjectSearchPaths Specifies project names & search paths ProjMode 1 1 1 ProjMode PropObjLimit 25000 PropertyPreview 1 PropPrevTimeout 1 BricsCAD Product Reports the product name Reports the product name Reports the product name Reports the product name Reports the product name Reports the product name Reports the product name Reports the product name Reports the product name O ProjectName I ProjectName I ProjectSearchPaths Specifies project names & search paths I ProjMode I ProjMode I ProjMode I ProjMode I ProjMode I ProjMode I ProjMode I ProjMode I ProjPrevTimeout I I I I I I I I I I I I I I I I I I                                                                                                    | •••                              |                             |                                         |                                             |                                              |
| 1 ProgBar Toggles progress bar  BricsCAD Program Reports the product name  0 ProjectionType Determines 1st or 3rd angle projection  ProjectName ProjectName  "" ProjectSearchPaths Specifies project names & search paths  ProjMode 1 1 1 ProjMode  PropObjLimit 25000  PropertyPreview 1  PropPrevTimeout 1  PropPrevTimeout 1  3 PromptMenu Toggles prompt menu                                                                                                    | •••                              |                             | •                                       |                                             |                                              |
| BricsCAD Program Reports the product name 0 ProjectionType Determines 1st or 3rd angle projection ProjectName ProjectName "" ProjectSearchPaths Specifies project names & search paths ProjMode 1 1 1 ProjMode PropObjLimit 25000 PropertyPreview 1 PropPrevTimeout 1 PropPrevTimeout 1 3 PromptMenu Toggles prompt menu                                                                                                    | •••                              |                             | Bricscau                                |                                             |                                              |
| 0 ProjectionType Determines 1st or 3rd angle projection ProjectName ProjectName "" ProjectSearchPaths Specifies project names & search paths ProjMode 1 1 1 ProjMode PropObjLimit 25000 PropertyPreview 1 PropPrevTimeout 1 3 PromptMenu Toggles prompt menu                                                                                                    | •••                              |                             | 1                                       |                                             |                                              |
| ProjectName                                                                                                    | •••                              |                             |                                         |                                             |                                              |
| "" ProjectSearchPaths Specifies project names & search paths ProjMode 1 1 1 ProjMode PropObjLimit 25000 PropertyPreview 1 PropPrevTimeout 1 3 PromptMenu Toggles prompt menu                                                                                                    |                                  |                             | 0                                       |                                             | Determines 1st or 3rd angle projection       |
| ProjMode         1         1         ProjMode           PropObjLimit         25000            PropertyPreview         1            PropPrevTimeout         1             3         PromptMenu         Toggles prompt menu                                                                                                    | ProjectName                      | •                           |                                         |                                             |                                              |
| PropObjLimit         25000            PropertyPreview         1            PropPrevTimeout         1             3         PromptMenu         Toggles prompt menu                                                                                                    |                                  |                             |                                         |                                             | Specifies project names & search paths       |
| PropertyPreview         1            PropPrevTimeout         1             3         PromptMenu         Toggles prompt menu                                                                                                    |                                  | 1                           | 1                                       | ProjMode                                    |                                              |
| PropPrevTimeout 1 3 PromptMenu Toggles prompt menu                                                                                                    |                                  | 25000                       |                                         |                                             |                                              |
| 3 PromptMenu Toggles prompt menu                                                                                                    |                                  | 1                           |                                         | <b></b>                                     |                                              |
|                                                                                                    | PropPrevTimeout                  | 1                           |                                         |                                             |                                              |
|                                                                                                    | •••                              |                             | 3                                       |                                             |                                              |
|                                                                                                    | •••                              |                             | 0                                       | PromptMenuFlags                             | Toggles hidden prompts                       |
| 0 PromptOptionFormat Formats prompts at the command line                                                                                                    | •••                              |                             | 0                                       |                                             |                                              |
|                                                                                                    |                                  |                             | 1                                       |                                             |                                              |
|                                                                                                    |                                  |                             | 103                                     |                                             | Determines automatic formatting of units     |
| ProxyGraphics 1 1 ProxyGraphics                                                                                                    |                                  | 1                           | 1                                       |                                             |                                              |
| ProxyNotice 1 1 ProxyNotice                                                                                                    |                                  | 1                           | 1                                       |                                             |                                              |
| ProxyShow 1 1 ProxyShow                                                                                                    | ProxyShow                        | 1                           | 1                                       | ProxyShow                                   |                                              |
| 1 ProxyWebSearch                                                                                                    |                                  |                             | 1                                       | ProxyWebSearch                              |                                              |

| AutoCAD<br>System Variable Names | AutoCAD's<br>Default Values             | BricsCAD's<br>Default Values | BricsCAD Preference &<br>System Variable Names | Notes on Variables Unique to BricsCAD          |
|----------------------------------|-----------------------------------------|------------------------------|------------------------------------------------|------------------------------------------------|
| PsLtScale                        | 1                                       | 1                            | PsLtScale                                      |                                                |
| PsolHeight                       | 4                                       | 80                           | PSolHeight                                     |                                                |
| PsolWidth                        | 0.25                                    | 5                            | PSolWidth                                      |                                                |
| PsProlog                         | •                                       |                              | PsProlog                                       |                                                |
| PsQuality                        | 75                                      | 75                           | PsQuality                                      |                                                |
| PStyleMode                       | 1                                       | 1                            | PStyleMode                                     |                                                |
| PStylePolicy                     | 1                                       | 1                            | PStylePolicy                                   |                                                |
| PsVpScale                        | 0                                       | 0                            | PsVpScale                                      |                                                |
| PublishAllSheets                 | 1                                       | 1                            | PublishAllSheets                               |                                                |
| PublishCollate                   | 1                                       |                              | •••                                            |                                                |
| PublishHatch                     | 1                                       |                              | •••                                            |                                                |
| PUcsBase                         | •                                       | •                            | PUcsBase                                       |                                                |
| Q Variables                      |                                         |                              |                                                |                                                |
| QpLocation                       | 0                                       |                              |                                                |                                                |
| QpMode                           | 1                                       |                              | •••                                            |                                                |
| •••                              |                                         | 0                            | QaFlags                                        | For internal use by Bricsys                    |
| QtextMode                        | 0                                       | 0                            | QtextMode                                      |                                                |
| •••                              |                                         | 20                           | QuadAperture                                   | Area to search for entities, in pixels         |
| •••                              |                                         | 1                            | QuadCommandLaunch                              | If Quad launches with application              |
| •••                              |                                         | 0                            | QuadCommandSort                                | Specifies sort order of commands               |
| •••                              |                                         | 1                            | QuadDisplay                                    | Toggles display of the Quad cursor             |
| •••                              | • • • • • • • • • • • • • • • • • • • • | 110                          | QuadExpandDelay                                | Delay before expanding, in msec                |
| •••                              | • • • • • • • • • • • • • • • • • • • • | 50                           | QuadExpandTabDelay                             | Delay before expanding underlaying button      |
| •••                              | • • • • • • • • • • • • • • • • • • • • | 0                            | QuadExpandGroup                                | Specifies how groups expand                    |
| •••                              | • • • • • • • • • • • • • • • • • • • • | 0                            | QuadGoTransparent                              | Toggles Quad's transparent                     |
| •••                              | • • • • • • • • • • • • • • • • • • • • | 1000                         | QuadHideDelay                                  | Quad cursor display delay after mouse movement |
| •••                              | • • • • • • • • • • • • • • • • • • • • | 40                           | QuadHideMargin                                 | Delay before Quad is hidden, in msecs          |
| •••                              | • • • • • • • • • • • • • • • • • • • • | 16                           | QuadIconSize                                   | Toggles between large and small icon           |
| •••                              | • • • • • • • • • • • • • • • • • • • • | 1                            | QuadIconSpace                                  | Specifies spacing between icons                |
| •••                              | • • • • • • • • • • • • • • • • • • • • | 2                            | QuadMostRecentItems                            | Number of most-recent items on Quad            |
| •••                              | • • • • • • • • • • • • • • • • • • • • | 1                            | QuadPopupCorner                                | Location of Quad relative to cursor            |
| •••                              |                                         | 500                          | QuadShowDelay                                  | Quad display delay after entity highlight      |
| •••                              |                                         | 12                           | _QuadTabFlags                                  | Determines style of quad                       |
| •••                              | • • • • • • • • • • • • • • • • • • • • | 1200                         | QuadTooltipDelay                               | Delay before tooltips appear, in msec          |
| •••                              | • • • • • • • • • • • • • • • • • • • • | 4                            | QuadWarpPointer                                | How Quad interacts with cursor                 |
| •••                              | • • • • • • • • • • • • • • • • • • • • | 5                            | QuadWidth                                      | Specifies width of Quad, in columns            |
| QvDrawingPin                     | 0                                       |                              | •••                                            |                                                |
| QvLayoutPin                      | 0                                       |                              |                                                |                                                |
| R Variables                      |                                         |                              |                                                |                                                |
| RasterDpi                        | 300                                     |                              |                                                |                                                |
| RasterPercent                    | 20                                      |                              | •••                                            |                                                |
| ···                              |                                         | 1                            | RasterPreview                                  | Determines whether preview saved with file     |
| RasterThreshold                  | 20                                      | •••                          |                                                |                                                |
|                                  |                                         | 5                            | RealtimeSpeedup                                | Skips messages during realtime pan             |

| AutoCAD<br>System Variable Names | AutoCAD's<br>Default Values | BricsCAD's<br>Default Values | BricsCAD Preference &<br>System Variable Names | Notes on Variables Unique to BricsCAD        |
|----------------------------------|-----------------------------|------------------------------|------------------------------------------------|----------------------------------------------|
|                                  |                             | 1                            | RealWorldScale                                 | Renders materials at real-world scale factor |
| Rebuild2dCv                      | 6                           |                              |                                                |                                              |
| Rebuild2dDegree                  | 3                           |                              | ····                                           |                                              |
| Rebuild2dOption                  | 1                           |                              | ····                                           |                                              |
| RebuildDegreeU                   | 3                           |                              | ····                                           |                                              |
| RebuildDegreeV                   | 3                           |                              | ····                                           |                                              |
| RebuildOptions                   | 1                           |                              | ····                                           |                                              |
|                                  | 6                           |                              | •••                                            |                                              |
| RebuildV                         | 6                           |                              |                                                |                                              |
|                                  |                             | C:\Users\                    | RecentPath                                     | Specifies recently used path                 |
| RecoveryAuto                     | 0                           |                              |                                                |                                              |
| RecoveryMode                     | 2                           |                              |                                                |                                              |
|                                  |                             | 50                           | RedHiliteFull Edge Alpha                       | Transparency of hidden edges                 |
| •••                              |                             | #FFFFFF                      | RedHilite_HiddenEdge_Color                     | Color of hidden edges                        |
| •••                              |                             |                              | RedHilite_HiddenEdge_Smooth                    | <del>.</del>                                 |
|                                  |                             | 1                            | RedHilite_HiddenEdge_Thickne                   |                                              |
| ···                              |                             | 100                          | RedHiliteFull Edge Alpha                       | Transparency of edges                        |
| ····                             |                             | 100                          | <del></del> <del> </del>                       | <del> </del>                                 |
| ····                             |                             | #007AFF                      | RedHiliteFull_Edge_Color                       | Color of edges                               |
| ···                              |                             | 0                            | RedHiliteFull_Edge_ShowHidden                  | Toggle visibility of hidden edges            |
| ••                               |                             | 1                            | RedHiliteFull_Edge_Smoothing                   |                                              |
| ••                               |                             | 2                            | RedHiliteFull_Edge_Thickness                   | Thickness of edges, in pixels                |
| •••                              |                             | 10                           | RedHiliteFull_Face_Alpha                       | Transparency of faces                        |
| <br>                             |                             | #007AFF                      | RedHiliteFull_Face_Color                       | Color of faces                               |
| •••                              |                             | 100                          | RedHilitePartial_SelectedEdge_                 |                                              |
| •••                              |                             | #007AFF                      | RedHilitePartial_SelectedEdge_                 |                                              |
| <b></b>                          |                             | 1                            | RedHilitePartial_SelectedEdge_                 | ShowGlow                                     |
|                                  |                             | 1                            | RedHilitePartial_SelectedEdge_                 | Smoothing                                    |
| •••                              |                             | 2                            | RedHilitePartial_SelectedEdge_                 | Thickness                                    |
| •••                              |                             | 75                           | RedHilitePartial_SelectedEdgeG                 | ilow_Alpha                                   |
| ···                              |                             | #FFFFFF                      | RedHilitePartial_SelectedEdgeO                 | ilow_Color                                   |
| ····                             |                             | 1                            | RedHilitePartial_SelectedEdgeG                 | ilow_Smoothing                               |
| ····                             |                             | 3                            | RedHilitePartial_SelectedEdgeG                 | ilow_Thickness                               |
| ···                              |                             | 10                           | RedHilitePartial_SelectedFace_                 | Alpha Transparency of selected faces         |
|                                  |                             | #007AFF                      | RedHilitePartial_SelectedFace_0                | Color Color of selected faces                |
|                                  |                             | 1                            | RedHilitePartial_UnselectedEdg                 |                                              |
|                                  |                             | 0                            | RefEditLockNotInWorkset                        | Locks entities not being edited by RefEdit   |
| RefEditName                      |                             |                              | RefEditName                                    |                                              |
| RefPathType                      |                             |                              |                                                |                                              |
| RegenMode                        |                             | 1                            | RegenMode                                      |                                              |
|                                  |                             | 1                            | RegExpand                                      | How paths are stored in registry             |
| <br>RememberFolders              |                             | 1                            | RememberFolders                                |                                              |
|                                  |                             | 0                            | ReportPanel                                    | Status of the Mechanical Browser panel       |
| <br>RenderLevel                  |                             |                              | neporti anei                                   | Status of the Mechanical browser panel       |
|                                  | 5                           |                              |                                                |                                              |
| RenderLightCalc                  |                             |                              |                                                |                                              |
| RenderTarget                     | 0                           |                              | •••                                            |                                              |
| RenderTime                       | 10                          |                              |                                                |                                              |
|                                  |                             | C:\ProgramData\              | RenderMaterialPath                             | Path to folder with materials                |

| AutoCAD<br>System Variable Names                        | AutoCAD's<br>Default Values | BricsCAD's<br>Default Values          | BricsCAD Preference &<br>System Variable Names      | Notes on Variables Unique to BricsCAD       |
|---------------------------------------------------------|-----------------------------|---------------------------------------|-----------------------------------------------------|---------------------------------------------|
|                                                         |                             | C:\Program Files\                     | RenderMaterialStaticPath                            | Path to folder with read-only materials     |
| RenderUserLights                                        | 1                           |                                       | •••                                                 |                                             |
| ••                                                      |                             | 1                                     | RenderUsingHardware                                 | Toggles use of hardware for rendering       |
| ReportError                                             | 1                           |                                       | •••                                                 |                                             |
| ······································                  |                             | 0                                     | RevCloudArcStyle                                    | Specifies revision cloud arc style          |
| RevCloudCreateMode                                      | 1                           |                                       | •••                                                 |                                             |
| RevCloudGrips                                           | on                          |                                       | •••                                                 |                                             |
| ······································                  |                             | 0.38                                  | RevCloudMaxArcLength                                | Specifies revision cloud max arc length     |
| • • • • • • • • • • • • • • • • • • •                   |                             | 0.38                                  | RevCloudMinArcLength                                | Specifies revision cloud min arc length     |
| RIbbonBgLoad                                            | 1                           |                                       | •••                                                 |                                             |
| RibbonContextSelLim                                     | 2500                        |                                       | •••                                                 |                                             |
| RibbonDockedHeight                                      | 0                           | 120                                   | RibbonDockedHeight                                  |                                             |
| RibbonIconResize                                        | 1                           |                                       | •••                                                 |                                             |
| RibbonSelectMode                                        | 1                           |                                       | •••                                                 |                                             |
| RibbonState                                             | 1                           | 0                                     | RibbonState                                         |                                             |
|                                                         |                             | c:\users                              | RoamableRootFolder                                  | Path to user's Roaming folder               |
| RoamableRootPrefix                                      | "c:\users\"                 | c:\users\                             | RoamableRootPrefix                                  |                                             |
| RolloverOpacity                                         |                             | 100                                   | RolloverOpacity                                     |                                             |
|                                                         |                             | 2                                     | RolloverSelectionSet                                | Toggles single and selection set displays   |
| RolloverTips                                            |                             | 1                                     | RolloverTips                                        |                                             |
|                                                         |                             | 1                                     | RtDisplay                                           |                                             |
|                                                         |                             | 1                                     | RtRotationSpeedFactor                               | Specifies turning speed                     |
| · · · · · · · · · · · · · · · · · · ·                   |                             | 1                                     | RtWalkSpeedFactor                                   | Specifies walking speed                     |
|                                                         |                             | 40                                    | RubberbandColor                                     | Rubber band color                           |
|                                                         |                             | 1                                     | RubberbandStyle                                     | Toggles dashing of rubber band              |
|                                                         |                             | 2                                     | RunAsLevel                                          | License level: 0=Classic, 1=Pro, 2=Platinum |
|                                                         |                             |                                       |                                                     |                                             |
| S Variables                                             |                             |                                       |                                                     |                                             |
|                                                         | 0                           |                                       | ······································              |                                             |
|                                                         |                             | 1                                     | SaveChangeToLayout                                  | Saves print changes to layout               |
| SaveFidelity                                            | 1                           | 1                                     | SaveFidelity                                        |                                             |
| aveFile                                                 | "c:\users\"                 | ""                                    | SaveFile                                            |                                             |
| SaveFilePath                                            | "c:\users\"                 | C":\Users\"                           | SaveFilePath                                        |                                             |
| • • • • • • • • • • • • • • • • • • •                   |                             | 1                                     | SaveFormat                                          | Sets the DWG file format                    |
| • • • • • • • • • • • • • • • • • • •                   |                             | 1                                     | SaveLayerSnapshot                                   | Saves layer settings with views             |
| SaveName                                                | Drawing1.dwg                |                                       | SaveName                                            |                                             |
|                                                         |                             |                                       |                                                     | Cayos antitios to processo them             |
| •                                                       |                             | 1                                     | Saveroundirip                                       | Saves entities to preserve them             |
| <br>SaveTime                                            | 10                          | 0                                     | SaveRoundTrip<br>SaveTime                           | Saves endices to preserve them              |
|                                                         | 10                          | · · · · · · · · · · · · · · · · · · · | SaveTime                                            | saves enuties to preserve them              |
| ScreenBoxes                                             | 0                           | 0                                     | SaveTime<br>ScreenBoxes                             | saves enuties to preserve them              |
| <br>SaveTime<br>ScreenBoxes<br>ScreenMode<br>ScreenSize | 0                           | 0<br>26<br>1                          | SaveTime<br>ScreenBoxes<br>ScreenMode               | saves enuties to preserve them              |
| ScreenBoxes                                             | 0                           | 0<br>26<br>1<br>1560,779,0            | SaveTime<br>ScreenBoxes<br>ScreenMode<br>ScreenSize |                                             |
| ScreenBoxes<br>ScreenMode                               | 0                           | 0<br>26<br>1<br>1560,779,0<br>256     | SaveTime ScreenBoxes ScreenMode ScreenSize ScrlHist | Specifies number of lines saved in history  |
| ScreenBoxes<br>ScreenMode<br>ScreenSize<br>             | 0<br>3<br>1366.0,499.0      | 0<br>26<br>1<br>1560,779,0            | SaveTime<br>ScreenBoxes<br>ScreenMode<br>ScreenSize |                                             |
| ScreenBoxes<br>ScreenMode                               | 0                           | 0<br>26<br>1<br>1560,779,0<br>256     | SaveTime ScreenBoxes ScreenMode ScreenSize ScrlHist | Specifies number of lines saved in history  |

| AutoCAD<br>System Variable Names | AutoCAD's<br>Default Values             | BricsCAD's<br>Default Values            | BricsCAD Preference &<br>System Variable Names | Notes on Variables Unique to BricsCAD         |
|----------------------------------|-----------------------------------------|-----------------------------------------|------------------------------------------------|-----------------------------------------------|
| SelectionAnnoDisplay             | 1                                       | 1                                       | SelectionAnnoDisplay                           |                                               |
| SelectionArea                    | 1                                       | 1                                       | SelectionArea                                  |                                               |
| SelectionAreaOpacity             | 25                                      | 25                                      | SelectionAreaOpacity                           |                                               |
| SelectionCycling                 | 0                                       |                                         | •••                                            |                                               |
| SelectionEffect                  | 1                                       | ***                                     | •••                                            |                                               |
| SelectionEffectColor             | 0                                       | ***                                     | •••                                            |                                               |
|                                  | • • • • • • • • • • • • • • • • • • • • | 0                                       | SelectionModes                                 | Subentities or boundaries to highlight        |
| SelectionOffscreen               | 1                                       |                                         | ····                                           |                                               |
| SelectionPreview                 | 3                                       | 3                                       | SelectionPreview                               |                                               |
| SelectionPreviewLimit            | 2000                                    |                                         | ····                                           |                                               |
| SelectionViewstate               | 0                                       |                                         |                                                | •••••                                         |
| SelectSimilarMode                | 130                                     | 130                                     | SelectSimilarMode                              | •••••                                         |
| SetByLayerMode                   | 127                                     |                                         | •••                                            |                                               |
| ShadEdge                         | 3                                       | 3                                       | ShadEdge                                       |                                               |
| ShadeDif                         | 70                                      | 70                                      | ShadeDif                                       |                                               |
| ShadowPlaneLocation              | 0                                       |                                         |                                                |                                               |
| ·····                            |                                         | 1                                       | SheetNumberLeadingZeroes                       | Number of zeros to prefix sheet numbers       |
| •••                              |                                         | 1                                       | SheetSetAutoBackup                             | Makes backups of sheet files                  |
| •••                              |                                         | Cillicord                               | SheetSetTemplatePath                           | Path to the sheetset templates folder         |
| CharteutManu                     |                                         | C:\Users\                               | ShortcutMenu                                   | Patri to the sheetset templates loider        |
| ShortcutMenu                     | 11                                      | 2                                       |                                                |                                               |
| ShortcutMenuDuration             | 250                                     | 250                                     | ShortcutMenuDuration                           |                                               |
| •••                              |                                         | 1                                       | ShowDocTabs                                    | Toggles drawing tabs on                       |
|                                  |                                         | 0                                       | ShowFullPathInTitle                            | Displays full path in title bar               |
| ShowHist                         | 1                                       |                                         |                                                |                                               |
| ShowLayerUsage                   | 0                                       | 0                                       | ShowLayerUsage                                 |                                               |
| ShowmotionPin                    | 1                                       |                                         | •••                                            |                                               |
| ShowPageSetupForNewLayouts       | 0                                       | •••                                     |                                                |                                               |
| •••                              |                                         | 1                                       | ShowScrollButtons                              | Toggles display of scroll buttons             |
| •••                              |                                         | 0                                       | ShowTabCloseButton                             | Toggles display of Close button on tabs       |
| •••                              |                                         | 0                                       | ShowTabCloseButtonActive                       | Toggles display of Close button on active tab |
|                                  |                                         | 1                                       | ShowTabCloseButtonAll                          | Toggles display of Close button on all tabs   |
|                                  |                                         | 1                                       | ShowTabControls                                | Toggles display of tabs                       |
|                                  |                                         | 1                                       | ShowWindowListButton                           | Toggles display of droplists                  |
| ShpName                          | ""                                      | ""                                      | ShpName                                        |                                               |
| SigWarn                          | 1                                       |                                         |                                                |                                               |
| •••                              |                                         | 0                                       | SingletonMode                                  | Toggles multiple BricsCAD instances           |
|                                  | • • • • • • • • • • • • • • • • • • • • | 1                                       | SkpStich                                       | Stitches SketchUp surfaces on import          |
| SketchInc                        | 0.1                                     | 0.1                                     | SketchInc                                      | •••••                                         |
| SkPoly                           | 0                                       | 0                                       | SkPoly                                         |                                               |
| SkTolerance                      | 0.5                                     | • • • • • • • • • • • • • • • • • • • • | ···                                            |                                               |
| SkyStatus                        | 0                                       |                                         | SkyStatus                                      |                                               |
| •••                              |                                         | #FFDC50                                 | smColorBend                                    | Color of sheet metal bends                    |
|                                  |                                         | #64D296                                 | smColorBendRelief                              | Color of sheet metal reliefs                  |
| •••                              |                                         | #64D296                                 | smColorCornerRelief                            | Color of sheet metal corners                  |
| •••                              |                                         | #90A4AE                                 | smColorFlange                                  | Color of sheet metal flanges                  |
|                                  |                                         | , ,                                     | ٠- ت                                           | - 0                                           |
| •••                              |                                         | #FF6E40                                 | smColorJunction                                | Color of sheet metal junctions                |

| AutoCAD<br>System Variable Names | AutoCAD's<br>Default Values | BricsCAD's<br>Default Values | BricsCAD Preference & System Variable Names | Notes on Variables Unique to BricsCAD           |
|----------------------------------|-----------------------------|------------------------------|---------------------------------------------|-------------------------------------------------|
|                                  |                             | 3                            | smLayerColorAnnotations                     | Layer color of unfolded dimensions              |
| •••                              |                             | 5                            | smLayerColorBendAnnotations                 | Layer color of unfolded annotations             |
| •••                              |                             | 1                            | smLayerColorBendLine                        | Layer color of unfolded bend lines              |
| •••                              |                             | 7                            | smLayerColorContours                        | Layer color of unfolded 2D DXF output           |
| SmState                          | 0                           |                              |                                             |                                                 |
| •••                              |                             | ""                           | smTargetCAM                                 | Specifies the intended CAM system               |
| SmoothMeshConvert                | 0                           |                              |                                             |                                                 |
| SmoothMeshGrid                   | 3                           |                              |                                             |                                                 |
| SmoothMeshMaxFace                | 838300                      |                              |                                             |                                                 |
| SmoothMeshMaxLev                 | 4                           |                              |                                             |                                                 |
| SnapAng                          | 0                           | 0                            | SnapAng                                     |                                                 |
| SnapBase                         | 0.0000,0.0000               | 0;0                          | SnapBase                                    |                                                 |
| SnapGridLegacy                   | 0                           |                              |                                             |                                                 |
| SnaplsoPair                      | 0                           | 0                            | SnaplsoPair                                 |                                                 |
| •••                              |                             | 2                            | SnapMarkerColor                             | Specifies snap marker color                     |
| •••                              |                             | 6                            | SnapMarkerSize                              | Specifies snap marker size                      |
| •••                              |                             | 2                            | SnapMarkerThickness                         | Specifies snap marker thickness                 |
| SnapMode                         | 0                           | 0                            | SnapMode                                    |                                                 |
| SnapStyl                         | 0                           | 0                            | SnapStyl                                    |                                                 |
| SnapType                         | 0                           | 0                            | SnapType                                    |                                                 |
| SnapUnit                         | 0.5000,0.5000               | 0.5;0.5                      | SnapUnit                                    |                                                 |
| SolidCheck                       | 1                           | 1                            | SolidCheck                                  |                                                 |
| SolidHist                        | 1                           |                              |                                             |                                                 |
| SortEnts                         | 127                         | 96                           | SortEnts                                    |                                                 |
| SortOrder                        | 1                           |                              | ····                                        |                                                 |
| SplDegree                        | 3                           |                              |                                             |                                                 |
| •••                              |                             | 0                            | spaAdjustMode                               | Smooths triangles                               |
| •••                              |                             | 0                            | spaGridAspectRatio                          | Specifies aspect ratio of cell grids            |
| •••                              |                             | 0                            | spaGridMode                                 | Specifies location of grids                     |
| •••                              |                             | 0                            | spaMaxFacetEdgeLength                       | Specifies max length of a side of cell          |
| •••                              |                             | 512                          | spaMaxNumGridLines                          | Specifies max no. of grid lines in subdivisions |
| •••                              |                             | 0                            | spaMinUGridLines                            | Specifies max no. of grid lines in u direction  |
| •••                              |                             | 0                            | spaMinVGridLines                            | Specifies max no. of grid lines in v direction  |
| •••                              |                             | 15                           | spaNormalTol                                | Specifies the normal tolerance                  |
|                                  |                             | -1                           | spaSurfaceTol                               | Specifies maximum surface tolerance             |
|                                  |                             | 1                            | spaTriangMode                               | Specifies which mesh is triangulated            |
|                                  |                             | 1                            | spaUseFacetRes                              | Toggles use of FacetRes sysvar                  |
| SplFrame                         | 0                           | 0                            | SplFrame                                    |                                                 |
| SplineSegs                       | 8                           | 8                            | SplineSegs                                  |                                                 |
| SplineType                       | 6                           | 6                            | SplineType                                  |                                                 |
| SplKnots                         | 0                           |                              | ···                                         |                                                 |
| SplMethod                        | 0                           |                              | ···                                         |                                                 |
| SplPeriodic                      | 1                           |                              | ···                                         |                                                 |
| •••                              |                             | c:\users\                    | SrchPath                                    | Specifies search paths for support files        |
| SsFound                          | ""                          |                              | SsFound                                     |                                                 |
| SsLocate                         | 1                           | 1                            | SsLocate                                    |                                                 |
| SsmAutoOpen                      | 1                           | 1                            | SsMAutoOpen                                 |                                                 |

| AutoCAD<br>System Variable Names | AutoCAD's<br>Default Values | BricsCAD's<br>Default Values            | BricsCAD Preference &<br>System Variable Names | Notes on Variables Unique to BricsCAD           |
|----------------------------------|-----------------------------|-----------------------------------------|------------------------------------------------|-------------------------------------------------|
| SsmPollTime                      | 60                          | 15                                      | SsmPollTime                                    |                                                 |
| SsmSheetStatus                   | 2                           | 2                                       | SsmSheetStatus                                 |                                                 |
| •••                              |                             | 0                                       | SsmState                                       | Reports if Sheetset palette is open             |
| •••                              |                             | 0.2                                     | StampFontSize                                  | Height of plot stamp font                       |
| •••                              |                             | Arial                                   | StampFontStyle                                 | Name of plot stamp font                         |
| •••                              |                             |                                         | StampFooter                                    | Default footer text                             |
| •••                              |                             |                                         | StampHeader                                    | Default header text                             |
| •••                              |                             | 0                                       | StampUnits                                     | Units of font size, inches or mm                |
| StandardsViolation               | 2                           |                                         |                                                |                                                 |
| StartInFolder                    | c:\users\                   |                                         | •••                                            |                                                 |
| StartMode                        | 1                           |                                         |                                                |                                                 |
| Startup                          | 0                           | 0                                       | Startup                                        |                                                 |
| StatusBar                        | 1                           |                                         |                                                |                                                 |
| StepSize                         | 6                           | 6                                       | StepSize                                       |                                                 |
| StepsPerSec                      | 2                           | 2                                       | StepsPerSec                                    |                                                 |
| stepsreisec                      |                             | "mechanical.cst"                        | StructureTreeConfig                            | Name of structure configuration file            |
| Cub ObiCalaction Mada            |                             | illectianical.cst                       | Structure freeConing                           | Name of structure configuration file            |
| SubObjSelectionMode              | 0                           |                                         |                                                |                                                 |
| SunStatus                        | 0                           |                                         | •••                                            |                                                 |
| SupressAlerts                    | Off                         |                                         | •••                                            |                                                 |
| SurfaceAssociativity             | 1                           |                                         |                                                |                                                 |
| SurfaceAssociativityDrag         | 1                           |                                         | •••                                            |                                                 |
| SurfaceAutoTrim                  | 0                           |                                         | •••                                            |                                                 |
| SurfaceModelingMode              | 0                           |                                         |                                                |                                                 |
| SurfOffsetConnect                | 0                           |                                         |                                                |                                                 |
| SurfTab1                         | 6                           | 6                                       | Surftab1                                       |                                                 |
| SurfTab2                         | 6                           | 6                                       | Surftab2                                       |                                                 |
| SurfTrimAutoExtend               | 1                           |                                         | •••                                            |                                                 |
| SurfTrimProjection               | 0                           |                                         |                                                |                                                 |
| SurfType                         | 6                           | 6                                       | SurfType                                       |                                                 |
| SurfU                            | 6                           | 6                                       | SurfU                                          |                                                 |
| SurfV                            | 6                           | 6                                       | SurfV                                          |                                                 |
|                                  |                             | 0                                       | SvgBlendedGradients                            | Toggles use of blended gradients                |
| •••                              |                             | ".png"                                  | SvgDefaultImageExtension                       | Specifies default file name extension           |
| •••                              |                             | 0                                       | SvgGenericFontFamily                           | Specifies name of generic font family           |
|                                  |                             |                                         | SvgImageBase                                   | Specifies path to folder for saving SVG files   |
|                                  |                             |                                         | SvgImageUrl                                    | Specifies URL for locating SVG files            |
|                                  |                             | 1                                       | SvgLineweightScale                             | Specifies pixel width of lineweights            |
|                                  |                             | 768                                     | SvgOutputHeight                                | Specifies height in points (72 points per inch) |
|                                  |                             | 1024                                    | SvgOutputWidth                                 | Specifies width in points                       |
|                                  |                             | 6                                       | SvgPrecision                                   | Specifies double-floating point precision       |
| SyscodePage                      | anci 4252                   |                                         | SysCodePage                                    | Specifies double-floating point precision       |
|                                  | ansi_1252                   | ANSI_1252                               | Syscoderage                                    |                                                 |
| T Variables                      | '                           |                                         |                                                |                                                 |
| •••                              |                             | 25                                      | TabControlHeight                               | Specifies height of document tab, in pixels     |
| TableIndicator                   | 1                           | • • • • • • • • • • • • • • • • • • • • | •••                                            |                                                 |
| TableToolbar                     | 2                           | • • • • • • • • • • • • • • • • • • • • | •••                                            |                                                 |

| AutoCAD<br>System Variable Names | AutoCAD's<br>Default Values | BricsCAD's<br>Default Values            | BricsCAD Preference &<br>System Variable Names | Notes on Variables Unique to BricsCAD   |
|----------------------------------|-----------------------------|-----------------------------------------|------------------------------------------------|-----------------------------------------|
| TabMode                          | 0                           | 0                                       | TabMode                                        |                                         |
| •••                              |                             | 0                                       | TabsFixedWidth                                 | Forces all tabs to have the same width  |
| Target                           | 0.0,0.0,0.0                 | 0.0;0.0;0.0                             | Target                                         |                                         |
| TbShowShortcuts                  | "Yes"                       | • • • • • • • • • • • • • • • • • • • • | •••                                            |                                         |
| TbShowShortcuts                  | On                          | • • • • • • • • • • • • • • • • • • • • | •••                                            |                                         |
| TdCreate                         | 2455034.61                  | 2455035.58                              | TdCreate                                       |                                         |
| TdlnDwg                          | 1.24                        | 1.16E-008                               | TdlnDwg                                        |                                         |
| TduCreate                        | 2455034.9                   | 2455035.88                              | TduCreate                                      |                                         |
| TdUpdate                         | 2455034.61                  | 2455035.58                              | TdUpdate                                       |                                         |
| TdUsrTimer                       | 1.24                        | 1.16E-008                               | TdUsrTimer                                     |                                         |
| TduUpdate                        | 2455034.9                   | 2455035.88                              | TduUpdate                                      |                                         |
|                                  |                             | c:\users\                               | TemplatePath                                   | Specifies path to templates folder      |
| TempOverrides                    | 1                           |                                         | · · · · · · · · · · · · · · · · · · ·          |                                         |
| TempPrefix                       | "c:\users\"                 |                                         | TempPrefix                                     |                                         |
|                                  |                             | 0                                       | TestFlags                                      | For internal use by Bricsys             |
| TextAlignMode                    | 9                           |                                         |                                                | . o. m.cemarase systems                 |
| TextAlignSpacing                 | 2                           |                                         |                                                |                                         |
| TextAllCaps                      | 1                           |                                         | •••                                            |                                         |
| ·····                            |                             | 0                                       |                                                | Stores last-used angle for text         |
| TextAutoCorrectCaps              | 1                           |                                         | ·····                                          | Stores last used angle for text         |
| ·····                            |                             | 0                                       |                                                | Toggles automatic text entity selection |
| ···<br>TextEditor                |                             |                                         |                                                | roggies automatic text entity selection |
| TextEval                         | 0                           |                                         |                                                |                                         |
| TextFill                         | 0                           | 0                                       | TextEval<br>TextFill                           |                                         |
|                                  | 1                           | 1                                       |                                                |                                         |
| TextJustify                      | •                           |                                         | •••                                            |                                         |
| TextOutputFileFormat             | 0                           |                                         |                                                |                                         |
| TextQlty                         | 50                          | 50                                      | TextQlty                                       |                                         |
| TextSize                         | 0.2                         | 0.2                                     | TextSize                                       |                                         |
| TextStyle                        | standard                    | STANDARD                                | TextStyle                                      |                                         |
| <br>                             |                             | C:/program                              | TextureMapPath                                 | Specifies path to texture map folders   |
| Thickness                        | 0                           | 0                                       | Thickness                                      |                                         |
| ThumbSave                        | 1                           |                                         | •••                                            |                                         |
| ThumbSave2d                      | 0                           |                                         | •••                                            |                                         |
| ThumbSize                        | 1                           | 1                                       | ThumbSize                                      |                                         |
| TileMode                         | 1                           | 1                                       | TileMode                                       |                                         |
| •••                              |                             | 1                                       | TileModeLightSynch                             | Synchronizes lighting in all viewports  |
| TimeZone                         | -8000                       | -8000                                   | TimeZone                                       |                                         |
|                                  |                             | 1                                       | Tips                                           | Toggles display of grip tooltips        |
|                                  |                             | 16                                      | ToolbarlconSize                                | Size of icons on toolbars and menus     |
| •••                              |                             | C:\users\                               | ToolPalettePath                                | Path to the tool palette files folder   |
| ToolTipMerge                     | 0                           |                                         | •••                                            |                                         |
| Tooltips                         | 1                           | 1                                       | Tooltips                                       |                                         |
| TooltipSize                      | 0                           |                                         | ····                                           |                                         |
| TooltipTransparency              | 0                           | • • • • • • • • • • • • • • • • • • • • | •••                                            |                                         |
| TouchMode                        | 0                           | • • • • • • • • • • • • • • • • • • • • | •••                                            |                                         |
| •••                              |                             | 0                                       | TpState                                        | Reports whether Tools palette is open   |
| •••                              |                             | 0.05                                    | TraceWid                                       |                                         |

| AutoCAD<br>System Variable Names | AutoCAD's<br>Default Values | BricsCAD's<br>Default Values | BricsCAD Preference &<br>System Variable Names | Notes on Variables Unique to BricsCAD           |
|----------------------------------|-----------------------------|------------------------------|------------------------------------------------|-------------------------------------------------|
| TrackPath                        | 0                           | 0                            | TrackPath                                      |                                                 |
| TransparencyDisplay              | 1                           | 1                            | TransparencyDisplay                            |                                                 |
| Traylcons                        | 1                           |                              | •••                                            |                                                 |
| TrayNotify                       | 1                           |                              | •••                                            |                                                 |
| TrayTimeout                      | 0                           |                              | •••                                            |                                                 |
| TreeDepth                        | 3020                        | 3020                         | TreeDepth                                      |                                                 |
| TreeMax                          | 10000000                    | 10000000                     | TreeMax                                        |                                                 |
| TrimMode                         | 1                           | 1                            | TrimMode                                       |                                                 |
| TrustedDomains                   | *.autodesk.com              |                              |                                                |                                                 |
| TrustedPaths                     |                             |                              |                                                |                                                 |
| TSpaceFac                        | . ´                         | 1                            | TSpaceFac                                      |                                                 |
| TSpaceType                       | 1                           | 1                            | TSpaceType                                     |                                                 |
| TStackAlign                      | 1                           | 2                            | TStackAlign                                    |                                                 |
| TStackSize                       |                             | 70                           | TStackSize                                     |                                                 |
|                                  |                             | 3                            | TtfAsText                                      | Toggles TTF export fonts as text or vectors     |
| U Variables  Ucs2dDisplaySetting | 1                           |                              |                                                |                                                 |
| Ucs3dParaDisplaySetting          |                             |                              |                                                |                                                 |
|                                  |                             |                              | •••                                            |                                                 |
| Ucs3dPerpDisplaySetting          |                             |                              |                                                |                                                 |
| UcsAxisAng                       | 90                          | 90                           | UcsAxisAng                                     |                                                 |
| UcsBase                          | WORLD                       |                              | UcsBase                                        |                                                 |
| UcsDetect                        | . 1                         | 1                            | UcsDetect                                      |                                                 |
| UcsFollow                        | 0                           | 0                            | UcsFollow                                      |                                                 |
| Ucslcon                          | 3                           | 3                            | Ucslcon                                        | + 114                                           |
| ···                              |                             | 0                            | UcslconPos                                     | Toggles non-origin UCS icon position            |
| UcsName                          |                             |                              | UcsName                                        |                                                 |
| UcsOrg                           | 0.0,0.0,0.0                 | 0;0;0                        | UcsOrg                                         |                                                 |
| UcsOrtho                         | . 1                         | 1                            | UcsOrtho                                       |                                                 |
| UcsSelectMode                    | 1                           |                              |                                                |                                                 |
| UcsView                          | . 1                         | 1                            | UcsView                                        |                                                 |
| UcsVp                            | . 1                         | 1                            | UcsVp                                          |                                                 |
| UcsXDir                          | 1.0,0.0,0.0                 | 1;0;0                        | UcsXDir                                        |                                                 |
| UcsYDir                          | 0.0,1.0,0.0                 | 0;1;0                        | UcsYDir                                        |                                                 |
| UndoCtl                          | 53                          | 1                            | UndoCtl                                        |                                                 |
| UndoMarks                        | 0                           | 5                            | UndoMarks                                      |                                                 |
| UnitMode                         | 0                           | 0                            | UnitMode                                       |                                                 |
| UOsnap                           | 1                           |                              |                                                |                                                 |
| UpdateThumbnail                  | 15                          |                              |                                                |                                                 |
| <br>                             |                             | 1                            | UseBIM                                         | Specifies BIM license level                     |
| Userl1-5                         | 0                           | 0                            | Userl1-5                                       |                                                 |
| UserR1-5                         | 0                           | 0                            | UserR1-5                                       |                                                 |
| UserS1-5                         |                             | ""                           | UserS1-5                                       |                                                 |
|                                  |                             | 2                            | UseSheetMetal                                  | Determines the sheet metal license type         |
|                                  |                             | 0                            | UseStandardOpenFileDialog                      | Displays additional folder in file dialog boxes |

AutoCAD AutoCAD's BricsCAD's **BricsCAD Preference &** System Variable Names **Default Values Default Values** System Variable Names Notes on Variables Unique to BricsCAD

| V Variables          |                   |                                         |                                |                                                             |
|----------------------|-------------------|-----------------------------------------|--------------------------------|-------------------------------------------------------------|
|                      |                   | 1<br>Bricsys                            | <b>VbaMacros</b><br>VendorName | Toggles enabling of VBA macros<br>Reports the vendor's name |
| ••••                 |                   | 16.1.04 (UNICODE)                       | _VerNum                        | Reports the version number                                  |
| •••                  |                   | 235                                     | VersionCustomizableFiles       | Reports version number of CUI and PGP files                 |
| ViewBackStatus       | Off               |                                         |                                |                                                             |
| ViewCreation         | 0                 |                                         |                                |                                                             |
| ViewCtr              | 18.9,8.7,0.0      | 18.9,8.7,0.0                            | ViewCtr                        |                                                             |
| ViewDetailCreation   | 0                 |                                         | •••                            |                                                             |
| ViewDetailEditor     | 0                 |                                         | •••                            |                                                             |
| ViewDir              | 0.0,0.0,1.0       | 10.4;4.5;0.0                            | ViewDir                        |                                                             |
| ViewEditor           | 0                 |                                         |                                |                                                             |
| ViewFwdStatus        | Off               | • • • • • • • • • • • • • • • • • • • • |                                |                                                             |
| ViewMode             | 0                 | 16                                      | ViewMode                       |                                                             |
| ViewSectionCreation  | 0                 |                                         |                                |                                                             |
| ViewSectionEditor    | 0                 |                                         |                                |                                                             |
| ViewSize             | 14.65             | 16                                      | ViewSize                       |                                                             |
| ViewSketchMode       | 0                 | 1                                       |                                |                                                             |
| ViewTwist            | 0                 | 1                                       | <br>ViewTwist                  |                                                             |
|                      | 1                 |                                         |                                |                                                             |
| ViewUpdateAuto       |                   | 1                                       | ViewUpdateAuto                 |                                                             |
| VisRetain            | 1                 | 1                                       | VisRetain                      |                                                             |
| VisRetainMode        | 0                 |                                         |                                |                                                             |
| <b></b>              |                   | -1                                      | VolumePrec                     | Decimal places for volume units                             |
| <b></b>              |                   | "in ft mi um"                           | VolumeUnits                    | Format of volume units                                      |
| VpControl            | 1                 |                                         | •••                            |                                                             |
| VpLayerOverrides     | 0                 |                                         | •••                            |                                                             |
| VpLayerOverridesMode | 1                 |                                         | •••                            |                                                             |
| VpMaximizedState     | 0                 |                                         | •••                            |                                                             |
| VpRotateAssoc        | 1                 | 1                                       | VpRotateAssoc                  |                                                             |
| VsCurvatureHigh      | 1.0               |                                         |                                |                                                             |
| VsCurvatureLow       | -1.0              |                                         | •••                            |                                                             |
| VsCurvatureType      | 0                 |                                         |                                |                                                             |
| VsDraftangleHigh     | 3                 |                                         |                                |                                                             |
| VsDraftangleLow      | -3                |                                         | •••                            |                                                             |
| VsZebraColor1        | "Rgb:255,255,255" |                                         | •••                            |                                                             |
| VsZebraColor2        | "Rgb:0,0,0"       | • • • • • • • • • • • • • • • • • • • • |                                |                                                             |
| VsZebra Direction    | 90                |                                         | ····                           |                                                             |
| VsZebraSize          | 45                |                                         |                                |                                                             |
| VsZebraType          | 1                 |                                         |                                |                                                             |
| VsBackgrounds        | 1                 |                                         |                                |                                                             |
| VsEdgeColor          | byentity          |                                         |                                |                                                             |
| VsEdge-Jitter        | -2                |                                         |                                |                                                             |
| VsEdgeOverhang       | -6                |                                         | •••                            |                                                             |
|                      | -0                |                                         | •••                            |                                                             |
| VsEdges              |                   |                                         |                                |                                                             |
| VsEdgeSmooth         | 1                 |                                         | •••                            |                                                             |
| VsEdgeLEx            | -6                |                                         | •••                            |                                                             |

| VsFaceColorMode                                                                                                    | 0                                                       |                                        |           |
|----------------------------------------------------------------------------------------------------|---------------------------------------------------------|----------------------------------------|-----------|
| VsFaceHighlight                                                                                                    | -30                                                     |                                        | ···       |
| VsFaceOpacity                                                                                                    | -60                                                     |                                        | ···       |
| VsFaceStyle                                                                                                    | 0                                                       |                                        |           |
| VsHaloGap                                                                                                    | 0                                                       |                                        |           |
| VsHidePrecision                                                                                                    | 0                                                       |                                        |           |
| VsIntersectionColor                                                                                                    | "7 (white)"                                             |                                        | •••       |
| VsIntersectionEdges                                                                                                    | 0                                                       |                                        | •••       |
| VsIntersectionLtype                                                                                                    | 1                                                       |                                        | •••       |
| VslsoOnTop                                                                                                    | 0                                                       |                                        |           |
| VsLightingQuality                                                                                                    | 1                                                       |                                        | •••       |
| VsMaterialMode                                                                                                    | 0                                                       |                                        |           |
| VsMax                                                                                                    | 119.3,59.5,0.0                                          | 1E+20,1E+20,1E+20                      | VsMax     |
| 1/ 14:                                                                                                    | 0                                                       |                                        | .,        |
| VsMin                                                                                                    | -81.3,-42.1,0.0                                         | -1E+20 <b>,</b> -1E+20 <b>,</b> -1E+20 | VsMin     |
| VsMonoColor                                                                                                    | -81.3,-42.1,0.0<br>"Rgb:255,255,255"                    | -1E+20,-1E+20,-1E+20                   | vsMin<br> |
|                                                                                                    |                                                         | -1E+20,-1E+20,-1E+20                   |           |
| VsMonoColor                                                                                                    | "Rgb:255,255,255"                                       | -1E+20,-1E+20,-1E+20                   |           |
| VsMonoColor<br>VsObscuredColor                                                                                                    | "Rgb:255,255,255"                                       | -1E+20,-1E+20,-1E+20                   | •••       |
| VsMonoColor<br>VsObscuredColor<br>VsObscuredEdges                                                                                            | "Rgb:255,255,255"<br>"ByEntity"<br>1                    | -1E+20,-1E+20,-1E+20                   | •••       |
| VsMonoColor<br>VsObscuredColor<br>VsObscuredEdges<br>VsObscuredLype                                                                          | "Rgb:255,255,255"<br>"ByEntity"<br>1                    | -1E+20,-1E+20,-1E+20                   |           |
| VsMonoColor<br>VsObscuredColor<br>VsObscuredEdges<br>VsObscuredLype<br>VsOccludedColor                                                       | "Rgb:255,255,255"  "ByEntity"  1  1 "ByEntity"          | -1E+20,-1E+20,-1E+20                   |           |
| VsMonoColor VsObscuredColor VsObscuredEdges VsObscuredLype VsOccludedColor VsOccludedEdges                                                   | "Rgb:255,255,255"  "ByEntity"  1  1 "ByEntity"  1       | -1E+20,-1E+20,-1E+20                   |           |
| VsMonoColor VsObscuredColor VsObscuredEdges VsObscuredLype VsOccludedColor VsOccludedEdges VsOccludedEdges                                   | "Rgb:255,255,255"  "ByEntity"  1  1 "ByEntity"  1  1 1  | -1E+20,-1E+20,-1E+20                   |           |
| VsMonoColor VsObscuredColor VsObscuredEdges VsObscuredLype VsOccludedColor VsOccludedEdges VsOccludedEtges VsOccludedLtype VsShadows         | "Rgb:255,255,255"  "ByEntity"  1  1 "ByEntity"  1  1  0 | -1E+20,-1E+20,-1E+20                   |           |
| VsMonoColor VsObscuredColor VsObscuredEdges VsObscuredLype VsOccludedColor VsOccludedEdges VsOccludedLtype VsShadows VsSilhEdges             | "Rgb:255,255,255"  "ByEntity"  1  "ByEntity"  1  0      | -1E+20,-1E+20,-1E+20<br>-750           |           |
| VsMonoColor VsObscuredColor VsObscuredEdges VsObscuredLype VsOccludedColor VsOccludedEdges VsOccludedLtype VsShadows VsSilhEdges VsSilhWidth | "Rgb:255,255,255"  "ByEntity"  1  "ByEntity"  1  0  5   |                                        |           |

# **W Variables**

| •••              |     | 1            | WarningMessages | Toggles use of warning messages          |
|------------------|-----|--------------|-----------------|------------------------------------------|
| WbDefaultBrowser | 2   |              |                 |                                          |
| WbHelpOnline     | 1   |              | •••             |                                          |
| WbHelpType       | 1   |              | •••             |                                          |
| WhipArc          | 0   | 0            | WhipArc         |                                          |
| •••              |     |              | 3               | WhipThread                               |
| WindowAreaColor  | 150 | 5            | WindowAreaColor |                                          |
| WipeoutFrame     | 2   | 2            | WipeoutFrame    |                                          |
| WmfBkgnd         | off | 0            | WmfBkGnd        |                                          |
| WmfForegnd       | off | 0            | WmfForeGnd      |                                          |
| •••              |     | 2            | WndlMain        | Reports window state, maximized or other |
| •••              |     | 0            | WndlScrl        | Toggles scroll bars                      |
| •••              |     | 1            | WndlStat        | Toggles status bar                       |
| ···              |     | 1            | WndlTabs        | Toggles layout and model tabs            |
| ···              |     | 0            | WndlText        | Reports text window state                |
| ····             |     | 2162.0;202.0 | WndPMain        | Reports top left window position         |
| •••              |     | 40.0;40.0    | WndPText        | Reports top left text window             |

| •••            |                          | 1160.0;760.0 | WndSMain   | Reports main window size |
|----------------|--------------------------|--------------|------------|--------------------------|
| •••            |                          | 1120.0;720.0 | WndSText   | Reports text window size |
| WorkingFolder  | c:\users\                |              | •••        |                          |
| WorkspaceLabel | 0                        |              | •••        |                          |
| WorldUcs       | 1                        | 1            | WorldUcs   |                          |
| WorldView      | 1                        | 1            | Worldview  |                          |
| WriteStat      | 1                        | 1            | WriteStat  |                          |
| WsAutosave     | 0                        |              | WsAutosave |                          |
| WsCurrent      | 2D drafting & annotation | 2D Drafting  | WsCurrent  |                          |

# **X Variables**

| XClipFrame    | 2           | 0           | XClipFrame   |                                 |
|---------------|-------------|-------------|--------------|---------------------------------|
| XDwgFadeCtl   | 70          | 70          | XDwgFadeCtl  |                                 |
| XEdit         | 1           | 1           | XEdit        |                                 |
| XFadeCtl      | 50          | 50          | XFadeCtl     |                                 |
| XLoadCtl      | 2           | 2           | XLoadCtl     |                                 |
| XLoadPath     | "c:\users\" | "C:\Users\" | XLoadPath    |                                 |
| •••           |             | 5           | XNotifyTime  | Minutes between checks for refs |
| XRefCtl       | 0           | 0           | XRefCtl      |                                 |
| XRefNotify    | 2           | 1           | XRefNotify   |                                 |
| XRefOverride  | 0           | 0           | XRefOverride |                                 |
| XrefRegAppCtl | 0           |             | •••          |                                 |
| XRefType      | 0           |             | •••          |                                 |

# **Z Variables**

| ZoomFactor | 60 | 60 | ZoomFactor |
|------------|----|----|------------|
| ZoomWheel  | 0  | 60 | ZoomWheel  |

# **# Variables**

| •••              |    | 3  | 3dCompareMode     | Visualization for compare mode |
|------------------|----|----|-------------------|--------------------------------|
| 3dConversionMode | 1  |    | •••               |                                |
| 3dDwfPrec        | 2  |    | •••               |                                |
| 3dOsMode         | 11 | 11 | 3dOsMode          |                                |
| 3dSelectionMode  | 1  |    | •••               |                                |
| •••              |    | 5  | 3dSnapMarkerColor | Color of the 3D snap marker    |

### APPENDIX C

# Command Alias Cross-reference

#### THIS APPENDIX COMPARES THE COMMAND ALIASES DEFINED BY AUTOCAD AND BRICSCAD.

The list of 303 aliases is sorted alphabetically by command name. BricsCAD uses aliases to provide a quicker way to enter commands, as well as make some commands name-compatible with other programs, such as IntelliCAD and AutoCAD. (An ICAD indicates the alias is compatible with IntelliCAD.)

No new aliases were added to BricsCAD V18. Both Bricsys and Autodesk are no longer updating aliases for new commands, because both CAD programs now rely on AutoComplete to minimize the number of keystrokes needed to enter command names.

You can, nevertheless, define new aliases and modify existing ones in both CAD programs through these methods:

- AutoCAD customizes aliases through the Command Aliases button on the ribbon's Express Tool tab's Tools panel
- > BricsCAD customizes aliases through the **Customize** command's **Aliases** tab

BricsCAD saves aliases in the *default.pgp* file in the following folder locations:

Windows in folder C:\Users\<login>\AppData\Roaming\Bricsys\BricsCAD\V18x64\en\_US\Support

Mac in folder /Users/<login>/Library/Preferences/Bricsys/BricsCAD/V18x64/en\_US/Support

Linux in folder home/<login>/Bricsys/BricsCAD/V18x64/en\_US/support

# **A Commands**

| ActRecord          | arr                       |                             |          |
|--------------------|---------------------------|-----------------------------|----------|
| -ActStop           | -ars                      |                             |          |
| ActStop            | ars                       |                             | •••      |
| ActUserInput       | aru                       |                             | •••      |
| -ActUserMessage    | -arm                      |                             | •••      |
| ActUserMessage     | arm                       |                             | •••      |
| AdCenter           | adc, content, dc, dcenter |                             | •••      |
| Align              | al                        | al                          | Align    |
| AllPlay            | aplay                     |                             |          |
| AnalysisCurvature  | curvatureanalysis         |                             |          |
| AnalysisDraftAngle | draftangleanalysis        |                             |          |
| AnalysisZebra      | zebraanalysis             |                             |          |
|                    |                           | ар                          | Aperture |
|                    |                           | planviewint <sup>ICAD</sup> | Apparent |
| AppLoad            | ар                        |                             |          |
| Arc                | a                         | a                           | Arc      |
| Area               | aa                        | aa                          | Area     |
| -Array             | -ar                       |                             |          |
| Array              | ar                        | ar                          | Array    |
| -AttDef            | -att                      | -at                         | -AttDef  |
| AttDef             | att, ddattdef             | at, ddattdef                | AttDef   |
|                    |                           | ad                          | AttDisp  |
| -AttEdit           | -ate, atte                |                             |          |
| AttEdit            | ate, ddatte, ddattext     | -ate                        | AttEdit  |
| AttExt             | ddattext                  | -ax                         | -AttExt  |
| •••                |                           | ax, ddattext                | AttExt   |
| AttIpEdit          | ati                       |                             | •••      |

## **B** Commands

| •••         |                                 | backgrounds <sup>ICAD</sup> | Background |
|-------------|---------------------------------|-----------------------------|------------|
| BAction     | ac                              |                             | ···        |
| •••         |                                 | ba                          | Base       |
| BClose      | bc                              |                             | ···        |
| BcParameter | cparam                          |                             | ···        |
| BEdit       | be                              |                             |            |
| •••         |                                 | bm                          | Blipmode   |
| -Block      | -b                              | -b                          | -Block     |
| Block       | b, acadblockdialog, bmake, bmod | b                           | Block      |
| -Boundary   | -bo                             | -bo                         | -Boundary  |
| Boundary    | bo, bpoly                       | bo, bpoly                   | Boundary   |
| BParameter  | param                           |                             | ···        |
| Break       | br                              | br                          | Break      |
| BSave       | bs                              |                             |            |
| BvState     | bvs                             |                             |            |
|             |                                 |                             |            |

AutoCAD Command AutoCAD Alias BricsCAD Alias BricsCAD Command

| C | Commands |  |
|---|----------|--|
|   |          |  |

| Camera cam Chamfer cha Change -ch CheckStandards chk |                         | cha                                           | <br>Chamfer |
|------------------------------------------------------|-------------------------|-----------------------------------------------|-------------|
| Change -ch                                           |                         | cha                                           | Chamfer     |
|                                                      |                         |                                               | CHAITHE     |
| CheckStandards chk                                   |                         | -ch                                           | Change      |
| CICCRStalldards Clik                                 |                         |                                               | •••         |
| Circle c                                             |                         | С                                             | Circle      |
| -Color -col,-co                                      | olour                   | -col, -colour                                 | -Color      |
| Color col, co                                        | lour, ddcolor, ddcolour | col, colour, ddcolor, ddcolour, setcolor ICAD | Color       |
| CommandLine cli                                      |                         |                                               | •••         |
| ConstraintBar cbar                                   |                         |                                               | •••         |
| ConstraintSettings csettin                           | gs                      |                                               | •••         |
| Copy co, cp                                          |                         | co, cp                                        | Сору        |
|                                                      |                         | cl                                            | CopyLink    |
|                                                      |                         | cui                                           | Customize   |
| CTableStyle ct                                       |                         |                                               | •••         |
| CvAdd inserto                                        | ontrolpoint             |                                               |             |
| CvHide pointo                                        | ff                      |                                               |             |
| CvRebuild rebuild                                    | I                       |                                               |             |
| CvRemove remov                                       | econtrolpoint           |                                               | •••         |
| CvShow pointo                                        | n                       |                                               | •••         |
| Cylinder cyl                                         |                         | cyl                                           | Cylinder    |

#### D

| DataExtraction  | dx               |                                        | ···       |
|-----------------|------------------|----------------------------------------|-----------|
| DataLink        | dl               |                                        | •••       |
| DataLinkUpdate  | dlu              |                                        | •••       |
| DbConnect       | dbc              |                                        |           |
| DdEdit          | ed               | ed                                     | DdEdit    |
| DdGrips         | gr               | gr                                     | DdGrips   |
| •••             |                  | se                                     | DdSelect  |
| DdVpoint        | vp               | vp, viewctl, setvpoint <sup>ICAD</sup> | DdVpoint  |
| DelConstraint   | delcon           |                                        |           |
| Dist            | di               | di                                     | Dist      |
| Divide          | div              | div                                    | Divide    |
| Donut           | do, doughnut     | do, doughnut                           | Donut     |
| DrawingRecovery | drm              |                                        |           |
| DrawOrder       | dr               | dr                                     | DrawOrder |
| DSettings       | ds, ddrmodes, se | ddrmodes, rm                           | DSettings |
| DsViewer        | av               |                                        | •••       |
| DView           | dv               | dv                                     | DView     |
|                 |                  | dx                                     | DxfOut    |

# **Dimension Commands**

| • • • • • • • • • • • • • • • • • • • • |             | · · · · · · · · · · · · · · · · · · · |            |
|-----------------------------------------|-------------|---------------------------------------|------------|
|                                         |             | dimension                             | Dim        |
| DimAligned                              | dal, dimali | dal, dimali                           | DimAligned |
| DimAngular                              | dan, dimang | dan, dimang                           | DimAngular |

| AutoCAD Command                        | AutoCAD Alias(es)                       | BricsCAD Alias(es)                                            | BricsCAD Command                       |
|----------------------------------------|-----------------------------------------|---------------------------------------------------------------|----------------------------------------|
| Dimarc                                 | dar                                     |                                                               | <b></b>                                |
| DimBaseline                            | dba, dimbase                            | dba, dimbase                                                  | DimBaseline                            |
| DimCenter                              | dce                                     | dce                                                           | Dimcenter                              |
| DimConstraint                          | dcon                                    |                                                               | ••••                                   |
| DimContinue                            | dco, dimcont                            | dco, dimcont                                                  | DimContinue                            |
| DimDiameter                            |                                         | ddi, dimdia                                                   | DimDiameter                            |
| DimDisassociate                        | dda                                     | ········                                                      | •••                                    |
| DimEdit                                |                                         | ded, dimed                                                    | DimEdit                                |
| DimJogged                              | jog, djo                                |                                                               |                                        |
| DimJogline                             | djl                                     |                                                               |                                        |
| DimLinear                              |                                         | dli, dimlin, dimhorizontal, dimrotated,                       | DimLinear                              |
|                                        |                                         | dimvertical                                                   | · · · · · · · · · · · · · · · · · · ·  |
| OimOrdinate                            |                                         | dor, dimord                                                   | DimOrdinate                            |
|                                        |                                         | dov, dimover                                                  |                                        |
| DimOverride<br>DimRadius               |                                         |                                                               | DimOverride                            |
|                                        |                                         | dra, dimrad                                                   | DimRadius                              |
| DimReassociate                         | dre                                     |                                                               | <br>D' C. I                            |
|                                        |                                         | -dst                                                          | -DimStyle                              |
| DimStyle                               |                                         | d, ddim, dimsty, ds,dst, expdimstyles, setdim <sup>ICAD</sup> | DimStyle                               |
| DimTedit                               | dimted                                  | dimted                                                        | DimTedit                               |
| E Commands                             |                                         |                                                               |                                        |
| EditShot                               | eshot                                   |                                                               | ······································ |
| ··                                     |                                         | ate                                                           | EAttEdit                               |
| Ellipse                                | el                                      | el                                                            | Ellipse                                |
| Frase                                  | е                                       | e, delete                                                     | Erase                                  |
| ······································ |                                         | xb                                                            | ExpBlocks                              |
| Explode                                | X                                       | x                                                             | Explode                                |
| Export                                 | -qpub                                   |                                                               | ••••                                   |
| <br>Export                             |                                         | exp, dwfout                                                   | Export                                 |
| <br>ExportDwf                          | edwf                                    |                                                               | ····                                   |
| xportDwfx                              | edwfx                                   | •••••                                                         | •••                                    |
| ExportPdf                              | epdf                                    |                                                               |                                        |
| ExportToAutocad                        | aectoacad                               |                                                               |                                        |
|                                        |                                         | uc, dducs                                                     | ExpUcs                                 |
| <br>                                   | • • • • • • • • • • • • • • • • • • • • |                                                               |                                        |
| Extend                                 | • • • • • • • • • • • • • • • • • • • • | ex                                                            | Extend                                 |
| ExternalReferences                     | er                                      |                                                               | ····                                   |
| Extrude                                | ext                                     | ext                                                           | Extrude                                |
| F Commands                             |                                         |                                                               |                                        |
| illet                                  | f                                       | f                                                             | Fillet                                 |
| ilter                                  | fi                                      |                                                               | •••                                    |
| FlatShot                               | fshot                                   |                                                               |                                        |
| G Commands                             |                                         |                                                               |                                        |
|                                        | geo, north, northdir                    | geo                                                           | GeographicLocation                     |

| AutoCAD Command | AutoCAD Alias          | BricsCAD Alias                          | BricsCAD Command |
|-----------------|------------------------|-----------------------------------------|------------------|
| GeomConstraint  | gcon                   |                                         |                  |
| Gradient        | gd                     |                                         | •••              |
| ui duieiit      | gu                     |                                         |                  |
|                 |                        | g                                       | Grid             |
| Group           | -g                     |                                         | •••              |
| Group           | g                      |                                         | •••              |
| H Commands      | 5                      |                                         |                  |
| Hatch           | -h                     | -h, -bh                                 | -Hatch           |
| Hatch           | h, bh                  | h, bh                                   | Hatch            |
| HatchEdit       | he                     | he                                      | HatchEdit        |
| HatchToBack     | hb                     |                                         |                  |
| Hide            |                        | hi                                      |                  |
|                 | hi                     | hi                                      | Hide             |
| HidePalettes    | poff                   |                                         |                  |
| I Commands      |                        | idpoint <sup>ICAD</sup>                 | Id               |
| -Image          | -im                    |                                         |                  |
| lmage           | im                     | im, expimages <sup>ICAD</sup>           | Image            |
| lmageAdjust     | iad                    | iad                                     | ImageAdjust      |
| mageAttach      | iat                    | iat                                     | ImageAttach      |
|                 |                        |                                         |                  |
| mageClip        | icl                    | icl                                     | lmageClip        |
| mport           | imp<br>····:           | imp<br>······                           | Import           |
| Insert          | -i                     | -i                                      | -Insert          |
| nsert           | i, ddinsert, inserturl | i, ddinsert                             | Insert           |
| •••             |                        | insal                                   | InsertAligned    |
| nsertObj        | io                     | io                                      | InsertObj        |
| nterfere        | inf                    | inf                                     | Interfere        |
| ntersect        | in                     | in                                      | Intersect        |
| solateObjects   | isolate                | isolate                                 | IsolateObjects   |
| ••              |                        | is                                      | Isoplane         |
| J Command       |                        |                                         |                  |
| Join            | j                      |                                         |                  |
| L Commands      |                        |                                         |                  |
|                 |                        |                                         |                  |
| -Layer          | -la                    | -la                                     | -Layer           |
| Layer           | la, ddlmodes           | la, ddlmodes, explayers <sup>ICAD</sup> | Layer            |
| LayerState      | las, Iman              | las                                     | LayerState       |
|                 |                        | setlayer <sup>ICAD</sup>                | LayMcur          |
| -Layout         | lo                     |                                         |                  |
| Leader          | lead                   | le, lead                                | Leader           |
| Lengthen        | len                    | len, editlen <sup>ICAD</sup>            | Lengthen         |
|                 |                        | lighting                                | Light            |
|                 |                        |                                         | LightList        |
| <br>Line        |                        | l, 3dline                               | Line             |
| LITIC           | I                      | ı, Julii ic                             | LIIIC            |

| AutoCAD Command | AutoCAD Alias(es)  | BricsCAD Alias(es)          | BricsCAD Command |
|-----------------|--------------------|-----------------------------|------------------|
| -Linetype       | -lt, -ltype        | -lt                         | -Linetype        |
| Linetype        | It, Itype, ddltype | It, ddltype, expltypes ICAD | Linetype         |
| List            | li, ls, showmat    | li, ls                      | List             |
| LISC            | 11, 15, SHOWITIAL  | navvcube                    | LookFrom         |
| <br>Ltscale     | lts                | lts                         | LtScale          |
| Lweight         | lw, lineweight     | 103                         | Listale          |
| LWEIGHT         |                    |                             | ····             |
| M Commands      | 5                  |                             |                  |
| <br>Markup      | msm                |                             |                  |
| MatBrowserOpen  | mat, rmat          | matb                        | MatBrowserOpen   |
| MatchProp       | ma, painter        | ma                          | MatchProp        |
| MaterialMap     | setuv              | setuv                       | MaterialMap      |
| Materials       | mat, rmat, finish  | mat, finish, rmat           | Materials        |
| Measure         | me                 |                             |                  |
| MeasureGeom     | mea                |                             | ···              |
| MeshCrease      | crease             |                             | ···              |
| MeshRefine      | refine             |                             | ···              |
| MeshSmooth      | smooth             |                             | ···              |
| MeshSmoothLess  | less               | •••••                       | •••              |
| MeshSmoothMore  | more               | •••••                       | ····             |
| <br>MeshSplit   | split              |                             |                  |
|                 | uncrease           |                             |                  |
| Mirror          | mi                 | mi                          | Mirror           |
| Mirror3d        | 3dmirror           | 3m, 3dmirror                | Mirror3d         |
| MLeader         | mld                |                             |                  |
|                 | mla                |                             |                  |
| MLeaderCollect  | mlc                |                             |                  |
| MLeaderEdit     | mle                |                             |                  |
| MLeaderStyle    | mls                |                             |                  |
| MLine           | ml                 | ml                          | MLine            |
| Move            | m                  | m                           | Move             |
|                 |                    | msnapshot <sup>ICAD</sup>   | MSlide           |
| MSpace          | ms                 | ms                          | MSpace           |
| -MText          | -t                 |                             |                  |
| MText           | mt, t              | mt, t                       |                  |
| MView           | mv                 | mv                          | MView            |
|                 |                    | IIIV                        | MVIEW            |
| N Commands      |                    |                             |                  |
| NavSMotion      | motion             |                             | ····             |
| NavSMotionClose | motioncls          |                             |                  |
| NavSWheel       | wheel              |                             |                  |
| NavVCube        | cube               | navvcube                    | LookFrom         |
| NewShot         | nshot              | •••••                       | ···              |
| NewView         | nview              |                             | ····             |
|                 |                    |                             |                  |

| AutoCAD Command | AutoCAD Alias                     | BricsCAD Alias                                 | BricsCAD Command |
|-----------------|-----------------------------------|------------------------------------------------|------------------|
| O Commands      | ;                                 |                                                |                  |
| Offset          | 0                                 | 0                                              | Offset           |
|                 |                                   | undelete, unerase                              | Oops             |
| <br>Open        | openurl, dxfin                    | op                                             | Open             |
| Options         | op, preferences                   | cfg, config, prefs, preferences                | Options          |
|                 | ор, ргетегенеез                   | ortho, or                                      | Orthogonal       |
| <br>Osnap       | 05                                |                                                |                  |
|                 | -0S                               | -os, esnap                                     | -OSnap           |
| )snap           | os, ddosnap                       | os, ddosnap, ddesnap, setesnap <sup>ICAD</sup> | Osnap            |
| P Commands      |                                   |                                                |                  |
| Pan             |                                   | -p                                             |                  |
| Pan             | p                                 | p                                              | Pan              |
| Parameters      | -par                              |                                                |                  |
| Parameters      | par                               |                                                |                  |
| PartialOpen     | partialopen                       |                                                |                  |
| asteSpec        | pa                                | pa                                             | PasteSpec        |
| Edit            | pe                                | pe, editpline <sup>ICAD</sup>                  | PEdit            |
| Line            | pl                                | pl, polyline <sup>ICAD</sup>                   | PLine            |
| lot             | print, dwfout                     | pı, polyime                                    | ·····            |
| lotStamp        | ddplotstamp                       |                                                |                  |
| oint            |                                   |                                                | Point            |
| ointCloud       | po                                | po                                             | rollit           |
|                 | pc                                |                                                |                  |
| ointCloudAttach | pcattach                          |                                                |                  |
| ointCloudIndex  | pcindex                           |                                                | •••              |
| ointLight       | freepoint                         |                                                | ······           |
| olygon          | pol                               | pol                                            | Polygon          |
| olySolid        | psolid                            | pso                                            | PolySolid        |
| review          | pr,pre                            | pre, ppreview <sup>ICAD</sup>                  | Preview          |
| roperties       | props, ch, mo, ddchprop, ddmodify | pr, props, ch, mo, ddchprop, ddmodify          | Properties       |
| ropertiesClose  | prclose                           | prc                                            | PropertiesClose  |
| Space           | ps                                | ps                                             | PSpace           |
| ublishToWeb     | ptw                               |                                                | •••              |
| Purge           | -pu                               | -pu                                            | -Purge           |
| Purge           | pu                                | pu                                             | Purge            |
| yramid          | pyr                               | pyr                                            | Pyramid          |
| Q Commands      | 3                                 |                                                |                  |
| QLeader         | le                                |                                                |                  |
| ·               |                                   | n                                              | QNew             |
|                 |                                   | qt                                             | QText            |

| QLeader        | le   |      |       |
|----------------|------|------|-------|
| •••            |      | n    | QNew  |
|                |      | qt   | QText |
| QuickCalc      | qc   |      |       |
| QuickCui       | qcui |      | •••   |
| Quit           | exit | exit | Quit  |
| QvDrawing      | qvd  |      | •••   |
| QvDrawingClose | qvdc |      | •••   |

| AutoCAD Command                                                      | AutoCAD Alias(es)        | BricsCAD Alias(es)                      | BricsCAD Command                          |
|----------------------------------------------------------------------|--------------------------|-----------------------------------------|-------------------------------------------|
| QvLayout                                                             | qvl                      |                                         |                                           |
| QvLayoutClose                                                        | qvlc                     | • • • • • • • • • • • • • • • • • • • • |                                           |
| D. Commondo                                                          |                          |                                         |                                           |
| R Commands                                                           |                          |                                         |                                           |
| Rectang                                                              | rec, rectangle           | rec, rect, rectangle                    | Rectang                                   |
| Redraw                                                               | r                        | r                                       | Redraw                                    |
| RedrawAll                                                            | ra                       | ra                                      | RedrawAll                                 |
| Regen                                                                | re                       | re                                      | Regen                                     |
| RegenAll                                                             | rea                      | rea                                     | RegenAll                                  |
| Region                                                               | reg                      | reg                                     | Region                                    |
| ···                                                                  |                          | ri                                      | Reinit                                    |
| -Rename                                                              | -ren                     | -ren                                    | -Rename                                   |
| Rename                                                               | ren                      | ren, ddrename                           | Rename                                    |
| Render                                                               | rr                       | rr                                      | Render                                    |
| RenderCrop                                                           | rc                       |                                         |                                           |
| RenderEnvironment                                                    | fog                      | fog                                     | RenderEnvironment                         |
| RenderPresets                                                        | rp, rfileopt             | roptions                                | RenderPresets                             |
| RenderWin                                                            | rw, rendscr              | rendscr                                 | RenderWin                                 |
| Revolve                                                              | rev                      | rev                                     | Revolve                                   |
| Ribbon                                                               | dashboard                |                                         |                                           |
| RibbonClose                                                          | dashboardclose           |                                         |                                           |
| Rotate                                                               |                          | ro                                      |                                           |
| notate                                                               | ro                       |                                         |                                           |
| <br>DD (                                                             |                          | 3r, 3drotate                            | Rotate3d                                  |
| RPref                                                                | rpr                      | setrender                               | RPref                                     |
| S Commands                                                           |                          |                                         |                                           |
| Save                                                                 | saveurl                  | sa                                      | Save                                      |
| SaveAs                                                               | dxfout                   |                                         | ···                                       |
| Scale                                                                | SC                       | SC                                      | Scale                                     |
| <br>Script                                                           | scr                      | scr                                     | Script                                    |
| Section                                                              | sec                      | sec                                     | Section                                   |
| · · · · · · · · · · · · · · · · · · ·                                |                          | selgrip                                 | SelGrips                                  |
| SectionPlane                                                         | splane                   |                                         |                                           |
| SectionPlaneJog                                                      | jogsection               |                                         | ·····                                     |
| SectionPlaneToBlock                                                  | generatesection          |                                         |                                           |
| SequencePlay                                                         | splay                    |                                         |                                           |
| ocquericer iay                                                       |                          | uen dducen                              | <br>SetUcs                                |
|                                                                      |                          |                                         | SELUCS                                    |
| ···                                                                  | cot                      | ucp, dducsp                             |                                           |
| ···                                                                  | set                      | set                                     | SetVar                                    |
| <br>SetVar<br>                                                       |                          |                                         |                                           |
| <br>SetVar<br><br>ShadeMode                                          | sha, shade               | set<br>sha                              | SetVar<br>Shade                           |
| <br>SetVar<br><br>ShadeMode<br>SheetSet                              | sha, shade<br>ssm        | set                                     | SetVar                                    |
| <br>SetVar<br><br>ShadeMode                                          | sha, shade               | set<br>sha<br>ssm                       | SetVar<br>Shade<br>SheetSet<br>           |
| <br>SetVar<br><br>ShadeMode<br>SheetSet<br>ShowPalettes<br>          | sha, shade<br>ssm        | set<br>sha                              | SetVar Shade SheetSet Sketch              |
| <br>SetVar<br><br>ShadeMode<br>SheetSet<br>ShowPalettes<br><br>Slice | sha, shade<br>ssm        | set<br>sha<br>ssm                       | SetVar Shade SheetSet Sketch Slice        |
| <br>SetVar<br><br>ShadeMode<br>SheetSet<br>ShowPalettes<br>          | sha, shade<br>ssm<br>pon | set sha ssm freehand ICAD               | SetVar<br>Shade<br>SheetSet<br><br>Sketch |

| AutoCAD Command  | AutoCAD Alias     | BricsCAD Alias                                             | BricsCAD Command |
|------------------|-------------------|------------------------------------------------------------|------------------|
| Spell            | sp                | sp                                                         | Spell            |
| pline            | spl               | spl                                                        | Spline           |
| plinEdit         | spe               | spe                                                        | SplinEdit        |
| tandards         | sta               |                                                            |                  |
| tretch           | S                 | S                                                          | Stretch          |
|                  |                   | font <sup>ICAD</sup>                                       | -Style           |
|                  | st, ddstyle       | st, ddstyle, expstyle, expstyles, expfonts <sup>ICAD</sup> | Style            |
| Subtract         | Su                | Su Su                                                      | Subtract         |
|                  |                   | sun                                                        | SunProperties    |
| urfBlend         | blendsrf          | 54                                                         |                  |
| urfExtend        | extendsrf         |                                                            |                  |
| urfFillet        | filletsrf         |                                                            |                  |
| urfNetwork       | networksrf        |                                                            |                  |
| urfOffset        | offsetsrf         |                                                            |                  |
| SurfPatch        | patch             |                                                            |                  |
| urfSculpt        | createsolid       |                                                            |                  |
|                  |                   |                                                            |                  |
| Γ Commands       |                   |                                                            |                  |
| able             | tb                |                                                            |                  |
| ableStyle        | ts                |                                                            | •••              |
| ablet            | ta                | ta                                                         | Tablet           |
|                  |                   | -t                                                         | -Text            |
| ext              | dt, dtext         | tx                                                         | Text             |
| extEdit          | tedit             |                                                            | •••              |
| hickness         | th                | th                                                         | Thickness        |
| ileMode          | ti, tm            |                                                            |                  |
|                  | ••••••••••••••••• | ti                                                         | Time             |
| olerance         | tol               | tol                                                        | Tolerance        |
| oolbar           | to                |                                                            |                  |
| oolPalettes      | tp                |                                                            |                  |
| orus             | tor               | tor                                                        | Torus            |
| rim              | tr                | tr                                                         | Trim             |
|                  |                   |                                                            |                  |
| U Commands       |                   |                                                            |                  |
| Jcs              | dducs             |                                                            |                  |
| JcsMan           | uc, dducs, dducsp |                                                            | ····             |
| Jnion            | uni               | uni                                                        | Union            |
| JnisolateObjects | unhide, unisolate | unhideobjects, unhide, unisolate                           | UnisolateObjects |
| Units            | -un               | -un                                                        | -Units           |
| Jnits            | un, ddunits       | un, ddunits                                                | Units            |
| V Commands       |                   |                                                            |                  |
|                  |                   |                                                            |                  |
|                  |                   | vba                                                        | Vbalde           |
| View             | -V                | -V                                                         | -View            |
| /iew             | v, ddview         | v, ddview, expviews ICAD                                   | View             |

| AutoCAD Command                        | AutoCAD Alias(es)           | BricsCAD Alias(es)                             | BricsCAD Command                       |
|----------------------------------------|-----------------------------|------------------------------------------------|----------------------------------------|
| ViewGo                                 | vgo                         |                                                | •••                                    |
| /iewPlay                               | vplay                       |                                                |                                        |
| VisualStyles                           | -vsm                        |                                                |                                        |
| /isualStyles                           | vs, vsm                     |                                                |                                        |
|                                        | 13) 1311                    | vl                                             | VpLayer                                |
| <br>/Point                             | -vp                         | -vpoint, -viewpoint, viewpoint <sup>ICAD</sup> | VPoint                                 |
| /Ports                                 | viewports                   | vw, vport, viewports                           | VPorts                                 |
|                                        | ·····                       | vs, vsnapshot <sup>ICAD</sup>                  | VSlide                                 |
| ∵<br>√sCurrent                         | VS                          | v3, v3nap3not                                  | ······································ |
| vacuiteit                              | v3                          |                                                |                                        |
| W Command                              | 5                           |                                                |                                        |
| WBlock                                 | -W                          |                                                | •••                                    |
| <br>WBlock                             | w, acadwblockdialog         | w                                              | WBlock                                 |
| ••                                     |                             | closeall                                       | WCloseAll                              |
|                                        | we                          | we                                             | Wedge                                  |
|                                        |                             | wi                                             | Wmfln                                  |
|                                        |                             | wo                                             | WmfOut                                 |
| ······································ |                             |                                                |                                        |
| X Commands                             |                             |                                                |                                        |
| XAttach                                | ха                          | ха                                             | XAttach                                |
| XBind                                  | -xb                         |                                                |                                        |
| KBind                                  | xb                          | -xb                                            | XBind                                  |
| KClip                                  | XC                          | clip                                           | XClip                                  |
| XLine                                  | xl                          | xl, infline <sup>ICAD</sup>                    | XLine                                  |
| XRef                                   | -xr                         | -xr                                            | -Xref                                  |
| XRef                                   | xr                          | xr, expxrefs <sup>icad</sup>                   | Xref                                   |
| Z Command                              |                             |                                                |                                        |
| Zoom                                   | Z                           | Z                                              | Zoom                                   |
|                                        |                             |                                                |                                        |
| # Commands 3dAlign                     | 22                          |                                                |                                        |
|                                        |                             | an arrayed                                     | <br>ad Array                           |
| dArray                                 | 3a                          | 3a, array3d                                    | 3dArray                                |
| gdFace                                 | 3f,                         | 3f, face                                       | 3dFace                                 |
| <br>                                   |                             | mesh                                           | 3dMesh                                 |
| dMove                                  | 3m                          |                                                |                                        |
| dOrbit                                 | 3do, orbit                  |                                                | •••                                    |
| sdPoly                                 | 3p                          | 3P                                             | 3dPoly                                 |
| dPrint                                 | 3dp, 3dplot, rapidprototype |                                                | •••                                    |
| dRotate                                | 3r                          |                                                | •••                                    |
| dScale                                 | 3s                          |                                                | •••                                    |
| dWalk                                  | 3dnavigate, 3dw             |                                                | ·····                                  |
|                                        |                             |                                                |                                        |

## APPENDIX D

# Keystroke & Button Cross-reference

#### THIS APPENDIX COMPARES THE DEFAULT SHORTCUT KEYSTROKES AND BUTTONS

defined by BricsCAD and AutoCAD. The definitions are sorted into the following groups:

Keyboard shortcuts used in the drawing area

- Function keys
- Ctrl keys
- > Shift keys
- Other keys

Keyboard shortcuts used in the command bar and Text window

> Ctrl and other keys

Mouse and tablet buttons

- Mouse buttons
- > Tablet buttons
- > 3D walk and fly controls
- > 3D mouse controls and buttons

New keystroke shortcuts in BricsCAD V18 are shown by the **blue** text. To learn how to customize all aspects of BricsCAD, see the *Customizing BricsCAD* ebook available for purchase from the <a href="https://www.bricsys.com/en\_INTL/">https://www.bricsys.com/en\_INTL/</a> Web site.

# **Keyboard Shortcuts for the Drawing Area**

Both BricsCAD and AutoCAD define new shortcuts and buttons, and modify existing ones:

- > AutoCAD uses the **Cui** command's **Keyboard Shortcuts** node
- > BricsCAD uses the **Customize** command's **Keyboard** tab

#### **FUNCTION KEYS**

The following keystroke shortcuts operate in the drawing area:

| AutoCAD Action                                    | AutoCAD<br>Command(s) | Windows<br>& Linux<br>Shortcut | MacOS<br>Shortcut | BricsCAD<br>Command(s)       | BricsCAD Action                            |
|---------------------------------------------------|-----------------------|--------------------------------|-------------------|------------------------------|--------------------------------------------|
| Displays the Help dialog box                      | Help                  | F1                             | F1                | Help                         | Displays the Help dialog box               |
| Selects entire objects during subentity selection |                       | Shift+F1                       |                   |                              |                                            |
| Toggles between text and graphics windows         | TextScr,GraphScr      | F2                             | F2                | TextScr, GraphScr            | Toggles between Text and Graphics windows  |
| Selects vertex subobjects                         |                       | Shift+F2                       | Shift+F2          | CommandLine<br>CommandLineHi | Toggles the command bar<br>de              |
| Toggle Text window                                | TextScr,<br>GraphScr  | Ctrl+F2                        | Cmd+F2            | Ribbon<br>RibbonClose        | Toggles the ribbon                         |
| Toggles object snap mode                          | -Osnap                | F3                             | F3                | OsMode                       | Toggles object snap mode                   |
| Selects edge subobjects                           |                       | Shift+F3                       | Shift+F3          | StatBar                      | Toggles the status bar                     |
| Toggles 3D object snap mode                       | 3dOsnap               | F4                             | F4                | Tablet T                     | Toggles tablet mode                        |
| Selects face subobjects                           | •••                   | Shift+F4                       | Shift+F4          | ScrollBar                    | Toggles the scroll bars                    |
| Closes the current drawing                        | Close                 | Ctrl+F4 Ⅲ                      |                   | WClose                       | Closes the current drawing                 |
| Closes all drawings and AutoCAD                   | Quit                  | Alt+F4 <b>田</b>                |                   | Quit                         | Closes all drawings and BricsCAD           |
| Cycles through isoplanes                          | Isoplane              | F5                             | F5                | Isoplane                     | Cycles through isoplanes                   |
| Selects solid history                             |                       | Shift+F5                       | Shift+F5          |                              |                                            |
| Toggles dynamic UCS mode                          | UcsDetect             | F6                             | F6                | UcsDetect                    | Toggles dynamic UCS mode                   |
| Switches to the next drawing                      |                       | Ctrl+F6 🗷                      |                   |                              | Switches to the next drawing               |
| Toggles display of the grid                       | GridMode              | F7                             | F7                | Grid T                       | Toggles the display of the grid            |
| Toggles orthogonal mode                           | OrthoMode             | F8                             | F8                | Orthogonal T                 | Toggles orthogonal mode                    |
|                                                   |                       | Shift+F8 🖽                     |                   | VbaMan                       | Displays VBA Manager dialog box            |
| Runs VBA macros                                   | VbaRun                | Alt+F8 ∄                       |                   | VbaRun                       | Displays Run BricsCAD VBA Macro dialog box |
| Toggles snap mode                                 | SnapMode              | F9                             | F9                | Snap T                       | Toggles snap mode                          |
| Toggles polar tracking                            | SnapType              | F10                            | F10               | SnapType                     | Toggles polar tracking                     |
| Toggles object snap tracking                      | PolarMode             | F11                            | F11               | PolarMode                    | Toggles object snap tracking               |
|                                                   | •••                   | Shift+F11                      |                   | AddInMan                     | Displays the Add-in Manager dialog box     |
| Opens the VBA editor                              | Vbalde                | Alt+F11 田                      |                   | VBA                          | Opens the Visual Basic Editor              |
| Toggles dynamic input                             | DynMode               | F12                            | F12               | QuadDisplay                  | Toggles the Quad cursor                    |
|                                                   |                       | Ctrl+F12                       |                   |                              | Toggles subentity selection mode           |

■ The function is provided by Windows and cannot be customized by BricsCAD

# **CTRL/CMD KEYS**

To operate Ctrl-key shortcuts in Linus and Windows, hold down the Ctrl key, and the press the associated character. In Mac, hold down the Cmd key instead.

| AutoCAD Action                                                                                                    | AutoCAD<br>Command(s)                                                                                                 | Windows<br>& Linux<br>Shortcut                                                                                      | MacOS<br>Shortcut                                                 | BricsCAD<br>Command(s)                                                           | BricsCAD Action                                                                                                    |
|----------------------------------------------------------------------------------------------------|----------------------------------------------------------------------------------------------------|----------------------------------------------------------------------------------------------------|-------------------------------------------------------------------|----------------------------------------------------------------------------------|----------------------------------------------------------------------------------------------------|
| Overrides LockUI<br>Selects sub-objects                                                                                                    |                                                                                                    | Ctrl                                                                                                    | Cmd                                                               | LockUI                                                                           | Overrides LockUI<br>Depends on the currently active command                                                                                                    |
| Toggles Properties palette                                                                                                    | Properties,<br>PropertiesOff                                                                                          | Ctrl+1                                                                                                    | Cmd+1                                                             | Properties,<br>PropertiesOff                                                     | Toggles Properties bar                                                                                                    |
| Toggles DesignCenter palette                                                                                                    | AdCenter,<br>AdcClose                                                                                                 | Ctrl+2                                                                                                    | Cmd+2                                                             | Explorer                                                                         | Displays Drawing Explorer                                                                                                    |
| Toggles Tools palette                                                                                                    | ToolPalettes,<br>ToolPalettesOff                                                                                      | Ctrl+3                                                                                                    |                                                                   |                                                                                  |                                                                                                    |
| Toggles Sheet Set Manager palette                                                                                                    | SheetSet,<br>SheetSetHide                                                                                             | Ctrl+4                                                                                                    |                                                                   |                                                                                  |                                                                                                    |
| Toggles dbConnect palette                                                                                                    | dbConnect,<br>dbClose                                                                                                 | Ctrl+6                                                                                                    |                                                                   |                                                                                  |                                                                                                    |
| Toggles Markup Set Manager palette                                                                                                    | Markup,<br>MarkupClose                                                                                                | Ctrl+7                                                                                                    |                                                                   |                                                                                  |                                                                                                    |
| Toggles QuickCalc palette                                                                                                    | QuickCalc,<br>QcClose                                                                                                 | Ctrl+8                                                                                                    |                                                                   |                                                                                  |                                                                                                    |
| Toggles Command Line palette                                                                                                    | CommandLine,<br>CommandLineHide                                                                                       | Ctrl+9                                                                                                    | Cmd+9                                                             | CommandLine,<br>CommandLineHid                                                   | Toggles command bar<br>le                                                                                                    |
| Toggles CleanScreen mode                                                                                                    | CleanScreenOn, CleanScreenOff                                                                                         | Ctrl+o                                                                                                    | Ctrl+o                                                            | CleanScreenOn, CleanScreenOff                                                    | Toggles cleanscreen mode                                                                                                    |
|                                                                                                    |                                                                                                    |                                                                                                    |                                                                   |                                                                                  |                                                                                                    |
| Selects all non-frozen objects                                                                                                    | (ai_SelAll) *                                                                                                    | Ctrl+A                                                                                                    | Cmd+A                                                             | SelGrips All                                                                     | Selects all non-frozen objects                                                                                                    |
|                                                                                                    |                                                                                                    |                                                                                                    |                                                                   |                                                                                  |                                                                                                    |
| Toggles group mode                                                                                                    | **                                                                                                    | Ctrl+Shift+A                                                                                                    |                                                                   |                                                                                  |                                                                                                    |
| Toggles group mode<br>Toggles snap mode                                                                                                    | **<br>SnapMode                                                                                                    | Ctrl+Shift+A<br>Ctrl+B                                                                                              | Cmd+B                                                             | <br>Snap T                                                                       | Toggles snap mode                                                                                                    |
| Toggles snap mode                                                                                                    | SnapMode                                                                                                    |                                                                                                    | Cmd+B<br>Cmd+C                                                    | <br>Snap T<br>CopyClip                                                           | Toggles snap mode Copies selected objects to Clipboard                                                                                                    |
|                                                                                                    | SnapMode                                                                                                    | Ctrl+B                                                                                                    |                                                                   |                                                                                  |                                                                                                    |
| Toggles snap mode Copies selected objects to Clipboard                                                                                                    | SnapMode<br>CopyClip                                                                                                  | Ctrl+B<br>Ctrl+C                                                                                                    | Cmd+C                                                             | CopyClip                                                                         | Copies selected objects to Clipboard                                                                                                    |
| Toggles snap mode Copies selected objects to Clipboard Copies objects with base point                                                                                                    | SnapMode<br>CopyClip<br>CopyBase                                                                                      | Ctrl+B<br>Ctrl+C<br>Ctrl+Shift+C                                                                                    | Cmd+C                                                             | CopyClip                                                                         | Copies selected objects to Clipboard                                                                                                    |
| Toggles snap mode Copies selected objects to Clipboard Copies objects with base point Toggles dynamic UCS                                                                                                    | SnapMode<br>CopyClip<br>CopyBase<br>UcsDetect                                                                         | Ctrl+B<br>Ctrl+C<br>Ctrl+Shift+C<br>Ctrl+D                                                                          | Cmd+C<br>Cmd+Shift+C                                              | CopyClip<br>CopyBase<br>                                                         | Copies selected objects to Clipboard Copies selected objects with base point                                                                                                    |
| Toggles snap mode Copies selected objects to Clipboard Copies objects with base point Toggles dynamic UCS Switches to the next isoplane Toggles object snap mode                                                                                                    | SnapMode CopyClip CopyBase UcsDetect Isoplane                                                                         | Ctrl+B Ctrl+C Ctrl+Shift+C Ctrl+D Ctrl+E                                                                            | Cmd+C<br>Cmd+Shift+C<br>Cmd+E                                     | CopyClip<br>CopyBase<br><br>Isoplane                                             | Copies selected objects to Clipboard Copies selected objects with base point Switches to next isoplane                                                                                                    |
| Toggles snap mode Copies selected objects to Clipboard Copies objects with base point Toggles dynamic UCS Switches to the next isoplane Toggles object snap mode Toggles display of the grid                                                                                                    | SnapMode CopyClip CopyBase UcsDetect Isoplane OsMode                                                                  | Ctrl+B Ctrl+C Ctrl+Shift+C Ctrl+D Ctrl+E Ctrl+F                                                                     | Cmd+C<br>Cmd+Shift+C<br>Cmd+E<br>Cmd+F                            | CopyClip<br>CopyBase<br><br>Isoplane<br>Find                                     | Copies selected objects to Clipboard Copies selected objects with base point Switches to next isoplane Displays Find and Replace dialog box                                                                                                    |
| Toggles snap mode Copies selected objects to Clipboard Copies objects with base point Toggles dynamic UCS Switches to the next isoplane Toggles object snap mode Toggles display of the grid Toggles pick style                                                                                                    | SnapMode CopyClip CopyBase UcsDetect Isoplane OsMode GridMode                                                         | Ctrl+B Ctrl+C Ctrl+Shift+C Ctrl+D Ctrl+E Ctrl+F Ctrl+F                                                              | Cmd+C Cmd+Shift+C Cmd+E Cmd+F Cmd+G                               | CopyClip CopyBase Isoplane Find Grid T                                           | Copies selected objects to Clipboard Copies selected objects with base point  Switches to next isoplane Displays Find and Replace dialog box Toggles display of the grid                                                                                                    |
| Toggles snap mode Copies selected objects to Clipboard Copies objects with base point Toggles dynamic UCS Switches to the next isoplane Toggles object snap mode Toggles display of the grid                                                                                                    | SnapMode CopyClip CopyBase UcsDetect Isoplane OsMode GridMode PickStyle HidePalettes                                  | Ctrl+B Ctrl+C Ctrl+Shift+C Ctrl+D Ctrl+E Ctrl+F Ctrl+F Ctrl+G Ctrl+H                                                | Cmd+C Cmd+Shift+C Cmd+E Cmd+F Cmd+G                               | CopyClip CopyBase Isoplane Find Grid T                                           | Copies selected objects to Clipboard Copies selected objects with base point  Switches to next isoplane Displays Find and Replace dialog box Toggles display of the grid                                                                                                    |
| Toggles snap mode Copies selected objects to Clipboard Copies objects with base point Toggles dynamic UCS Switches to the next isoplane Toggles object snap mode Toggles display of the grid Toggles pick style Toggles display of open palettes                                                                                                    | SnapMode CopyClip CopyBase UcsDetect Isoplane OsMode GridMode PickStyle HidePalettes                                  | Ctrl+B Ctrl+C Ctrl+Shift+C Ctrl+D Ctrl+E Ctrl+F Ctrl+F Ctrl+G Ctrl+H                                                | Cmd+C Cmd+Shift+C Cmd+E Cmd+F Cmd+G Cmd+H                         | CopyClip CopyBase Isoplane Find Grid T PickStyle                                 | Copies selected objects to Clipboard Copies selected objects with base point  Switches to next isoplane Displays Find and Replace dialog box Toggles display of the grid Toggles pick style                                                                                                    |
| Toggles snap mode Copies selected objects to Clipboard Copies objects with base point Toggles dynamic UCS Switches to the next isoplane Toggles object snap mode Toggles display of the grid Toggles pick style Toggles display of open palettes Cycles thru coordinate display modes                                                                                                    | SnapMode CopyClip CopyBase UcsDetect Isoplane OsMode GridMode PickStyle HidePalettes                                  | Ctrl+B Ctrl+C Ctrl+Shift+C Ctrl+D Ctrl+E Ctrl+F Ctrl+G Ctrl+H Ctrl+Shift+H Ctrl+Shift+H                             | Cmd+C Cmd+Shift+C Cmd+E Cmd+F Cmd+G Cmd+H                         | CopyClip CopyBase Isoplane Find Grid T PickStyle                                 | Copies selected objects to Clipboard Copies selected objects with base point  Switches to next isoplane Displays Find and Replace dialog box Toggles display of the grid Toggles pick style                                                                                                    |
| Toggles snap mode Copies selected objects to Clipboard Copies objects with base point Toggles dynamic UCS Switches to the next isoplane Toggles object snap mode Toggles display of the grid Toggles pick style Toggles display of open palettes Cycles thru coordinate display modes Toggles constraint inference                                                                                      | SnapMode CopyClip CopyBase UcsDetect Isoplane OsMode GridMode PickStyle HidePalettes s Coords ***                     | Ctrl+B Ctrl+C Ctrl+Shift+C Ctrl+D Ctrl+E Ctrl+F Ctrl+G Ctrl+H Ctrl+Shift+H Ctrl+I                                   | Cmd+C Cmd+Shift+C Cmd+E Cmd+F Cmd+G Cmd+H                         | CopyClip CopyBase Isoplane Find Grid T PickStyle                                 | Copies selected objects to Clipboard Copies selected objects with base point  Switches to next isoplane Displays Find and Replace dialog box Toggles display of the grid Toggles pick style  Cycles through coordinate display modes                                                                                   |
| Toggles snap mode Copies selected objects to Clipboard Copies objects with base point Toggles dynamic UCS Switches to the next isoplane Toggles object snap mode Toggles display of the grid Toggles pick style Toggles display of open palettes Cycles thru coordinate display modes Toggles constraint inference Repeats the last command                                                             | SnapMode CopyClip CopyBase UcsDetect Isoplane OsMode GridMode PickStyle HidePalettes s Coords ** **                   | Ctrl+B Ctrl+C Ctrl+Shift+C Ctrl+D Ctrl+E Ctrl+F Ctrl+G Ctrl+H Ctrl+Shift+H Ctrl+Shift+H Ctrl+J                      | Cmd+C Cmd+Shift+C Cmd+E Cmd+F Cmd+G Cmd+H Cmd+H                   | CopyClip CopyBase Isoplane Find Grid T PickStyle Coords                          | Copies selected objects to Clipboard Copies selected objects with base point  Switches to next isoplane Displays Find and Replace dialog box Toggles display of the grid Toggles pick style  Cycles through coordinate display modes  Repeats the last command                                                         |
| Toggles snap mode Copies selected objects to Clipboard Copies objects with base point Toggles dynamic UCS Switches to the next isoplane Toggles object snap mode Toggles display of the grid Toggles pick style Toggles display of open palettes Cycles thru coordinate display modes Toggles constraint inference Repeats the last command Displays the Hyperlink dialog box Toggles orthographic mode | SnapMode CopyClip CopyBase UcsDetect Isoplane OsMode GridMode PickStyle HidePalettes s Coords ** ** Hyperlink         | Ctrl+B Ctrl+C Ctrl+Shift+C Ctrl+D Ctrl+E Ctrl+F Ctrl+G Ctrl+H Ctrl+Shift+H Ctrl+Shift+H Ctrl+J Ctrl+J               | Cmd+C Cmd+Shift+C Cmd+E Cmd+F Cmd+G Cmd+H Cmd+I Cmd+J Cmd+K       | CopyClip CopyBase Isoplane Find Grid T PickStyle Coords ; Hyperlink              | Copies selected objects to Clipboard Copies selected objects with base point  Switches to next isoplane Displays Find and Replace dialog box Toggles display of the grid Toggles pick style  Cycles through coordinate display modes  Repeats the last command Displays Hyperlink dialog box                           |
| Toggles snap mode Copies selected objects to Clipboard Copies objects with base point Toggles dynamic UCS Switches to the next isoplane Toggles object snap mode Toggles display of the grid Toggles pick style Toggles display of open palettes Cycles thru coordinate display modes Toggles constraint inference Repeats the last command Displays the Hyperlink dialog box                           | SnapMode CopyClip CopyBase UcsDetect Isoplane OsMode GridMode PickStyle HidePalettes Coords ** ** Hyperlink OrthoMode | Ctrl+B Ctrl+C Ctrl+Shift+C Ctrl+D Ctrl+E Ctrl+F Ctrl+G Ctrl+H Ctrl+Shift+H Ctrl+Shift+I Ctrl+J Ctrl+J Ctrl+K Ctrl+L | Cmd+C Cmd+Shift+C Cmd+E Cmd+F Cmd+G Cmd+H Cmd+I Cmd+J Cmd+K Cmd+L | CopyClip CopyBase Isoplane Find Grid T PickStyle Coords ; Hyperlink Orthogonal T | Copies selected objects to Clipboard Copies selected objects with base point  Switches to next isoplane Displays Find and Replace dialog box Toggles display of the grid Toggles pick style  Cycles through coordinate display modes  Repeats the last command Displays Hyperlink dialog box Toggles orthographic mode |

| AutoCAD Action                                                          | AutoCAD<br>Command                      | Windows<br>& Linux<br>Shortcut       | MacOS<br>Shortcut                 | BricsCAD<br>Command                  | BricsCAD Action                                                                                                    |
|-------------------------------------------------------------------------|-----------------------------------------|--------------------------------------|-----------------------------------|--------------------------------------|----------------------------------------------------------------------------------------------------|
| Displays the Select File dialog box                                     | Open                                    | Ctrl+O                               | Cmd+O                             | Open                                 | Displays the Open Drawing dialog box                                                                                 |
| Displays the Plot dialog box                                            | Plot                                    | Ctrl+P                               | Cmd+P                             | Print                                | Displays the Print dialog box                                                                                        |
| Toggles Quick Properties palette                                        | QpMode                                  | Ctrl+Shift+P                         | Cmd+Shift+P                       | OpmState                             | Toggles the Properties bar                                                                                           |
| Closes drawings and AutoCAD                                             | Quit                                    | Ctrl+Q                               | Cmd+Q                             | Quit                                 | Closes drawings and BricsCAD                                                                                         |
| Cycles through viewports                                                | ^V **                                   | Ctrl+R                               |                                   | ^V                                   | Cycles through viewports                                                                                             |
| Saves the current drawing<br>Displays Save Drawing As dlg box           | Qsave<br>SaveAs                         | Ctrl+S<br>Ctrl+Shift+S               | Cmd+S<br>Cmd+Shift+ <b>S</b>      | QSave<br>SaveAs                      | Saves the current drawing<br>Displays the Save Drawing As dialog box                                                 |
| Toggles tablet mode                                                     | Tablet                                  | Ctrl+T                               | Cmd+T                             | Tablet T                             | Toggles tablet mode                                                                                                  |
| Toggles polar tracking                                                  | SnapType                                | Ctrl+U                               |                                   |                                      |                                                                                                    |
| Pastes objects from Clipboard<br>Pastes objects as block from Clipboard | PasteClip<br>PasteBlock                 | Ctrl+V<br>Ctrl+Shift+V<br>Ctrl+Alt+V | Cmd+V<br>Cmd+Shift+V<br>Cmd+Opt+V | PasteClip<br>PasteBlock<br>PasteSpec | Pastes entities from Clipboard<br>Pastes entities from Clipboard as a block<br>Displays the Paste Special dialog box |
| Toggles selection cycling                                               | **                                      | Ctrl+W                               | Cmd+W                             | WClose                               | Closes the current drawing                                                                                           |
| Cuts selected objects to Clipboard                                      | CutCut                                  | Ctrl+X                               | Cmd+X                             | CutClip                              | Cuts selected entities to Clipboard.                                                                                 |
| Redoes the last undo                                                    | Redo                                    | Ctrl+Y                               | Cmd+Y                             | Redo                                 | Redoes the last undo                                                                                                 |
| Undoes the last command                                                 | U                                       | Ctrl+Z                               | Cmd+Z                             | U                                    | Undoes the last command                                                                                              |
| Cancels current command                                                 | Esc                                     | Ctrl+[                               | Cmd+[                             | ^C                                   | Cancels current command                                                                                              |
| Cancels current command                                                 | Esc                                     | Ctrl+\                               | Cmd+]                             | ^C                                   | Cancels current command                                                                                              |
|                                                                         | • • • • • • • • • • • • • • • • • • • • | Home                                 | Home                              |                                      | Resets the 3D view to home view                                                                                      |
| Displays layout tab to the left of the current one                      | Layout Set                              | Ctrl+PageUp                          |                                   |                                      |                                                                                                    |
| Displays layout tab to the right of the current one                     | Layout Set                              | Ctrl+PgDown                          |                                   |                                      |                                                                                                    |
| Move left through drawings tabs                                         | **                                      | Ctrl+Left                            |                                   |                                      |                                                                                                    |
| Move right through drawing tabs                                         | **                                      | Ctrl+Right                           |                                   |                                      |                                                                                                    |

<sup>\*)</sup> AutoCAD uses an AutoLISP routine for this function.

<sup>\*\*)</sup> AutoCAD uses an undocumented command for this function.

#### **SHIFT KEYS**

Shift keys are temporary overrides in AutoCAD that operate object snaps during commands. **Shift** key-combinations are not supported by BricsCAD.

| AutoCAD Action                     | AutoCAD<br>Command                          | Shortcut<br>Keystroke | BricsCAD<br>Command | BricsCAD Action         |
|------------------------------------|---------------------------------------------|-----------------------|---------------------|-------------------------|
| Toggles orthogonal mode            | Ortho                                       | Shift                 | Orthographic        | Toggles orthogonal mode |
| Toggles object snap mode           | OsMode                                      | Shift+A               |                     |                         |
| Overrides object snap: Center      | -OSnap Cen                                  | Shift+C               |                     |                         |
| Disables all snapping and tracking | -OSnap Non                                  | Shift+D               |                     |                         |
| Overrides object snap: Endpoint    | -Osnap End                                  | Shift+E               | •••                 |                         |
| Disables all snapping and tracking | Orthomode<br>Osmode<br>Snapmode<br>Autosnap | Shift+L               |                     |                         |
| Overrides object snap: Midpoint    | -OSnap Mid                                  | Shift+M               | •••                 |                         |
| Overrides object snap: Endpoint    | -OSnap End                                  | Shift+P               |                     |                         |
| Toggles object snap tracking mode  | PolarMode                                   | Shift+Q               |                     |                         |
| Enables object snap enforcement    | OsnapOverride                               | Shift+S               | •••                 |                         |
| Overrides object snap: Midpoint    | -OSnap Mid                                  | Shift+V               |                     |                         |
| Toggles navigation wheel           | NavSWheel                                   | Shift+W               | •••                 |                         |
| Toggles polar mode                 | AutoSnap                                    | Shift+X               |                     |                         |
| Toggles dynamic UCS mode           | UcsDetect                                   | Shift+Z               |                     |                         |
| Overrides object snap: Center      | -OSnap Cen                                  | Shift+,               | •••                 |                         |
| Enables object snap enforcement    | OsnapOverride                               | Shift+;               |                     |                         |
| Toggles polar mode                 | AutoSnap                                    | Shift+.               |                     |                         |
| Toggles object snap mode           | -OSnap Off                                  | Shift+'               |                     |                         |
| Toggles object snap tracking mode  | PolarMode                                   | Shift+]               | •••                 |                         |
| Toggles dynamic UCS mode           | UcsDetect                                   | Shift+/               |                     |                         |

## **OTHER KEYS**

These shortcut keystrokes do not work in the Mac version of BricsCAD.

| AutoCAD Action                          | AutoCAD<br>Command | Shortcut<br>Keystroke | BricsCAD<br>Command | BricsCAD Action         |
|-----------------------------------------|--------------------|-----------------------|---------------------|-------------------------|
| Erases selected objects                 | Erase              | Del                   | Erase               | Erases selected objects |
|                                         |                    | PageUp                | Pan PgU             | Pans up                 |
|                                         | •••                | PageDown              | Pan PgD             | Pans down               |
|                                         |                    | Shift+Left            | Pan PgL             | Pans left               |
|                                         |                    | Shift+Right           | Pan PgR             | Pans right              |
|                                         | •••                | Shift+Up              | Pan PgU             | Pans up                 |
|                                         | •••                | Shift+Down            | Pan PgD             | Pans down               |
| *************************************** |                    |                       |                     |                         |

# **Keyboard Shortcuts for Command Bar & Text Window**

The following keyboard shortcuts operate on text in the command bar and Text window.

| AutoCAD Action                                | Windows<br>& Linux<br>Keystroke | MacOS<br>Keystroke   | BricsCAD Action                               |
|-----------------------------------------------|---------------------------------|----------------------|-----------------------------------------------|
| Executes the command or option                | Enter<br>or Spacebar            | Enter<br>or Spacebar | Executes the command or option                |
| Repeats the previous command                  | Enter<br>or Spacebar            | Enter<br>or Spacebar | Repeats the previous command                  |
| Cancels the command or option                 | Esc                             | Esc                  | Cancels the command or option                 |
| Displays previous command                     | Up                              |                      | Displays previous command                     |
| Displays next command in command history      | Down                            |                      | Displays next command in command history      |
| Moves cursor to the left                      | Left                            |                      | Moves cursor to the left                      |
| Moves cursor to the right                     | Right                           |                      | Moves cursor to the right                     |
| Moves cursor to the start of the command line | Home                            |                      | Moves cursor to the start of the command line |
| Moves cursor to the end of the command line   | End                             |                      | Moves cursor to the end of the command line   |
| Toggles between insertion and overwrite mode  | Ins                             |                      |                                               |
| Deletes characters to the right of the cursor | Del                             |                      |                                               |
| Deletes characters to the left of the cursor  | Backspace                       | Backspace            | Deletes characters to the left of the cursor  |
| Selects all text in Text window               | Ctrl+A                          | Cmd+A                | Selects all text in Text window               |
| Copies selected text to Clipboard             | Ctrl+C                          | Cmd+C                | Copies selected text to Clipboard             |
| Pastes text from Clipboard to command prompt  | Ctrl+V                          | Cmd+V                | Pastes text from Clipboard to command prompt  |
| Cuts text from command prompt to Clipboard    | Ctrl+X                          | Cmd+X                | Cuts text from command prompt to Clipboard    |

As an alternative to these keystrokes, in BricscAD you can right-click the command bar and then choose an action from the shortcut menu.

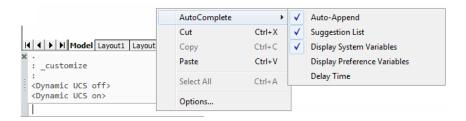

# **Mouse and Tablet Buttons**

The following tables compare the actions of mouse and tablet buttons in AutoCAD and BricsCAD. For BricsCAD, these buttons work identically in the Windows, Mac, and Linux versions.

#### **MOUSE BUTTONS**

AutoCAD customizes the definitions of mouse buttons in the Mouse Buttons and Double-click **Actions** nodes of its **CUI** command (Customize User Interface dialog box).

BricsCAD customizes mouse and double-click buttons in the Mouse tab of the Customize command (Customize dialog box).

| AutoCAD<br>Action                  | Mouse Button<br>Number       | BricsCAD<br>Action                 |
|------------------------------------|------------------------------|------------------------------------|
| Picks objects *                    | 1 (left button)              | Picks objects *                    |
| Displays grips shortcut menu       | 2 (right)                    | Repeats the last command           |
| Displays object snap shortcut menu | 3 (center)                   | Displays object snap shortcut menu |
| Cancels the current command        | 4                            |                                    |
| Toggles snap mode                  | 5                            |                                    |
| Toggles ortho mode                 | 6                            |                                    |
| Toggles grid display               | 7                            |                                    |
| Changes the coordinate display     | 8                            |                                    |
| Switches to the next isoplane      | 9                            |                                    |
| Toggles tablet mode                | 10                           | ······                             |
| Zooms in real time *               | Wheel                        | Zooms in real time *               |
| Edits selected object(s)           | Double-click 1 (left button) | Edits selected object(s)           |
| Displays object snap shortcut menu | Shift+2 (right)              | Displays object snap shortcut menu |
| Rotates viewpoint in 3D            | Shift+3 (center)             |                                    |
|                                    |                              |                                    |
|                                    | Ctrl+1 (left)                | •••                                |
| Displays object snap shortcut menu | Ctrl+2 (right)               | Rotates viewpoint in 3D            |
| Swivels viewpoint in 3D            | Ctrl+3 (middle)              |                                    |
| Zooms viewpoint in 3D              | Ctrl+4                       | <del></del>                        |

<sup>\*)</sup> The action of the pick button (#1) and wheel cannot be customized.

#### **TABLET BUTTONS**

AutoCAD lets you customize the definitions of stylus and puck buttons in the **Tablet Buttons** node of its Customize User Interface dialog box's Legacy section.

BricsCAD lets you customize buttons in the **Digitizer Buttons** node of the Customize dialog box's **Tablet** tab. However, no tablet menu or partial CUI file is provided by BricsCAD, and so the entries under Digitizer Buttons and Tablet Menus are empty, initially. The solution is to the following:

- Download the set of partial CUI files and drawings for tablet buttons and overlays from <a href="https://www.bricsys.">https://www.bricsys.</a> com/bricscad/tools/Tablet.zip.
- Load the tablet.cui or tablet(acadLike)cui partial CUI files into BricsCAD with the MenuLoad command.

Notice that the two sections now contain entries for tablet buttons and menus. These work identically for the Windows, Mac, and Linux versions of BricsCAD.

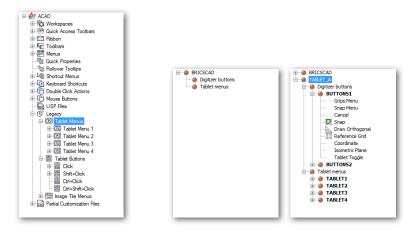

Left: Tablet button definitions in AutoCAD's CUI dialog box. Center: Default tablet definition in BricsCAD's Customize dialog box. Right: Tablet definition in BricsCAD after loading "tablet(acadLike).cui."

The following table lists the meaning of stylus and puck buttons used with tablets. Italicized text indicates the actions after partial CUI file tablet(acadLike).cui is loaded into BricsCAD.

| AutoCAD Action                     | <b>Tablet Button</b> | BricsCAD Command                                                               | BricsCAD Action                    |
|------------------------------------|----------------------|--------------------------------------------------------------------------------|------------------------------------|
| Picks objects                      | 1                    |                                                                                | Picks objects                      |
| Displays grips shortcut menu       | 2                    | \$po=GRIPS \$po=*                                                              | Displays grips shortcut menu       |
| Displays object snap shortcut menu | 3                    | \$po=SNAP \$po=*                                                               | Displays object snap shortcut menu |
| Cancels the current command        | 4                    | ^c                                                                             | Cancels the current command        |
| Toggles snap mode                  | 5                    | '_snap;_t                                                                      | Toggles snap mode                  |
| Toggles ortho mode                 | 6                    | '_orthogonal;_t                                                                | Toggles ortho mode                 |
| Toggles grid display               | 7                    | '_grid;_t                                                                      | Toggles grid display               |
| Changes the coordinate display     | 8                    | 'COORDS \$M=\$(if,\$(and,\$(getvar,<br>COORDS),2),0,\$(+,\$(getvar,COORDS),1)) | Changes the coordinate display     |
| Switches to the next isoplane      | 9                    | '_isoplane;;                                                                   | Switches to the next isoplane      |
| Toggles tablet mode                | 10                   | '_tablet;_t                                                                    | Toggles tablet mode                |
| Displays object snap shortcut menu | Shift+2              | \$po=SNAP \$po=*                                                               | Displays object snap shortcut menu |

The tablet overlay provided by Bricsys is illustrated below.

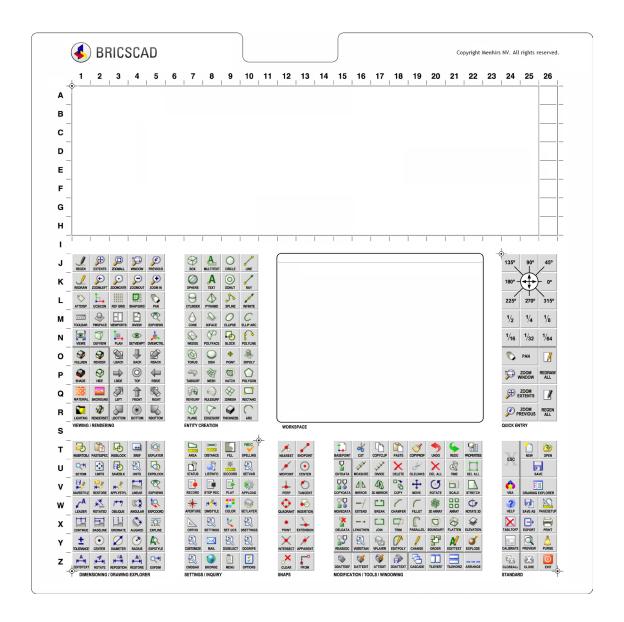

# **NAVIGATE & 3D WALK-FLY CONTROLS**

AutoCAD and BricsCAD use keystrokes and mouse buttons to control movement in 3D perspective mode, known also as "navigate" and "walk and fly" modes. (Walk mode freezes the z-coordinate.) The keys and buttons used by the two CAD packages are so different that I present them separately here. You cannot customize navigate, walk, or fly controls.

# **Navigate**

NEW IN v18. Enter navigate mode by entering the **Navigate** command. These keystrokes work in Linux, MacOS, and Windows.

| AutoCAD & BricsCAD<br>Function                                                   | Keystroke | Alternative<br>Keystroke | Mouse<br>Button       |
|----------------------------------------------------------------------------------|-----------|--------------------------|-----------------------|
| Move forwards                                                                    | W         | Up-arrow                 |                       |
| Move backwards                                                                   | S         | Down-arrow               |                       |
| Move to the left                                                                 | а         | Left-arrow               |                       |
| Move to the right                                                                | d         | Right-arrow              |                       |
| Toggle between walk-fly mode                                                     | f         |                          |                       |
| Zoom in and out                                                                  |           |                          | Roll scroll wheel     |
| Pan left, right, up, down                                                        |           |                          | Hold down left button |
| Display Settings dialog box (BricsCAD only) Display shortcut menu (AutoCAD only) |           |                          | Right-click           |
| Display Keystrokes help (AutoCAD only)                                           | Tab       |                          |                       |
| Exits walk-fly mode                                                              | Esc       | Enter                    |                       |

# Walk & Fly

Enter walk or fly mode with the **3dWalk** and **3dFly** commands.

| Function                                      | Windows & Linux<br>Key+Button | MacOS<br>Key+Button | BricsCAD Command or System Variable Executed |
|-----------------------------------------------|-------------------------------|---------------------|----------------------------------------------|
| Moves forward, backwards, left, or right      | Alt + Left button             | Opt + Left button   | RtWalk                                       |
| Moves up, down, or sideways                   | Alt + Middle button           | Opt + Middle button | RtUpDown                                     |
| Looks around                                  | Ctrl + Middle button          | Cmd + Middle button | RtLook                                       |
| Resets view direction to the horizontal       | Ctrl + Home key               | Cmd + Home key      |                                              |
| Moves target point to the center of the scene | Alt + Home key                | Opt + Home key      |                                              |
| Increases walking speed                       | Alt + Plus key                | Opt + + (plus key)  | RtWalkSpeedFactor                            |
| Decreases walking speed                       | Alt+Minus key                 | Opt + - (minus)     | RtWalkSpeedFactor                            |
| Increases rotation speed                      | Ctrl + Plus key               | Cmd + + (plus)      | RtRotationSpeedFactor                        |
| Decreases rotation speed                      | Ctrl+Minus key                | Cmd + - (minus)     | RtRotationSpeedFactor                        |

# **3D MOUSE CONTROLS AND BUTTONS**

AutoCAD and BricsCAD both support 3D mice made by 3D connexion. Before the CAD programs can recognize the mouse, however, the 3D connexion device driver must be installed on your computer. The driver software is included with the mouse, but if you mislaid the CD, then you can download it from <a href="http://www.3dconnexion.com">http://www.3dconnexion.com</a> for computers running recent releases of Windows, MacOS, and Linux. You may need to reboot the computer after installing the driver.

#### **BricsCAD Customization**

The actions of the 3D mouse's buttons and cap are defined by the 3D connection Properties software. There are no controls in BricsCAD, with the sole exception of the **Ctrl3DMouse** variable, which enables and disables the 3D mouse.

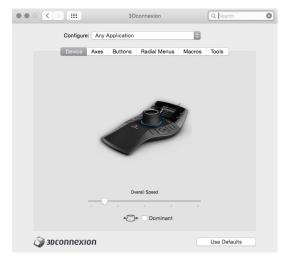

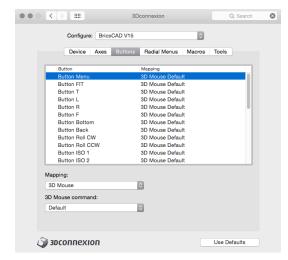

Settings for multi-button SpacePilot Pro mouse

In practice, you use both mice: the regular "2D" mouse for choosing commands and picking objects, and the puck of the 3D mouse for moving the viewpoint in 3D. Users typically move the regular mouse with the right hand, and the 3D mouse with the left.

The 3D mouse cannot be customized by BricsCAD's Customize | Mouse dialog box. Instead, you program buttons to execute specific BricsCAD commands through the 3Dconnection Properties software. The screen grabs above illustrate the default settings of the buttons.